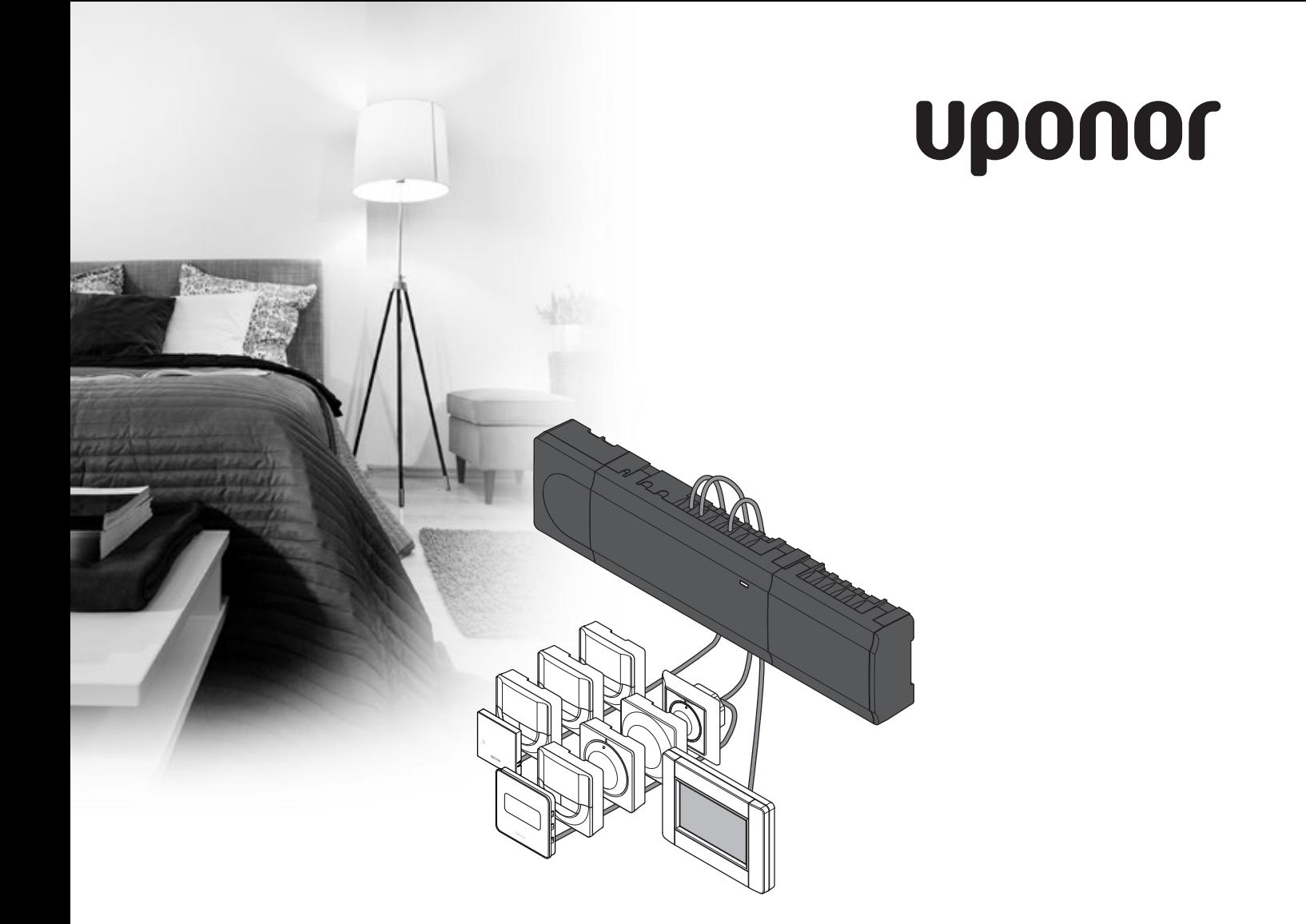

# **Uponor Smatrix Base/Base PRO**

**S K N ÁV O D N A M O N TÁ Ž A PREVÁDZKU**

## **Obsah**

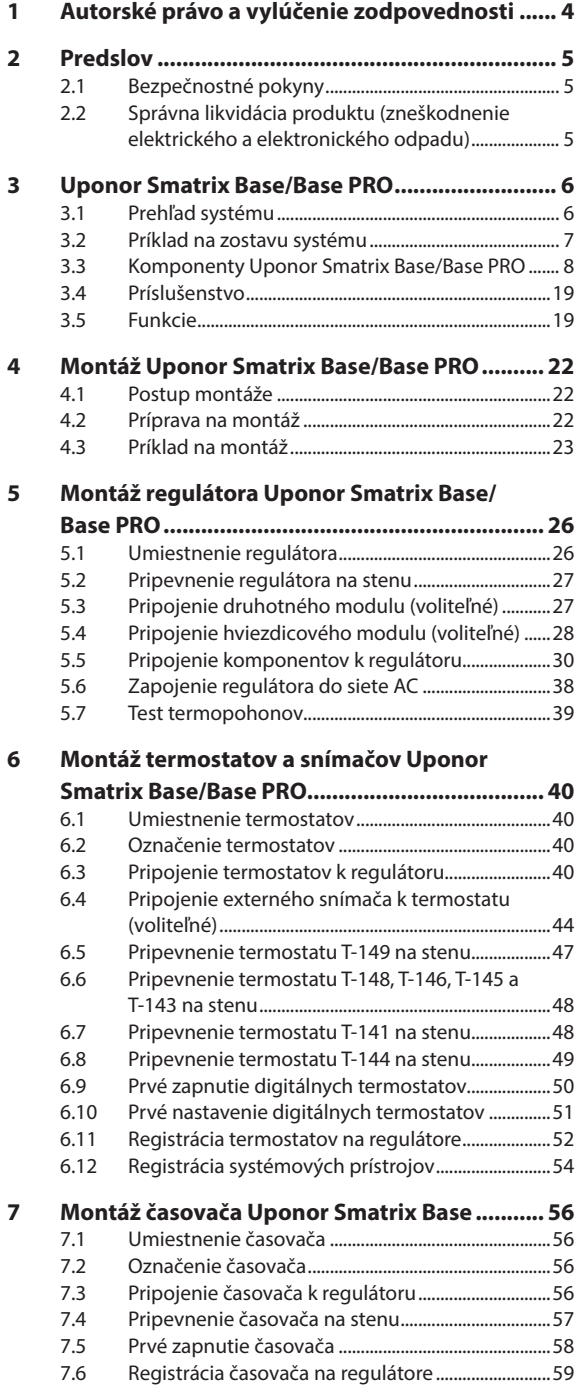

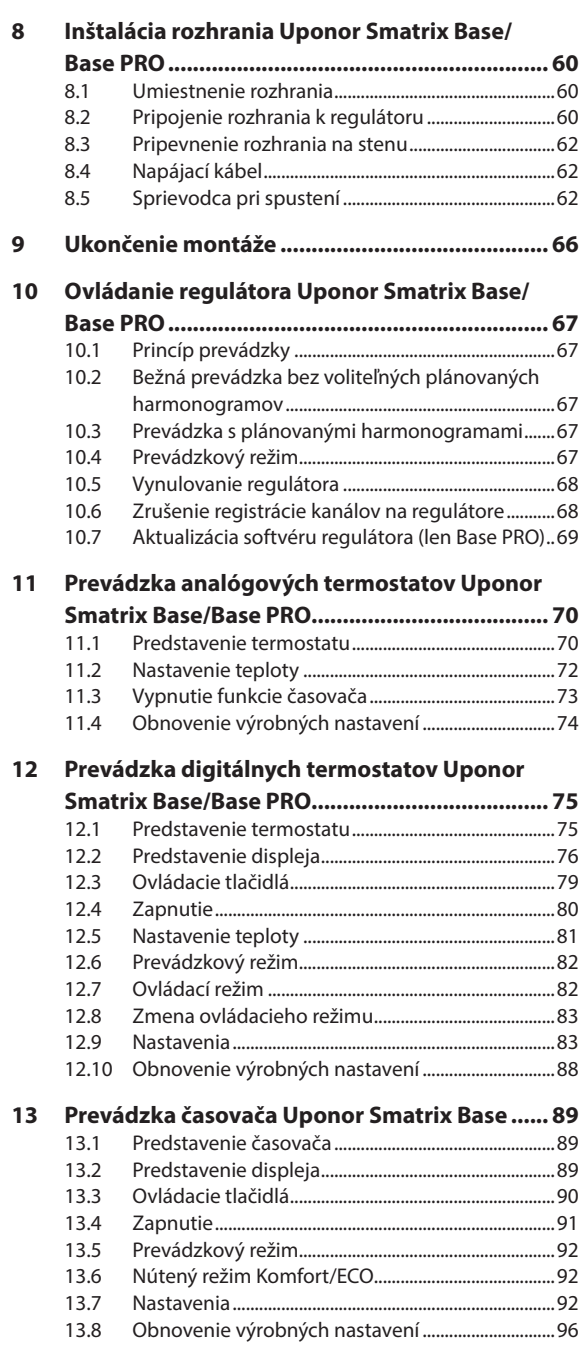

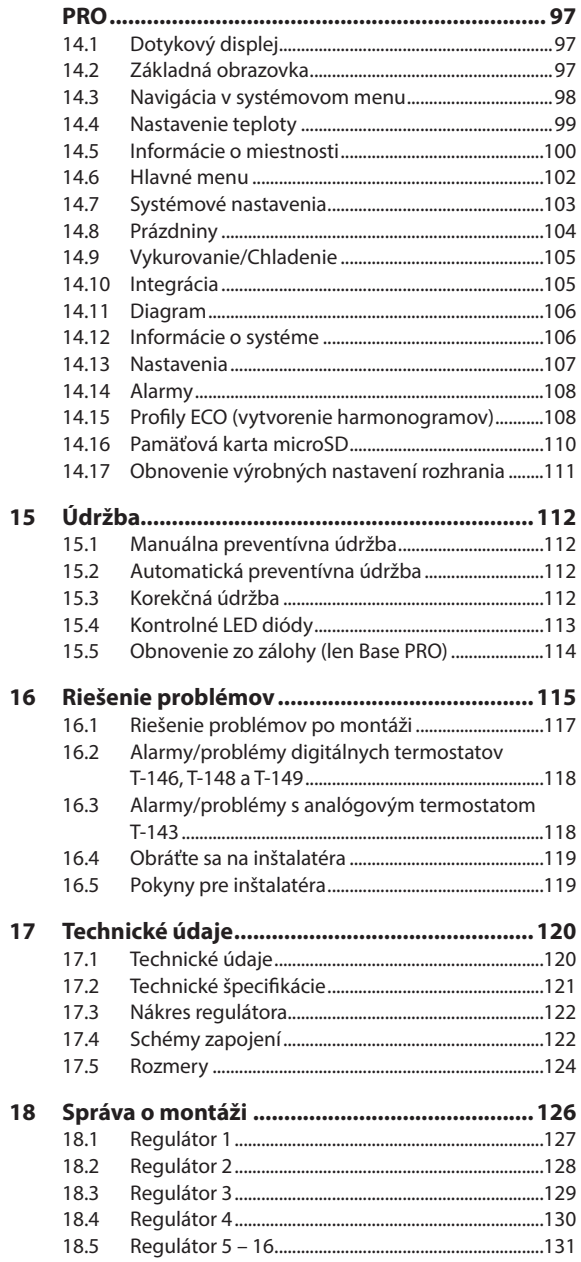

#### **[14 Prevádzka rozhrania Uponor Smatrix Base](#page-96-0)**

3

### <span id="page-3-0"></span>**1 Autorské právo a vylúčenie zodpovednosti**

Spoločnosť Uponor pripravila tento návod na montáž a prevádzku, ako aj celý jeho obsah výlučne na informatívne účely. Obsah návodu (vrátane grafov, log, ikon, textu a obrázkov) je chránený autorským právom a ustanoveniami medzinárodných zákonov a dohôd o autorskom práve. Použitím tohto manuálu súhlasíte s ustanoveniami medzinárodných zákonov o autorskom práve. Úprava alebo použitie obsahu návodu na akýkoľvek iný účel je porušením autorského práva, práva týkajúceho sa ochranných známok a iných vlastníckych práv spoločnosti Uponor.

Predpokladom tohto návodu je, aby boli vykonané všetky bezpečnostné opatrenia a ďalej, aby systém Uponor Smatrix Base, vrátane všetkých komponentov, ktoré sú súčasťou systému, a na ktoré sa tento návod vzťahuje:

- systém bol vybraný, projektovaný, inštalovaný a uvedený do prevádzky licencovaným projektantom a inštalatérom v súlade s aktuálne (v čase montáže) platnými montážnymi predpismi spoločnosti Uponor, ako aj v súlade so všetkými príslušnými stavebnými a inštalatérskymi predpismi a inými požiadavkami a smernicami;
- systém nie je vystavený (dočasne ani trvale) teplotám, tlakom a/alebo napätiam prevyšujúcim hraničné hodnoty, ktoré sú uvedené na produktoch alebo stanovené v pokynoch poskytnutých spoločnosťou Uponor;
- systém zostal na pôvodnom mieste montáže a nebol opravovaný, nahradený alebo narušený bez predbežného písomného súhlasu spoločnosti Uponor;
- systém bol napojený na rozvody pitnej vody alebo zhodné vodovodné, vykurovacie a/alebo chladiace zariadenia schválené alebo špecifikované spoločnosťou Uponor;
- systém nebol napojený na zariadenia, súčasti a komponenty, ktoré neboli vyrobené spoločnosťou Uponor, a nebol používaný s takýmito produktmi, s výnimkou tých produktov, ktoré boli schválené alebo špecifikované spoločnosťou Uponor;
- pred montážou a uvedením do prevádzky systém nevykazoval znaky zasahovania, zlého zaobchádzania, nedostatočnej údržby, nesprávneho skladovania, nedbanlivého alebo náhodného poškodenia.

Aj keď spoločnosť Uponor urobila všetko pre to, aby návod bol presný, negarantuje a ani nezaručuje presnosť obsiahnutých informácií. Spoločnosť Uponor si vyhradzuje právo na zmenu popísaných špecifikácií a charakteristík, alebo na prerušenie výroby popísaného systému Uponor Smatrix Base kedykoľvek bez predbežného oznámenia alebo záväzkov. Návod je poskytnutý v stave "ako je", bez akejkoľvek záruky, či už explicitnej alebo implicitnej. Obsiahnuté informácie musia byť pred použitím overené.

**Spoločnosť Uponor v rozsahu, ktorý je prípustný podľa zákonov, vylučuje akúkoľvek explicitnú alebo implicitnú garanciu vrátane okrem iného implicitnej garancie predajnosti, vhodnosti na konkrétny účel alebo neporušenia práva.**

Toto vylúčenie sa vzťahuje okrem iného na presnosť, spoľahlivosť alebo správnosť návodu.

**Spoločnosť Uponor žiadnym spôsobom nezodpovedá za akékoľvek nepriame, špeciálne, náhodné alebo následné škody alebo straty, ktoré vyplývajú z použitia alebo nepoužiteľnosti materiálov alebo informácií uvedených v tomto návode, ani nevznikajú žiadne nároky na odškodnenie za chyby, nedostatky alebo iné nepresnosti tohto návodu, a to ani v prípade, ak bola spoločnosť Uponor vopred informovaná o možnosti vzniku takýchto škôd.**

**Vylúčením zodpovednosti a ostatnými ustanoveniami uvedenými v tomto návode nie sú dotknuté zákonné práva zákazníkov.**

### <span id="page-4-0"></span>**2 Predslov**

Návod na montáž a prevádzku popisuje spôsob montáže a prevádzkovania súčastí systému.

#### **2.1 Bezpečnostné pokyny**

#### **Výstrahy používané v návode**

Nasledovné symboly sú v tomto návode použité na označenie špeciálnych opatrení pri montáži a prevádzke akéhokoľvek produktu Uponor:

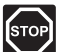

#### **Výstraha!**

Nebezpečenstvo úrazu! Zanedbanie výstrah môže viesť k úrazu alebo poškodeniu komponentov.

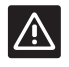

#### **Upozornenie!**

Zanedbanie upozornení môže viesť k nesprávnemu fungovaniu.

#### **Bezpečnostné opatrenia**

Pri inštalácii a prevádzke produktov Uponor dodržujte nasledovné opatrenia:

- Prečítajte si a dodržujte pokyny v návode na inštaláciu a prevádzku.
- Inštaláciu musí vykonať kompetentná osoba v súlade s miestnymi predpismi.
- Je zakázané robiť zmeny alebo úpravy, ktoré nie sú opísané v tomto návode.
- Pred inštalačnými prácami vypnite všetky zdroje napájania.
- Nepoužívajte vodu na čistenie komponentov Uponor.
- Komponenty Uponor nevystavujte horľavým parám alebo plynom.

Spoločnosť Uponor nemôže prijať žiadnu zodpovednosť za poškodenie alebo poruchy, ktoré môžu vzniknúť zo zanedbania týchto pokynov.

#### **Napájanie**

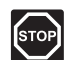

#### **Výstraha!**

Systém Uponor si vyžaduje napájanie zo siete 230 V AC, 50 Hz. V prípade núdze okamžite odpojte napájanie.

#### **Technické obmedzenia**

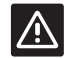

#### **Upozornenie!**

Inštalačné/dátové káble neukladajte do blízkosti napájacích káblov s napätím viac ako 50 V, aby ste predišli interferenciám.

#### **2.2 Správna likvidácia produktu (zneškodnenie elektrického a elektronického odpadu)**

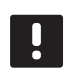

#### **POZNÁMKA!**

Platí v celej Európskej únii a v ďalších európskych krajinách so systémom separovaného zberu odpadu.

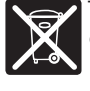

Toto označenie na produkte alebo v jeho dokumentácii naznačuje, že produkt nesmie byť na konci svojej životnosti umiestnený do komunálneho odpadu. Za účelom predídenia

možného poškodenia životného prostredia alebo ľudského zdravia v dôsledku nekontrolovanej likvidácie odpadu produkt umiestnite oddelene od iných typov odpadu a recyklujte ho zodpovedne na podporu udržateľného opätovného použitia materiálov.

Ohľadom miesta a spôsobu environmentálne bezpečnej recyklácie produktu sa domáci používatelia musia obrátiť na predajcu, od ktorého produkt kúpili, alebo na úrad miestnej samosprávy.

Podnikateľské subjekty by mali kontaktovať svojich dodávateľov a prečítať si všeobecné podmienky kúpnej zmluvy. Tento produkt by nemal byť zmiešavaný spolu s iným komerčným odpadom na likvidáciu.

### <span id="page-5-0"></span>**3 Uponor Smatrix Base/Base PRO**

Uponor Smatrix Base/Base PRO je systém regulácie pre systémy podlahového vykurovania a chladenia. Pohodlie, používateľsky jednoduché ovládanie a ovládanie teploty pre jednotlivé miestnosti domova sa môžu kombinovať pomocou rôznych komponentov.

#### **3.1 Prehľad systému**

Systém Uponor Smatrix Base/Base PRO pozostáva z regulátora, termostatov, termopohonov a voliteľného časovača. Regulátor riadi prevádzku termopohonov, keď termostaty zistia potrebu vykurovania alebo chladenia.

Systém Uponor Smatrix Base/Base PRO je ovládaný rôznymi typmi termostatov. Termostaty sú navrhnuté pre maximálny komfort a s regulátorom komunikujú cez káblový komunikačný protokol. V jednom systéme môžu byť skombinované rôzne typy termostatov Uponor Smatrix Base.

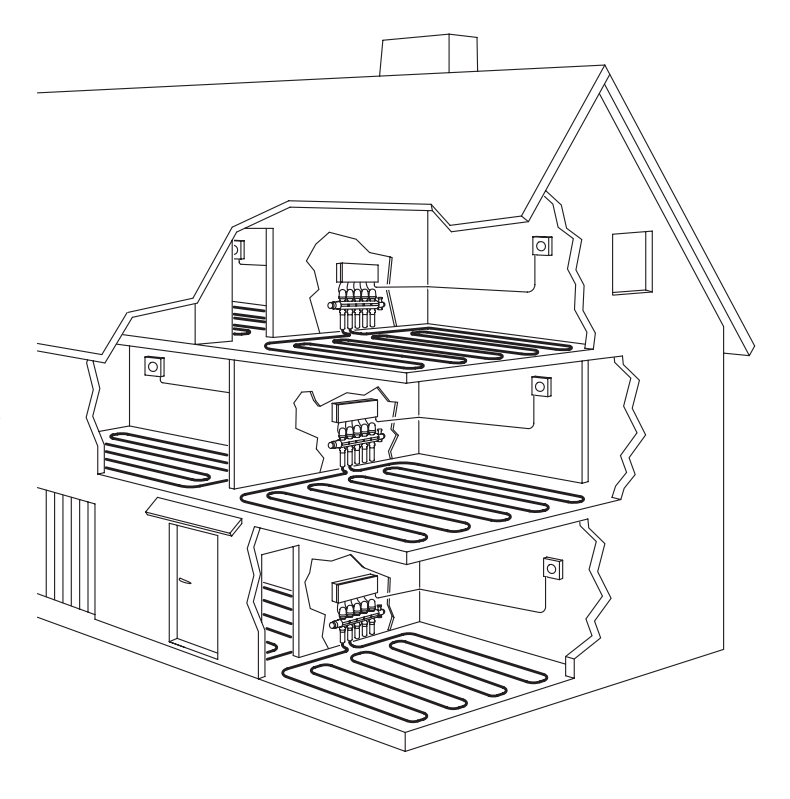

#### <span id="page-6-0"></span>**3.2 Príklad na zostavu systému**

Nižšie uvedené obrázky predstavujú systém Uponor Smatrix Base PRO s rôznymi termostatmi a možnosťami montáže.

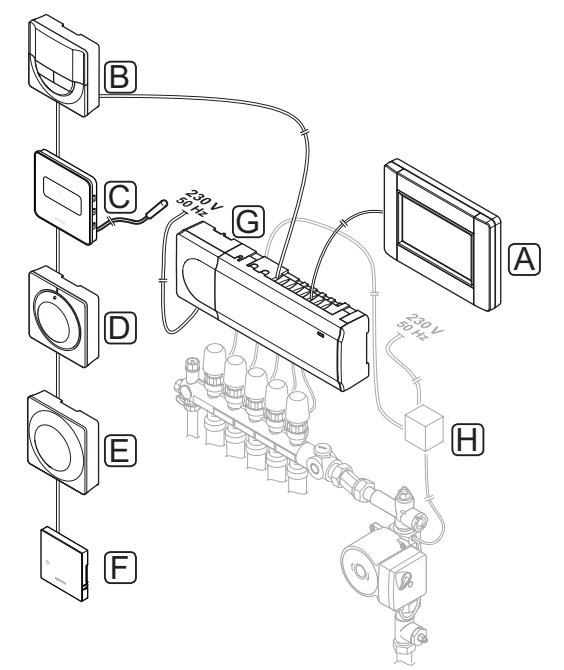

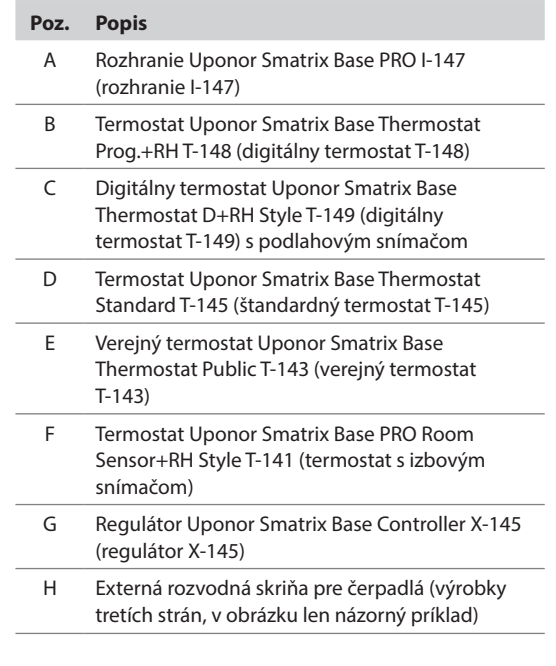

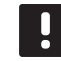

#### **POZNÁMKA!**

Podlahový snímač môže byť spojený s termostatmi T-143, T-146, T-148 a T-149. Obmedzenie teploty podlahy spolu s termostatmi T-141 alebo T-143 je možné len v systéme Base PRO, ktorý používa rozhranie.

Napríklad maximálne obmedzenie môže chrániť citlivú podlahovú krytinu pred príliš vysokými teplotami pri požiadavke na veľký vykurovací výkon. Minimálne obmedzenie môže udržiavať teplotu podlahy pokrytej dlažbami aj v prípade, keď nie je všeobecná požiadavka na dodávku tepla do izby.

### <span id="page-7-0"></span>**3.3 Komponenty Uponor Smatrix Base/Base PRO**

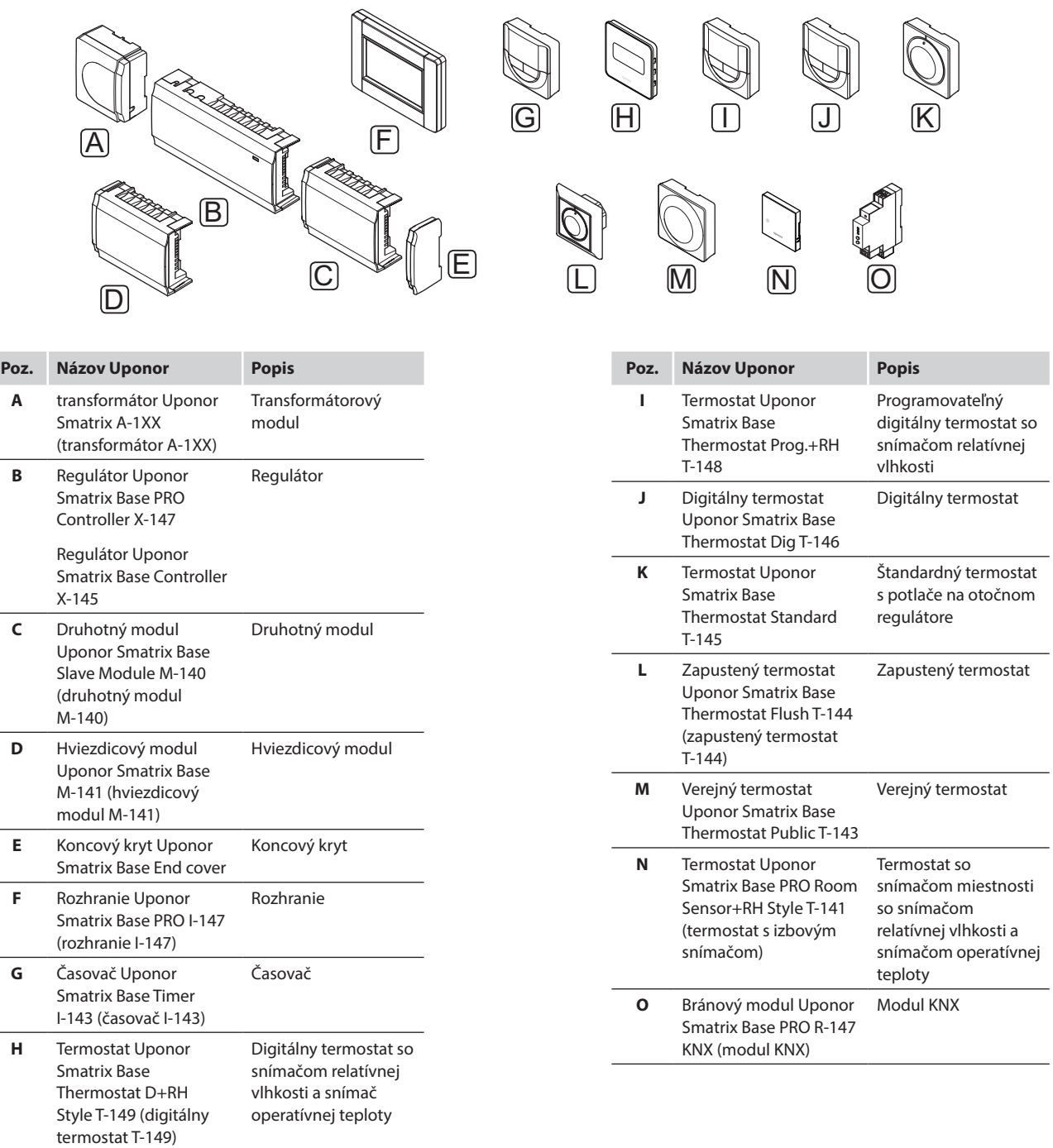

 $\overline{\phantom{0}}$ 

#### **Regulátor**

Regulátor ovláda termopohony, ktoré podľa toho ovplyvňujú prívodnú teplotu vody, aby na základe informácií z registrovaných termostatov a parametrov systému zmenili teplotu v miestnosti.

Regulátor je zvyčajne umiestnený v blízkosti rozdeľovača podlahového vykurovania a s jeho pomocou môže byť prevádzkovaných až šesť kanálov a osem termopohonov.

Na nižšie uvedenom obrázku je uvedený regulátor s transformátorovým modulom a termopohonmi.

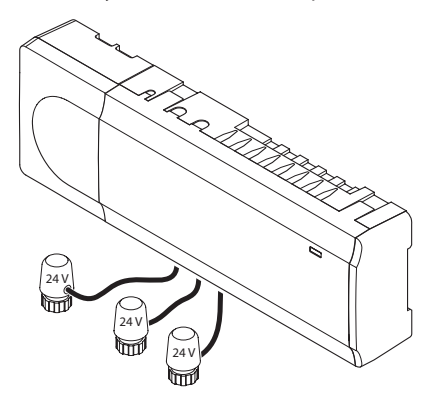

#### **Upozornenie!**

Regulátor je kompatibilný len s termopohonmi Uponor s napájaním 24 V.

#### **Regulátor Uponor Smatrix Base PRO Controller X-147**

Základná charakteristika:

- Integrované funkcie DEM (Dynamický manažment energie), napr. automatické vyregulovanie (predvolene zapnuté). Ďalšie funkcie, ako je komfortné nastavenie, izbový bypass a monitorovanie prívodnej teploty, vyžadujú rozhranie.
- Elektronické ovládanie termopohonov.
- Pripojenie maximálne ôsmych termopohonov (24 V).
- Dvojcestná komunikácia až so šiestimi izbovými termostatmi.
- Funkcia vykurovania/chladenia (pokročilá) prepínaná cez suchý kontakt, verejný termostat (iba snímač vykurovania/chladenia) alebo rozhranie dotykového panela.
- Režim Komfort/ECO prepínaný cez suchý kontakt, verejný termostat alebo rozhranie dotykového panela.
- Samostatné relé na ovládanie čerpadla a ohrievača.
- Integrovaný modul tepelného čerpadla (dostupný len pre systémy s maximálne štyrmi regulátormi a vo vybraných krajinách; ohľadom ďalších informácií kontaktujte miestneho zástupcu Uponor).
- Pripojenie KNX prostredníctvom modulu KNX. *Pozrite si samostatnú dokumentáciu.*
- Test ventilov a čerpadiel.
- Záznam, zálohovanie a aktualizácia prostredníctvom pamäťovej karty microSD.
- Regulácia relatívnej vlhkosti (potrebné rozhranie).
- Ovládanie kombinovaného podlahového vykurovania/chladenia a stropného chladenia (je potrebné rozhranie).
- Nižšia vnútorná teplota vďaka režimu ECO. Na aktiváciu režimu ECO súčasne vo všetkých miestnostiach použite časovač I-143, rozhranie I-147 alebo verejný termostat T-143 (s prepínačom Komfort/ECO). Na aktiváciu režimu ECO v jednej miestnosti použite digitálny termostat T-148.

Možnosti:

- Regulátor môže byť rozšírený o druhotný modul s pridaním ďalších výstupov pre šesť kanálov a šesť termopohonov.
- Regulátor môže byť rozšírený o hviezdicový modul, ktorý pridáva systému osem ďalších zbernicových pripojení. Môže byť pripojený k regulátoru alebo k druhotnému modulu, a väčšinou sa používa na hviezdicovú topológiu.
- Spojenie až 16 regulátorov do jedného systému (vyžaduje rozhranie).
- Modulárne umiestnenie (odpojiteľný transformátor).
- Skriňa alebo montáž na stenu (DIN lišta alebo dodané skrutky).
- Pri montáži regulátora možnosť voľného umiestnenia a usmernenia.

#### **Regulátor Uponor Smatrix Base Controller X-145**

Základná charakteristika:

- Integrované funkcie DEM (Dynamický manažment energie), napr. automatické vyregulovanie (predvolene zapnuté).
- Elektronické ovládanie termopohonov.
- Pripojenie maximálne ôsmych termopohonov (24 V).
- Dvojcestná komunikácia až so šiestimi izbovými termostatmi.
- Funkcia vykurovania/chladenia (základná) prepínaná cez suchý kontakt.
- Samostatné relé na ovládanie čerpadla a ohrievača.
- Test ventilov a čerpadiel.
- Základná regulácia relatívnej vlhkosti.
- Nižšia vnútorná teplota vďaka režimu ECO. Na aktiváciu režimu ECO súčasne vo všetkých miestnostiach použite časovač I-143, rozhranie I-147 alebo verejný termostat T-143 (s prepínačom Komfort/ECO). Na aktiváciu režimu ECO v jednej miestnosti použite digitálny termostat T-148.

#### Možnosti:

- Regulátor môže byť rozšírený o druhotný modul s pridaním ďalších výstupov pre šesť kanálov a šesť termopohonov.
- Regulátor môže byť rozšírený o hviezdicový modul, ktorý pridáva systému osem ďalších zbernicových pripojení. Môže byť pripojený k regulátoru alebo k druhotnému modulu, a väčšinou sa používa na hviezdicovú topológiu.
- Modulárne umiestnenie (odpojiteľný transformátor).
- Skriňa alebo montáž na stenu (DIN lišta alebo dodané skrutky).
- Pri montáži regulátora možnosť voľného umiestnenia a usmernenia.

#### **Súčasti regulátora**

Na nasledovnom obrázku je zobrazený regulátor a jeho súčasti.

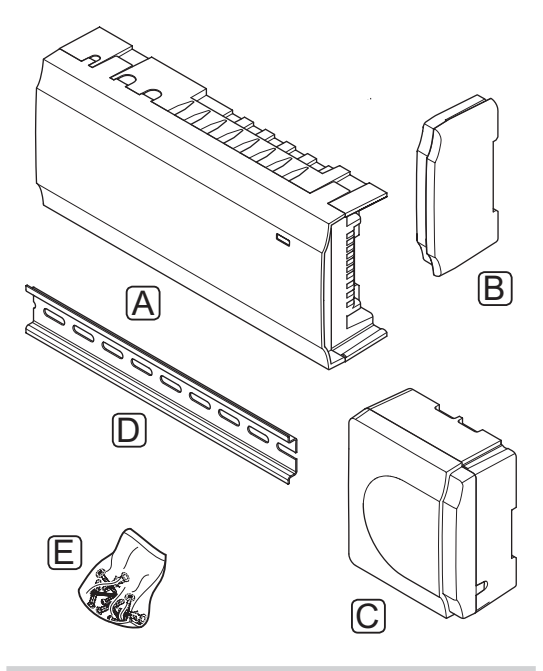

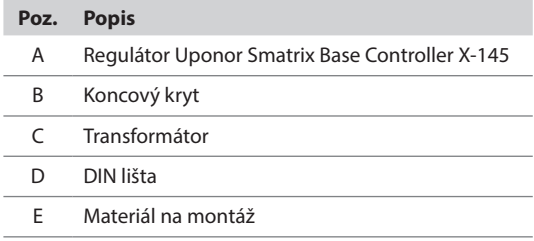

#### **Rozhranie (len Base PRO)**

Rozhranie Uponor Smatrix Base PRO I-147 je rozhranie s dotykovou obrazovkou, ktoré komunikuje s regulátorom X-147 cez káblový komunikačný protokol.

Rozhranie je spojením medzi používateľom a regulátorom/regulátormi systému, zobrazuje informácie a umožňuje jednoduché programovanie všetkých relevantných systémových nastavení.

Systém Uponor Smatrix Base PRO možno ovládať bez rozhrania, no len s obmedzenými funkciami (napríklad: množstvo hlavných vlastností uvedených nižšie nebude možné použiť).

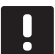

#### **POZNÁMKA!**

Systémy Uponor Smatrix Base PRO bez rozhrania môžu byť prevádzkované len s obmedzenými funkciami.

#### **Rozhranie Uponor Smatrix Base PRO I-147**

Základná charakteristika:

- Rozhranie dotykovej obrazovky.
- Zobrazenie informácií a zmena nastavení až 16 regulátorov jedného systému.
- Prispôsobenie požadovaných hodnôt teploty na registrovaných termostatoch jedného systému.
- Sprievodca inštalačným nastavením pri prvej inštalácii alebo po obnovení výrobných nastavení.
- Jednoducho ovládateľné systémové menu v rôznych jazykoch.
- Podsvietený displej.
- Programy zníženia teploty pre všetky pripojené termostaty.
- Obmedzenie maximálnej/minimálnej teploty.
- Naplánovanie dočasného zníženia bodu nastavenia počas sviatkov.
- Automatická zmena letného a zimného času.
- Diagnostická funkcia na zistenie, či izbový termostat je namontovaný v správnej miestnosti (kontrola miestnosti). Táto funkcia je dostupná iba pre systémy s maximálne štyrmi regulátormi.
- Možnosť automatického otvorenia až dvoch miestností na jeden regulátor, keď iné miestnosti sú zatvorené, na údržbu minimálneho prietoku (izbový bypass).
- Systémová diagnostika (alarmy atď.).
- Vizualizácia vývoja napr. porovnaním požadovanej hodnoty s teplotou v miestnosti atď.
- Pokročilé nastavenia chladenia.
- Zmena jazyka a/alebo aktualizácia softvéru pomocou pamäťovej karty microSD.
- Spojenie KNX (potrebný externý modul).
- Kontrola príslušenstva (výstupy atď.).

#### **Súčasti rozhrania**

Na nasledovnom obrázku je zobrazené rozhranie a jeho súčasti.

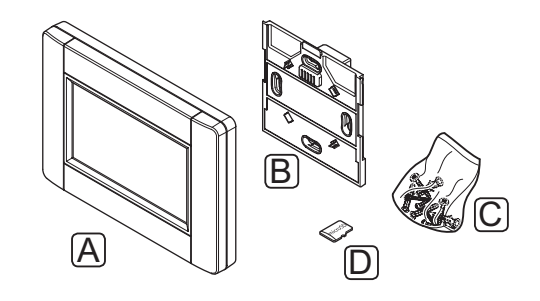

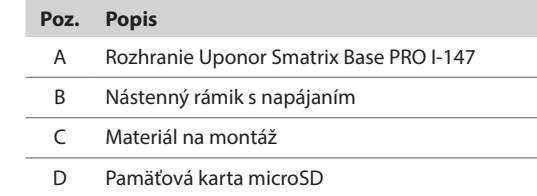

#### **Termostaty**

Termostaty komunikujú s regulátorom prostredníctvom káblového komunikačného protokolu a používajú sa jednotlivo alebo vo vzájomnej kombinácii.

Nasledovné termostaty Uponor Smatrix môžu byť použité v systéme:

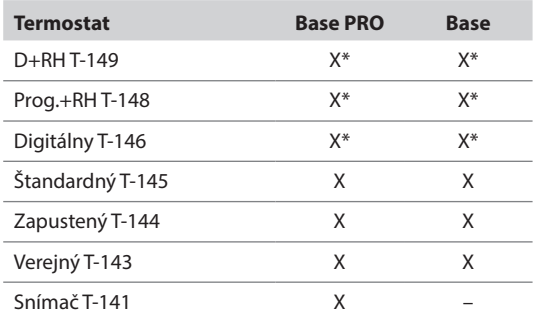

*\* S obmedzenou funkciou*

#### **POZNÁMKA!**

Termostat je ovplyvnený teplotou okolitých plôch, ako aj teplotou okolitého vzduchu.

#### **Termostat Uponor Smatrix Base D+RH Style T-149**

Na displeji termostatu je zobrazená teplota okolitého vzduchu, nastavená teplota alebo relatívna vlhkosť. Teploty je možné nastaviť tlačidlami +/- na prednej strane.

Základná charakteristika:

- Energeticky úsporné zobrazenie na elektronickom papieri (aktualizuje sa každých 10 minút).
- Zobrazuje jednotky Celsia alebo Fahrenheita.
- Snímač operatívnej teploty pre vyššie pohodlie.
- Kalibrácia zobrazenej teploty v miestnosti.
- Signalizácia požiadavky na vykurovanie/chladenie na displeji.
- Počas fázy zapínania zobrazuje logo Uponor a verziu softvéru.
- Rozsah požadovanej teploty od 5 do 35 °C (obmedzenie maximálnej a minimálnej hodnoty je možné len prostredníctvom ďalších systémových nastavení).
- Regulácia teploty v miestnosti pomocou voliteľných externých snímačov teploty.
- Zobrazuje hodnoty voliteľných snímačov teploty, ak sú pripojené snímače a je aktivovaná regulácia teploty pre príslušnú miestnosť.
- Prepínanie medzi režimom Komfort a ECO s voliteľným časovačom.
- Nastavenie hodnoty zníženia ECO.
- Limit relatívnej vlhkosti zobrazený na displeji.
- Invertovanie farby displeja.

#### Súčasti termostatu:

Na nasledovnom obrázku je zobrazený termostat a jeho súčasti.

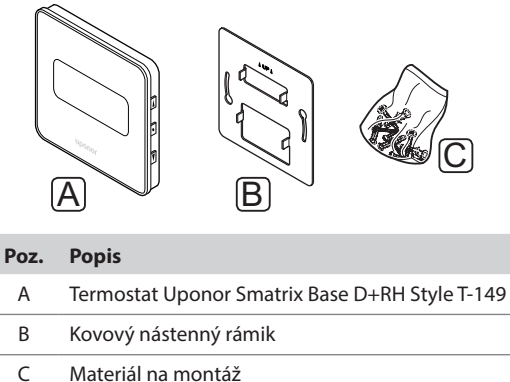

#### **Termostat Uponor Smatrix Base Thermostat Prog.+RH T-148**

Na displeji termostatu je zobrazená teplota okolitého vzduchu, nastavená teplota alebo relatívna vlhkosť a čas. Nastavenia je možné upraviť tlačidlami +/ na prednej strane. Ďalšími programovateľnými nastaveniami sú harmonogram a individuálny režim ECO (na báze miestnosť za miestnosťou) atď.

Uponor odporúča používanie tohto termostatu len v systémoch bez časovača. Môžu totiž vzniknúť problémy s plánovaným harmonogramom a priorizáciou.

Základná charakteristika:

- Podsvietený displej, zhasne po 10 sekundách nečinnosti.
- Zobrazuje jednotky Celsia alebo Fahrenheita.
- Kalibrácia zobrazenej teploty v miestnosti.
- Signalizácia požiadavky na vykurovanie/chladenie na displeji.
- Počas fázy zapínania zobrazuje verziu softvéru.
- Sprievodca nastavením času a dátumu pri prvej inštalácii alebo po obnovení výrobných nastavení.
- 12/24-hodinové hodiny na plánovanie.
- Interná pamäť na uloženie nastavení času a dátumu počas krátkych výpadkov prúdu.
- Rozsah požadovanej teploty od 5 do 35 °C (obmedzenie maximálnej a minimálnej hodnoty je možné len prostredníctvom ďalších systémových nastavení).
- Regulácia teploty v miestnosti pomocou voliteľných externých snímačov teploty.
- Zobrazuje hodnoty voliteľných snímačov teploty, ak sú pripojené snímače a je aktivovaná regulácia teploty pre príslušnú miestnosť.
- Programovateľné prepínanie medzi režimom Komfort a ECO s upraviteľnou hodnotou zníženia teploty ECO v miestnosti.
- Nemôže byť potlačený inými termostatmi alebo časovačmi, keď je na ňom aktivovaný program.
- Limit relatívnej vlhkosti zobrazený na displeji.
- Zostavenie harmonogramu, prednastavené a vlastné harmonogramy.
- Nižšia vnútorná teplota na báze jednotlivých miestností s režimom ECO.

#### Súčasti termostatu:

Na nasledovnom obrázku je zobrazený termostat a jeho súčasti.

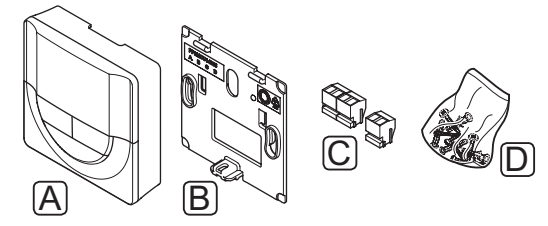

#### **Poz. Popis**

- A Termostat Uponor Smatrix Base Thermostat Prog.+RH T-148
- B Nástenný rámik
- C Prepojovacie svorky
- D Materiál na montáž

#### **Digitálny termostat Uponor Smatrix Base Thermostat Dig T-146**

Na displeji termostatu je zobrazená teplota okolitého vzduchu alebo nastavená teplota. Teploty je možné nastaviť tlačidlami +/- na prednej strane.

Základná charakteristika:

- Podsvietený displej, zhasne po 10 sekundách nečinnosti.
- Zobrazuje jednotky Celsia alebo Fahrenheita.
- Kalibrácia zobrazenej teploty v miestnosti.
- Signalizácia požiadavky na vykurovanie/chladenie na displeji.
- Počas fázy zapínania zobrazuje verziu softvéru.
- Rozsah požadovanej teploty od 5 do 35 °C (obmedzenie maximálnej a minimálnej hodnoty je možné len prostredníctvom ďalších systémových nastavení).
- Regulácia teploty v miestnosti pomocou voliteľných externých snímačov teploty.
- Zobrazuje hodnoty voliteľných snímačov teploty, ak sú pripojené snímače a je aktivovaná regulácia teploty pre príslušnú miestnosť.
- Prepínanie medzi režimom Komfort a ECO s voliteľným časovačom.
- Nastavenie hodnoty zníženia ECO.

#### Súčasti termostatu:

Na nasledovnom obrázku je zobrazený termostat a jeho súčasti.

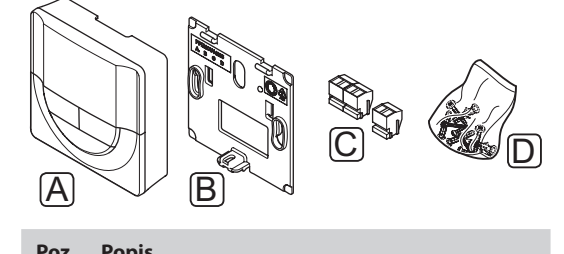

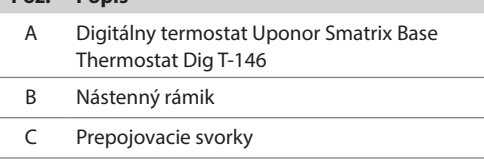

D Materiál na montáž

#### **Štandardný termostat Uponor Smatrix Base Thermostat Standard T-145**

Teploty je možné nastaviť na termostate pomocou otočného regulátora. Hodnota 21 °C je poznačená na otočnom regulátore.

Základná charakteristika:

- Prispôsobenie požadovanej hodnoty teploty pomocou veľkého otočného regulátora.
- Rozsah požadovanej teploty od 5 do 35 °C (obmedzenie maximálnej a minimálnej hodnoty je možné len prostredníctvom ďalších systémových nastavení).
- Potlač stupnice na regulátore.
- LED dióda v pravom dolnom rohu, ktorá signalizuje požiadavku na vykurovanie alebo chladenie približne po dobu 60 sekúnd.
- Zapnutie alebo vypnutie plánu prepínania Komfort/ ECO pre danú miestnosť pomocou prepínača DIP na zadnej strane.

Súčasti termostatu:

Na nasledovnom obrázku je zobrazený termostat a jeho súčasti.

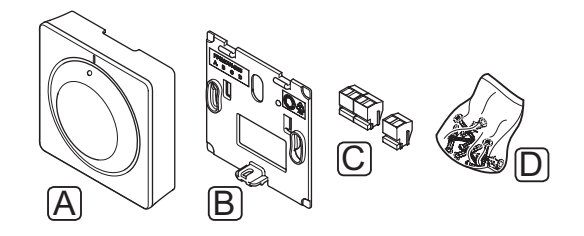

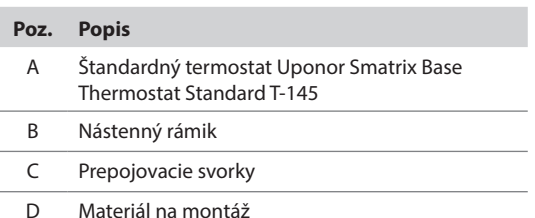

#### **Zapustený termostat Uponor Smatrix Base Thermostat Flush T-144**

Teploty je možné nastaviť na termostate pomocou otočného regulátora. Hodnota 21 °C je poznačená na otočnom regulátore.

Základná charakteristika:

- Zapustená montáž, špeciálne vyhotovenie pre montáž do steny.
- Prispôsobenie požadovanej hodnoty teploty pomocou veľkého otočného regulátora.
- Potlač na otočnom regulátore.
- Rozsah požadovanej teploty od 5 do 35 °C (obmedzenie maximálnej a minimálnej hodnoty je možné len prostredníctvom ďalších systémových nastavení).
- LED, ktorá signalizuje požiadavku na vykurovanie alebo chladenie približne po dobu 60 sekúnd.
- Povolenie alebo zakázanie plánovania harmonogramu Komfort/ECO pre miestnosť pomocou DIP prepínača pod otočným regulátorom, ktorý sa musí odstrániť kvôli prístupu.
- Pre montáž do skrine spínačov s lištou môžu byť použité rôzne rámy.

#### Súčasti termostatu:

Na nasledovnom obrázku je zobrazený termostat a jeho súčasti.

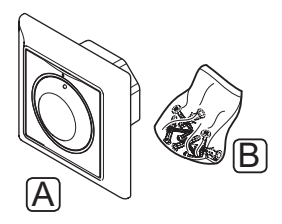

#### **Poz. Popis**

A Zapustený termostat Uponor Smatrix Base Thermostat Flush T-144

B Materiál na montáž

#### **Verejný termostat Uponor Smatrix Base Thermostat Public T-143**

Termostat je navrhnutý do verejných priestranstiev, čo znamená, že otočný regulátor je ukrytý. Na nastavenie teploty musí byť odstránený zo steny. Po odstránení sa spustí alarm (ak je zapnutý).

Termostat môže byť registrovaný ako systémový prístroj s prístupom k extra funkciám. Keď funguje ako systémový prístroj, vnútorný izbový snímač je vypnutý.

Základná charakteristika:

- Prispôsobenie požadovaných hodnôt teploty potenciometrom na zadnej strane termostatu.
- Rozsah požadovanej teploty od 5 do 35 °C (obmedzenie maximálnej a minimálnej hodnoty je možné len prostredníctvom ďalších systémových nastavení).
- Pri odstránení zo steny sa na regulátore zapne alarm signalizujúci nedovolenú manipuláciu (aktivuje sa pri registrácii).
- Vstup so suchým kontaktom na vynútený prevádzkový režim ECO, ak je registrovaný ako systémový prístroj.
- K termostatu môže byť pripojený externý snímač teploty.
- Voliteľný snímač vonkajšej teploty môže byť registrovaný buď ako štandardný termostat alebo ako systémový prístroj.
- Prepínač DIP na prepínanie medzi funkčným a snímacím režimom prevádzky.
- Zapnutie alebo vypnutie plánu prepínania Komfort/ ECO pre danú miestnosť pomocou prepínača DIP na zadnej strane.

#### Súčasti termostatu:

Na nasledovnom obrázku je zobrazený termostat a jeho súčasti.

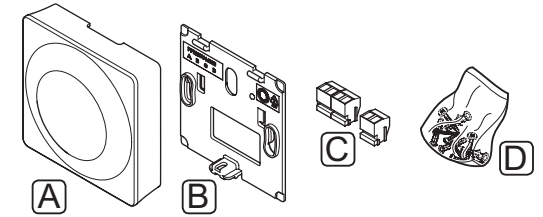

#### **Poz. Popis**

- A Verejný termostat Uponor Smatrix Base Thermostat Public T-143
- B Nástenný rámik
- 
- C Prepojovacie svorky
	- D Materiál na montáž

#### **Termostat Uponor Smatrix Base PRO Room Sensor+RH Style T-141**

Termostat je vytvorený tak, aby bol čo najmenší, a pritom stále dokázal ovládať teplotu v miestnosti.

Základná charakteristika:

- Snímač operatívnej teploty pre vyššie pohodlie.
- Nastavte teplotu bodu nastavenia prostredníctvom rozhrania Base PRO I-147.
- Rozsah požadovanej teploty od 5 do 35 °C (obmedzenie maximálnej a minimálnej hodnoty je možné len prostredníctvom ďalších systémových nastavení).
- Limit relatívnej vlhkosti zobrazený na displeji prostredníctvom rozhrania Base PRO I-147.

Súčasti termostatu:

Na nasledovnom obrázku je zobrazený termostat a jeho súčasti.

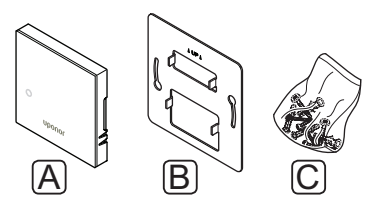

#### **Poz. Popis**

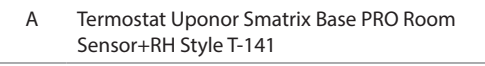

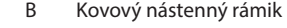

C Materiál na montáž

#### **ČasovaČ**

#### **Časovač Uponor Smatrix Base Timer I-143 (len Base)**

Časovač umožní ovládanie systému prostredníctvom harmonogramov, nastavení Komfort/ECO, prázdninového režimu atď. Nastavenia je možné upraviť tlačidlami +/- na prednej strane.

Na časovači je zobrazený len čas, dátum a aktuálny program harmonogramu.

Základná charakteristika:

- Podsvietený displej, zhasne po 10 sekundách nečinnosti.
- Symbol časovača na prednej strane na rozlíšenie od termostatov.
- V nastaveniach zobrazuje jednotky Celsia alebo Fahrenheita.
- Signalizácia požiadavky režimu Komfort/ECO a požiadavky na vykurovanie/chladenie na displeji.
- Počas fázy zapínania zobrazuje verziu softvéru.
- Sprievodca nastavením času a dátumu pri prvej inštalácii alebo po obnovení výrobných nastavení.
- 12/24-hodinové hodiny na plánovanie.
- Interná batéria na uloženie nastavení času a dátumu počas krátkych výpadkov prúdu.
- Hodnota zníženia v režimu ECO pre analógové termostaty. Digitálne termostaty používajú vlastné hodnoty zníženia teploty. V prípade termostatu T-148 musí byť program nastavený na stav vypnutý.
- Zostavenie harmonogramu, prednastavené a vlastné harmonogramy.
- Zakázanie/povolenie prázdninového režimu.
- Možnosť automatického vyregulovania v rámci systému.

#### Súčasti časovača:

Na nasledovnom obrázku je zobrazený časovač a jeho súčasti.

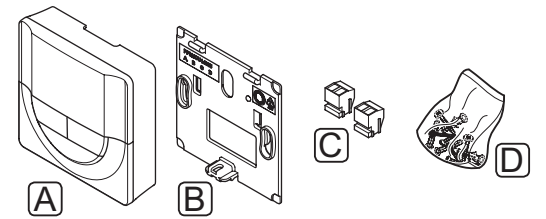

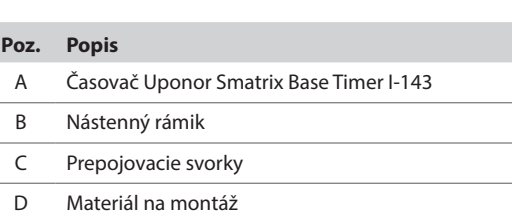

#### **Druhotný modul**

#### **Druhotný modul Uponor Smatrix Base Slave Module M-140**

Druhotný modul rozširuje existujúci regulátor Uponor Smatrix Base o výstupy pre ďalších šesť kanálov a termopohonov.

Základná charakteristika:

- Jednoduché plug in spojenie s existujúcim regulátorom, nie sú potrebné ďalšie vedenia.
- Registrácia až ďalších šiestich termostatov v systéme navyše.
- Pripojenie až ďalších šiestich termopohonov (24 V) navyše.
- Elektronické ovládanie termopohonov.
- Test ventilov.

#### **POZNÁMKA!**

Každý regulátor podporuje rozšírenie len o jeden druhotný modul.

Súčasti druhotného modulu:

Na nasledovnom obrázku je zobrazený reléový modul a jeho súčasti.

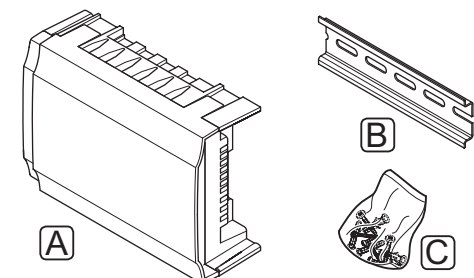

#### **Poz. Popis**

- A Druhotný modul Uponor Smatrix Base Slave Module M-140
- B DIN lišta
- C Materiál na montáž

#### **Hviezdicový modul**

#### **Hviezdicový modul Uponor Smatrix Base Star Module M-141**

Hviezdicový modul umožňuje usporiadanie termostatov do centralizovanej hviezdicovej topológie namiesto štandardnej zbernicovej topológie siete.

Základná charakteristika:

- Usporiadanie vedení od termostatov do centralizovanej hviezdicovej topológie siete (namiesto zbernicovej topológie), ktorá sprístupní až šesť flexibilných káblových prístupov.
- Je potrebný regulátor Uponor Smatrix Base.
- Systém rozširuje o ďalších 8 zbernicových pripojení.
- Povolené sú len vstupné signály termostatu.
- Môže byť priamo napojený na regulátor alebo druhotný modul, alebo pomocou komunikačného kábla cez prípojku každej jednotky.

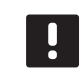

#### **POZNÁMKA!**

Každý regulátor podporuje rozšírenie len o jeden hviezdicový modul.

Súčasti hviezdicového modulu:

Na nasledovnom obrázku je zobrazený hviezdicový modul a jeho súčasti.

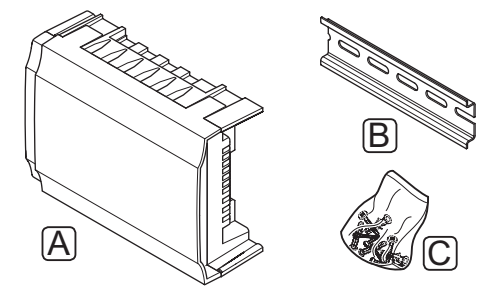

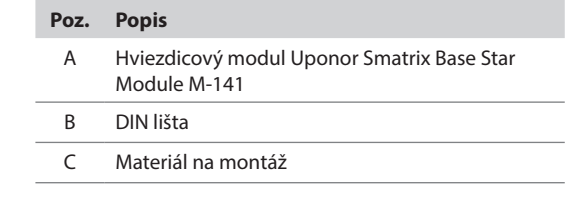

#### **MODUL KNX**

#### **Bránový modul Uponor Smatrix Base PRO R-147 KNX**

Modul KNX umožňuje komunikáciu medzi systémom Uponor Smatrix Base PRO a štandardnou zbernicou KNX.

Základná charakteristika:

- Umožňuje so systémom použiť termostaty Uponor alebo KNX.
- Prístup k bodom nastavenia pre každú miestnosť.
- Prístup k výstupu teplôt miestnosti a podlahy.
- Prístup k sledovaniu alarmov.
- Prístup ku krivke vykurovania regulátora Uponor Smatrix Move PRO (ak je pripojený k zbernici systému Base PRO).
- Umožňuje použitie štandardného systému KNX pre režim Komfort/ECO a prepínač vykurovania/ chladenia.

Súčasti modulu KNX:

Na nasledovnom obrázku je zobrazený modul KNX a jeho súčasti.

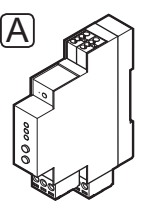

#### **Poz. Popis**

A Bránový modul Uponor Smatrix Base PRO R-147 KNX

#### **Termopohony Uponor**

Termopohony Uponor sú namontované na vrchu rozvodných ventilov a počas prevádzky využívajú buď signály zapnutia/vypnutia (On/Off), alebo signály impulzovej šírkovej modulácie (PWM).

#### **Ovládanie prostredníctvom zapínania/vypínania**

V prípade systému s ovládaním prostredníctvom zapínania/vypínania je potrebné manuálne vyregulovanie systému.

Ak je teplota nameraná termostatom nižšia (režim vykurovania) alebo vyššia (režim chladenia) ako požadovaná teplota, vznikne požiadavka na zmenu teploty v miestnosti, ktorá sa pošle na regulátor. Regulátor otvorí termopohony v súlade s aktuálnym prevádzkovým režimom a inými nastaveniami. Keď sa dosiahne nastavená teploty, táto informácia sa pošle ďalej a termopohony sa zatvoria. Indikačné okno s bielym pruhom na termopohone ukazuje, nakoľko je termopohon otvorený. Ak je okno celkom vyplnené bielym pruhom, termopohon je úplne otvorený, chýbajúci biely pruh znamená, že termopohon je zatvorený.

Otvorenie a zatvorenie termopohonu trvá 1 minútu.

#### **Ovládanie prostredníctvom impulzovej šírkovej modulácie**

Ovládanie prostredníctvom impulzovej šírkovej modulácie sa používa vtedy, keď je aktívna funkcia automatického vyregulovania.

V prípade systému s ovládaním prostredníctvom impulzovej šírkovej modulácie je možné plne otvoriť všetky vyrovnávacie ventily a vyvažovanie systému je automatické.

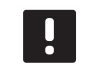

**POZNÁMKA!** Automatické vyrovnanie je možné použiť spolu s teplovodným vyrovnaním.

Pre viac informácií pozri *odsek 3.5 Funkcie > Automatické vyregulovanie.*

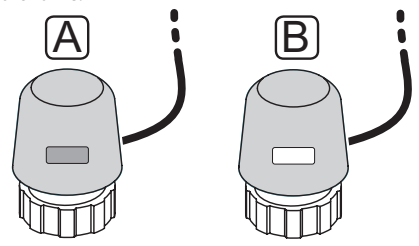

A Termopohon zatvoril ventil – prázdny indikátor

B Termopohon otvoril ventil – biely indikátor

#### <span id="page-18-0"></span>**3.4 Príslušenstvo**

Uponor ponúka široký výber príslušenstva na použitie so štandardným portfóliom.

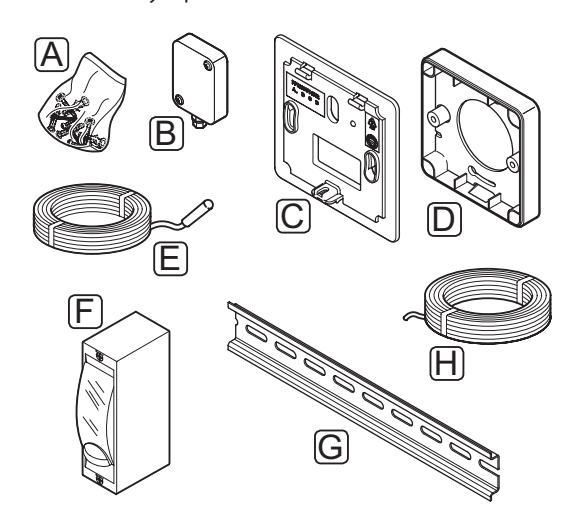

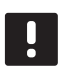

#### **POZNÁMKA!**

Niektoré z týchto častí môžu byť súčasťou systému.

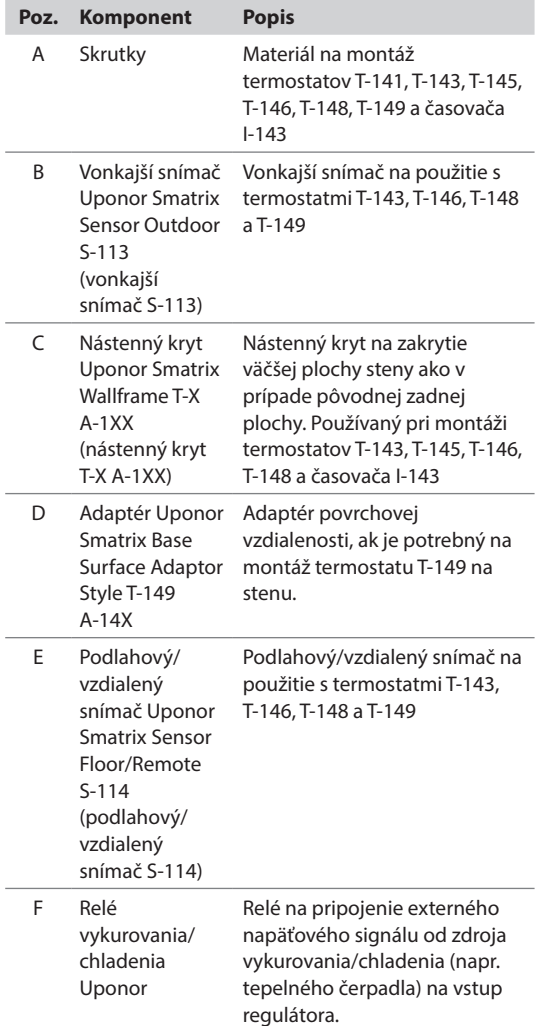

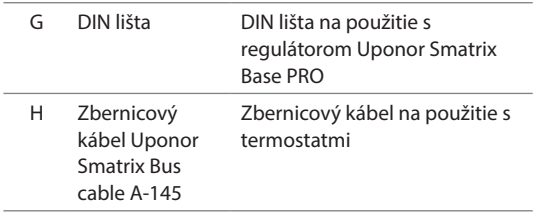

#### **3.5 Funkcie**

Uponor Smatrix Base/Base PRO sa používa na ovládanie systému podlahového vykurovania a/alebo chladenia v dome alebo v budove.

Termostaty, ktoré sú registrované na regulátore, sa používajú na ovládanie termopohonov namontovaných na vrchu rozvodných ventilov.

Ak je teplota nameraná termostatom nižšia (režim vykurovania) alebo vyššia (režim chladenia) ako požadovaná teplota, vznikne požiadavka na zmenu teploty v miestnosti, ktorá sa pošle na regulátor. Regulátor riadi termopohony v súlade s aktuálnym režimom ovládania a nastaveniami. Týmto sa riadi tok do podlahových okruhov a nastavenie teploty v miestnosti. Keď sa dosiahne nastavená teploty, táto informácia sa pošle na regulátor a požiadavka sa uspokojí.

#### **Režim Komfort <sup>a</sup> ECO**

Ak je k regulátoru pripojený časovač, režim požadovanej teploty je možné regulovať medzi tromi rôznymi režimami. Prístupné režimy sú **Komfort**, **ECO** (úsporný), a **Prázdninový**. *Pozri nižšie príklad na režim Komfort a ECO.*

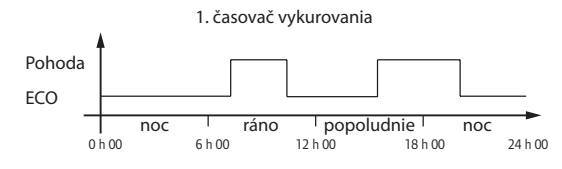

Diagram predstavuje, že systém dodáva teplo v komfortnom režime ráno a poobede, ale v noci a cez deň prepne na režim ECO, keď je dom zvyčajne prázdny.

#### **automatické vyrovnanie;**

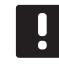

**POZNÁMKA!**

Automatické vyrovnanie je možné použiť spolu s teplovodným vyrovnaním.

Regulátor Uponor Smatrix Base/Base PRO môže riadiť výstupy pohonov buď signálmi vypnutia/zapnutia, alebo automatickým vyvažovaním (predvolene zapnuté), pričom používa signály pulzovej šírkovej modulácie (PWM).

Automatické vyvažovanie je funkcia, ktorá vypočíta aktuálnu energetickú potrebu jednotlivých miestností a prispôsobí výstupný výkon každého okruhu jeho dĺžke. To znamená, že krátke okruhy môžu dostať 20% a dlhé okruhy približne 60% na čas.

Automatické vyvažovanie prebieha vo všetkých ročných obdobiach a počas zmien v životnom štýle a zvyklostiach domácnosti, čím sa eliminuje potreba manuálneho vyrovnávania.

Spôsobuje to rovnomernejšie podlahové teploty a rýchlejšiu reakčnú dobu systému s nižšou spotrebou energie v porovnaní so štandardným systémom zapínania/vypínania.

#### **Nízka hodnota hysterézy**

Uponor používa nízku hodnotu hysterézy na dosiahnutie najlepšieho výkonu systému. Používa sa na dosiahnutie vysokej presnosti ovládania pri rozhodovaní o tom, kedy sa má vykurovanie a chladenie zapnúť a vypnúť, a to na základe informácií snímačov a nastavených hodnôt.

#### **Korekčná hodnota vykurovania/chladenia**

Uponor používa korekčnú hodnotu nastavenej požadovanej teploty pri prepínaní medzi vykurovaním a chladením. Tým sa zvýši výkon systému a eliminuje sa potreba manuálneho prispôsobovania požadovaných hodnôt pri prepínaní medzi vykurovaním a chladením.

Korekčná hodnota je 2 °C a používa sa na zvýšenie požadovanej hodnoty pri prepínaní na chladenie. Pri prepínaní na vykurovanie sa hodnota používa na zníženie nastavenej hodnoty. Korekčnú hodnotu môžete zmeniť pomocou rozhrania I-147 (iba Base PRO).

#### **Funkcia merania relatívnej vlhkosti**

V záujme eliminácie kondenzácie v prípade chladiaceho systému sa odporúča meranie vlhkosti v miestnostiach. Relatívna vlhkosť sa meria jedným alebo viacerými termostatmi (so snímačom relatívnej vlhkosti).

#### **Uponor Smatrix Base**

Chladenie sa vypne v celom systéme, ak relatívna vlhkosť dosiahne "najhoršiu hladinu" 80% v niektorom z termostatov (ak ich je viac).

Chladenie sa spustí opäť, keď sa relatívna vlhkosť zníži na 76%.

#### **Uponor Smatrix Base PRO**

Chladenie sa vypne v jednotlivých miestnostiach, ak sa dosiahne limit relatívnej vlhkosti (nastavený na rozhraní, základná hodnota je 75%). Ak je namontovaný odvlhčovač (vyžaduje regulátor Uponor Smatrix Move PRO), aktivuje sa vtedy, keď sa dosiahne limit spustenia odvlhčovania.

Odvlhčovač sa vypne a chladenie sa spustí opäť vtedy, keď relatívna vlhkosť klesne pod hodnotu hysterézy nastavenú na rozhraní ("mŕtva zóna", základná hodnota 5%).

#### **Riadenie Čerpadla**

Regulátor systému je vybavený čerpadlovým relé na pripojenie čerpadla. Ak sa v miestnosti vyskytne nejaká požiadavka, čerpadlo sa zapne. V systéme Base PRO s pripojeným rozhraním sa parameter riadenia čerpadla automaticky nastaví na bežný režim. Na prípadné zmeny nastavení použite rozhranie. Dostupné nastavenia sú **Spoločné**, **Vlastné** a **Spínač K/Ch**.

#### **Spoločný režim (iba Base PRO s rozhraním):**

Stav relé je nastavený na báze celého systému. Do každého systému je zapojené jedno čerpadlo (len k hlavnému regulátoru). Ak v miestnosti niektorého regulátora vznikne požiadavka, čerpadlo sa zapne.

#### **Vlastný režim (iba Base PRO s rozhraním):**

Stav relé je nastavený na báze regulátorov. Pripojené je jedno čerpadlo na každý regulátor. Ak v miestnosti vznikne požiadavka, zapne sa len čerpadlo pripojené k danému regulátoru.

#### **Spínač K/Ch (iba Base PRO s rozhraním):**

Relé sa používa ako výstup vykurovania/chladenia. K regulátoru používajúcemu konektor **PUMP** nemôže byť pripojené obehové čerpadlo.

Ak sú v systéme dostupné aspoň dva regulátory (iba Base PRO) a na rozhraní sú nastavenia obehového čerpadla nastavené na **Spoločné**. Na ostatných regulátoroch môže byť konektor **PUMP** použitý pre výstupný signál vykurovania/chladenia.

#### **Manažment termopohonov**

Manažment termopohonov zabráni tomu, aby bolo otvorených príliš veľa termopohonov súčasne, aby sa tak znížil najvyšší požadovaný výkon. Špičkový prúd sa môže znížiť oneskorením otvorenia niektorých termopohonov, keďže spotrebujú najviac prúdu pri otváraní.

Súčasne môže byť otvorených až osem termopohonov v šiestich miestnostiach. Prídavné termopohony sú otvárané oneskorene a za sebou.

#### **Záložné vykurovanie**

Ak sa zruší spojenie s termostatom, príslušný okruh nie je možné regulovať na základe teploty v miestnosti. V tomto prípade regulátor aktivuje záložnú funkciu daného okruhu a regulátory sú riadené podľa nastaveného intervalu.

Funkcia je aktívna až do opätovného pripojenia termostatu.

#### **Systémové hodiny**

V záujme nastavenia harmonogramov a rôznych nastavení časovača regulátor získava správny čas a dátum od jedného zo vstupných prístrojov (rozhranie, časovač, programovateľný termostat atď.). Hodiny je možné nastaviť na automatické prepínanie medzi letným a zimným časom (len Base PRO s rozhraním).

#### **Pamäťová karta MicroSD (len Base PRO)**

Uponor Smatrix Base PRO používa pamäťovú kartu microSD na klonovanie (nastavení rozhrania), automatické zálohovanie (nastavení a registračných údajov termostatov), manuálne obnovenie zálohy, zaznamenávanie dát (údajov miestností, systémových údajov a udalostí), ako aj na aktualizáciu softvéru.

#### **Integrácia tepelného Čerpadla (len Base PRO)**

Regulátor je možné pripojiť k vybratým tepelným čerpadlám a môže prispôsobovať prívodnú teplotu systému.

*Táto funkcia je k dispozícii len vo vybratých krajinách, ohľadom ďalších informácií kontaktujte miestneho zástupcu Uponor.*

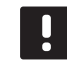

#### **POZNÁMKA!**

Táto funkcia je dostupná iba pre systémy Base PRO s maximálne štyrmi regulátormi.

*Ďalšie informácie získate v dokumentácii tepelného čerpadla.*

#### **Kontrola miestností (len Base PRO <sup>s</sup> rozhraním)**

Kontrola miestností je diagnostická funkcia na zistenie, či izbový termostat je namontovaný v správnej miestnosti.

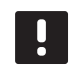

#### **POZNÁMKA!**

Táto funkcia je dostupná iba pre systémy Base PRO s maximálne štyrmi regulátormi.

*Pre viac informácií pozri odsek 14.7 Nastavenia > Kontrola miestností.*

#### **Izbový bypass (len Base PRO <sup>s</sup> rozhraním)**

Pre každý regulátor môžu byť vybraté maximálne dve miestnosti na bypass v systéme.

*Pre viac informácií pozri odsek 14.7 Nastavenia > Izbový bypass.*

### <span id="page-21-0"></span>**4 Montáž Uponor Smatrix Base/Base PRO**

#### **4.1 Postup montáže**

#### **Uponor Smatrix Base/Base PRO**

V záujme dosiahnutia najlepšieho možného výsledku montáže Uponor odporúča postupovanie podľa nižšie uvedeného postupu.

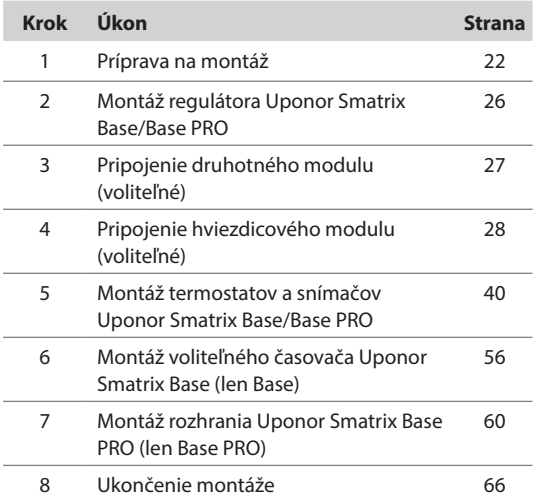

#### **Rozhranie Uponor Smatrix Base PRO I-147**

Pri montáži rozhrania Uponor Smatrix Base PRO I-147 postupujte podľa nižšie uvedeného postupu.

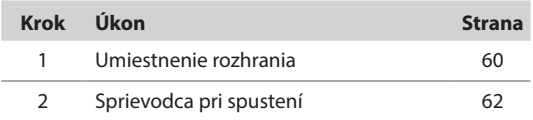

#### **4.2 Príprava na montáž**

Pred montážou:

- Skontrolujte, či sa obsah balenia zhoduje so zoznamom. *Na identifikáciu súčastí si pozrite aj odsek 3.3 Komponenty Uponor Smatrix Base/Base PRO.*
- Skontrolujte, či je potrebné s kompatibilným termostatom namontovať externý snímač teploty.
- Preštudujte schému zapojenia na konci tohto návodu alebo na vnútornej strane krytu regulátora.

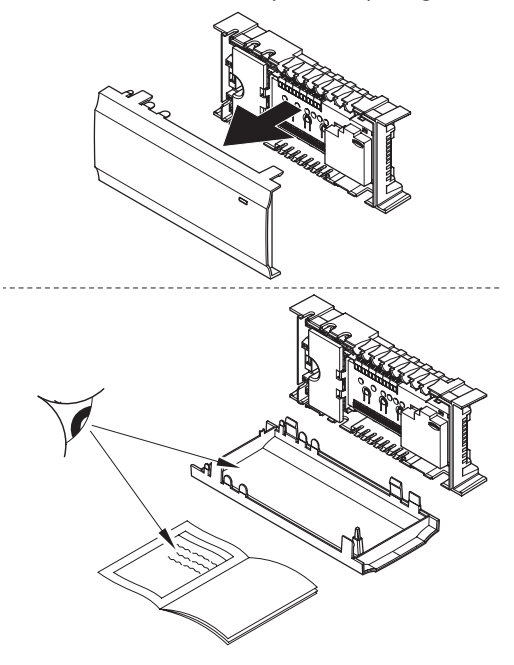

Na určenie najvhodnejšieho umiestnenia komponentov Uponor Smatrix Base zohľadnite nasledovné pravidlá:

- Regulátor by mal byť namontovaný v blízkosti rozdeľovača. Nezabudnite, že každý rozdeľovač musí mať vlastný regulátor.
- Regulátor by mal byť osadený v blízkosti zásuvky 230 V AC, alebo (ak to miestne predpisy požadujú) v blízkosti rozvodnej skrine, ktorá je zapojená do siete napájania.
- Namontované komponenty systému Uponor Smatrix Base/Base PRO by mali byť chránené proti tečúcej alebo kvapkajúcej vode.

#### <span id="page-22-0"></span>**4.3 Príklad na montáž**

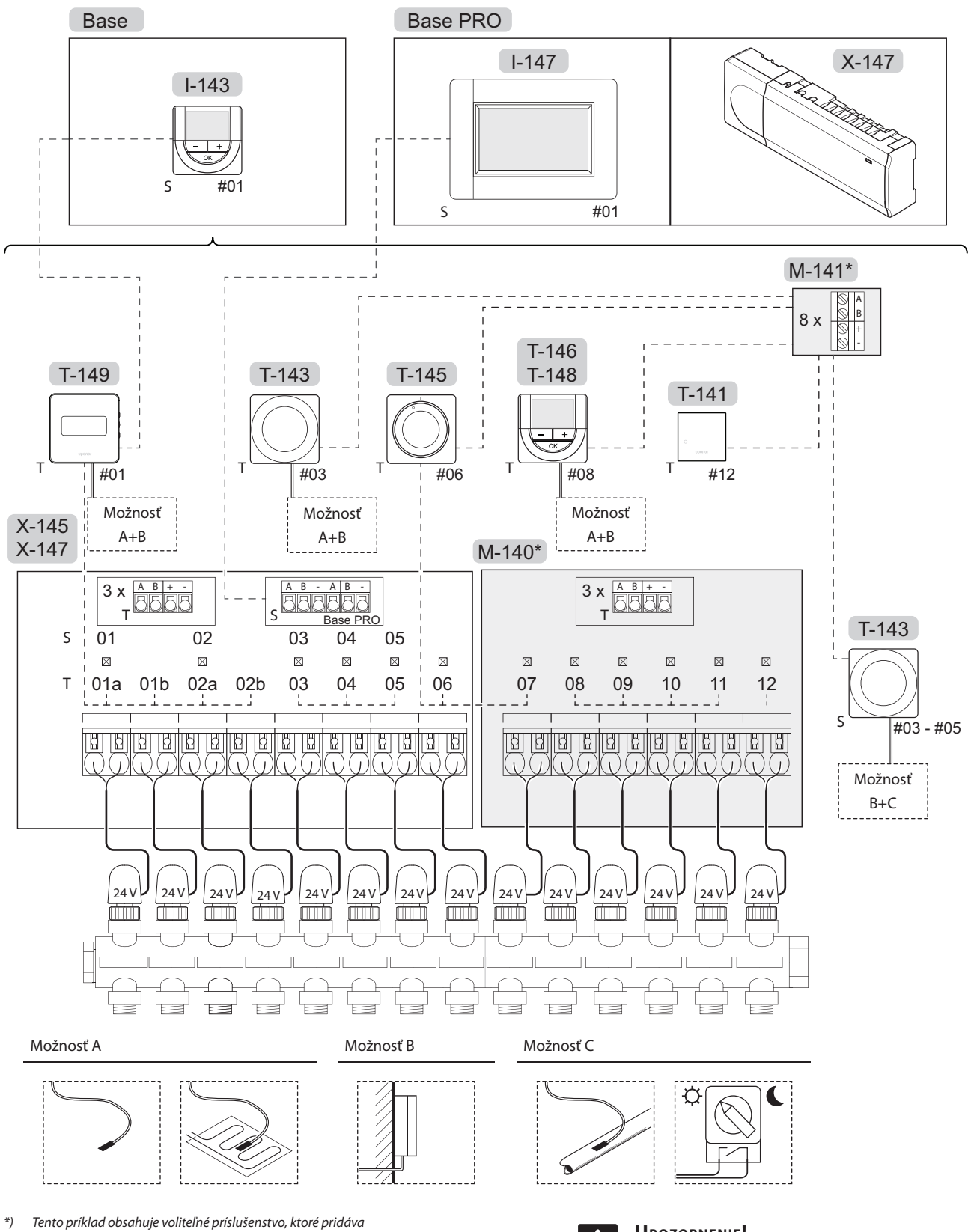

*šesť výstupov termopohonu (druhotný modul M-140) a ďalšie zbernicové konektory (druhotný modul M-140 a hviezdicový modul M-141) k regulátoru Uponor Smatrix Base Pozri aj schému zapojenia na konci návodu.*

**Upozornenie!** Regulátor je kompatibilný len s

termopohonmi Uponor s napájaním 24 V.

#### **Systém Uponor Smatrix Base/Base PRO**

Príklad na spojenie regulátora Uponor Smatrix Base/ Base PRO (šesť kanálov) s voliteľným prídavným modulom Uponor Smatrix Base (šesť ďalších kanálov) pomocou systémových prístrojov (S) a termostatov (T) podľa uvedeného obrázku.

Inštalácia prebieha štandardným spôsobom termostatmi, ktoré regulujú každú miestnosť na základe nastavených hodnôt teploty.

#### **Spojenia**

Systém funguje na základe zbernicového komunikačného protokolu (jedinečné identifikačné čísla termostatov musia byť registrované na ovládači) využívajúceho reťazové, priame alebo hviezdicové spojenia. Umožňuje to sériové aj paralelné spojenia, v dôsledku čoho je prepojenie a spojenie termostatov a systémových prístrojov oveľa jednoduchšie, než spojenie jedného termostatu na každej prepojovacej svorke.

Široké spektrum možností prepojenia, ktoré tento komunikačný protokol predstavuje, môže byť kombinované akýmkoľvek spôsobom podľa vhodnosti pre daný systém.

#### **Termostaty a termopohony**

- Termostat č. 01 ovláda termopohony na kanáloch 01a, 01b, 02a a 02b na základe nastavení.
- Termostat č. 03 ovláda termopohony na kanáloch 03 až 05 na základe nastavení.
- Termostat č. 06 ovláda termopohony na kanáloch 06 až 07.
- Termostat č. 08 ovláda termopohony na kanáloch 08 až 11 na základe nastavení.
- Termostat č. 12 ovláda termopohony na kanáli 12.

#### **Systémové prístroje**

- Rozhranie I-147 (len Base PRO) ovláda celý systém a pre každý termostat môžu byť zadané vlastné nastavenia. Harmonogramy môžu byť naprogramované pre jeden alebo viac termostatov, a na ich základe dochádza k prepínaniu medzi režimami Komfort a ECO.
- Časovač (len Base) ovláda prepínanie medzi režimami Komfort a ECO na všetkých dostupných termostatoch, ktoré boli aktivované pre harmonogram (okrem digitálneho termostatu T-148).
- Verejný termostat T-143 s rôznymi funkciami (možnosť B a C).

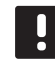

#### **POZNÁMKA!**

Ak je verejný termostat T-143 s rôznymi funkciami registrovaný ako systémový prístroj, termostat funguje len ako vzdialená jednotka. Neovláda teplotu v miestnosti, v ktorej je umiestnený.

#### **Možnosť A**

- Externý snímač teploty.
- Snímač teploty podlahy.

#### **Možnosť B**

• Snímač vonkajšej teploty.

#### **Možnosť C**

- Externý snímač teploty pre spínač vykurovania/ chladenia (iba Base PRO s rozhraním).
- Prepínač režimu Komfort/ECO.

#### **Harmonogramy**

Na základe programovateľných harmonogramov môže systém počas vykurovania a/alebo chladenia prepínať medzi režimami Komfort a ECO. Pozri nasledovný príklad.

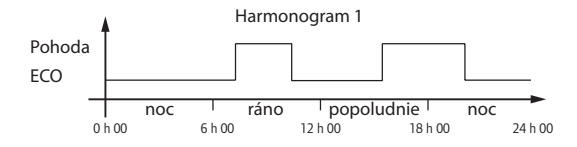

Ďalšie miestnosti môžu v závislosti od systémových nastavení súbežne prepínať medzi režimom Komfort a ECO podľa vlastných naprogramovaných harmonogramov.

Na to je potrebný jeden z nasledovných komponentov:

- Rozhranie Uponor Smatrix Base PRO Interface I-147 (len Base PRO) Rozhranie umožňuje programovanie vlastných harmonogramov pre miestnosti zapojené do systému. Všetky ostatné prístroje s vlastnými naprogramovanými harmonogramami sú potlačené a ich menu je ukryté.
- Časovač Uponor Smatrix Base I-143 (len Base) Časovač uplatní v celom systéme program podľa harmonogramu. Na ovládanie digitálneho termostatu T-148 časovačom musí byť program termostatu nastavený na stav **Vypnutý**.
- Termostat Uponor Smatrix Base Thermostat Prog.+RH T-148 Termostat ovláda vlastnú miestnosť s vyššie uvedenými obmedzeniami s prihliadnutím na rozhranie a časovač.

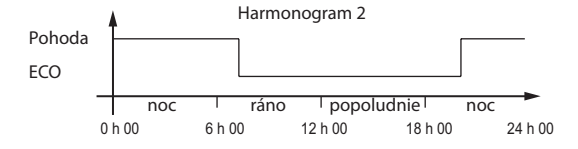

Aj keď v systéme existujú naprogramované harmonogramy, v niektorých miestnostiach môže systém fungovať bez harmonogramu. V týchto miestnostiach funguje systém stále v režime Komfort a nie je ovplyvnený programami v iných miestnostiach.

Snímač miestnosti T-141:

• Nastavte hodnotu v rozhraní Base PRO I-147.

Verejný termostat T-143:

• Prepínač na zadnej strane nastavte len na komfortný režim.

Štandardný termostat T-145:

• Prepínač na zadnej strane nastavte len na komfortný režim.

Digitálne termostaty T-146 a T-149:

• Hodnotu **zníženia teploty ECO** nastavte v ponuke **03** na **0**.

Digitálny termostat T-148:

• Hodnotu **zníženia teploty ECO** nastavte v ponuke **03** na **0** a v ponuke **00** na **Off (Vypnuté)**.

#### **Spínač vykurovania/chladenia**

Spínač vykurovania/chladenia je manuálne ovládaný pomocou externého signálu odoslaného regulátoru. Používa sa na prepínanie fungovania regulátora v režime vykurovania alebo chladenia.

### <span id="page-25-0"></span>**5 Montáž regulátora Uponor Smatrix Base/Base PRO**

#### **5.1 Umiestnenie regulátora**

Pri umiestnení regulátora zohľadnite pravidlá prípravy na montáž (*pozri odsek 4.2 Príprava pred montážou*) a postupujte podľa nasledovných pokynov:

- Regulátor umiestnite tesne nad rozvod. Skontrolujte polohu zásuvky 230 V AC.
- Skontrolujte, či sa dá kryt regulátora ľahko odstrániť.
- Skontrolujte, či sú konektory a prepínače ľahko prístupné.

#### **Modulárna montáž**

Vyhotovenie regulátora umožňuje modulárnu montáž. To znamená, že všetky väčšie časti môžu byť odpojené a zvlášť namontované (v závislosti od umiestnenia môžu byť potrebné ďalšie vedenia).

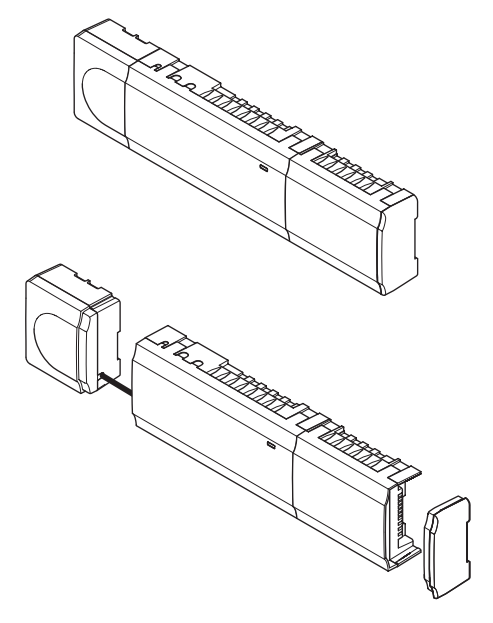

#### **Pripojenie/odpojenie komponentov**

Komponenty môžu byť pripojené alebo oddelené bez odstraňovania krytov (A, odporúčame vykonať na rovnom povrchu alebo lište DIN), alebo po odstránení krytov môžu byť vsunuté na miesto (B).

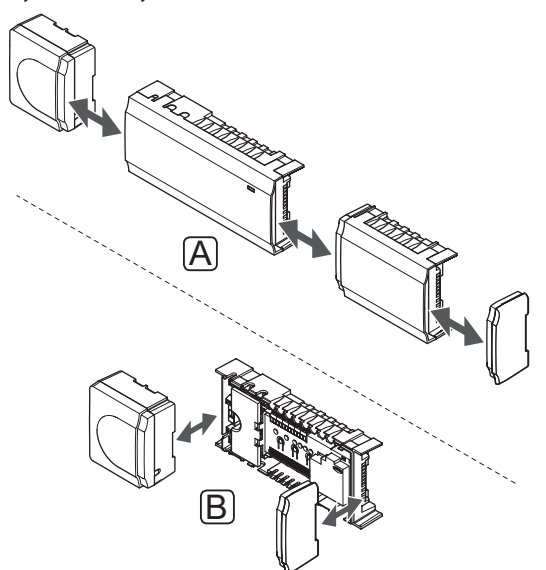

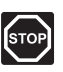

#### **Výstraha!**

Transformátorový modul je ťažký a môže sa uvoľniť, ak ovládač držíte prevrátený bez krytu.

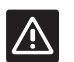

#### **Upozornenie!**

Druhotný modul musí byť pripojený vsunutím, keďže prípojné kolíky vyčnievajú z modulu.

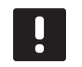

#### **POZNÁMKA!**

Vedenia medzi transformátorom a ovládacou kartou musia byť pred rozobratím odpojené.

#### <span id="page-26-0"></span>**5.2 Pripevnenie regulátora na stenu**

Regulátor je dodávaný v súprave spolu so skrutkami, hmoždinkami a DIN lištou.

#### **DIN lišta (odporúČa sa)**

Pripevnite DIN lištu na stenu pomocou skrutiek a hmoždiniek. Regulátor je potom možné uchytiť na DIN lištu.

Na nižšie uvedenom obrázku je znázornený spôsob uchytenia regulátora v prípade použitia DIN lišty.

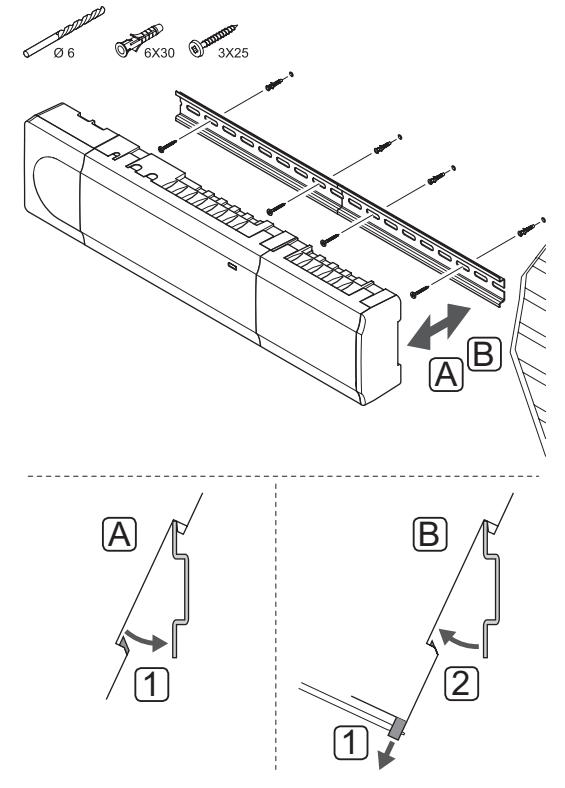

### $\mathcal{N}$

#### **Upozornenie!**

Uistite sa, že regulátor po uchytení nie je možné posúvať na DIN lište iným smerom, než vodorovne.

#### **Skrutky <sup>a</sup> hmoždinky**

Na nasledovnom obrázku sú znázornené pozície montážnych otvorov regulátora, ako aj spôsob pripevnenia na stenu pomocou skrutiek a príchytiek.

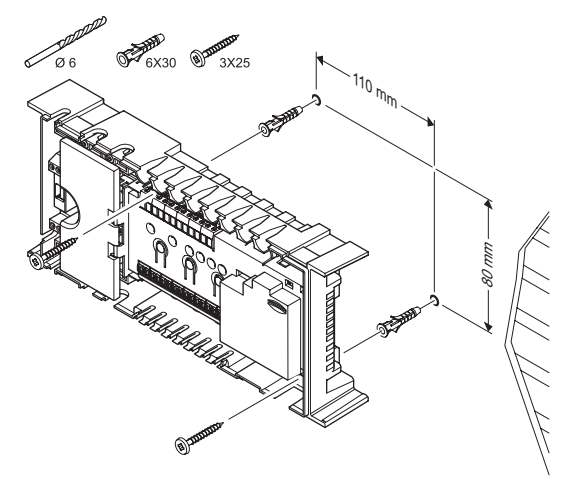

#### **5.3 Pripojenie druhotného modulu (voliteľné)**

**Pripojenie druhotného modulu** Na nasledovnom obrázku je znázornený spôsob pripojenia druhotného modulu k regulátoru.

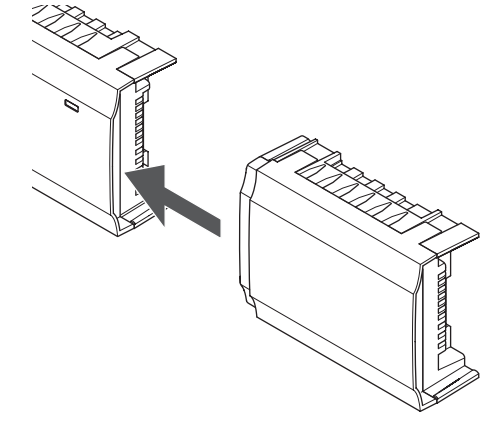

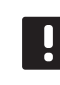

#### **POZNÁMKA!** Každý regulátor podporuje rozšírenie len o jeden druhotný modul.

#### <span id="page-27-0"></span>**Odstránenie druhotného modulu**

Na nasledovnom obrázku je znázornený spôsob odstránenia druhotného modulu z regulátora.

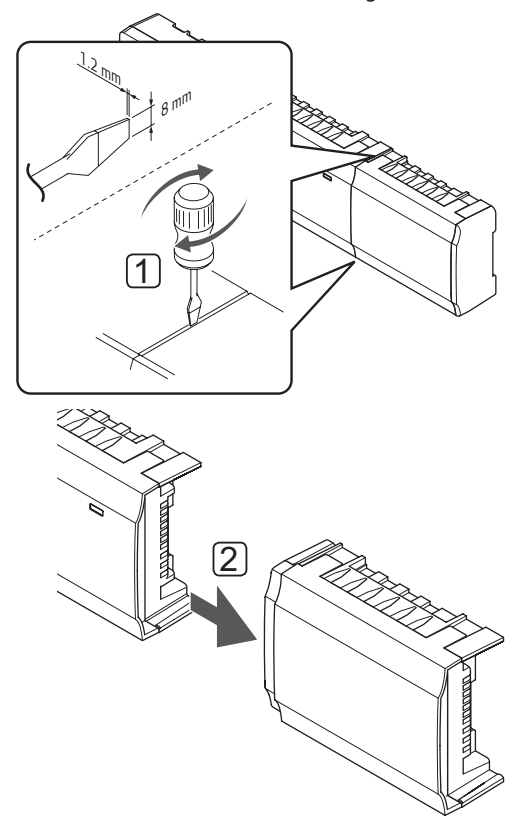

- 1. Vložte skrutkovač so širokou plochou hlavou do drážky medzi druhotným modulom a inou jednotkou a otáčajte ním, kým sa jedna strana nevysunie. Postup zopakujte aj na druhej strane.
- 2. Odstráňte druhotný modul. Buďte opatrný, aby ste neohli prípojné kolíky.

#### **5.4 Pripojenie hviezdicového modulu (voliteľné)**

Hviezdicový modul môže byť k regulátoru pripojený buď vsunutím na miesto, alebo pripojením pomocou kábla.

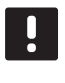

#### **POZNÁMKA!**

Každý regulátor Uponor Smatrix Base podporuje rozšírenie len o jeden hviezdicový modul.

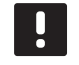

#### **POZNÁMKA!**

Každý regulátor Uponor Smatrix Base PRO podporuje rozšírenie len o jeden hviezdicový modul na typ zbernice (zbernica termostatu a/alebo systému).

Hviezdicový modul možno použiť iba pre jeden typ zbernice súčasne. Znamená to, že termostat nemožno pripojiť k hviezdicovému modulu pripojenému k zbernici systému a naopak.

#### **Pripojenie hviezdicového modulu**

Na nasledovnom obrázku je znázornený spôsob vsunutia hviezdicového modulu na miesto priamo na regulátore, alebo k voliteľnému druhotnému modulu.

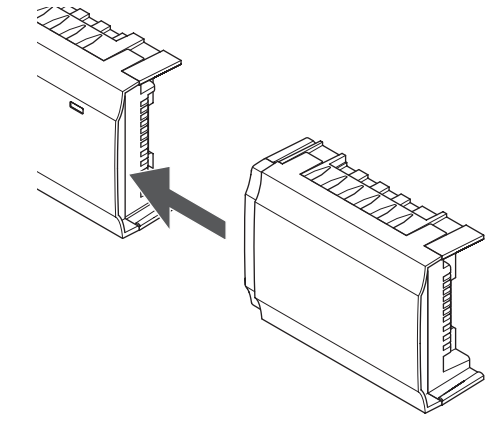

#### **Pripojenie pomocou kábla**

Na nasledovnom obrázku je znázornený spôsob pripojenia hviezdicového modulu k regulátoru pomocou kábla.

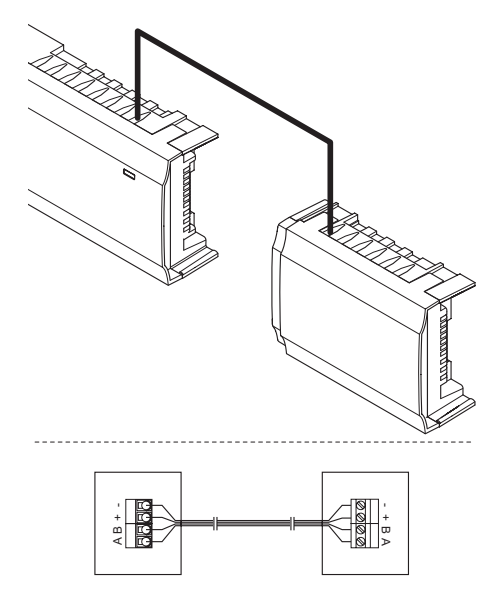

#### **POZNÁMKA!**

Tento spôsob pripojenia si vyžaduje ďalšie dva body pripojenia v systéme.

#### **Odstránenie hviezdicového modulu**

Na nasledovnom obrázku je znázornený spôsob odstránenia hviezdicového modulu z regulátora.

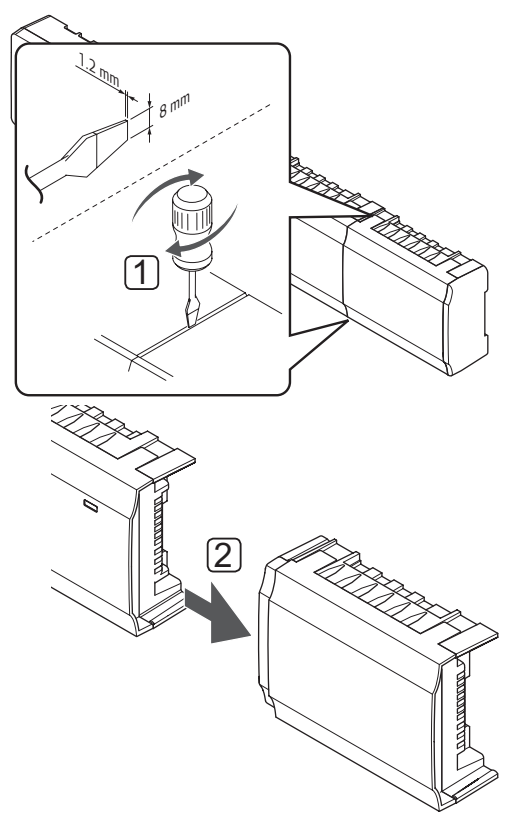

- 1. Vložte skrutkovač so širokou plochou hlavou do drážky medzi hviezdicovým modulom a inou jednotkou a otáčajte ním, kým sa jedna strana nevysunie. Postup zopakujte aj na druhej strane.
- 2. Odstráňte hviezdicový modul. Buďte opatrný, aby ste neohli prípojné kolíky.

#### <span id="page-29-0"></span>**5.5 Pripojenie komponentov k regulátoru**

Pozri schému zapojenia na konci tohto dokumentu. Na nasledovnom obrázku je zobrazená vnútorná časť termostatu.

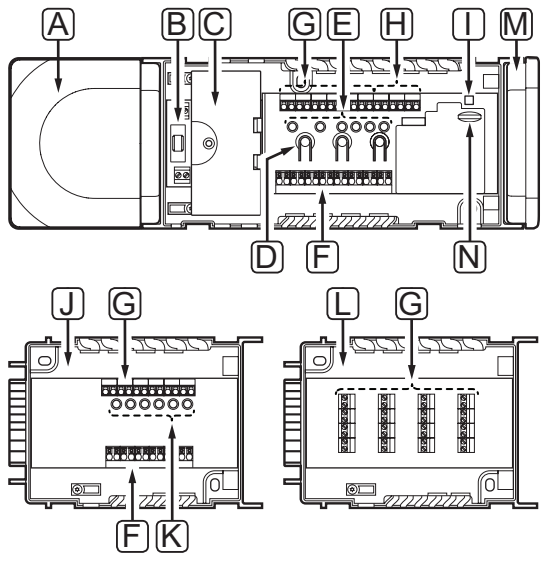

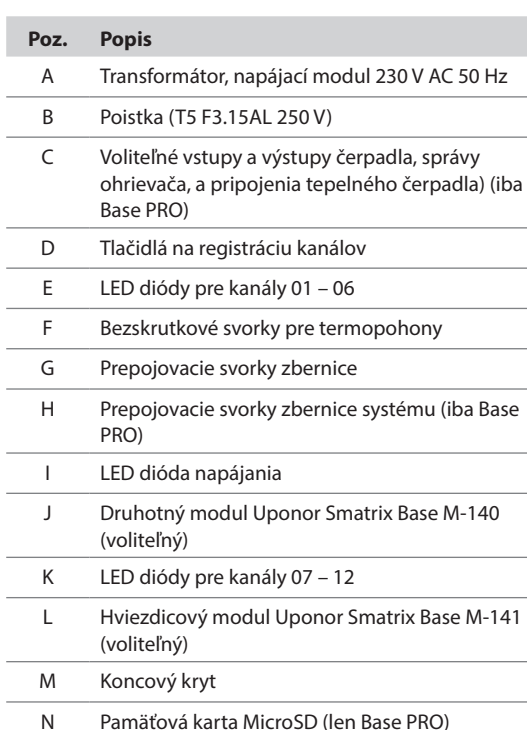

#### **Pripojenie termopohonov <sup>k</sup> regulátoru**

Každý termostat môže ovládať jeden alebo viac kanálov. V záujme zjednodušenia montáže a údržby Uponor odporúča, aby termopohony ovládané tým istým termostatom boli do kanála zapojené za sebou.

Termopohony zapojte do regulátora nasledovným spôsobom. Použite nasledovný obrázok ako pomôcku k pokynom.

1. Káble termopohonov veďte cez káblové vstupy na spodku rámu regulátora. *Pozri obrázok nižšie.*

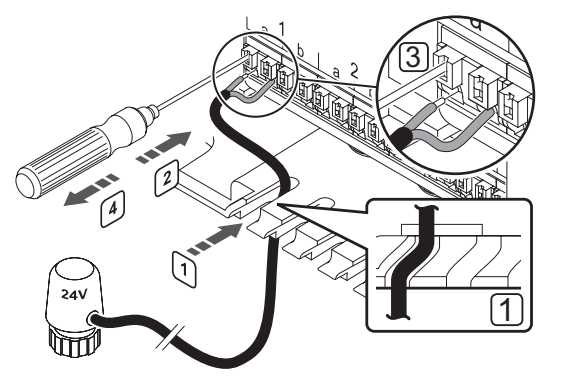

- 2. Tenkým skrutkovačom zatlačte, bez otáčania, bielu západku bezskrutkovej svorky.
- 3. Vložte vedenie do bezskrutkovej svorky.
- 4. Vytiahnite skrutkovač.

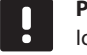

#### **POZNÁMKA!**

Identifikujte miestnosti zásobované jednotlivými okruhmi a určite, ktorý kanál musí byť pripojený.

#### **Pripojte ďalší regulátor (iba Base PRO <sup>s</sup> rozhraním)**

K jednému systému možno pripojiť až 16 regulátorov Base PRO.

Regulátory sú pripojené jeden k druhému pomocou reťazového pripojenia, priameho pripojenia alebo hviezdicovej topológie (možno použiť hviezdicový modul). Hviezdicový modul možno použiť iba pre jeden typ zbernice súčasne. Znamená to, že termostat nemožno pripojiť k hviezdicovému modulu pripojenému k zbernici systému a naopak.

*Pre viac informácií o reťazovom zapojení si pozrite časť 6.3.*

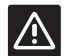

#### **Výstraha!**

Skontrolujte, či je regulátor pripojený ku konektoru systémovej zbernice (jeden z konektorov celkom vpravo) na regulátore. V opačnom prípade spolu regulátory nedokážu komunikovať.

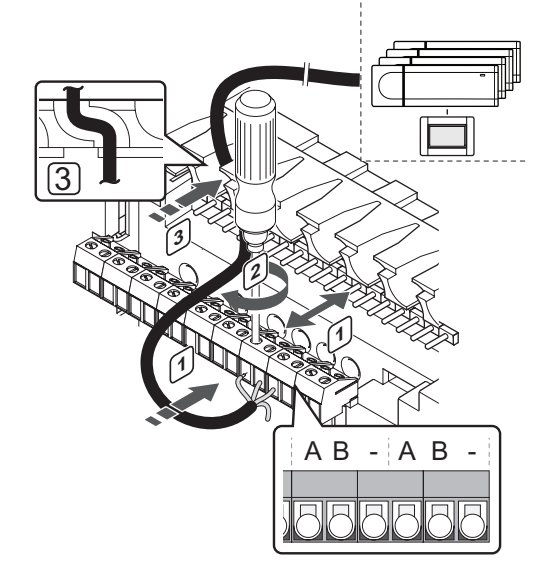

Pripojenie komunikačného kábla k regulátoru:

- 1. Káble veďte cez káblové vstupy na vrchu rámu regulátora.
- 2. Vložte dva káble (A, B) kábel je voliteľný a používa sa iba v niektorých prípadoch – do voľného systémového konektora (jeden z konektorov celkom vpravo) regulátora.
- 3. Dotiahnite skrutky, ktoré upevňujú vodiče vo svorke.
- 4. Nepoužité káble odrežte a odložte.

#### **Pripojenie termostatov <sup>k</sup> regulátoru**

Termostaty sú k regulátoru pripojené prostredníctvom drôtového zbernicového komunikačného protokolu.

*Informácie o montáži termostatov nájdete v časti 6 Termostaty a snímače Uponor Smatrix Base/Base PRO.* 

#### **Pripojenie vstupu vykurovania/chladenia <sup>k</sup> regulátoru (voliteľné)**

Ak systém obsahuje zariadenie zabezpečujúce chladenie, regulátor môže prepínať medzi vykurovaním a chladením pomocou vstupu vykurovania/chladenia.

Vstup vykurovania/chladenia je pripojený k suchému kontaktu, ktorý funguje buď ako prídavný systém regulácie, alebo ako dvojpolohové relé.

- Keď je relé otvorené, systém je v režime vykurovania.
- Keď je relé zatvorené, systém je v režime chladenia.

Spínač vykurovania/chladenia môže byť zapojený a ovládaný rôznymi spôsobmi, v závislosti od systému. Použite len jeden z nasledovných:

#### **Systém Uponor Smatrix Base:**

• Použite vstup: Vstup zapojte do regulátora. Režim prepínania používajúci nástenný spínač alebo tepelné čerpadlo.

#### **Systém Uponor Smatrix Base PRO:**

- Použite vstup: Vstup zapojte do regulátora. Režim prepínania používajúci nástenný spínač alebo tepelné čerpadlo.
- Použite výstup na podradenom regulátore a rozhranie na prepnutie režimu: Pripojte relé vykurovania/chladenia k výstupu na podradenom regulátore. Použite rozhranie na nastavenie režimu vykurovania alebo chladenia.
- Použitie snímača prívodnej teploty Pripojte snímač prívodnej teploty k verejnému termostatu. Použite rozhranie na prepínanie medzi vykurovaním a chladením pri využití prívodnej teploty.

#### **Upozornenie!**

Aby ste sa vyhli poškodeniu zariadenia, vstup vykurovania/chladenia regulátora nevystavujte napätiu.

Ďalšie informácie nájdete v dokumentácii relé vykurovania/chladenia.

#### **Pripojenie vstupu vykurovania/chladenia k regulátoru:**

Na nasledovnom obrázku sú uvedené komponenty systému vykurovania/chladenia pripojené k regulátoru.

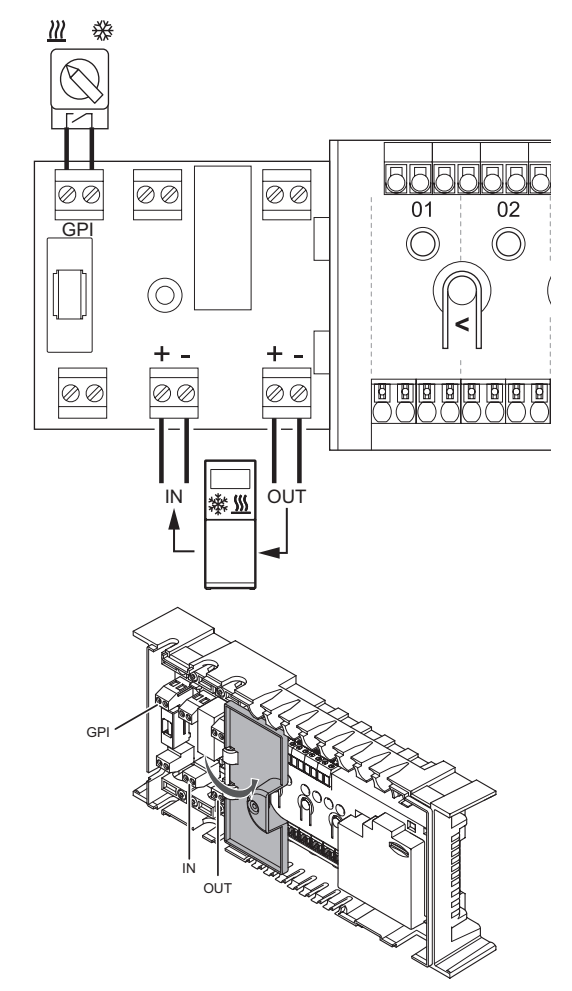

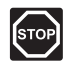

#### **Výstraha!**

Montážne a servisné práce na elektrických systémoch za zabezpečeným krytím proti striedavému prúdu 230 V musia byť vykonané pod dohľadom kvalifikovaného elektrikára.

- 1. Ohľadom umiestnenia prípojok si preštudujte schému zapojenia na konci návodu alebo na vnútornej strane krytu regulátora.
- 2. Uistite sa, že napájanie je odpojené z regulátora a aj z relé vykurovania/chladenia.
- 3. Odstráňte skrutky a otvorte kryt z priehradky voliteľných prípojok.
- 4. Priveďte kábel k/od vstupu vykurovania/chladenia cez káblový vstup.
- 5. Kábel k/od vstupu vykurovania/chladenia zaveďte do svorky s označením **GPI** alebo **IN** (ak je pripojené tepelné čerpadlo, len Base PRO) na regulátore.
- Len Base PRO s rozhraním:
- 6. Otvorte menu **Vykurovanie/chladenie** na rozhraní a zvoľte možnosť **Chladenie k dispozícii**.
- 7. Otvorte podmenu **Prevádzkový režim** nastavovacieho menu **Vykurovanie/chladenie** a vyberte možnosť **Druhotné K/Ch**.

Spínač vykurovania/chladenia je teraz nastavený a aktivovaný.

#### **Pripojenie snímača prívodnej teploty pre spínač vykurovania/chladenia k verejnému termostatu (len Base PRO s rozhraním):**

Na nasledovnom obrázku sú uvedené komponenty systému vykurovania/chladenia pripojené k verejnému termostatu T-143.

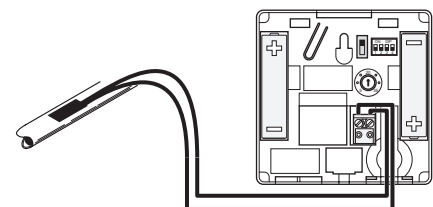

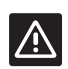

#### **Upozornenie!**

Ak sú v systéme dostupné aspoň dva ovládače, termostat registrujte na hlavnom ovládači ako systémové zariadenie.

- 1. Uistite sa,, že napájanie je odpojené od termostatu.
- 2. Snímač napojený na prívodné potrubie zapojte na vstupnú svorku termostatu.
- 3. Prepínač DIP nastavte na 1 = **Off (Vypnuté)**, 2 = **Off**, 3 = **On (Zapnuté)**, 4 = **Off**. *Pre viac informácií si prečítajte odsek 6.4 Pripojenie externého snímača k termostatu > Verejný termostat Uponor Smatrix Base Thermostat Public T-143.*
- 4. Zaregistrujte termostat na regulátore ako **Spínač vykurovania/chladenia od vstupu snímača**, kanál systémového prístroja **4**. *Pre viac informácií pozri odsek 6.12 Registrácia systémových prístrojov.*
- 5. Otvorte menu **Vykurovanie/chladenie** na rozhraní a zvoľte možnosť **Chladenie k dispozícii**.
- 6. Otvorte podmenu **Prevádzkový režim** nastavovacieho menu **Vykurovanie/chladenie** a vyberte možnosť **Hlavné K/Ch**.
- 7. Otvorte nastavovacie menu **K/Ch hlavné** pod **Vykurovanie/chladenie > Prevádzkový režim** a zvoľte **Snímač K/Ch.**
- 8. Nastavte teplotu a hysterézu na prepínanie medzi vykurovaním a chladením.

Spínač vykurovania/chladenia je teraz nastavený a aktivovaný.

#### **Pripojenie výstupu vykurovania/chladenia k podradenému regulátoru (len Base PRO s rozhraním):**

Na nasledovnom obrázku sú uvedené komponenty systému vykurovania/chladenia pripojené k podradenému regulátoru.

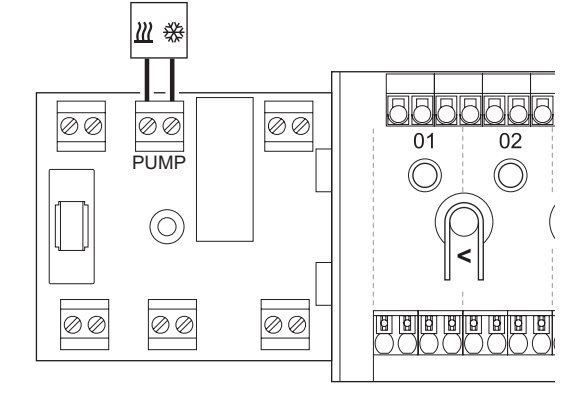

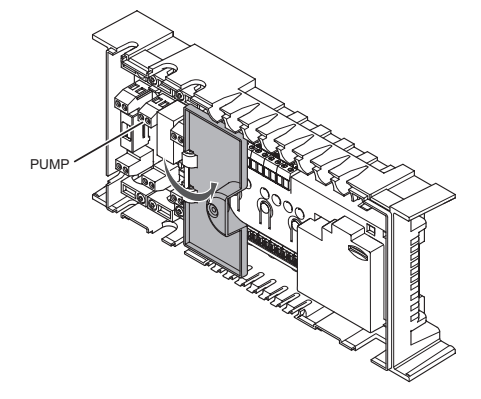

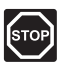

#### **Výstraha!**

Montážne a servisné práce na elektrických systémoch za zabezpečeným krytím proti striedavému prúdu 230 V musia byť vykonané pod dohľadom kvalifikovaného elektrikára.

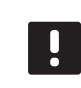

#### **POZNÁMKA!**

Pri tomto pripojení musí byť komponent zabezpečujúci vykurovanie/chladenie vybavený vstupom snímača so suchým kontaktom.

- 1. Uistite sa, že napájanie je odpojené z podradeného regulátora a aj z relé vykurovania/chladenia.
- 2. Kábel k/od komponentu zabezpečujúceho vykurovanie/chladenie zaveďte do svorky s označením **PUMP** na podradenom regulátore.
- 4. Otvorte menu **Integrácia** na rozhraní a zvoľte možnosť **Relé regulátora**.
- 5. Vyberte možnosť **Spoločné** a otvorte ponuku nastavení, ktorá sa zobrazí.
- 6. Vyberte podradený regulátor, ku ktorému je kábel pripojený a výstup nastavte na **Prepínač K/Ch**.
- 7. Otvorte menu **Vykurovanie/chladenie** na rozhraní a zvoľte možnosť **Chladenie k dispozícii**.
- 8. Otvorte podmenu **Prevádzkový režim** nastavovacieho menu **Vykurovanie/chladenie** a vyberte možnosť **Hlavné K/Ch**.
- 9. Otvorte nastavovacie menu **Hlavné K/Ch** pod **Vykurovanie/chladenie > Prevádzkový režim** a na výber chladenia alebo vykurovania zvoľte možnosť **Vynútenie chladenia** alebo **Vynútenie vykurovania**.
- 10. Skontrolujte, či sa relé rozoplo v režime chladenia, alebo zoplo v režime vykurovania.

Výstup vykurovania/chladenia je teraz nastavený a aktivovaný.

#### **Pripojenie riadenia Čerpadla (voliteľné)**

Regulátor dokáže riadiť obehové čerpadlo, ktoré sa zastaví, keď neexistuje požiadavka na vykurovanie alebo chladenie.

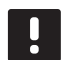

#### **POZNÁMKA!**

Pred pripojením čerpadla pozri dokumentáciu od výrobcu obehového čerpadla, ako aj relevantné schémy zapojenia Uponor.

- Regulátor nedodáva napájanie na čerpadlo.
- Regulátor používa na riadenie obehového čerpadla spojenie so suchým kontaktom na bloku svorkovnice.
- Elektrické obvody čerpadla musia byť chránené ističom s maximálnym prúdom 8 A.

Obehové čerpadlo je pripojené k regulátoru.

Na nasledovnom obrázku je znázornený spôsob pripojenia obehového čerpadla k regulátoru.

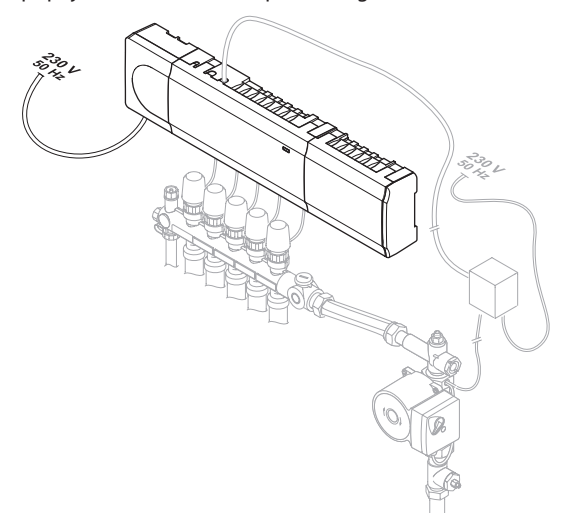

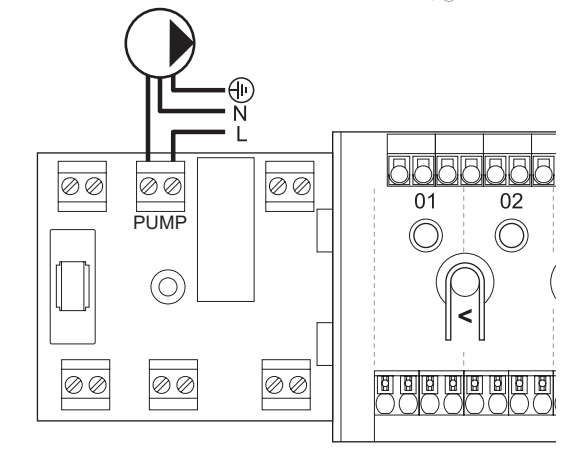

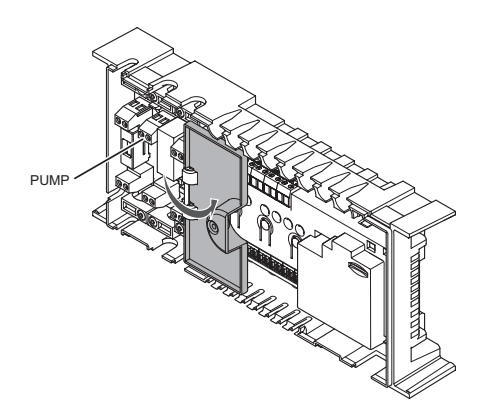

Pripojenie obehového čerpadla k regulátoru:

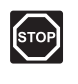

#### **Výstraha!**

Montážne a servisné práce na elektrických systémoch za zabezpečeným krytím proti striedavému prúdu 230 V musia byť vykonané pod dohľadom kvalifikovaného elektrikára.

- 1. Ohľadom umiestnenia prípojok si preštudujte schému zapojenia na konci návodu alebo na vnútornej strane krytu regulátora.
- 2. Uistite sa, že napájanie je odpojené z regulátora a aj z obehového čerpadla.
- 3. Odstráňte skrutky a otvorte kryt z priehradky voliteľných prípojok.
- 4. Priveďte kábel k/od čerpadla cez káblový vstup.
- 5. Vodič L k/od čerpadla pripojte cez svorku s označením **PUMP**.

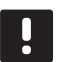

#### **POZNÁMKA!**

Regulátor nie je vybavený možnosťou napájania čerpadla. Prípojka čerpadla na regulátorae umožňuje len suchý kontakt na vypnutie a zapnutie napájania čerpadla.

- 6. Kábel poistite pod krytom káblovou svorkou.
- 7. Zatvorte a zaistite kryt priehradky voliteľných prípojok.

#### **Spoločné alebo samostatné čerpadlá (iba Base PRO s rozhraním)**

Čerpadlá všetkých rozvodov a regulátorov môžu byť pripojené k najbližšiemu regulátoru.

Ak sa pre každý rozvod použije samostatné čerpadlo, každé čerpadlo môže byť pripojené tak, aby bolo prevádzkované vlastným regulátorom, ako to je znázornené na nižšie uvedenom obrázku.

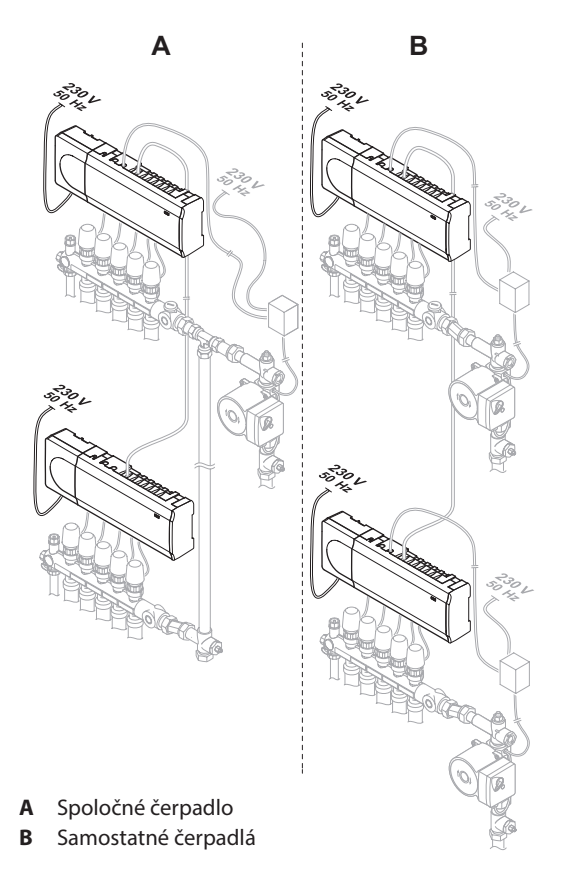

#### **Pripojenie ohrievaČa (voliteľné)**

V regulátore sa nachádza relé ohrievača, ktorý sa môže použiť na odosielanie signálov buď na zapnutie zdroja ohrievania, alebo na zapnutie otvorenia dvojcestného ventilu s pohonom, ktorý je umiestnený na prívode do rozvodu podlahového vykurovania. Ak sa relé použije na zapnutie otvorenia zónového ventilu, beznapäťové pomocné kontakty na zónovom ventile sa použijú na zapnutie zdroja ohrievania.

Relé ohrievača môže byť prípadne použité na odosielanie požiadavky na elektricky riadený regulátor teploty vody. Prídavné kontakty na regulátore teploty vody môžu byť potom použité na zapínanie zdroja ohrievania.

Ohrievač môže byť pripojený k regulátoru.

Na nasledovnom obrázku je znázornený spôsob pripojenia ohrievača k regulátoru.

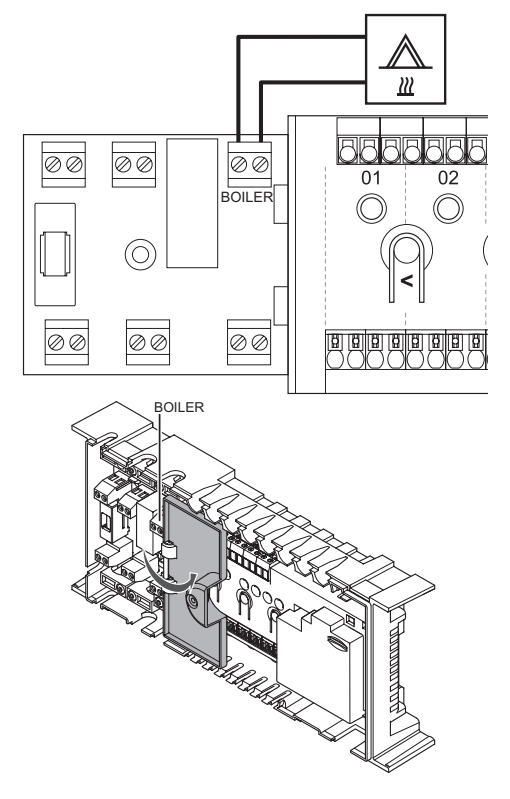
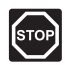

#### **Výstraha!**

Montážne a servisné práce na elektrických systémoch za zabezpečeným krytím proti striedavému prúdu 230 V musia byť vykonané pod dohľadom kvalifikovaného elektrikára.

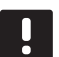

# **POZNÁMKA!**

Pri tomto pripojení musí byť ohrievač vybavený vstupom snímača so suchým kontaktom.

Pripojenie ohrievača k regulátoru:

- 1. Ohľadom umiestnenia prípojok si preštudujte schému zapojenia na konci návodu alebo na vnútornej strane krytu regulátora.
- 2. Uistite sa, že napájanie je odpojené z regulátora a aj z ohrievača.
- 3. Odstráňte skrutky a otvorte kryt z priehradky voliteľných prípojok.
- 4. Priveďte kábel od/k ohrievaču cez káblový vstup.
- 5. Ohrievač pripojte do svorky s označením **BOILER**.

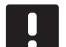

# **POZNÁMKA!**

Regulátora nie je vybavený možnosťou napájania ohrievača. Prípojka ohrievača na regulátore umožňuje len suchý kontakt na zapnutie a vypnutie napájania ohrievača.

- 6. Kábel do/z ohrievača poistite pod krytom káblovou svorkou.
- 7. Zatvorte a zaistite kryt priehradky voliteľných prípojok.

#### **Pripojenie integrácie tepelného Čerpadla (voliteľné, iba Base PRO)**

Regulátor je možné pripojiť k vybratým tepelným čerpadlám a môže prispôsobovať prívodnú teplotu systému.

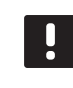

#### **POZNÁMKA!**

Táto funkcia je dostupná iba pre systémy Base PRO s maximálne štyrmi regulátormi.

Na nasledovnom obrázku je znázornený spôsob pripojenia kompatibilného tepelného čerpadla k regulátoru.

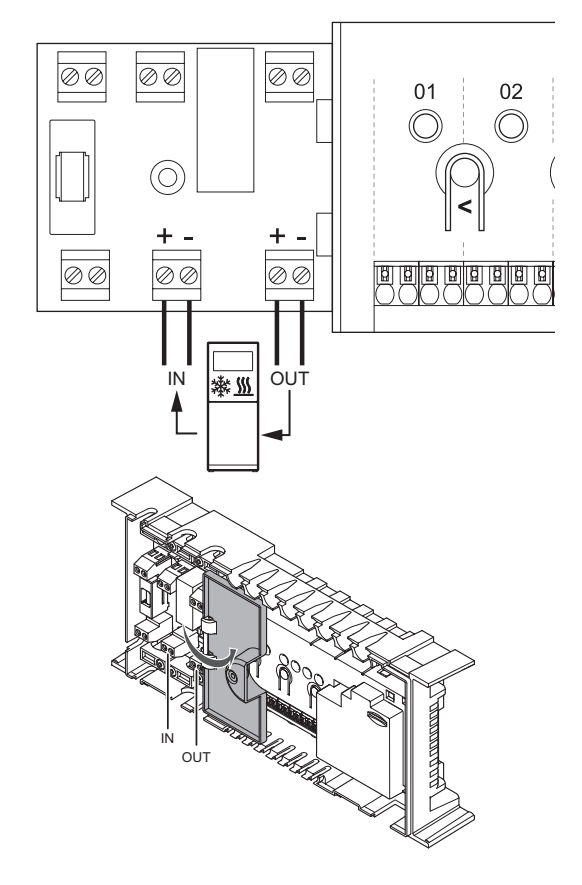

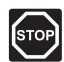

#### **Výstraha!**

Montážne a servisné práce na elektrických systémoch za zabezpečeným krytím proti striedavému prúdu 230 V musia byť vykonané pod dohľadom kvalifikovaného elektrikára.

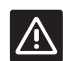

# **Upozornenie!**

Ak je v rozhraní deaktivovaná možnosť **Integrácia tepelného čerpadla** (v prípade inštalácie, len Base PRO), uistite sa, že je deaktivovaná aj v tepelnom čerpadle. V opačnom prípade to môže nepriaznivo ovplyvniť prevádzku tepelného čerpadla.

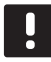

# **POZNÁMKA!**

Pred pripájaním pozri dokumentáciu dodávateľa tepelného čerpadla, ako aj relevantné schémy zapojenia Uponor.

*Kompletný zoznam kompatibilných tepelných čerpadiel získate u miestneho zástupcu spoločnosti Uponor.*

Pripojenie kompatibilného tepelného čerpadla k regulátoru:

- 1. Ohľadom umiestnenia prípojok si preštudujte schému zapojenia na konci návodu alebo na vnútornej strane krytu regulátora.
- 2. Uistite sa, že napájanie je odpojené z regulátora a aj z tepelného čerpadla.
- 3. Odstráňte skrutky a otvorte kryt z priehradky voliteľných prípojok.
- 4. Priveďte káble od/do tepelného čerpadla cez káblový vstup.
- 5. Signálový kábel prijímania od tepelného čerpadla zapojte do svorky s označením **IN**.
- 6. Signálový kábel odosielania na tepelné čerpadlo zapojte do svorky s označením **OUT**.
- 7. Káble do/od tepelného čerpadla poistite pod krytom káblovými svorkami.
- 8. Zatvorte a zaistite kryt priehradky voliteľných prípojok.

# **5.6 Zapojenie regulátora do siete AC**

Na dokončenie montáže regulátora:

- 1. Skontrolujte, či sú všetky spoje úplné a správne:
	- **Termopohony**
	- Spínač vykurovania/chladenia
	- Obehové čerpadlo
- 2. Uistite sa, že 230 V AC skriňa ovládača je zatvorená a upevňovacia skrutka je dotiahnutá.
- 3. Zapojte napájací kábel do zásuvky 230 V AC alebo (ak si to vyžadujú miestne predpisy) do rozvádzacej skrine.

# **5.7 Test termopohonov**

Počas testovania systému je možné ručne otvoriť alebo zatvoriť termopohony pripojené ku kanálu. Testovanie termopohonu trvá asi 10 minút a po skončení sa regulátor automaticky vráti do prevádzkového režimu.

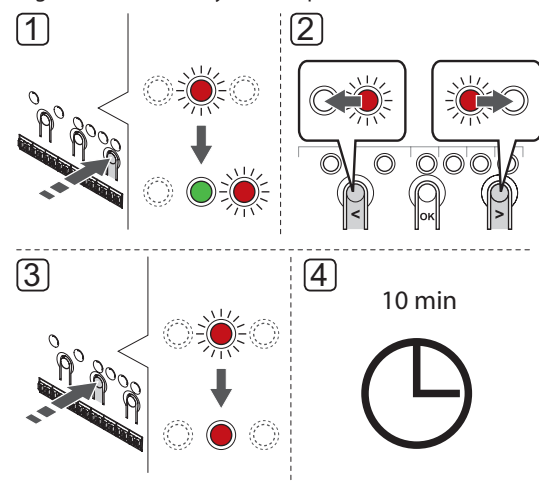

# **POZNÁMKA!**

Aktivovaný nútený režim pre kanál signalizuje LED dióda, ak sa systém nachádza v nútenom režime.

#### Test termopohonu:

- 1. Prejdite do núteného režimu stlačením tlačidla **>**, keď ste v režime prevádzky. Pre viac informácií o návrate do prevádzkového režimu pozri odsek 10.4 Prevádzkový režim > Návrat do prevádzkového režimu.
- 2. Na výber kanála použite tlačidlá **<** alebo **>**. Zvolený kanál je signalizovaný blikajúcou červenou LED diódou.
- 3. Na aktiváciu núteného režimu zvoleného kanála stlačte tlačidlo **OK**. LED dióda kanála svieti na červeno, čo znamená, že regulátor otvorí termopohon na vybratom kanáli a systém sa vráti do prevádzkového režimu. Ak LED dióda bliká, kanál nemôže byť zvolený pre nútenú prevádzku.

Ak LED dióda nesvieti na červeno, je možné, že manažment termopohonov oneskorí termopohon, ak je súčasne otvorených viac ako osem kanálov. V opačnom prípade si prečítajte odsek o riešení problémov.

4. Počkajte 10 minút alebo spustite opäť nútený režim, vyberte aktivovaný kanál a stlačte tlačidlo **OK**, aby systém ukončil test.

Nútená prevádzka môže byť kedykoľvek zrušená spustením núteného režimu, vybratím aktívneho kanála a stlačením tlačidla **OK**.

# **6 Montáž termostatov a snímačov Uponor Smatrix Base/Base PRO**

Nasledovné termostaty môžu byť zapojené do systému:

- Termostat Uponor Smatrix Base D+RH Style T-149
- Termostat Uponor Smatrix Base Thermostat Prog.+RH T-148
- Digitálny termostat Uponor Smatrix Base Thermostat Dig T-146
- Štandardný termostat Uponor Smatrix Base Thermostat Standard T-145
- Zapustený termostat Uponor Smatrix Base Thermostat Flush T-144
- Verejný termostat Uponor Smatrix Base Thermostat Public T-143
- Termostat Uponor Smatrix Base PRO Room Sensor+RH Style T-141

# **6.1 Umiestnenie termostatov**

Pri umiestnení termostatov zohľadnite pravidlá prípravy na montáž (*pozri odsek 4.2 Príprava pred montážou*) a postupujte podľa nasledovných pokynov:

- 1. Vyberte vnútornú stenu a polohu vo výške od 1,3 m do 1.5 m nad podlahou.
- 2. Uistite sa, že termostat nie je vystavený priamemu slnečnému žiareniu.
- 3. Uistite sa, že termostat nebude vystavený zohrievaniu cez stenu v dôsledku slnečného žiarenia.
- 4. Uistite sa, že sa termostat nenachádza v blízkosti zdroja tepla, napríklad televíznej súpravy, elektronických zariadení, ohňa, svietidiel atď.
- 5. Uistite sa, že sa termostat nenachádza v blízkosti zdroja vlhkosti a striekajúcej vody (IP20).

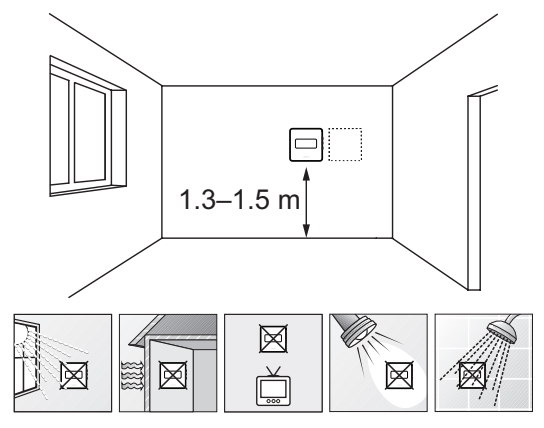

# **6.2 Označenie termostatov**

Označte termostaty, kde je to potrebné, číslami ovládaných kanálov, napríklad č. 02, č. 03. V prípade systému s rozhraním a viacerými regulátormi priraďte jednotlivým regulátorom identifikačné číslo (ID), napríklad 1.02, 1.03, 2.02, 2.03.

Ak môže byť termostat pripojený k externému snímaču, pridajte informácie o type snímača, ak je to relevantné.

Možné kombinácie termostatu a snímača:

- Teplota v miestnosti
- Teplota v miestnosti a teplota podlahy
- Teplota v miestnosti a vonkajšia teplota
- Teplota na vzdialenom snímači

# **6.3 Pripojenie termostatov k regulátoru**

Systém je založený na zbernicovom komunikačnom protokole, ktorý využíva reťazové, priame alebo hviezdicové spojenia. V dôsledku toho je prepojenie a spojenie termostatov a systémových prístrojov oveľa jednoduchšie, než spojenie jedného termostatu na každej prepojovacej svorke.

Široké spektrum možností prepojenia, ktoré tento komunikačný protokol predstavuje, môže byť kombinované akýmkoľvek spôsobom podľa vhodnosti pre daný systém.

# **Reťazové spojenie**

V príklade sú termostaty zapojené sériovo a od regulátora a druhotnému modulu (ak je k dispozícii) je potrebné priviesť len jeden kábel.

Vďaka tomuto spôsobu sa skracuje celková dĺžka káblov, ktoré sú v systéme potrebné.

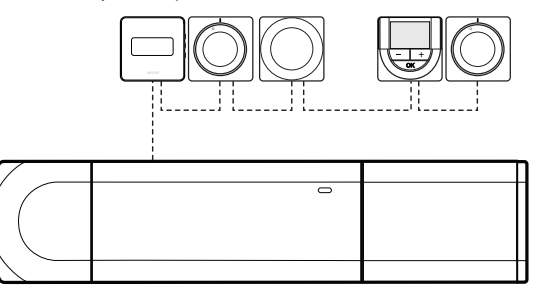

# **Priame pripojenie <sup>k</sup> regulátoru <sup>a</sup> druhotnému modulu**

V príklade sú všetky termostaty pripojené k regulátoru a druhotnému modulu (ak je k dispozícii) prostredníctvom vlastného kábla.

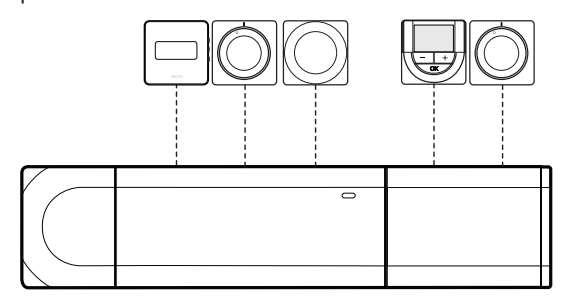

# **Zapojenie do pripojeného hviezdicového modulu**

Hviezdicový modul pripojený k regulátoru a druhotnému modulu (ak je k dispozícii) rozširuje systém o ďalšie prepojovacie svorky. V príklade sú všetky termostaty priamo pripojené k regulátoru, druhotnému modulu (ak je k dispozícii) a hviezdicovému modulu.

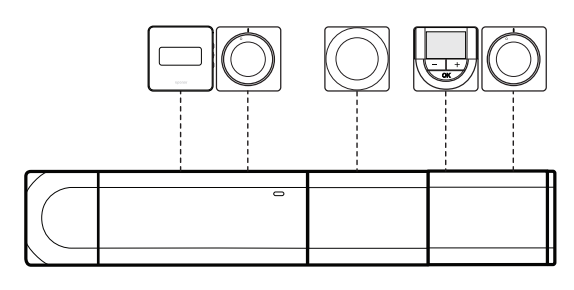

# **Zapojenie do hviezdicového modulu pripojeného káblom**

Hviezdicový modul je k regulátoru a/alebo druhotnému modulu (ak je k dispozícii) pripojený pomocou kábla, pričom používa ďalšie dva prípojné body. V príklade sú všetky termostaty zapojené priamo do hviezdicového modulu, až na jeden, ktorý je pripojený prostredníctvom reťazového spojenia.

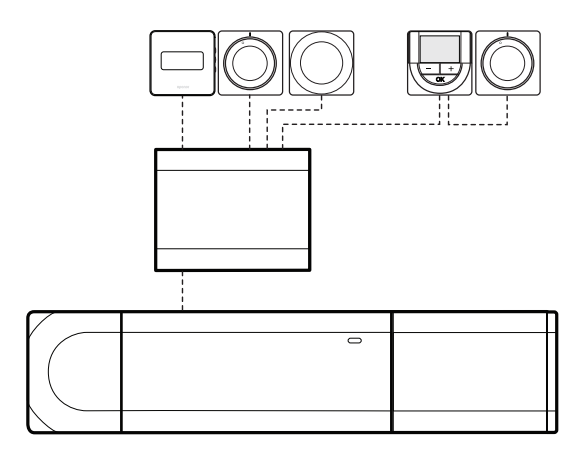

# **Zapojenie komunikaČného kábla do regulátora a/alebo druhotného modulu**

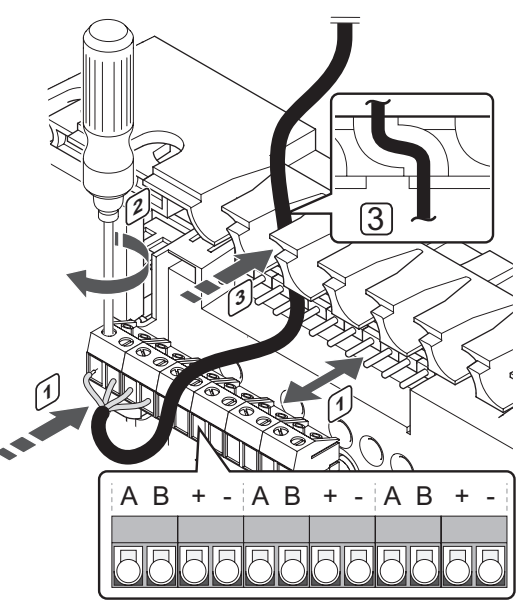

Pripojenie komunikačného kábla k regulátoru:

- 1. Káble veďte cez káblové vstupy na vrchu rámu regulátora.
- 2. Vložte štyri vedenia (A, B, + a -) do prípojky regulátora.
- 3. Dotiahnite skrutky, ktoré upevňujú vodiče vo svorke.

## **Zapojenie kábla do hviezdicového modulu**

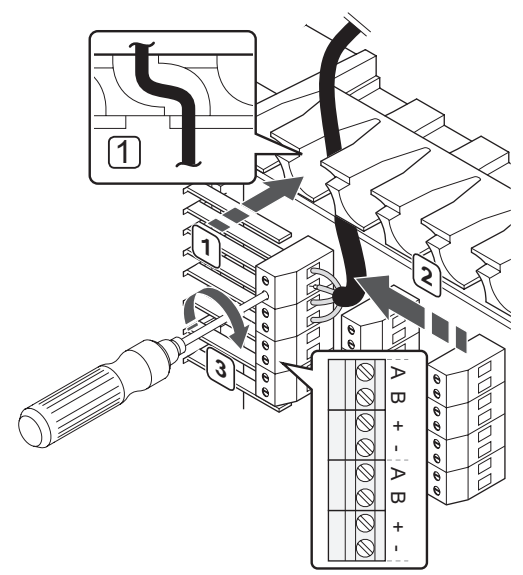

Zapojenie komunikačného kábla do hviezdicového modulu:

- 1. Káble veďte cez káblové vstupy v ráme hviezdicového modulu.
- 2. Vložte štyri vedenia (A, B, + a -) do prípojky na elektrickej karte.
- 3. Dotiahnite skrutky, ktoré upevňujú vodiče vo svorke.

**Zapojenie komunikaČného kábla do termostatu T-149**

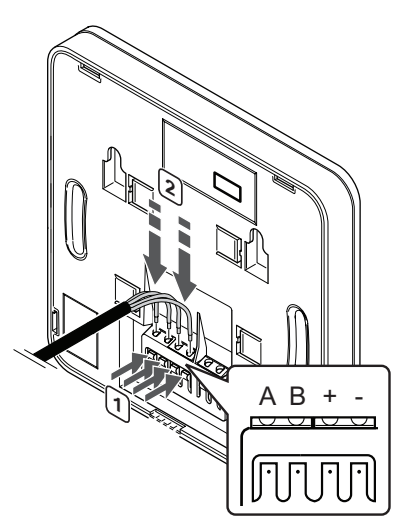

Zapojenie komunikačného kábla do termostatu T-149:

- 1. Stlačte tlačidlo na prepojovacej svorke na zadnej strane termostatu.
- 2. Držte tlačidlo stlačené a vložte každý zo štyroch káblov vedenia do prepojovacej svorky na termostate (označené A, B, + alebo -).
- 3. Zopakujte kroky 1 a 2, pokým nebudú pripojené všetky káble.

# **Zapojenie komunikaČného kábla do termostatu T-143, T-145, T-146 a T-148**

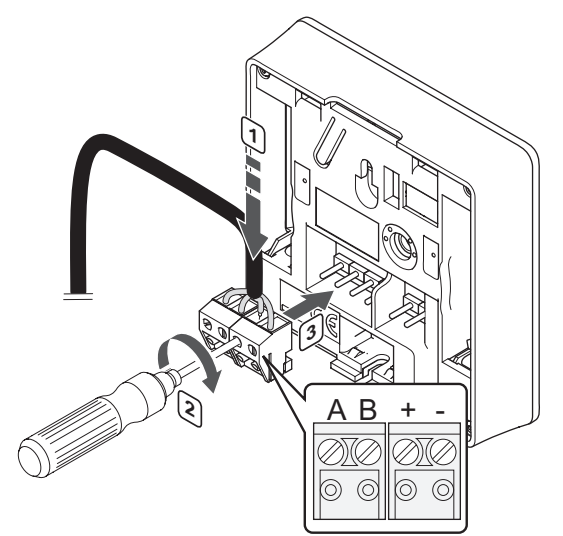

Zapojenie komunikačného kábla do termostatu T-148, T-146, T-145 a T-143:

- 1. Vložte štyri vedenia do vynímateľných svoriek s označením (A,B, + a -) termostatu.
- 2. Dotiahnite skrutky, ktoré upevňujú vodiče vo svorke.
- 3. Nasuňte svorky na vstupné kolíky termostatu.

**Zapojenie komunikaČného kábla do termostatu T-144**

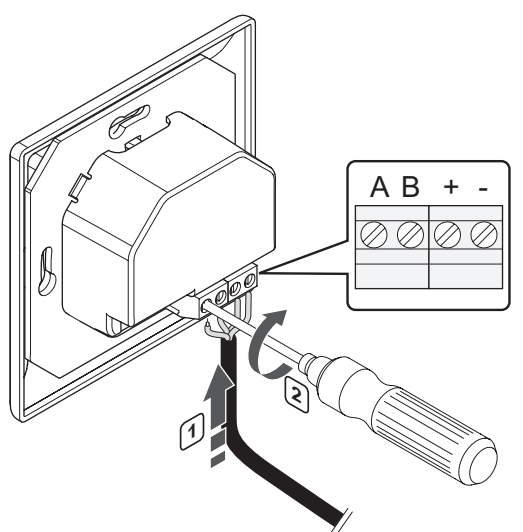

Zapojenie komunikačného kábla do termostatu T-144:

- 1. Vložte štyri vedenia do svoriek s označením (A,B, + a -) termostatu.
- 2. Dotiahnite skrutky, ktoré upevňujú vodiče vo svorke.

## **Zapojenie komunikaČného kábla do termostatu T-141**

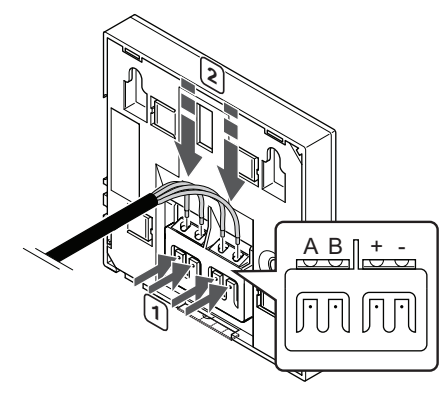

Zapojenie komunikačného kábla do termostatu T-149:

- 1. Stlačte tlačidlo na prepojovacej svorke na zadnej strane termostatu.
- 2. Držte tlačidlo stlačené a vložte každý zo štyroch káblov vedenia do prepojovacej svorky na termostate (označené A, B, + alebo -).
- 3. Zopakujte kroky 1 a 2, pokým nebudú pripojené všetky káble.

# **6.4 Pripojenie externého snímača k termostatu (voliteľné)**

K termostatu (okrem štandardného termostatu T-145, zapusteného snímača T-144 a izbového snímača T-141) je možné pripojiť voliteľný externý snímač na zabezpečenie ďalších funkcií.

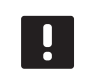

# **POZNÁMKA!**

Za účelom presného merania teploty: vonkajší snímač upevnite na severnej strane budovy, kde pravdepodobne nebude vystavený priamemu slnečnému žiareniu. Neumiestňujte ho do blízkosti dverí, okien alebo vývodov vzduchu.

# **Termostat T-149**

Snímač zapojte do svorky v zadnej časti termostatu, ako je to znázornené na nasledovnom obrázku.

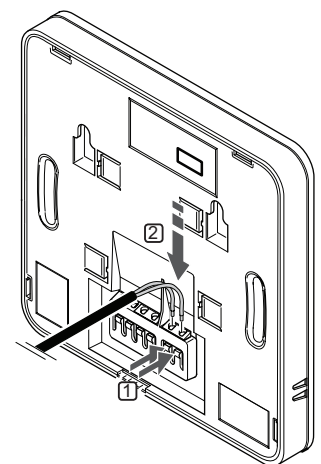

- 1. Stlačte tlačidlá na prepojovacích svorkách na zadnej strane termostatu.
- 2. Držte tlačidlá stlačené a vložte dva vodiče kábla snímača (bez polarizácie) do prepojovacej svorky.

# **Termostaty T-143, T-146 a T-148**

Snímač zapojte do samostatnej svorky v zadnej časti termostatu, ako je to znázornené na nasledovnom obrázku.

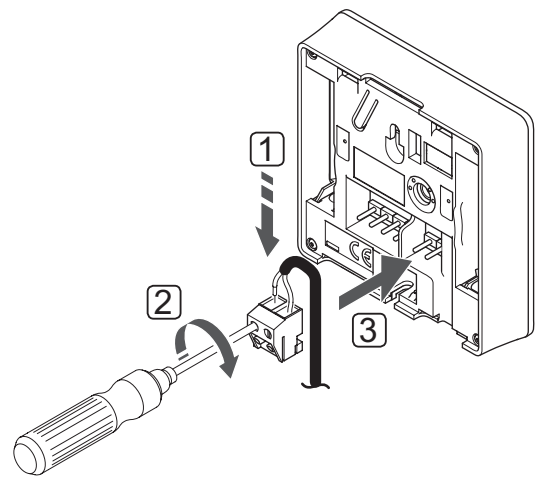

- 1. Dva vodiče kábla snímača zasuňte (bez polarizácie) do terminálu.
- 2. Dotiahnite skrutky, ktoré upevňujú vodiče vo svorke.
- 3. Nasuňte terminál na vstupné kolíky termostatu.

### **Termostat Uponor Smatrix Base D+RH Style T-149**

Vstup externého snímača teploty môže byť použitý buď pre snímač teploty podlahy, vonkajšej teploty alebo teploty na vzdialenom snímači. Na výber ovládacieho režimu, ktorý vyhovuje používaniu snímača a termostatu použite softvér termostatu.

Pre viac informácií si pozrite *odsek 12 Prevádzka digitálnych termostatov Uponor Smatrix Base/Base PRO.*

#### **Termostat Uponor Smatrix Base Thermostat Prog.+RH T-148**

Vstup externého snímača teploty môže byť použitý buď pre snímač teploty podlahy, vonkajšej teploty alebo teploty na vzdialenom snímači. Na výber ovládacieho režimu, ktorý vyhovuje používaniu snímača a termostatu použite softvér termostatu.

Pre viac informácií si pozrite *odsek 12 Prevádzka digitálnych termostatov Uponor Smatrix Base/Base PRO.*

### **Digitálny termostat Uponor Smatrix Base Thermostat Dig T-146**

Vstup externého snímača teploty môže byť použitý buď pre snímač teploty podlahy, vonkajšej teploty alebo teploty na vzdialenom snímači. Na výber ovládacieho režimu, ktorý vyhovuje používaniu snímača a termostatu použite softvér termostatu.

Pre viac informácií si pozrite *odsek 12 Prevádzka digitálnych termostatov Uponor Smatrix Base/Base PRO.*

# **Verejný termostat Uponor Smatrix Base Thermostat Public T‑143**

Vstup pre externý snímač teploty môže byť použitý buď pre podlahový snímač teploty, snímač vonkajšej teploty alebo prepínač Komfort/ECO. Na výber ovládacieho režimu, ktorý vyhovuje používaniu snímača a termostatu použite DIP prepínače termostatu.

# **Upozornenie!**

 $\Lambda$ 

Ak sú v systéme dostupné aspoň dva ovládače, termostat registrujte na hlavnom ovládači ako systémové zariadenie.

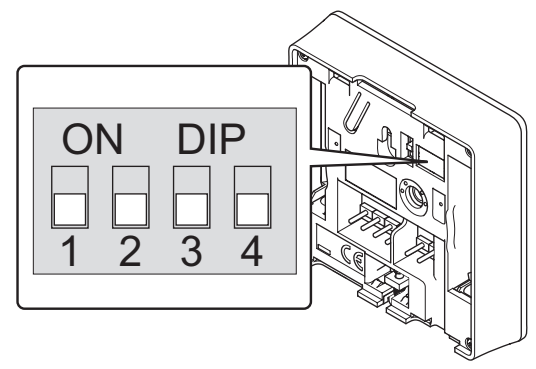

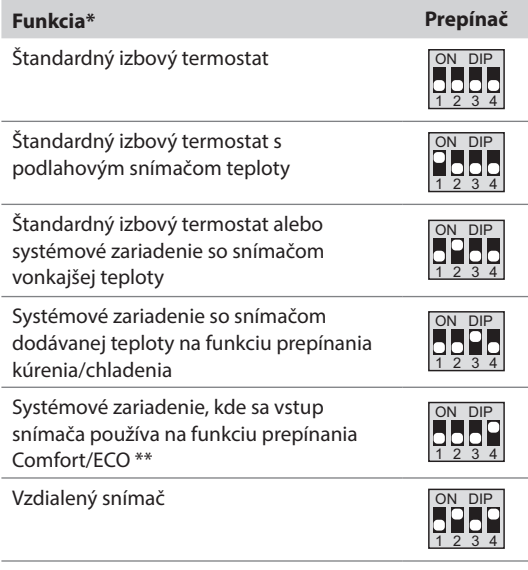

*\* Ak je termostat registrovaný ako systémový prístroj, nebude ďalej fungovať ako štandardný izbový termostat.*

*\*\* Zatvorený = ECO*

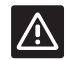

# **Upozornenie!**

Prepínače musia byť nastavené pred registráciou termostatu.

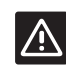

#### **Upozornenie!**

**EXECUPOZORNENIE:**<br>Prepínače musia byť nastavené na jeden z dostupných funkcií, v opačnom prípade nie je možné termostat zaregistrovať.

# **6.5 Pripevnenie termostatu T-149 na stenu**

Termostaty sú dodávané v súpravách spolu so skrutkami, hmoždinkami, nástenným rámikom s rôznymi možnosťami pripevnenia termostatu na stenu.

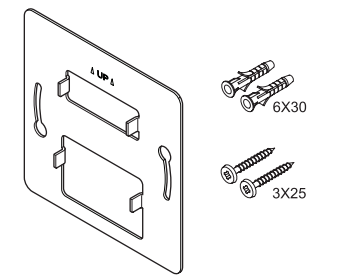

**Použitie nástenného rámika (odporúČa sa)** Na nasledovnom obrázku sú znázornené pozície montážnych otvorov termostatu, ako aj spôsob pripevnenia na stenu pomocou nástenného rámika.

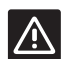

# **Upozornenie!**

Neuťahujte skrutky nástenného rámika priveľmi. Mohlo by to spôsobiť zdeformovanie kovu.

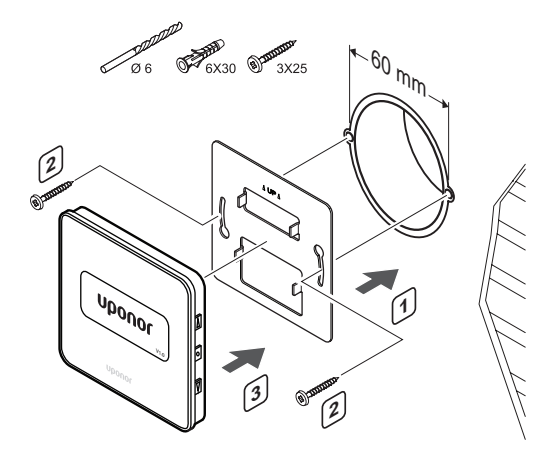

#### **Pomocou nástenného rámika <sup>a</sup> povrchového adaptéra (voliteľný)**

Na nasledovnom obrázku sú znázornené pozície montážnych otvorov termostatu, ako aj spôsob pripevnenia na stenu pomocou nástenného rámika a povrchového adaptéra (voliteľný).

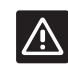

#### **Upozornenie!**

Neuťahujte skrutky nástenného rámika priveľmi. Mohlo by to spôsobiť zdeformovanie kovu.

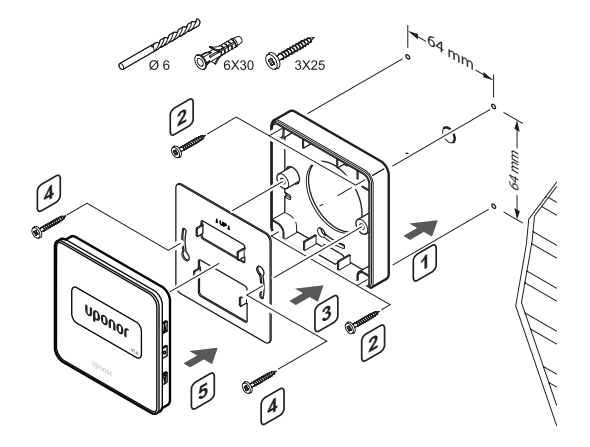

# **Skrutky <sup>a</sup> hmoždinky**

Na nasledovnom obrázku je znázornený spôsob pripevnenia termostatu na stenu pomocou skrutiek a hmoždiniek.

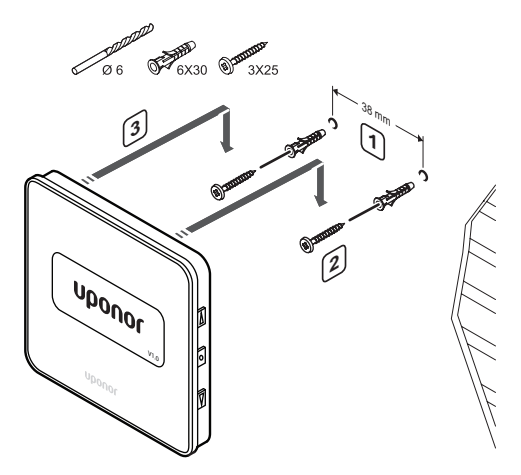

# **6.6 Pripevnenie termostatu T-148, T-146, T-145 a T-143 na stenu**

Termostaty sú dodávané v súpravách spolu so skrutkami, hmoždinkami, nástenným rámikom s rôznymi možnosťami pripevnenia termostatu na stenu.

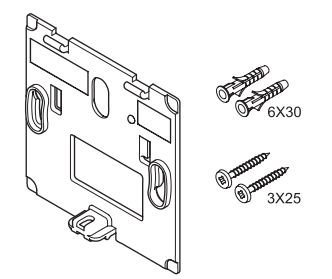

**Použitie nástenného rámika (odporúČa sa)** Na nasledovnom obrázku sú znázornené pozície montážnych otvorov termostatu, ako aj spôsob pripevnenia na stenu pomocou nástenného rámika.

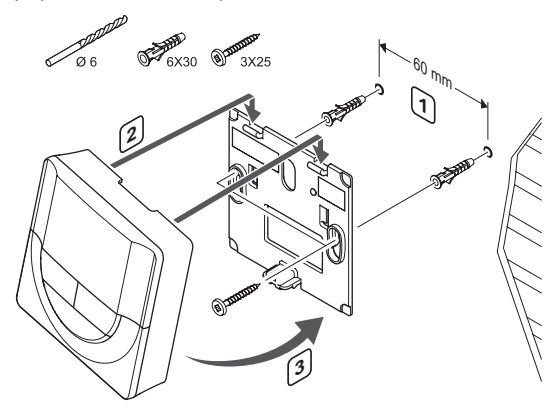

#### **Skrutky <sup>a</sup> hmoždinky**

Na nasledovnom obrázku je znázornený spôsob pripevnenia termostatu na stenu pomocou skrutiek a hmoždiniek.

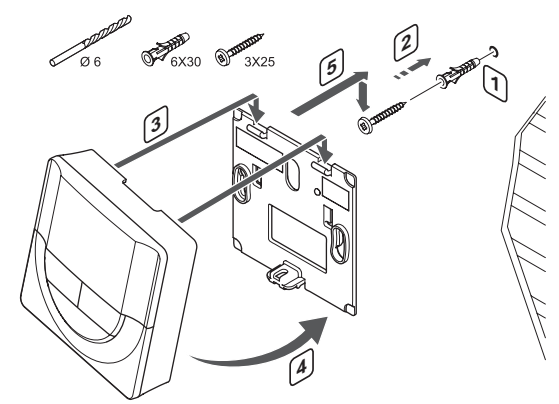

# **6.7 Pripevnenie termostatu T-141 na stenu**

Termostaty sú dodávané v súpravách spolu so skrutkami, hmoždinkami, nástenným rámikom s rôznymi možnosťami pripevnenia termostatu na stenu.

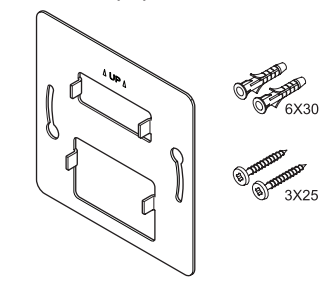

**Použitie nástenného rámika (odporúČa sa)** Na nasledovnom obrázku sú znázornené pozície montážnych otvorov termostatu, ako aj spôsob pripevnenia na stenu pomocou nástenného rámika.

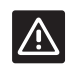

# **Upozornenie!**

Neuťahujte skrutky nástenného rámika priveľmi. Mohlo by to spôsobiť zdeformovanie kovu.

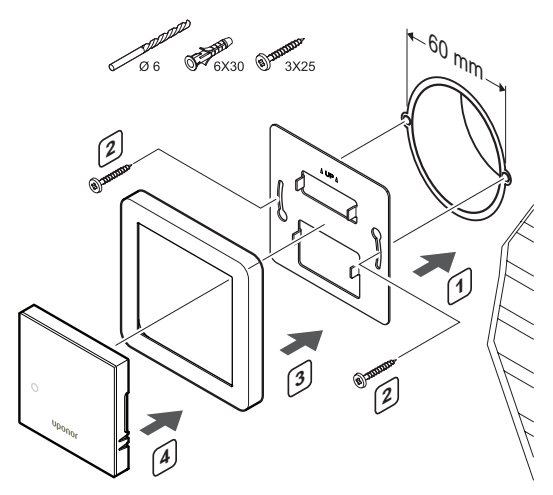

# **Pomocou nástenného rámika <sup>a</sup> povrchového adaptéra (voliteľný)**

Na nasledovnom obrázku sú znázornené pozície montážnych otvorov termostatu, ako aj spôsob pripevnenia na stenu pomocou nástenného rámika a povrchového adaptéra (voliteľný).

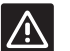

# **Upozornenie!**

Neuťahujte skrutky nástenného rámika priveľmi. Mohlo by to spôsobiť zdeformovanie kovu.

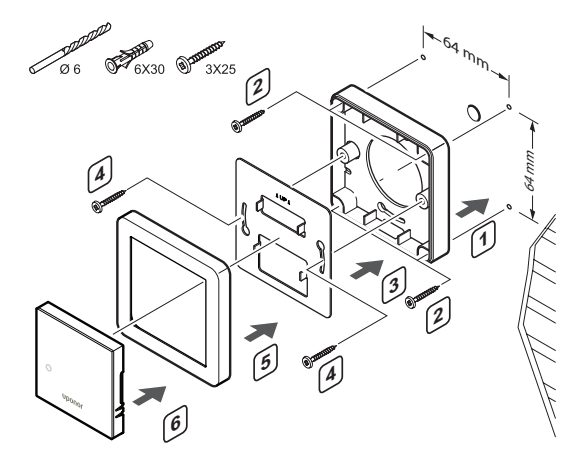

#### **Skrutky <sup>a</sup> hmoždinky**

Na nasledovnom obrázku je znázornený spôsob pripevnenia termostatu na stenu pomocou skrutiek a hmoždiniek.

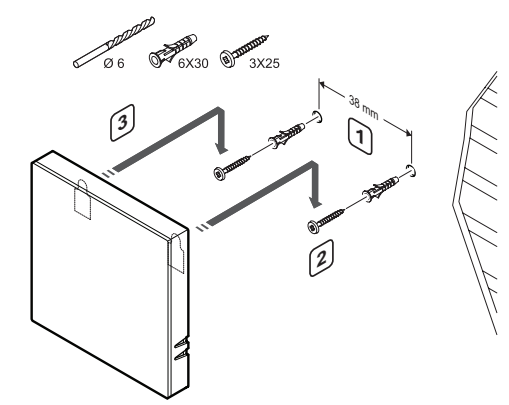

# **6.8 Pripevnenie termostatu T-144 na stenu**

Na nasledovnom obrázku sú znázornené pozície montážnych otvorov na nástennom rámiku a spôsob pripevnenia termostatu.

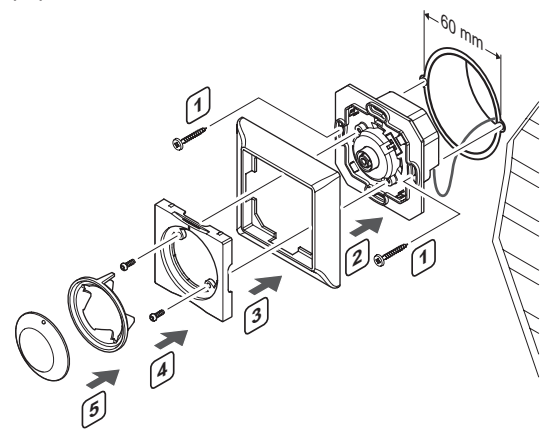

Pripevnenie termostatu T-144 na stenu:

- 1. Vložte nástenný rámik do stenovej krabice a upevnite ju pomocou skrutiek, Uistite sa, že komunikačný kábel je pripojený.
- 2. Priložte a pridržte nástenný rámik na mieste.
- 3. Upevnite nástennú konzolu dvomi skrutkami a plastovou vložkou.
- 4. Vložte priesvitný LED krúžok.
- 5. Vložte otočný regulátor.

# **6.9 Prvé zapnutie digitálnych termostatov**

Pri prvom zapnutí, pred registráciou musí prebehnúť základné nastavenie termostatu.

Pre viac informácií si pozrite *odsek 12 Prevádzka digitálnych termostatov Uponor Smatrix Base/Base PRO.*

# **Verzia softvéru**

Aktuálna verzia softvéru sa zobrazí na displeji počas zapínania.

# T-149

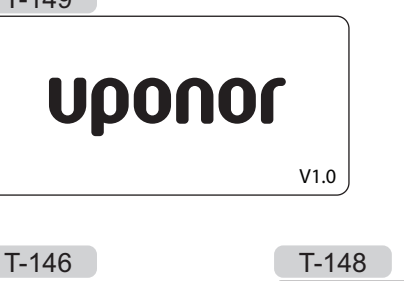

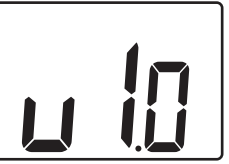

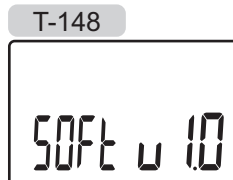

# **Nastavenie Času (len T-148)**

Pri prvom zapnutí termostatu, alebo po obnovení výrobných nastavení softvér požaduje nastavenie času a dátumu. Nastavenie je potrebné pri zostavení harmonogramov pre tento termostat.

Tlačidlami **-** a **+** môžete zmeniť hodnoty, stlačením tlačidla **OK** nastavíte hodnotu a prejdete k ďalšej hodnote, ktorá môže byť nastavená.

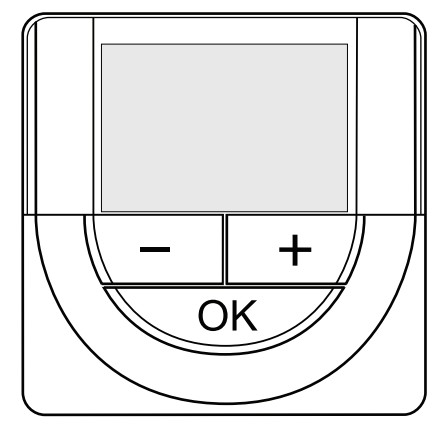

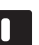

# **POZNÁMKA!**

Ak po dobu 8 sekúnd nestlačíte žiadne tlačidlo, aktuálne hodnoty sa uložia a softvér prepne do ovládacieho režimu.

1. Nastavte hodiny.

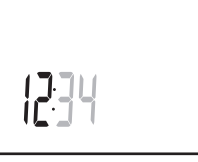

2. Nastavte minúty.

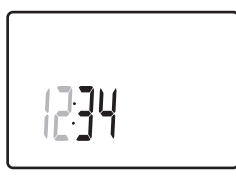

3. Nastavte 12 alebo 24 hodinový formát zobrazenia času.

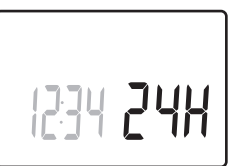

4. Nastavte deň v týždni (1 = Pondelok, 7 = Nedeľa).

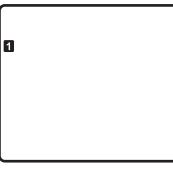

5. Nastavte deň v mesiaci.

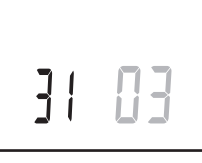

6. Nastavte mesiac.

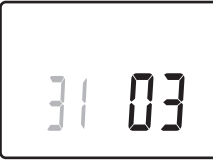

7. Nastavte rok.

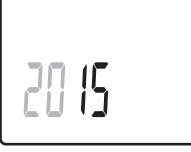

8. Stlačením **OK** sa vrátite do prevádzkového režimu.

Dátum a čas je možné nastaviť aj v menu nastavení.

# **6.10 Prvé nastavenie digitálnych termostatov**

# **Výber ovládacieho režimu termostatu**

Ak je k termostatu pripojený externý snímač, na zabezpečenie extra funkčnosti snímača sa musí zvoliť ovládací režim.

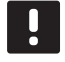

#### **POZNÁMKA!**

- Ak po dobu 8 sekúnd nestlačíte žiadne tlačidlo, kým sa nachádzate v podmenu, aktuálne hodnoty sa uložia a softvér sa vráti do menu nastavení. Asi o 60 sekúnd neskôr prepne do prevádzkového režimu.
- 1. Stlačte a podržte tlačidlo **OK**, kým sa v pravom hornom rohu displeja nezobrazia čísla menu a ikona nastavení (asi 3 sekundy).
- 2. Pomocou tlačidiel alebo +  $(T-149) = \nabla$  alebo  $\triangle$ zmeňte čísla na **04** a stlačte **OK**.
- 3. Zobrazí sa aktuálny regulačný režim (RT, RFT, RS alebo RO).
- 4. Pomocou tlačidiel a + (T-149 = ▼ alebo ▲) zmeňte ovládací režim (pozri zoznam nižšie) a stlačte **OK**.

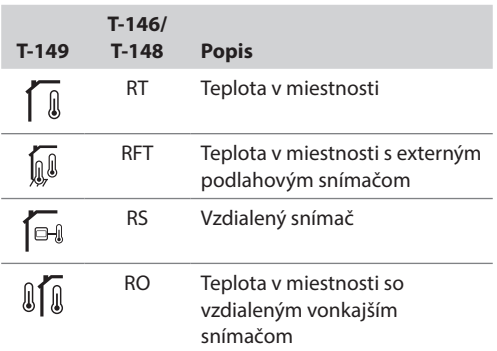

5. Na opustenie menu nastavení stlačte a podržte tlačidlo **OK** asi na 3 sekundy.

#### **Požadovaná teplota**

Termostaty sú dodávané s výrobným nastavením požadovanej teploty na 21 °C.

Na nasledovnom obrázku je znázornený spôsob nastavenia požadovanej teploty na termostate.

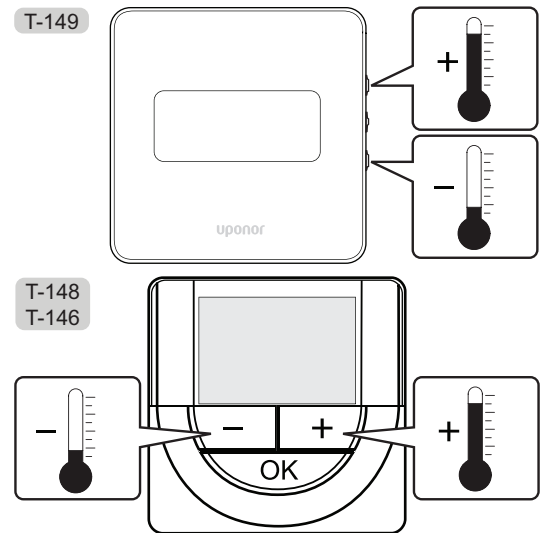

Nastavenie požadovanej teploty na termostate v aktuálnom ovládacom režime:

1. Stlačte jedenkrát tlačidlo **-** alebo **+** (T-149 = alebo  $\blacktriangle$ ).

Na obrázku bliká aktuálne nastavená hodnota.

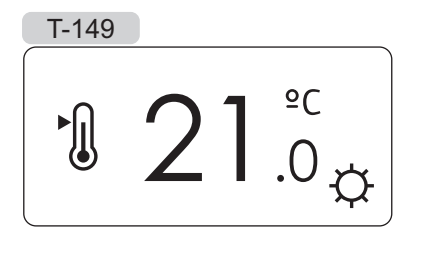

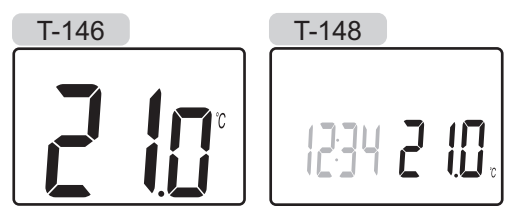

2. Opakovaným stláčaním tlačidla **-** alebo **+** (T-149  $=$   $\blacktriangledown$  alebo  $\blacktriangle$ ) môžete nastaviť teplotu nastavenia. Hodnota sa pritom mení o hodnotu 0,5.

Po nastavení novej požadovanej teploty obrazovka po niekoľkých sekundách prepne do prevádzkového režimu a zobrazuje teplotu v miestnosti.

# **6.11 Registrácia termostatov na regulátore**

#### **Registrácia pri prvom zapnutí**

Pri prvom zapnutí sa regulátor automaticky prepne do prevádzkového režimu, ktorý je štandardný režim prevádzky. Prejdite na 1. krok.

#### **Registrácia <sup>v</sup> prevádzkovom režime**

Prevádzkový režim je štandardný režim regulátora, keď systém funguje podľa nastavených parametrov. Prejdite na 1. krok.

#### **Registrácia <sup>v</sup> nútenom režime**

Prejdite do prevádzkového režimu, *pozrite si časť 10.4 Prevádzkový režim > Prechod do prevádzkového režimu*, potom prejdite na krok 1.

#### **Registrácia**

Na nasledovnom obrázku je znázornený spôsob registrácie rôznych izbových termostatov priradených k regulátoru.

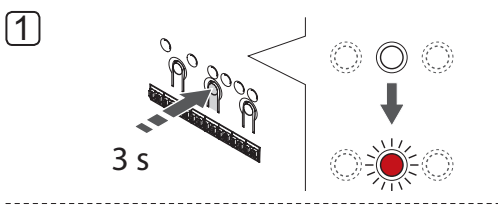

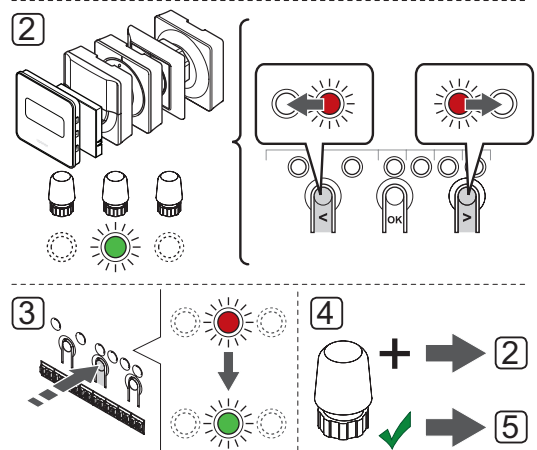

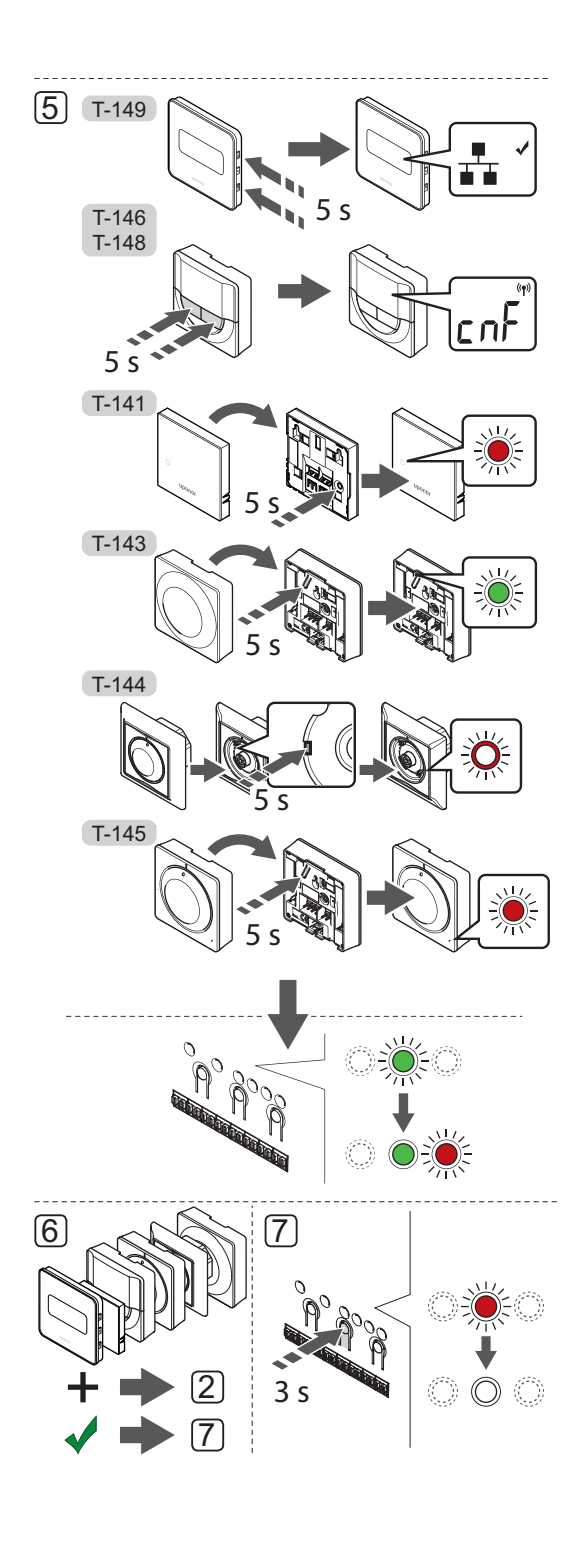

Registrácia izbových termostatov na regulátore:

- 1. Stlačte a podržte tlačidlo **OK** na regulátore, kým LED dióda 1. kanála (alebo prvého neregistrovaného kanála) nezačne blikať na červeno.
- 2. Na presunutie ukazovateľa na preferovaný kanál (dióda LED bliká červeno) použite tlačidlo **<** alebo **>** .
- 3. Na výber kanála pre registráciu stlačte tlačidlo **OK**. Dióda LED vybraného kanála začne blikať zeleno.
- 4. Opakujte kroky 2 a 3, až kým nevyberiete všetky kanály, ktoré chcete registrovať na termostate (diódy LED blikajú zeleno).

**Poznámka!** Odporúčame registráciu všetkých kanálov na termostate naraz.

5. Vyberte termostat.

#### **TERMOSTAT T-143**

- 5.1 Voliteľné: Ak chcete počas registrácie aktivovať upozornenie na nepovolenú manipuláciu, nastavte spínač vypnutia časovania na režim Komfort  $\langle \bigcirc \rangle$ .
- 5.2 Jemne stlačte a podržte stlačené registračné tlačidlo termostatu a pustite ho, keď dióda LED začne blikať zeleno (nachádza sa v otvore nad registračným tlačidlom). Dióda LED vybraného kanála na ovládači začne svietiť zeleno a registrácia je dokončená.
- 5.3 Voliteľné: Ak ste počas registrácie aktivovali upozornenie na nepovolenú manipuláciu, nastavte časovač vypnutia na preferovaný režim.( )

#### **TERMOSTAT T-144**

5.1 Pomocou špicatého nástroja jemne zatlačte a podržte registračné tlačidlo termostatu a pustite ho, keď LED dióda pod otočným regulátorom začne blikať.

LED dióda vybratého kanála na regulátore svieti na zeleno a registrácia je dokončená.

#### **TERMOSTATY T-141 A T-145**

5.1 Jemne stlačte a podržte stlačené registračné tlačidlo termostatu a pustite ho, keď dióda LED na prednej strane termostatu začne blikať. Dióda LED vybraného kanála na ovládači začne svietiť zeleno a registrácia je dokončená.

#### **TERMOSTATY T-146 A T-148**

5.1 Stačte a podržte stlačené tlačidlo **-** aj **+** na termostate, kým sa nezobrazí text **CnF** (konfigurácia) a ikona komunikácie. Dióda vybraného kanála LED na ovládači začne svietiť zeleno a registrácia je dokončená.

# **TERMOSTAT T-149**

- 5.1 Stačte a podržte stlačené tlačidlo  $\P$  a ▲ na termostate, kým sa nezobrazí ikona komunikácie<sub>r</sub> . Dióda vybraného kanála LED na ovládači začne svietiť zeleno a registrácia je dokončená.
- 6. Zopakujte kroky 2 až 5, kým nezaregistrujete všetky použité izbové termostaty.
- 7. Na ukončenie registrácie a návrat do prevádzkového režimu stlačte a podržte tlačidlo **OK** na ovládači, kým nezhasnú zelené LED diódy.

Ak chcete zrušiť registráciu už registrovaných termostatov, *pozrite si odsek 10.6 Zrušenie registrácie kanálov na regulátore*.

# **6.12 Registrácia systémových prístrojov**

Okrem izbových termostatov môže byť regulátor pripojený aj k systémovým prístrojom.

Dostupné systémové prístroje:

- Rozhranie s dotykovým displejom (len Base PRO), *informácie o inštalačnom postupe nájdete v časti 8 Inštalácia rozhrania Uponor Smatrix Base PRO*
- Časovač, *informácie o inštalačnom postupe nájdete v časti 7 Inštalácia časovača Uponor Smatrix Base*
- Verejný termostat s rôznymi funkciami

Na nasledovnom obrázku je znázornený spôsob registrácie systémových prístrojov na regulátore.

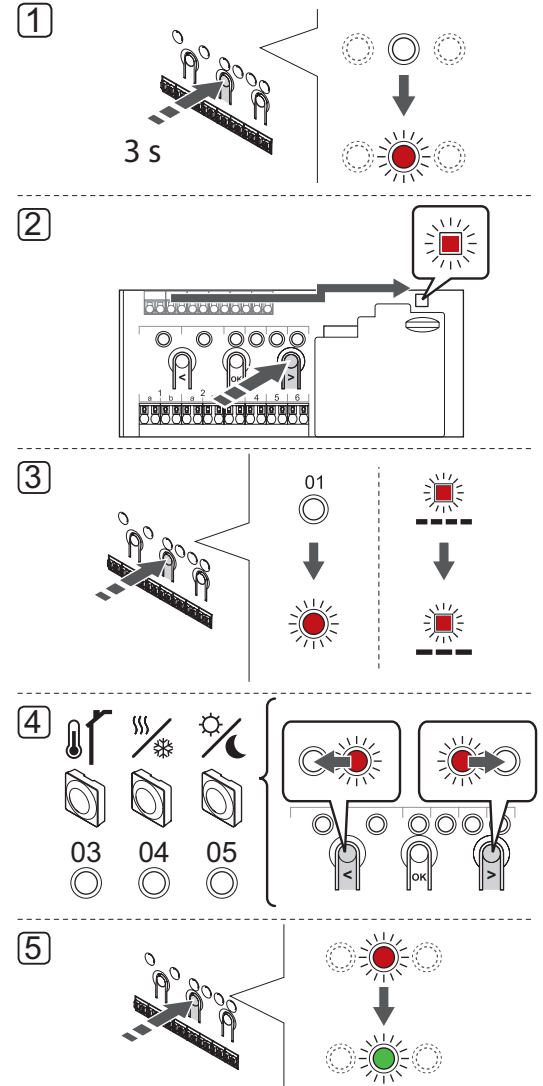

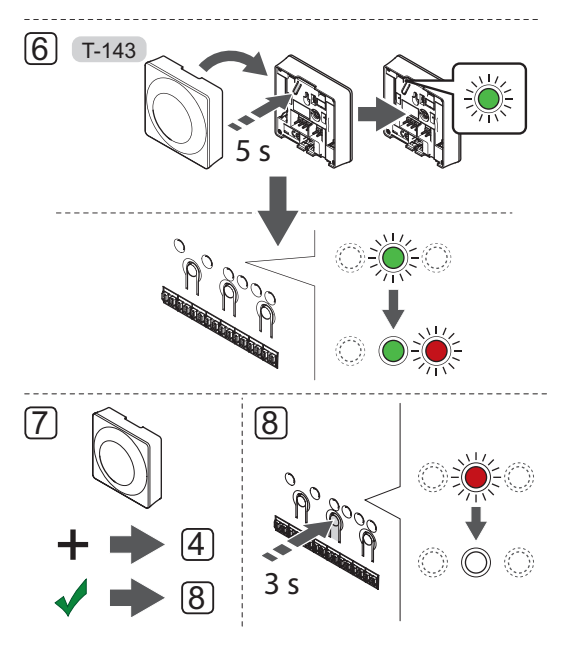

## **POZNÁMKA!**

Pred registráciou systémového zariadenia je potrebné vykonať registráciu aspoň jedného termostatu.

# **POZNÁMKA!**

Ak je verejný termostat T-143 registrovaný ako systémový prístroj s rôznymi funkciami, termostat funguje len ako vzdialená jednotka. Neovláda teplotu v miestnosti, v ktorej je umiestnený.

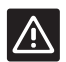

#### **Upozornenie!**

Vo verejnom termostate T-143 musia byť prepínače DIP nastavené pred registráciou termostatu.

#### **Upozornenie!**

Skontrolujte, či je regulátor v prevádzkovom režime. Ohľadom informácií o spôsobe návratu do prevádzkového režimu *pozri odsek 10.4 Prevádzkový režim > Návrat do prevádzkového režimu*.

Registrácia systémových prístrojov na regulátore:

- 1. Stlačte a podržte tlačidlo **OK** na regulátore, kým nezačne blikať LED dióda jedného z kanálov.
- 2. Na presunutie ukazovateľa na diódu LED napájania použite tlačidlo **<** alebo **>** (dióda LED bliká červeno).
- 3. Na výber registrácie systémového prístroja stlačte tlačidlo **OK** (LED dióda napájania). LED dióda napájania začne blikať podľa vzoru dlhé bliknutie, krátka pauza, dlhé bliknutie. Kanál 1 začne blikať na červeno.

4. Na presunutie ukazovateľa na preferovaný systémový kanál použite tlačidlo **<** alebo **>**, pozri nasledovný zoznam.

1 = Rozhranie s dotykovým displejom (len Base PRO)

*Pre viac informácií si pozrite časť 8 Inštalácia rozhrania Uponor Smatrix Base PRO.*

#### $1 = \tilde{C}$ asovač

*Pre viac informácií si pozrite časť 7 Inštalácia časovača Uponor Smatrix Base.*

2 = Nepoužíva sa

- 3 = Verejný termostat s vonkajším snímačom
- 4 = Verejný termostat s prepínačom vykurovania/ chladenia od vstupu snímača (iba Base PRO s rozhraním).
- 5 = Verejný termostat s prepínačom Komfort/ECO od kontaktu
- 5. Na výber kanála systémového zariadenia stlačte tlačidlo **OK**. Dióda LED kanála začne blikať zeleno.

#### 6**. Verejný termostat T-143 ako systémový prístroj**

- 6.1 Jemne stlačte a podržte stlačené registračné tlačidlo termostatu a pustite ho, keď dióda LED začne blikať zeleno (nachádza sa v otvore nad registračným tlačidlom). Dióda LED vybraného kanála na ovládači začne svietiť zeleno a registrácia je dokončená.
- 7. Zopakujte kroky 4 až 6, kým nezaregistrujete všetky systémové prístroje.
- 8. Na ukončenie registrácie a návrat do prevádzkového režimu stlačte a podržte tlačidlo **OK** na ovládači, kým nezhasnú zelené LED diódy.

Ak chcete zrušiť registráciu už registrovaných snímačov a spínačov *, pozrite si časť 10.6 Zrušenie registrácie kanálov na regulátore*.

# **7 Montáž časovača Uponor Smatrix Base**

Do systému môže byť zapojený nasledovný časovač:

• Časovač Uponor Smatrix Base Timer I-143

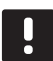

# **POZNÁMKA!**

Na jednom regulátore môže byť zaregistrovaný len jeden časovač.

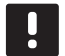

# **POZNÁMKA!**

Časovač môže byť zaregistrovaný len na regulátore Smatrix Base.

# **7.1 Umiestnenie časovača**

Postupujte podľa pokynov k príprave na inštaláciu, *pozri odsek 4.2 Príprava pred inštaláciou*.

# **7.2 Označenie časovača**

Ak je to potrebné, označte časovač číslom systémového kanála, na ktorom je registrovaný, napr. č. 01. Pri inštalácii rôznych systémov pridajte ID regulátora, napr. 1.01 alebo 2.01.

# **7.3 Pripojenie časovača k regulátoru**

Systém je založený na zbernicovom komunikačnom protokole, ktorý využíva reťazové, priame alebo hviezdicové spojenia. V dôsledku toho je prepojenie a spojenie termostatov a systémových prístrojov (napr. časovača) oveľa jednoduchšie, než spojenie jedného prístroja na jednej prepojovacej svorke.

Široké spektrum možností prepojenia, ktoré tento komunikačný protokol predstavuje, môže byť kombinované akýmkoľvek spôsobom podľa vhodnosti pre daný systém.

*Pre viac informácií o rôzne metódy zapojenia pozri odsek 6.3 Pripojenie termostatu k regulátoru.*

**Zapojenie komunikaČného kábla do regulátora a/alebo druhotného modulu**

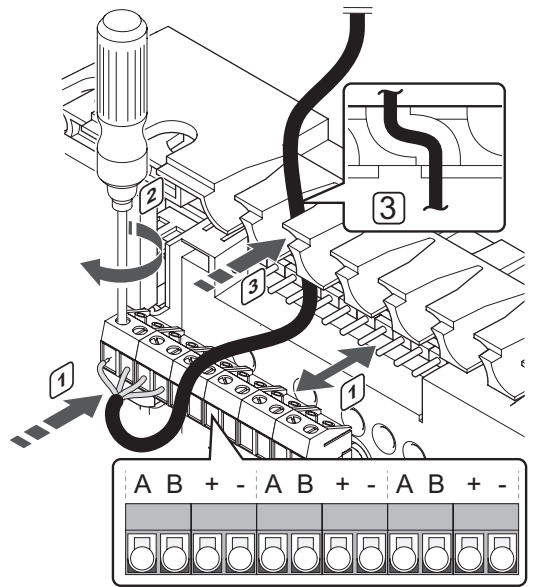

Pripojenie komunikačného kábla k regulátoru:

- 1. Káble veďte cez káblové vstupy na vrchu rámu regulátora.
- 2. Vložte štyri vedenia (A, B, + a -) do prípojky regulátora.
- 3. Dotiahnite skrutky, ktoré upevňujú vodiče vo svorke.

#### **Zapojenie komunikaČného kábla do termostatu**

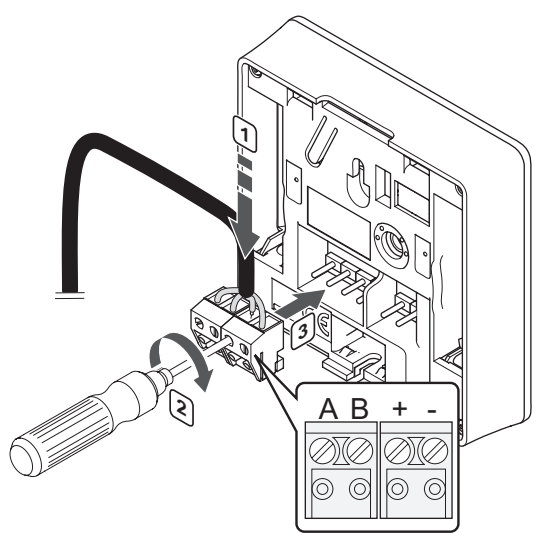

Zapojenie komunikačného kábla do časovača:

- 1. Vložte štyri vedenia do vynímateľných svoriek s označením (A,B, + a -) časovača.
- 2. Dotiahnite skrutky, ktoré upevňujú vodiče vo svorke.
- 3. Nasuňte svorky na vstupné kolíky časovača.

#### **Zapojenie kábla do hviezdicového modulu**

Zapojenie komunikačného kábla do hviezdicového modulu:

- 1. Káble veďte cez káblové vstupy v ráme hviezdicového modulu.
- 2. Vložte štyri vedenia (A, B, + a -) do prípojky na elektrickej karte.
- 3. Dotiahnite skrutky, ktoré upevňujú vodiče vo svorke.

# **7.4 Pripevnenie časovača na stenu**

Časovač je dodávaný v súprave spolu so skrutkami, hmoždinkami, nástenným rámikom s rôznymi možnosťami pripevnenia časovača na stenu.

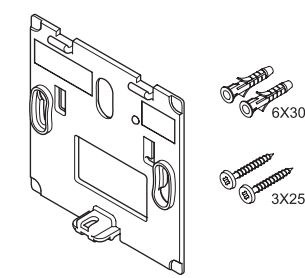

**Použitie nástenného rámika (odporúČa sa)** Na nasledovnom obrázku sú znázornené pozície montážnych otvorov časovača, ako aj spôsob pripevnenia na stenu pomocou nástenného rámika.

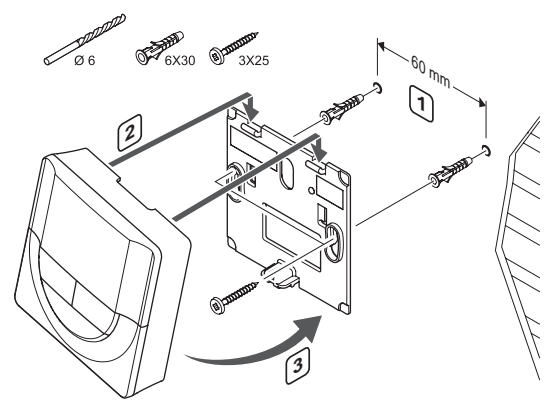

#### **Skrutky <sup>a</sup> hmoždinky**

Na nasledovnom obrázku je znázornený spôsob jeho pripevnenia na stenu pomocou skrutiek a hmoždiniek.

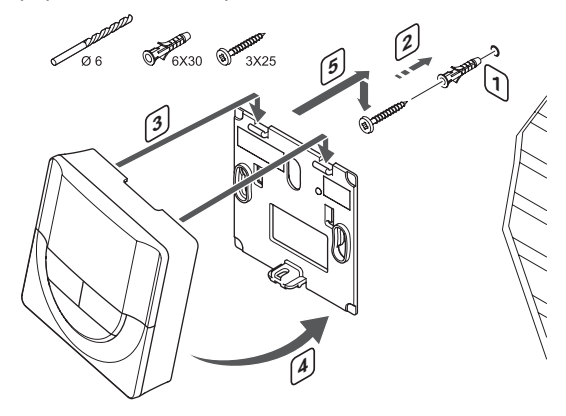

# **7.5 Prvé zapnutie časovača**

Pri prvom zapnutí časovača, pred registráciou musí prebehnúť základné nastavenie časovača.

Viac informácií nájdete v *časti 13 Prevádzkovanie časovača Uponor Smatrix Base.*

#### **Verzia softvéru**

Aktuálna verzia softvéru sa zobrazí na displeji počas zapínania.

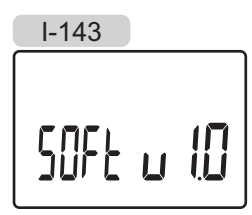

#### **Nastavenie Času**

Pri prvom zapnutí časovača, alebo po obnovení výrobných nastavení softvér požaduje nastavenie času a dátumu.

Tlačidlami **-** a **+** môžete zmeniť hodnoty, stlačením tlačidla **OK** nastavíte hodnotu a prejdete k ďalšej hodnote, ktorá môže byť nastavená.

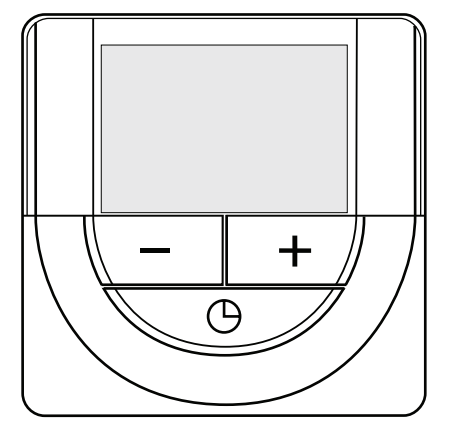

### **POZNÁMKA!**

Ak po dobu 8 sekúnd nestlačíte žiadne tlačidlo, aktuálne hodnoty sa uložia a softvér prepne do ovládacieho režimu.

1. Nastavte hodiny.

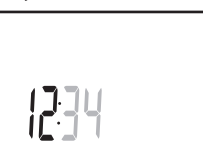

2. Nastavte minúty.

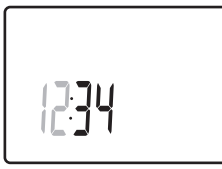

3. Nastavte 12 alebo 24 hodinový formát zobrazenia času.

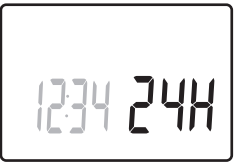

4. Nastavte deň v týždni (1 = Pondelok, 7 = Nedeľa).

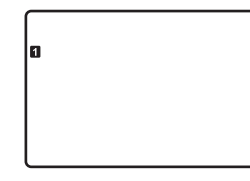

5. Nastavte deň v mesiaci.

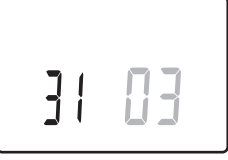

6. Nastavte mesiac.

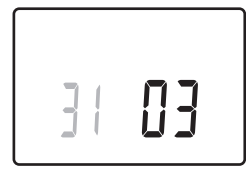

7. Nastavte rok.

凸

8. Stlačením **OK** sa vrátite do prevádzkového režimu.

Dátum a čas je možné nastaviť aj v menu nastavení.

# **7.6 Registrácia časovača na regulátore**

Na nasledovnom obrázku je znázornený spôsob registrácie časovača na regulátore.

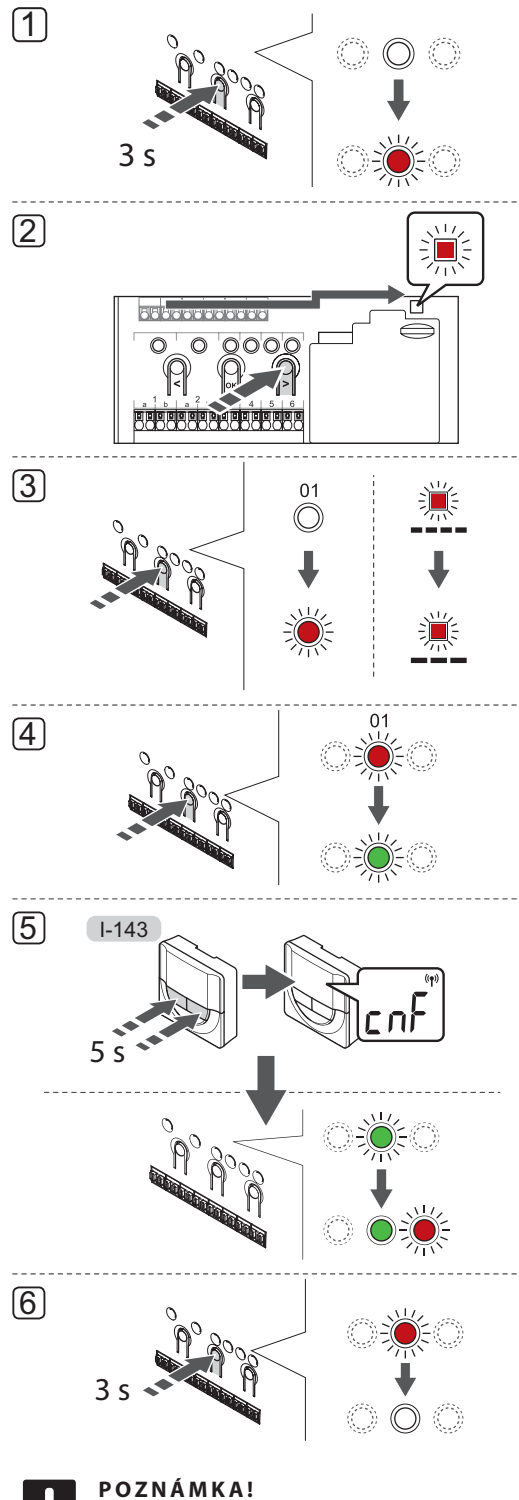

Pred registráciou časovača je potrebné vykonať registráciu aspoň jedného termostatu.

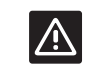

#### **Upozornenie!**

Skontrolujte, či je regulátor v prevádzkovom režime. Ohľadom informácií o spôsobe návratu do prevádzkového režimu *pozri odsek 10.4 Prevádzkový režim > Návrat do prevádzkového režimu*.

Registrácia časovača na regulátore:

- 1. Stlačte a podržte tlačidlo **OK** na regulátore, kým nezačne blikať LED dióda jedného z kanálov.
- 2. Na presunutie ukazovateľa na diódu LED napájania použite tlačidlo **<** alebo **>** (dióda LED bliká červeno).
- 3. Na zadanie režimu registrácie systémového zariadenia (dióda LED napájania) stlačte tlačidlo **OK**. LED dióda napájania začne blikať podľa vzoru dlhé bliknutie, krátka pauza, dlhé bliknutie. Kanál 1 začne blikať na červeno.
- 4. Na výber kanála 1 systémového prístroja stlačte tlačidlo **OK** (rozhranie časovača). LED dióda kanála 1 začne blikať na zeleno.
- 5. Stačte a podržte stlačené tlačidlo **-** aj **+** na časovači, kým sa nezobrazí text **CNF** (konfigurácia) a ikona komunikácie. Dióda vybraného kanála LED na ovládači začne svietiť zeleno a registrácia je dokončená.
- 6. Na ukončenie registrácie a návrat do prevádzkového režimu stlačte a podržte tlačidlo **OK** na ovládači, kým nezhasnú zelené LED diódy.

Ak chcete zrušiť registráciu už registrovaného časovača, *pozrite si časť 10.6 Zrušenie registrácie kanálov na regulátore.*

# **8 Inštalácia rozhrania Uponor Smatrix Base/Base PRO**

Do systému môže byť zapojené nasledovné rozhranie:

• Rozhranie Uponor Smatrix Base PRO I-147

Na rozhraní môže byť registrovaných a prostredníctvom neho môže byť ovládaných až 16 regulátorov.

# **8.1 Umiestnenie rozhrania**

Pri umiestnení rozhrania zohľadnite pravidlá prípravy na montáž (*pozri odsek 4.2 Príprava pred montážou*) a postupujte podľa nasledovných pokynov:

- 1. Vyberte vnútornú stenu a polohu vo výške od 1,3 m do 1.5 m nad podlahou.
- 2. Uistite sa, že rozhranie nie je vystavené priamemu slnečnému žiareniu.
- 3. Uistite sa, že rozhranie nebude vystavené zohrievaniu cez stenu v dôsledku slnečného žiarenia.
- 4. Uistite sa, že sa rozhranie nenachádza v blízkosti zdroja tepla, napríklad televíznej súpravy, elektronických zariadení, ohňa, svietidiel atď.
- 5. Uistite sa, že sa rozhranie nenachádza v blízkosti zdroja vlhkosti a striekajúcej vody (IP20).

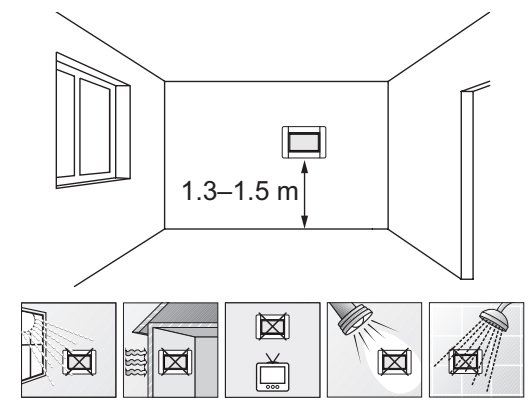

# **8.2 Pripojenie rozhrania k regulátoru**

Rozhranie je pripojené k regulátorom (alebo jednému z nich) pomocou reťazového pripojenia, priameho pripojenia alebo hviezdicovej topológie (možno použiť hviezdicový modul). Hviezdicový modul možno použiť iba pre jeden typ zbernice súčasne. Znamená to, že termostat nemožno pripojiť k hviezdicovému modulu pripojenému k zbernici systému a naopak.

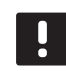

# **POZNÁMKA!**

Vedenia musia byť pripojené k nástennému rámiku pripojenému k elektrickej sieti, aby sa zaručila prevádzka rozhrania.

*Pre viac informácií o reťazovom zapojení si pozrite časť 6.3.*

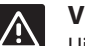

# **Výstraha!**

Uistite sa, že je rozhranie pripojené ku konektoru systémovej zbernice (jeden z konektorov celkom vpravo) na regulátore. V opačnom prípade rozhranie nebude schopné komunikovať s regulátorom.

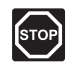

# **Výstraha!**

Montážne a servisné práce na elektrických systémoch za zabezpečeným krytím proti striedavému prúdu 230 V musia byť vykonané pod dohľadom kvalifikovaného elektrikára.

**Pripojenie komunikaČného kábla <sup>k</sup> regulátoru**

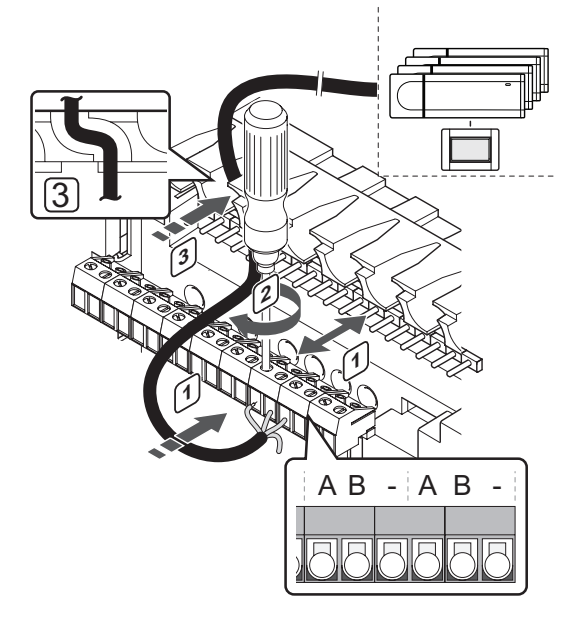

Pripojenie komunikačného kábla k regulátoru:

- 1. Káble veďte cez káblové vstupy na vrchu rámu regulátora.
- 2. Vložte dva káble (A, B) kábel je voliteľný a používa sa iba v niektorých prípadoch – do voľného systémového konektora (jeden z konektorov celkom vpravo) regulátora.
- 3. Dotiahnite skrutky, ktoré upevňujú vodiče vo svorke.
- 4. Nepoužité káble odrežte a odložte.

#### **Pripojenie komunikaČného kábla <sup>k</sup> nástennému rámiku rozhrania**

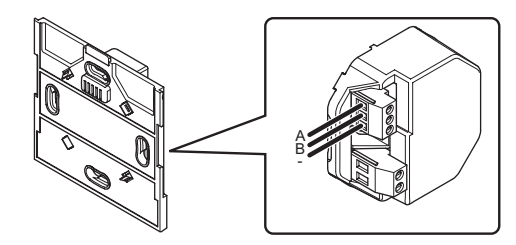

Pripojenie komunikačného kábla k nástennému rámiku:

- 1. Veďte káble cez sieťovú zásuvku.
- 2. Vložte dva káble (A, B) kábel je voliteľný a používa sa iba v niektorých prípadoch – do konektorov na nástennom rámiku.
- 3. Dotiahnite skrutky, ktoré upevňujú vodiče vo svorke.
- 4. Nepoužité káble odrežte a odložte.

# **Pripojenie napájania <sup>k</sup> nástennej konzole rozhrania**

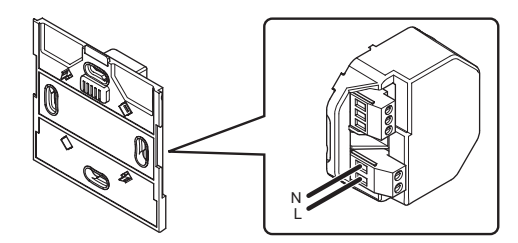

Pripojenie napájania k nástennému rámiku rozhrania:

- 1. Veďte káble cez sieťovú zásuvku.
- 2. Vložte dve vedenia (L a N) do príslušných konektorov na nástennom rámiku.
- 3. Dotiahnite skrutky, ktoré upevňujú vodiče vo svorke.

# **8.3 Pripevnenie rozhrania na stenu**

# **Použitie nástenného rámika (odporúČa sa)**

Na nasledovnom obrázku sú znázornené pozície montážnych otvorov na nástennom rámiku a spôsob pripevnenia rozhrania.

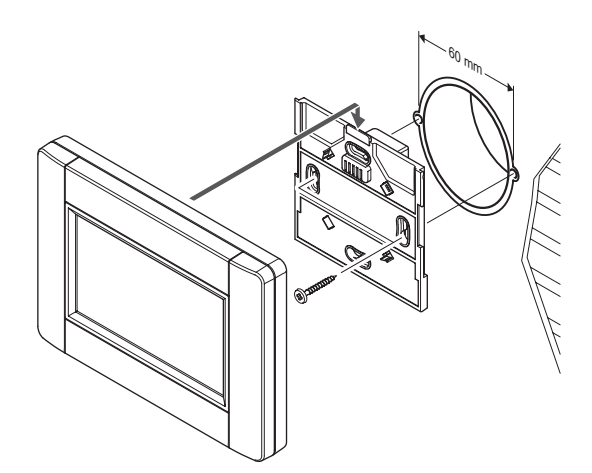

# **8.4 Napájací kábel**

Rozhranie musí byť vždy napájaný cez pripojenie k nástennému rámiku, avšak v prípade potreby môže byť použitý mini-USB kábel.

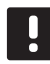

### **POZNÁMKA!**

Ku komunikácii s regulátorom môže dôjsť len v prípade spojenia s nástenným rámikom.

Na obrázku je znázornené miesto pripojenia kábla.

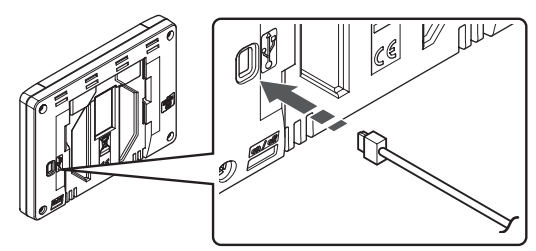

### **8.5 Sprievodca pri spustení**

Pri prvom zapnutí rozhrania alebo po obnovení výrobných nastavení sa na dotykovom displeji zobrazí sprievodca pri spustení.

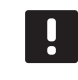

#### **POZNÁMKA!**

Pred zapnutím rozhrania nastavte regulátor na režim registrácie systémového zariadenia.

#### **Zapnutie rozhrania**

Vypínač je umiestnený v ľavom dolnom rohu na zadnej strane rozhrania. Rozhranie sa zapne, ak je pripojené k zdroju napájania.

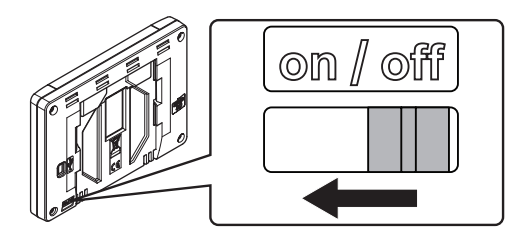

Sprievodca pri spustení používa nasledovný postup:

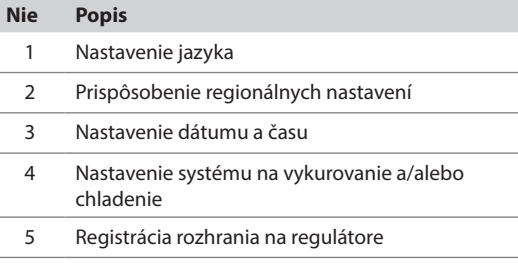

Všetky tieto nastavenia sú dostupné v systémovom menu rozhrania.

#### **Navigačné ikony rozhrania:**

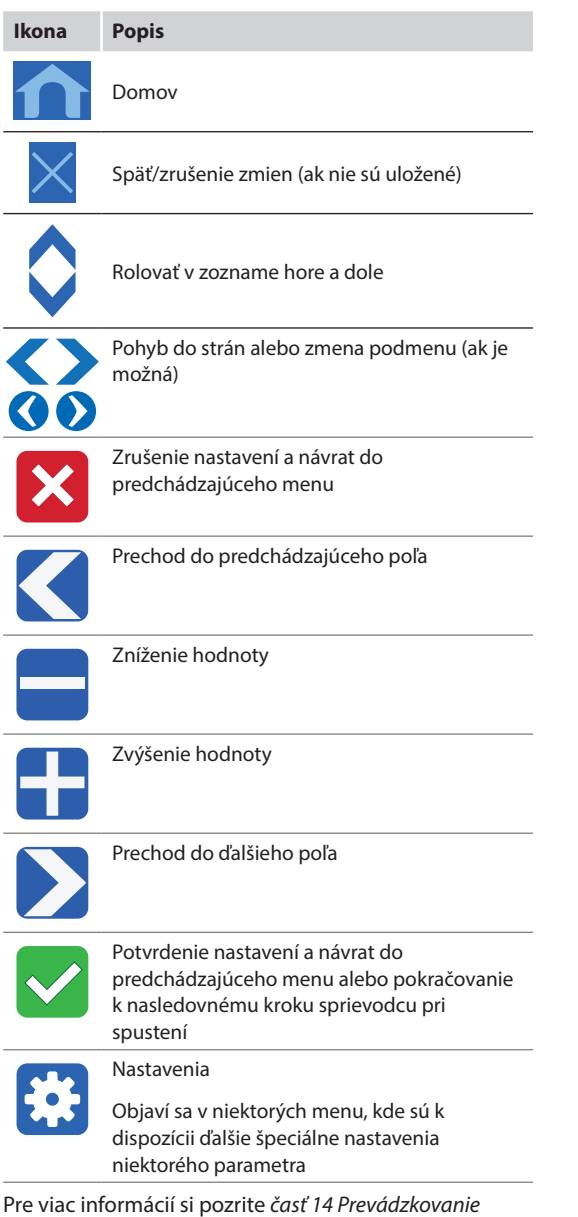

*rozhrania Uponor Smatrix Base PRO.*

# **Nastavenie jazyka**

Ovládanie rozhrania môže prebiehať v niekoľkých jazykoch. Najčastejšie použité jazyky sú zobrazené na rozhraní, ale ďalšie jazyky sú k dispozícii po vložení pamäťovej karty microSD.

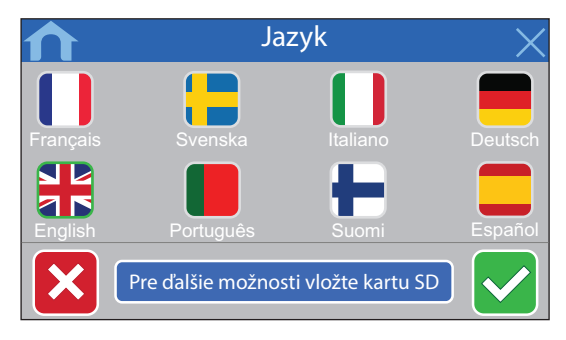

- 1. Zo zoznamu vyberte požadovaný jazyk stlačením symbolu vlajky.
- 2. Potvrďte výber a pokračujte nasledovným krokom sprievodcu.

#### **Prispôsobenie regionálnych nastavení** Prispôsobte regionálne nastavenia pre dátum a čas.

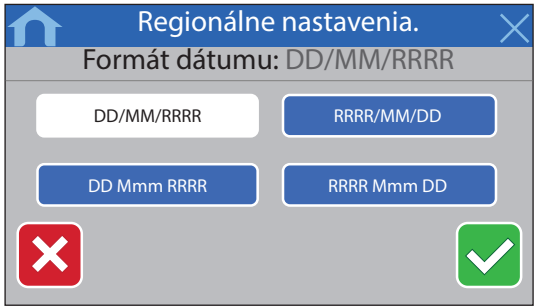

- 1. Nastavte požadovaný formát zobrazenia dátumu.
- 2. Potvrďte výber a pokračujte nasledovným krokom sprievodcu.

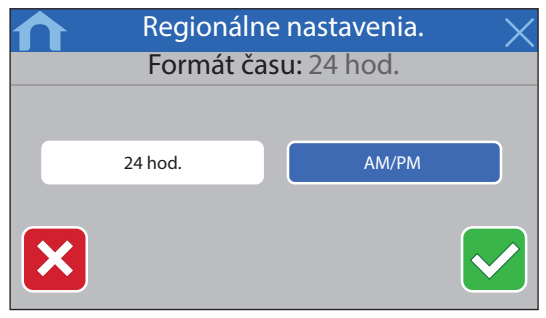

- 3. Nastavte požadovaný formát zobrazenia času.
- 4. Potvrďte výber a pokračujte nasledovným krokom sprievodcu.

#### **Nastavenie dátumu <sup>a</sup> Času** Nastavte systémový dátum a čas.

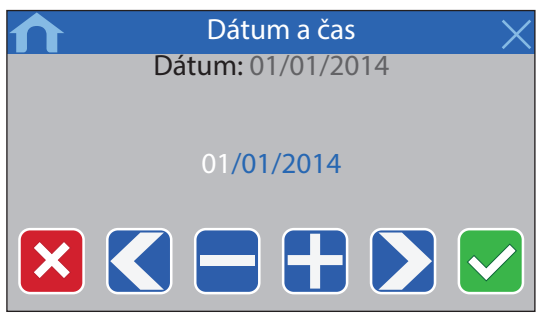

- 1. Nastavte aktuálny dátum.
- 2. Potvrďte výber a pokračujte nasledovným krokom sprievodcu.

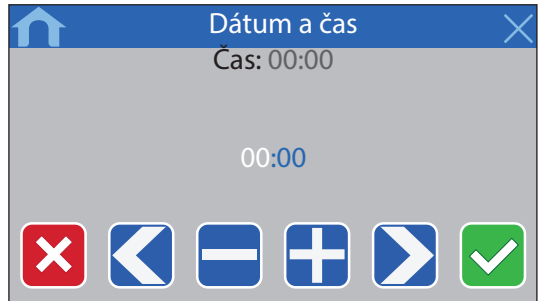

- 3. Nastavte aktuálny čas.
- 4. Potvrďte výber a pokračujte nasledovným krokom sprievodcu.

**Nastavenie dostupnosti chladenia <sup>v</sup> systéme** Nastavte, či v systéme je alebo nie je k dispozícii chlad-

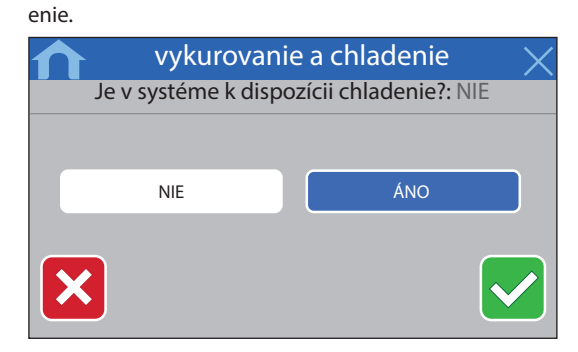

- 1. Nastavte, či je v systéme k dispozícii chladenie.
- 2. Potvrďte výber a pokračujte nasledovným krokom sprievodcu.

#### **Registrácia rozhrania na regulátore**

Rozhranie musí byť zaregistrované na regulátore, aby bolo schopné ovládať pripojený systém.

Na rozhraní môže byť registrovaných a prostredníctvom neho môže byť ovládaných až 16 regulátorov.

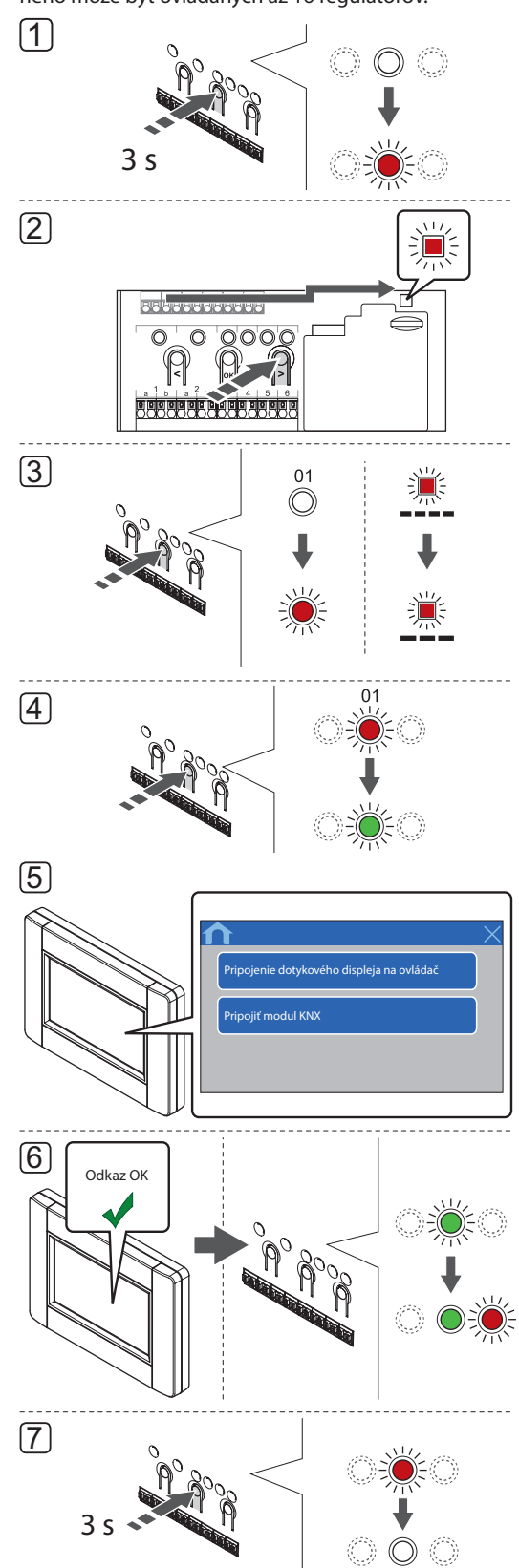

#### **POZNÁMKA!**

Pred registráciou rozhrania je potrebné vykonať registráciu aspoň jedného termostatu.

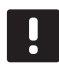

#### **POZNÁMKA!**

Pred registráciou rozhrania je potrebné vykonať registráciu aspoň jedného termostatu.

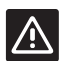

#### **Výstraha!**

Skontrolujte, či je regulátor v prevádzkovom režime. Ohľadom informácií o spôsobe návratu do prevádzkového režimu pozri odsek 10.4 Prevádzkový režim > Návrat do prevádzkového režimu.

Registrácia rozhrania na regulátore:

- 1. Stlačte a podržte tlačidlo **OK** na regulátore, kým nezačne blikať LED dióda jedného z kanálov.
- 2. Na presunutie ukazovateľa na diódu LED napájania použite tlačidlo **<** alebo **>** (dióda LED bliká červeno).
- 3. Na zadanie režimu registrácie systémového zariadenia (dióda LED napájania) stlačte tlačidlo **OK**. LED dióda napájania začne blikať podľa vzoru dlhé bliknutie, krátka pauza, dlhé bliknutie. Kanál 1 začne blikať na červeno.
- 4. Na výber kanála č. 1 stlačte tlačidlo**OK**. Dióda LED kanála začne blikať zeleno.

# 5. **POUŽÍVANIE STRUČNÉHO NÁVODU ROZHRANIA:**

- 5.1 Postupujte podľa pokynov v časti 8.5 Návod na spustenie, kým sa nezobrazí tlačidlo **Odkaz dotykového displeja na ovládač** .
- 5.2 Na spustenie registrácie stlačte **Odkaz dotykového displeja ovládača** .

#### **POUŽÍVANIE SYSTÉMU PONÚK ROZHRANIA:**

- 5.1 Otvorte ponuku **Odkaz** (**Hlavná ponuka > Nastavenia**).
- 5.2 Na spustenie registrácie stlačte **Odkaz dotykového displeja ovládača** .
- 6. Rozhranie sa zaregistruje na regulátore. LED dióda vybratého kanála na ovládači svieti zeleno a registrácia je dokončená.
- 7. Na ukončenie registrácie a návrat do prevádzkového režimu stlačte a podržte tlačidlo **OK** na ovládači, kým nezhasnú zelené LED diódy.

Ak chcete zrušiť registráciu už registrovaného rozhrania, *pozrite si časť 10.6 Zrušenie registrácie kanálov na regulátore* .

# **9 Ukončenie montáže**

Vykonajte celkovú kontrolu montáže:

1. Skontrolujte, či termostaty fungujú správne.

Na termostate nastavte požadované teploty na maximum, aby ste dosiahli požiadavku vykurovania a uistite sa, že termopohony fungujú.

- 2. Na termostatoch a rozhraní (ak je namontované, len Base PRO) nastavte prednastavené prevádzkové nastavenia.
- 3. Zavrite kryty regulátora.
- 4. Termostaty, časovač (ak je namontovaný, iba Base) a rozhranie (ak je namontované, len Base PRO) pripevnite k stene.
- 5. Vytlačte a vyplňte "Montážnu správu", ktorá je uvedená na konci tohto návodu.
- 6. Návod a všetky informácie o systéme odovzdajte užívateľovi.

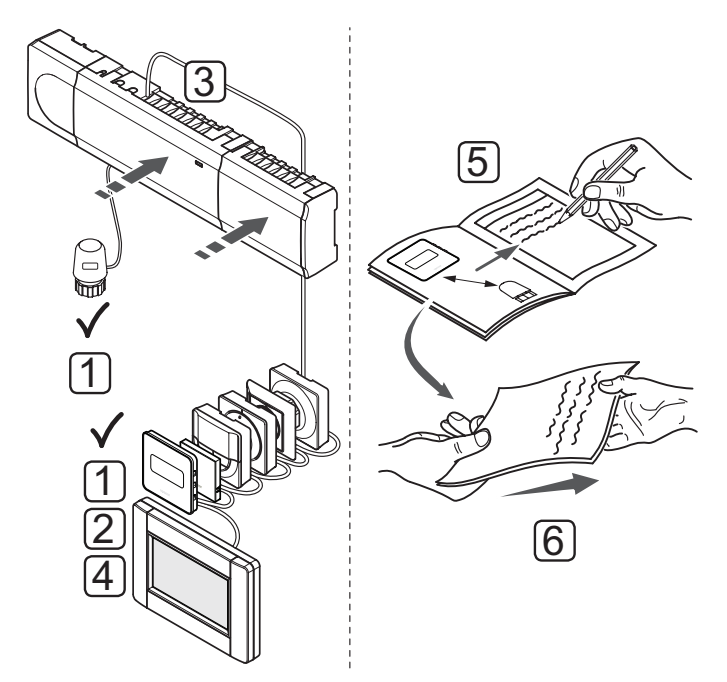

# **10 Ovládanie regulátora Uponor Smatrix Base/Base PRO**

Uponor Smatrix Base/Base PRO ovláda systém podlahového vykurovania/chladenia podľa potrieb zákazníka. Teploty sú nastavené pomocou termostatov umiestnených v jednotlivých miestnostiach.

# **10.1 Princíp prevádzky**

Ak je teplota nameraná termostatom nižšia (režim vykurovania) alebo vyššia (režim chladenia) ako požadovaná teplota, vznikne požiadavka na zmenu teploty v miestnosti, ktorá sa pošle na regulátor. Regulátor otvorí termopohony v súlade s aktuálnym prevádzkovým režimom a inými nastaveniami. Keď sa dosiahne nastavená teploty, táto informácia sa pošle ďalej a termopohony sa zatvoria.

# **10.2 Bežná prevádzka bez voliteľných plánovaných harmonogramov**

Keď sa systém nachádza v bežnom prevádzkovom režime:

- V **režime vykurovania** sa termopohony otvoria, keď sú teploty v miestnostiach nižšie ako teploty nastavené na termostatoch.
- V **režime chladenia** sa termopohony otvoria, keď sú teploty v miestnostiach vyššie ako teploty nastavené na termostatoch.

*Ohľadom informácií o fungovaní rozhrania pozri odsek 14 Fungovanie rozhrania Uponor Smatrix Base PRO.*

*Informácie o fungovaní analógových termostatov nájdete v časti 11 Fungovanie analógového termostatu Uponor Smatrix Base/Base PRO.*

*Informácie o fungovaní digitálnych termostatov nájdete v časti 12 Fungovanie digitálneho termostatu Uponor Smatrix Base/Base PRO.*

# **10.3 Prevádzka s plánovanými harmonogramami**

Programy harmonogramov ponúkajú možnosť prepínania režimu Komfort a ECO vo vybratých miestnostiach pomocou 7-dňového programu. Prispieva to k optimalizácii montáže a k energetickej úspore.

Na používanie programov harmonogramov je potrebná jedna z nasledovných jednotiek:

- Termostat Uponor Smatrix Base Thermostat Prog.+RH T-148
- Časovač Uponor Smatrix Base Timer I-143
- Rozhranie Uponor Smatrix Base PRO Interface I-147 (len Base PRO)

*Informácie o fungovaní termostatu nájdete v časti 12 Fungovanie digitálneho termostatu Uponor Smatrix Base/ Base PRO.*

*Informácie o fungovaní časovača nájdete v časti 13 Fungovanie časovača Uponor Smatrix Base.*

*Ohľadom informácií o fungovaní rozhrania pozri odsek 14 Fungovanie rozhrania Uponor Smatrix Base PRO.*

# **10.4 Prevádzkový režim**

Počas bežnej prevádzky je regulátor v prevádzkovom režime.

#### **Prepnutie do prevádzkového režimu**

Ak sa regulátor nachádza v registračnom alebo nútenom režime, prepnite na prevádzkový režim stlačením tlačidla **OK**, kým nezhasnú LED diódy (približne 5 sekúnd).

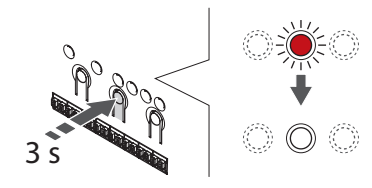

# **10.5 Vynulovanie regulátora**

Ak sa vyskytnú problémy, ako registrácia nesprávneho kanála, vynulujte regulátor. Na nasledovnom obrázku je znázornené umiestnenie nulovacieho tlačidla na regulátore.

Vynulovanie regulátora:

- 1. Skontrolujte, či je regulátor v prevádzkovom režime. Ak je v registračnom alebo nútenom režime, stlačte a podržte tlačidlo **OK** na pribl. 5 sekúnd alebo kým nezhasnú LED diódy.
- 2. Stlačte naraz tlačidlá **<**, **OK** a **>**, (približne na 10 sekúnd), kým nezabliká LED dióda napájania a všetky LED diódy kanála sa nevypnú. Všetky parametre sa vymažú a aktivuje sa prevádzkový režim.

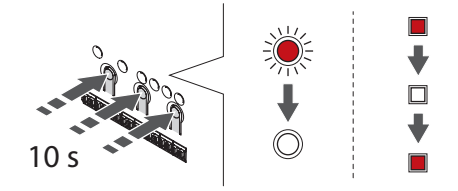

3. Po vynulovaní regulátora je potrebné vykonať inštaláciu a registráciu.

# **10.6 Zrušenie registrácie kanálov na regulátore**

# **Zrušenie registrácie kanála**

Ak niektorý kanál bol zaregistrovaný nesprávne, alebo ak registrácia termostatu musí byť zrušená, danú registráciu môžete z regulátora odstrániť.

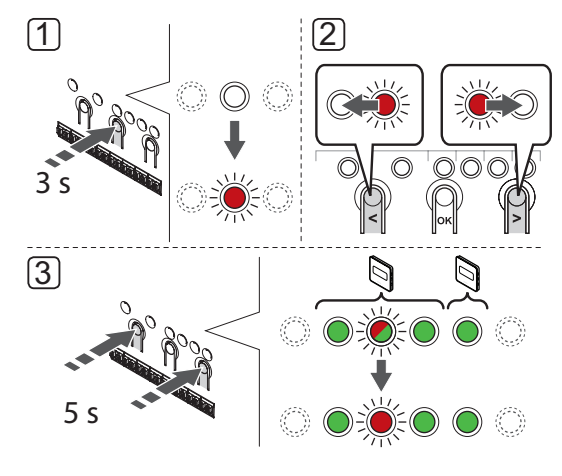

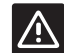

#### **Upozornenie!**

Uistite sa, že je regulátor v prevádzkovom režime. Viac informácií o návrate do prevádzkového režimu n*ájdete v časti 10.4 Prevádzkový režim > Návrat do prevádzkového režimu*.

#### Na zrušenie registrácie kanála:

- 1. Stlačte a podržte tlačidlo **OK** na regulátore, kým LED dióda 1. kanála nebliká na červeno/zeleno, alebo LED dióda prvého neregistrovaného kanála nebliká na červeno.
- 2. Na presunutie ukazovateľa (dióda LED bliká červeno) na vybraný kanál (bliká zeleno, ak je registrovaný) s cieľom zrušenia registrácie použite tlačidlá **<** alebo **>**.
- 3. Stlačte naraz tlačidlá **<** a **>**, kým dióda LED vybraného kanála nezačne blikať červeno (asi 3 sekúnd).

# **Zrušenie registrácie všetkých kanálov**

Ak jeden alebo viac kanálov bolo zaregistrovaných nesprávne, môžete odstrániť všetky registrácie naraz.

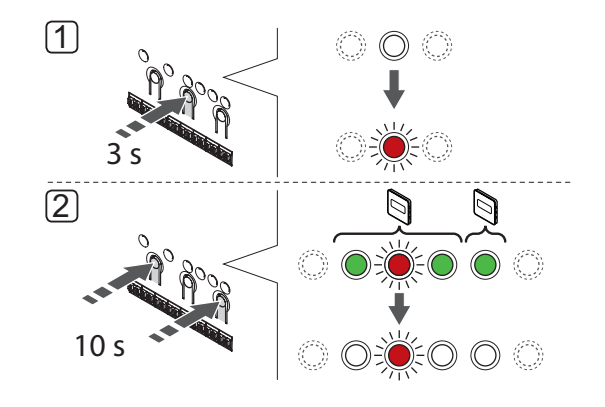

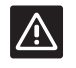

# **Upozornenie!**

Uistite sa, že je regulátor v prevádzkovom režime. Viac informácií o návrate do prevádzkového režimu *nájdete v časti 10.4 Prevádzkový režim > Návrat do prevádzkového režimu*.

Na zrušenie registrácie všetkých kanálov:

- 1. Stlačte a podržte tlačidlo **OK** na regulátore, kým LED dióda 1. kanála nebliká na červeno/zeleno, alebo LED dióda prvého neregistrovaného kanála nebliká na červeno.
- 2. Stlačte naraz tlačidlá **<** a **>**, kým nezhasnú diódy LED všetkých kanálov, až na jednu (asi 10 sekúnd). Jedna dióda zostane blikať červeno.

# **Zrušenie registrácie systémového prístroja**

Ak je niektorý kanál nesprávne zaregistrovaný na systémovom prístroji, registrácia môže byť zrušená, ako je to zobrazené na nasledovnom obrázku.

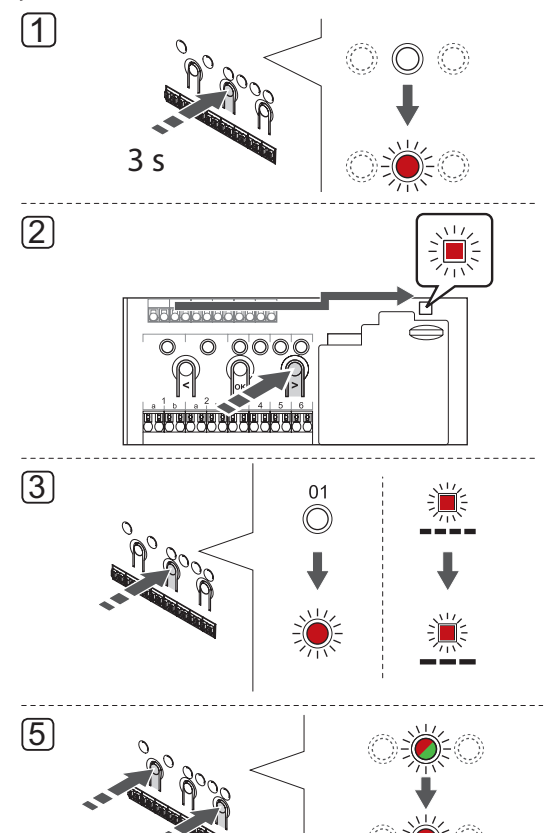

#### **Upozornenie!** /N

5 s

Uistite sa, že je regulátor v prevádzkovom režime. Viac informácií o návrate do prevádzkového režimu *nájdete v časti 10.4 Prevádzkový režim > Návrat do prevádzkového režimu*.

Zrušenie registrácie systémového prístroja:

- 1. Stlačte a podržte tlačidlo **OK** na regulátore, kým nezačne blikať LED dióda jedného z kanálov.
- 2. Na presunutie ukazovateľa na LED diódu napájania (LED bliká na červeno) použite tlačidlo **<** alebo **>**.
- 3. Na výber registrácie systémového prístroja stlačte tlačidlo **OK**. LED dióda napájania začne blikať podľa vzoru dlhé bliknutie, krátka pauza, dlhé bliknutie. Kanál 1 začne blikať na červeno alebo červeno/ zeleno ak je na danom kanále registrovaný nejaký prístroj.
- 4. Na presunutie ukazovateľa (LED dióda bliká na červeno) na vybratý kanál (bliká na zeleno, ak je registrovaný) použite tlačidlá **<** or **>**, pozri nasledovný zoznam.

1 = Rozhranie s dotykovým displejom (len Base PRO)

- 1 = Časovač (len Base)
- 2 = Nepoužíva sa
- 3 = Verejný termostat s vonkajším snímačom
- 4 = Verejný termostat s prepínačom vykurovania/ chladenia od vstupu snímača (iba Base PRO s rozhraním).
- 5 = Verejný termostat s prepínačom Comfort/ECO
- 5. Stlačte naraz tlačidlá **<** a **>** na približne 5 sekúnd, kým LED dióda vybratého kanála nezačne blikať na červeno.

# **10.7 Aktualizácia softvéru regulátora (len Base PRO)**

Popis softvéru a jeho aktualizácie je dostupný na webovej stránke spoločnosti Uponor.

# **11 Prevádzka analógových termostatov Uponor Smatrix Base/Base PRO**

Do systému Uponor Smatrix Base/Base PRO môžu byť zapojené dva typy termostatov – analógové aj digitálne.

#### **Analógové termostaty:**

- Termostat Uponor Smatrix Base PRO Room Sensor+RH Style T-141
- Verejný termostat Uponor Smatrix Base Thermostat Public T-143
- Zapustený termostat Uponor Smatrix Base Thermostat Flush T-144
- Štandardný termostat Uponor Smatrix Base Thermostat Standard T-145

Analógové termostaty sú ovládané buď otáčaním regulátora (T-144 a T-145) alebo doladením potenciometra na zadnej strane (T-143), alebo prostredníctvom rozhrania Base PRO I-147 (T-141, T-143, T-144 a T-145).

# **11.1 Predstavenie termostatu**

#### **Termostat so snímaČom miestnosti T-141**

Počas bežnej prevádzky je termostat monitorovaný a riadený prostredníctvom rozhrania Base PRO I-147.

Na nasledovnom obrázku sú zobrazené časti termostatu.

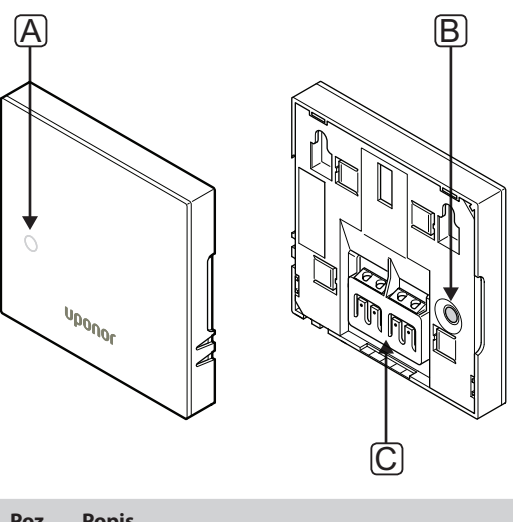

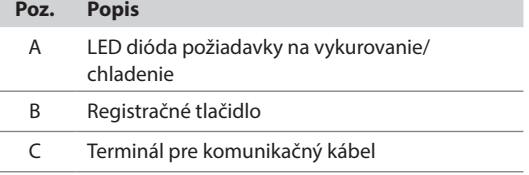

# **Verejný termostat T-143**

Ak počas bežnej prevádzky vznikne požiadavka na vykurovanie alebo chladenie, na zadnej časti termostatu sa rozsvieti LED dióda asi na 60 sekúnd.

Termostat je vybavený spínačom, ktorý spustí alarm pri odstránení termostatu zo steny, ak bol alarm aktivovaný počas registrácie. Alarm sa pošle prostredníctvom pripojených káblov a spôsobí, že začne blikať LED dióda príslušného kanála.

Na nasledovnom obrázku sú zobrazené časti termostatu.

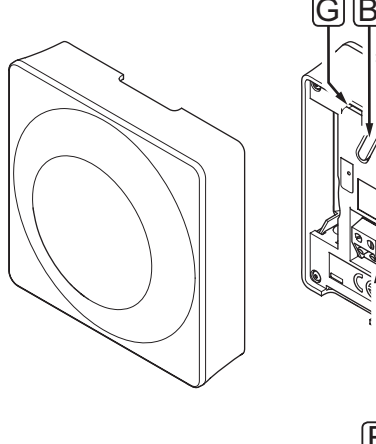

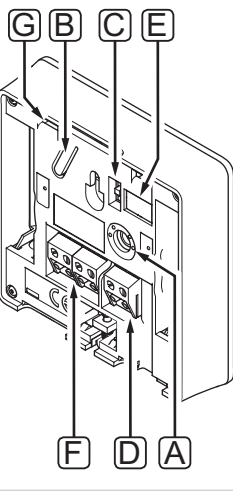

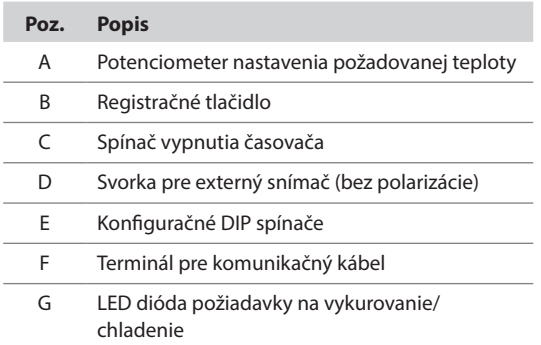

# **Zapustený termostat T-144**

Na nasledovnom obrázku sú zobrazené časti termostatu.

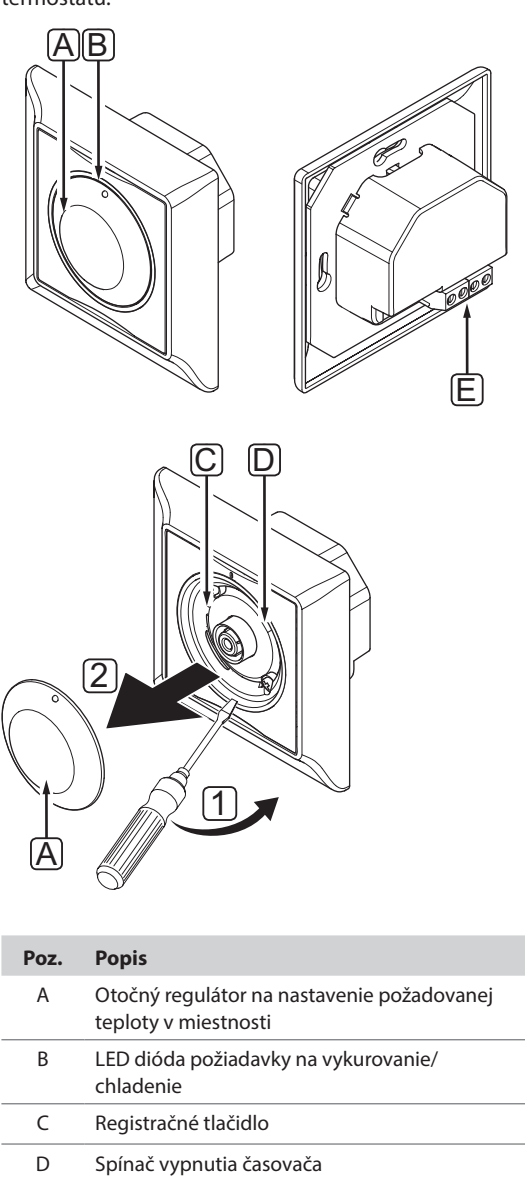

E Terminál pre komunikačný kábel

# **Štandardný termostat T-145**

Ak počas bežnej prevádzky vznikne požiadavka na vykurovanie alebo chladenie, na termostate sa rozsvieti LED dióda asi na 60 sekúnd.

Na nasledovnom obrázku sú zobrazené časti termostatu.

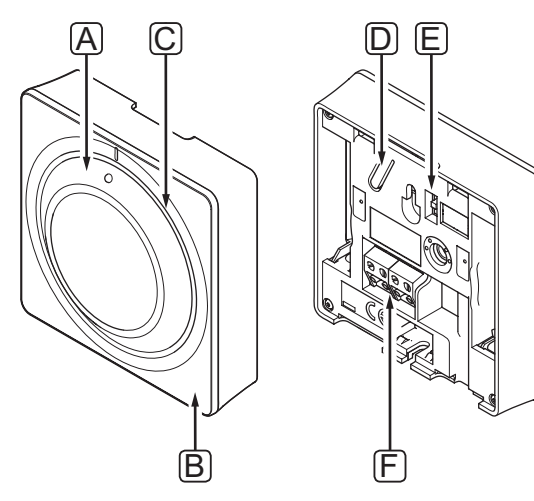

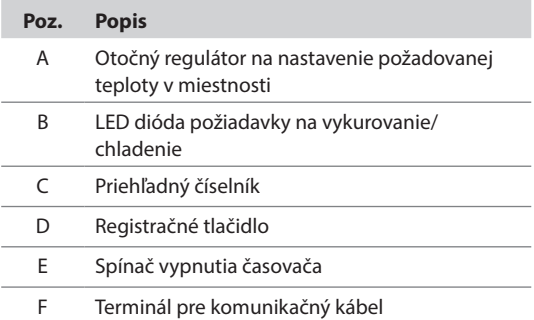

# **11.2 Nastavenie teploty**

Teplotu možno zmeniť nastavovaním požadovanej hodnoty od 5 do 35 ˚C na termostate.

# **Termostat so snímaČom miestnosti T-141**

Bod nastavenia termostatu T-141 je možné zmeniť len prostredníctvom rozhrania Base PRO I-147. Ak nie je rozhranie I-147 pripojené, bod nastavenia bude pevne nastavený na 21 °C.

# **Verejný termostat T-143**

Na nasledovnom obrázku je znázornený spôsob nastavenia požadovanej teploty na termostate.

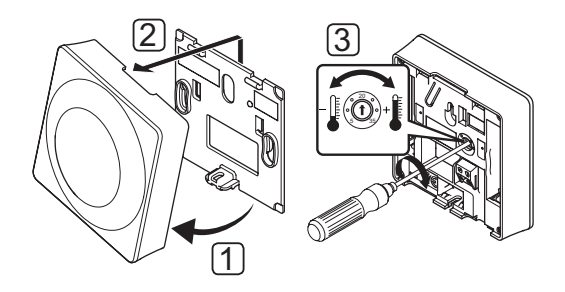

Zmena požadovanej teploty na termostate:

- 1. Odkloňte termostat od rámika.
- 2. Odstráňte ho zo steny.
- 3. Pomocou potenciometra nastavte požadovanú teplotu.
- 4. Termostat opäť pripevnite na stenu.
## **Zapustený termostat T-144**

Na nastavenie teploty použite otočný regulátor termostatu. Pri otáčaní regulátora sa rozsvieti LED dióda. Po pribl. 10 sekundách nečinnosti zhasne.

Na nasledovnom obrázku je znázornený spôsob nastavenia požadovanej teploty na termostate.

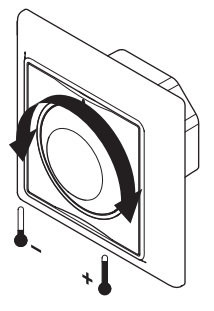

Nastavenie požadovanej teploty na termostate:

- Pre nastavenie vyššej teploty otočte regulátorom v smere hodinových ručičiek.
- Pre nastavenie nižšej teploty otočte regulátorom proti smeru hodinových ručičiek.

### **Štandardný termostat T-145**

Na nastavenie teploty použite otočný regulátor termostatu.

Na nasledovnom obrázku je znázornený spôsob nastavenia požadovanej teploty na termostate.

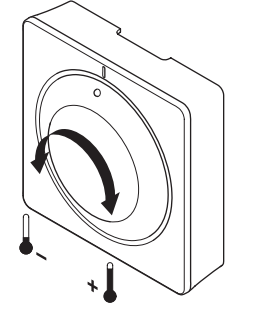

Nastavenie požadovanej teploty na termostate:

- Pre nastavenie vyššej teploty otočte regulátorom v smere hodinových ručičiek.
- Pre nastavenie nižšej teploty otočte regulátorom proti smeru hodinových ručičiek.

## **11.3 Vypnutie funkcie časovača**

V termostatoch T-143, T-144 a T-145 sa nachádzajú spínače, pomocou ktorých je možné vypnúť funkciu časovača (režim Komfort) pre kanály ovládané termostatom. Z výroby je spínač nastavený na **Komfort/ ECO**.

## **Termostaty T-143 a T-145**

Na nasledovnom obrázku je znázornený spôsob vypnutia funkcie časovača na termostate.

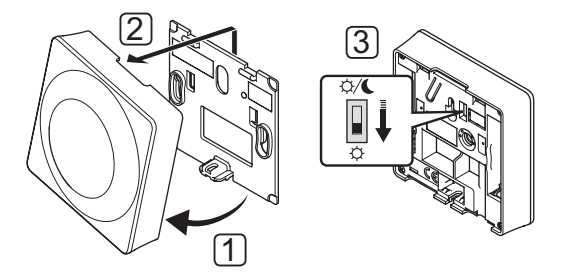

Prepnutie spínača na stav **Vypnutý časovač**:

- 1. Odkloňte termostat od rámika.
- 2. Odstráňte ho zo steny.
- 3. Prepnite na režim Komfort,  $\overleftrightarrow{Q}$ .
- 4. Termostat opäť pripevnite na stenu.

## **Zapustený termostat T-144**

Na nasledovnom obrázku je znázornený spôsob vypnutia funkcie časovača na termostate.

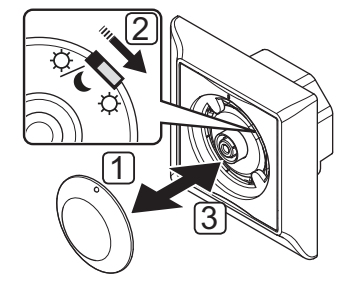

Prepnutie spínača na stav **Vypnutý časovač**:

- 1. Odstráňte otočný regulátor pomocou malého skrutkovača.
- 2. Prepnite na režim Komfort,  $\overleftrightarrow{Q}$ .
- 3. Otočný regulátor opäť nasaďte na termostat.

## **11.4 Obnovenie výrobných nastavení**

Obnovením výrobných nastavení nastavíte všetky parametre na základné hodnoty.

## **POZNÁMKA!**

Neobnovujte výrobné nastavenia termostatu, ak to nie je nevyhnutne potrebné.

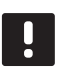

 $\sqrt{1}$ 

3

## **POZNÁMKA!**

Pri obnovení výrobných nastavení sa z termostatu odstránia všetky registračné údaje.

## **Termostat T-141**

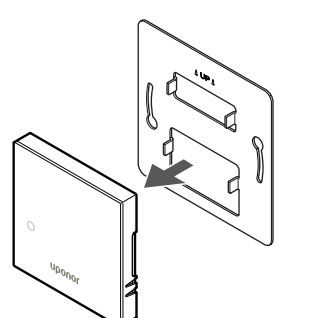

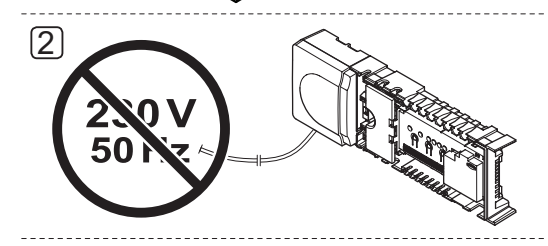

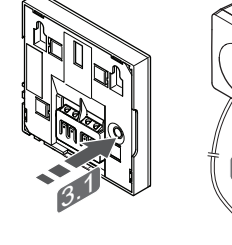

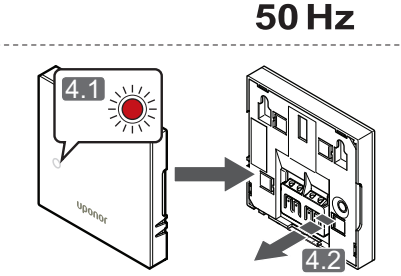

3.2

230

4

**POZNÁMKA!** Na dokončenie tejto operácie môžu byť potrebné dve osoby.

Obnovenie výrobných nastavení termostatu:

- 1. Odstráňte termostat zo steny.
- 2. Odpojte regulátor od napájania.
- 3. Stlačte a podržte registračné tlačidlo termostatu a pustite ho, a pritom znovu pripojte regulátor k napájaniu.
- 4. Uvoľnite tlačidlo po asi 10 sekundách, keď začne LED dióda blikať.
- 5. Týmto ste obnovili výrobné nastavenia termostatu.

## **Termostaty T-143 a T-145**

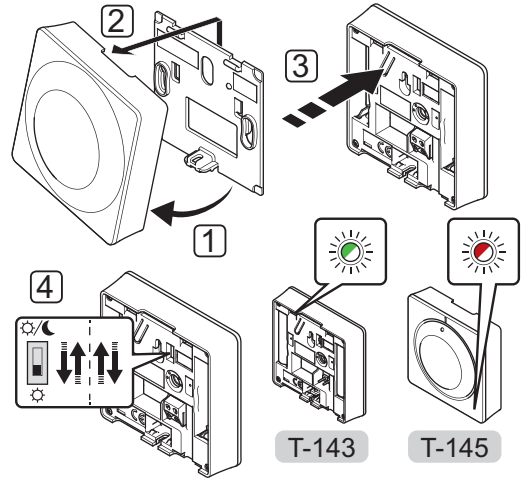

Obnovenie výrobných nastavení termostatu:

- 1. Odkloňte termostat od rámika.
- 2. Odstráňte ho zo steny.
- 3. Jemne stlačte a podržte registračné tlačidlo termostatu a pustite ho, keď začne blikať LED dióda potvrdzujúca požiadavku.
- 4. Zmeňte dvakrát polohu spínača vypnutia časovača, bez ohľadu na jeho pôvodnú pozíciu.
- 5. Týmto ste obnovili výrobné nastavenia termostatu.

## **12 Prevádzka digitálnych termostatov Uponor Smatrix Base/Base PRO**

Do systému Uponor Smatrix Base/Base PRO môžu byť zapojené dva typy termostatov – analógové aj digitálne.

Digitálne termostaty sú vybavené displejom na poskytovanie informácií používateľovi, ako aj tlačidlami na ovládanie.

## **Digitálne termostaty:**

- Termostat Uponor Smatrix Base D+RH Style T-149
- Termostat Uponor Smatrix Base Thermostat Prog.+RH T-148
- Digitálny termostat Uponor Smatrix Base Thermostat Dig T-146

## **12.1 Predstavenie termostatu**

Na nasledovnom obrázku sú zobrazené časti termostatu.

## **Termostat T-149**

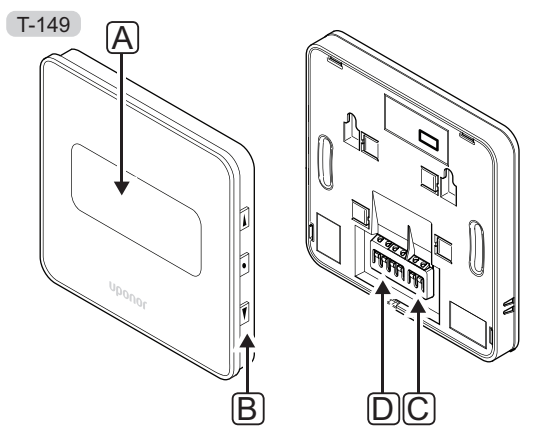

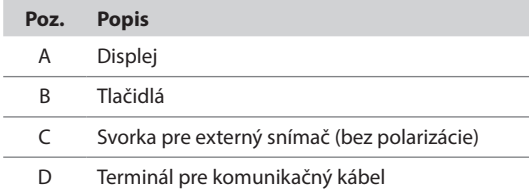

# **Termostaty T-146 a T-148** A T-146 T-148

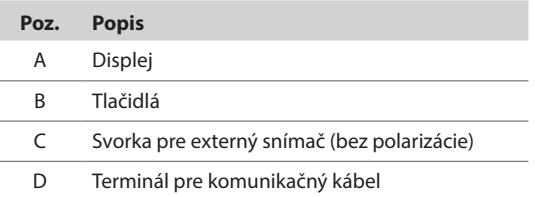

B D C

## **12.2 Predstavenie displeja**

## **Termostat T-149**

Na nižšie uvedenom obrázku sú zobrazené rôzne obrazovky a symboly, ktoré sa môžu zobraziť na displeji.

## **Spustiť režim (základné nastavenie obrazovky)**

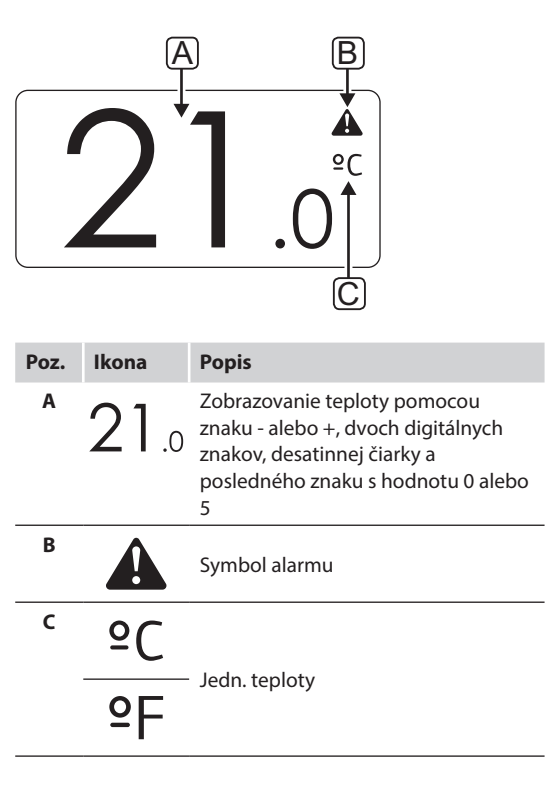

## **Zmeniť bod nastavenia**

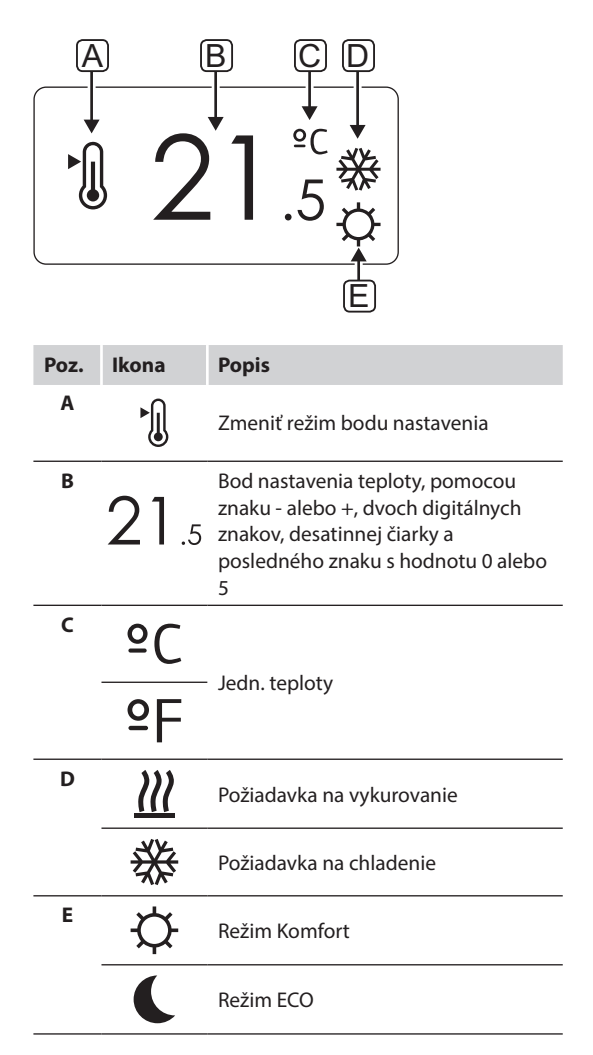

**Alarmy**

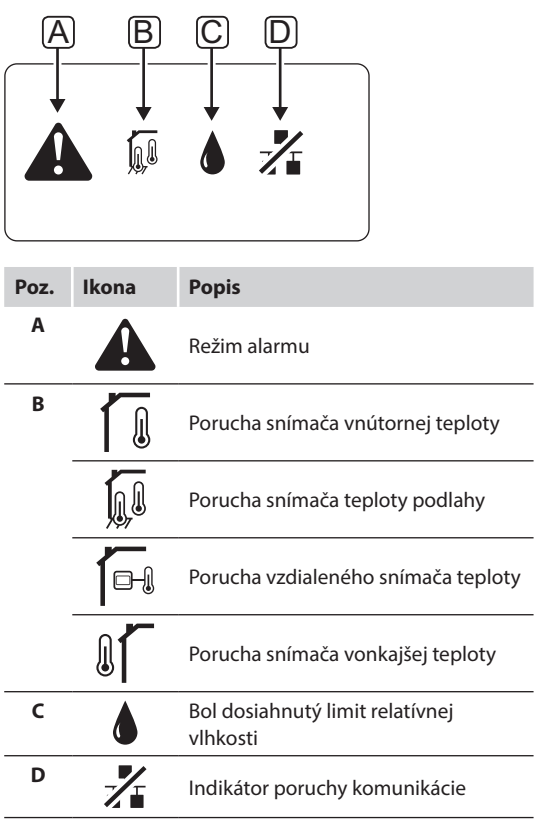

**Ovládací režim**

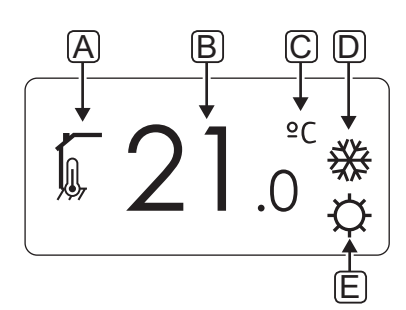

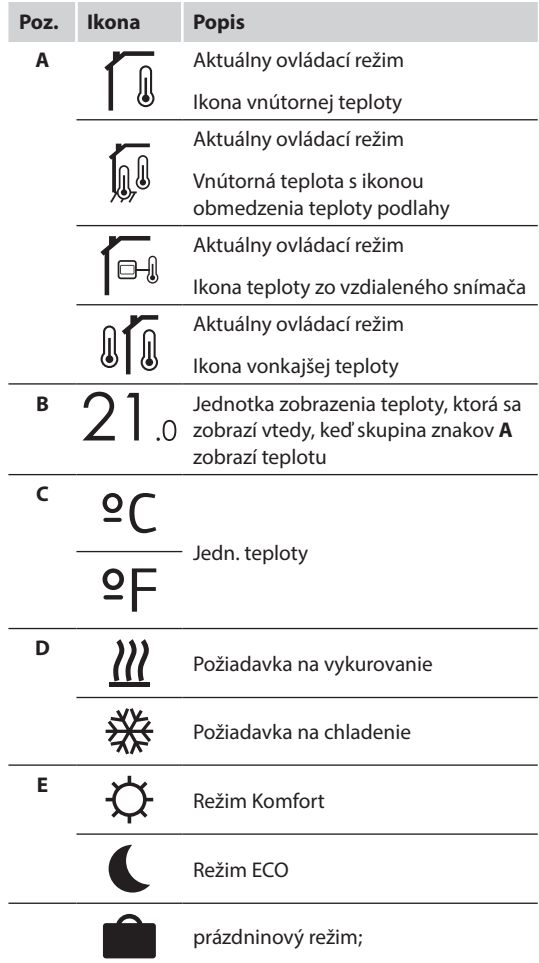

## **Relatívna vlhkosť**

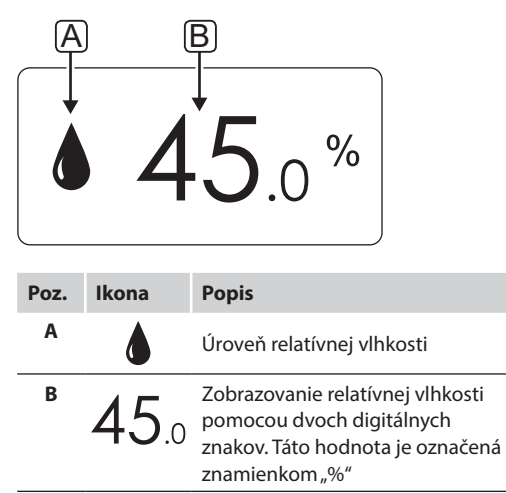

## **Termostaty T-146 a T-149**

Na nižšie uvedenom obrázku sú uvedené všetky možné symboly a znaky, ktoré sa môžu zobraziť na displeji:

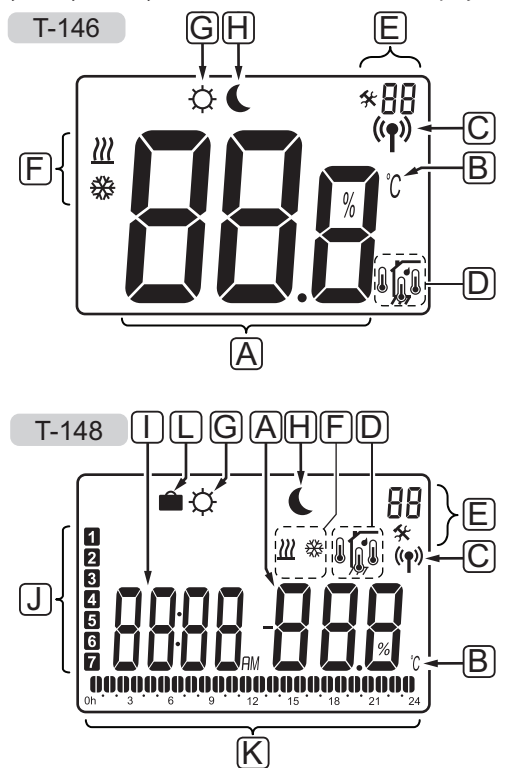

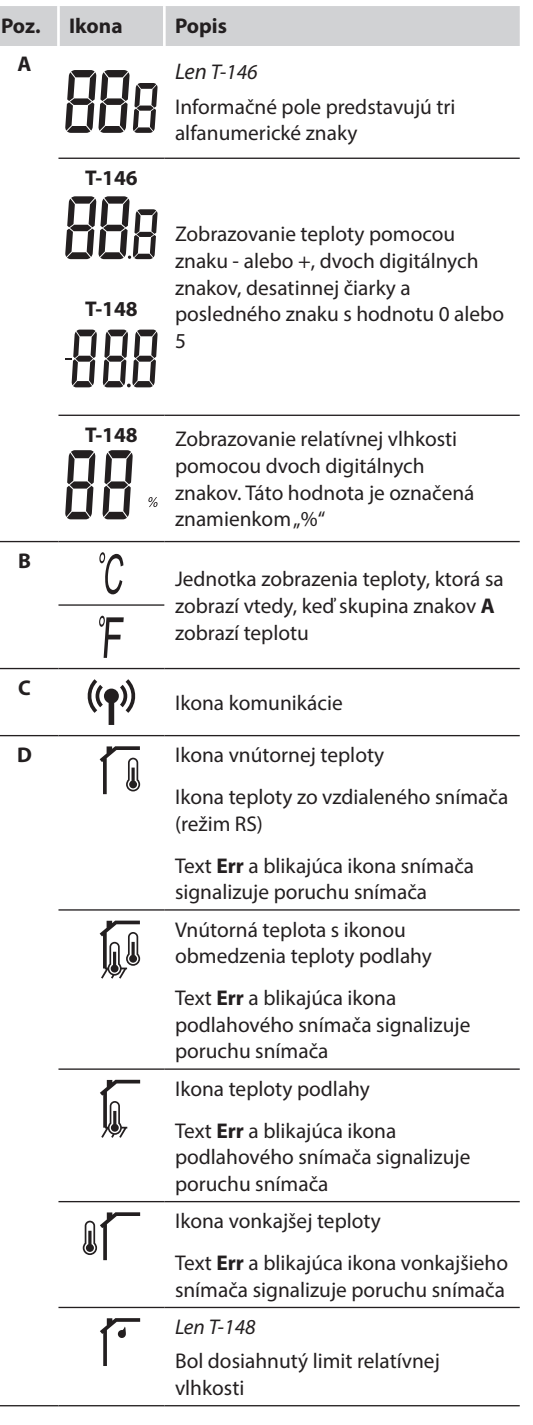

 $\overline{\phantom{0}}$ 

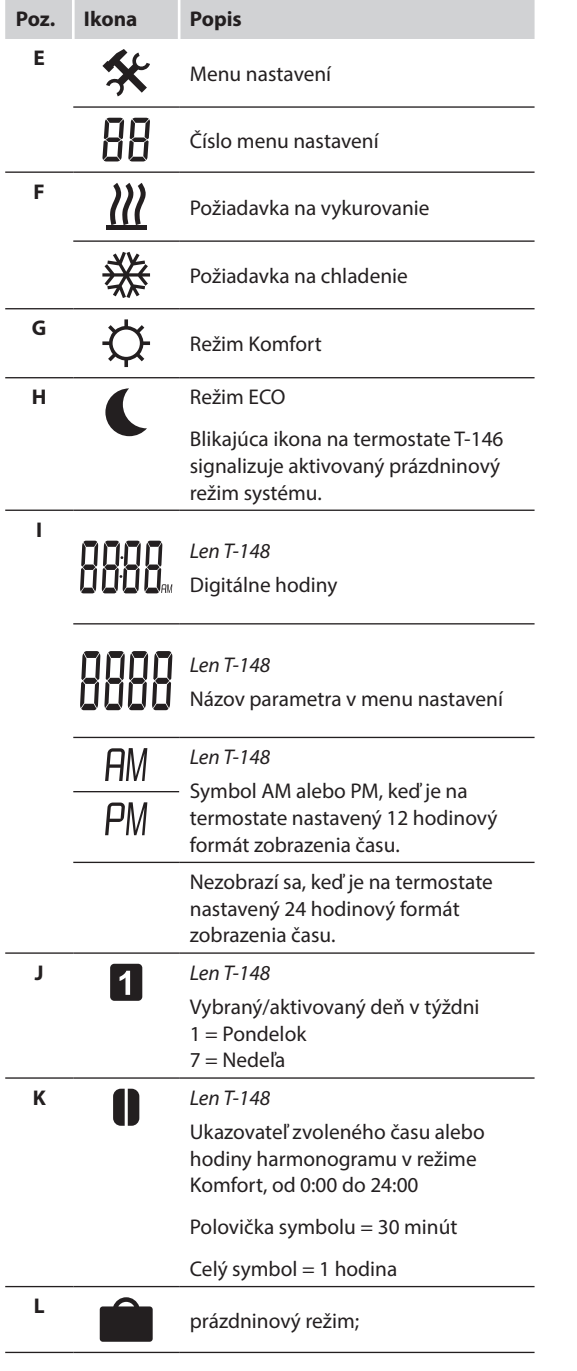

## **12.3 Ovládacie tlačidlá**

Na nižšie uvedenom obrázku sú zobrazené tlačidlá na ovládanie digitálneho termostatu.

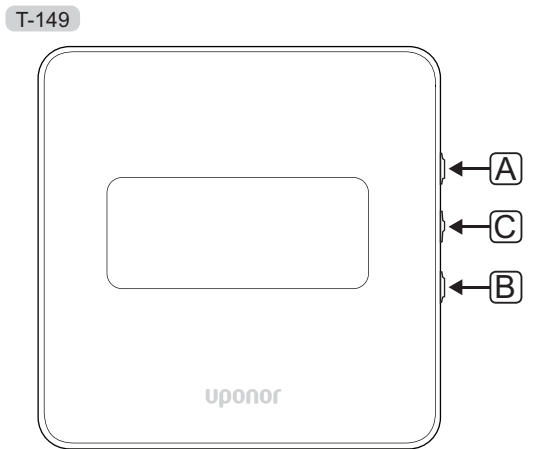

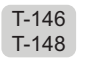

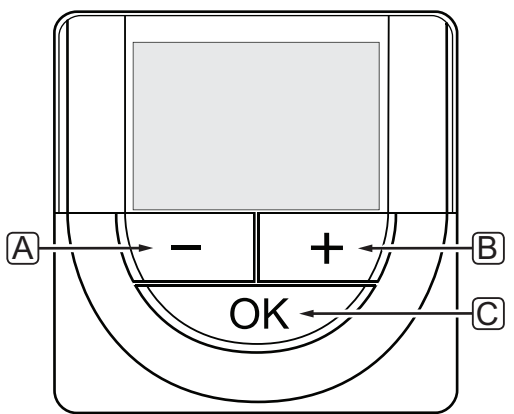

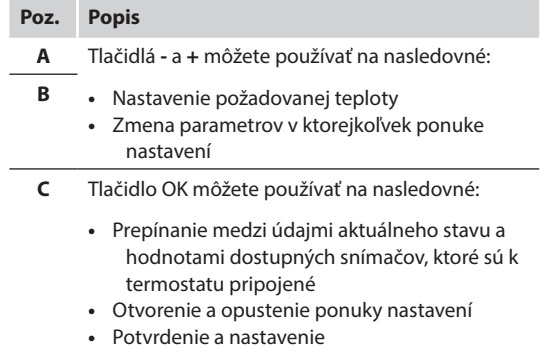

## **12.4 Zapnutie**

Pri zapnutí sa na displeji zobrazí verzia softvéru na približne tri sekundy. Potom termostat prepne do prevádzkového režimu.

Pri prvom zapnutí termostatu, alebo po obnovení výrobných nastavení softvér požaduje nastavenie času a dátumu (len T-148).

## **Verzia softvéru**

Aktuálna verzia softvéru sa zobrazí pri zapnutí termostatu.

## Príklady:

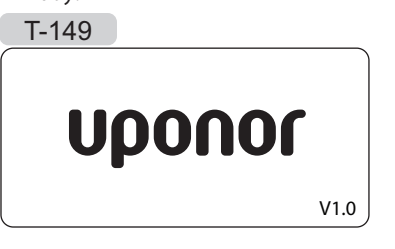

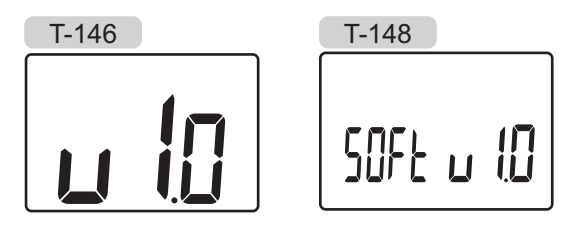

## **Nastavenie Času <sup>a</sup> dátumu (len T-148)**

Pri prvom zapnutí termostatu, alebo po obnovení výrobných nastavení softvér požaduje nastavenie času a dátumu.

Tlačidlami **-** a **+** môžete zmeniť hodnoty, stlačením tlačidla **OK** nastavíte hodnotu a prejdete k ďalšej hodnote, ktorá môže byť nastavená.

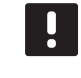

## **POZNÁMKA!**

Ak po dobu 8 sekúnd nestlačíte žiadne tlačidlo, aktuálne hodnoty sa uložia a softvér prepne do prevádzkového režimu.

1. Nastavte hodiny.

$$
\frac{1}{\left\lceil \frac{1}{2} \right\rceil}
$$

2. Nastavte minúty.

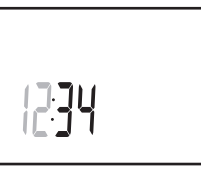

3. Nastavte 12 alebo 24 hodinový formát zobrazenia času.

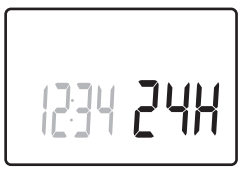

4. Nastavte deň v týždni (1 = Pondelok, 7 = Nedeľa).

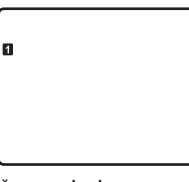

5. Nastavte deň v mesiaci.

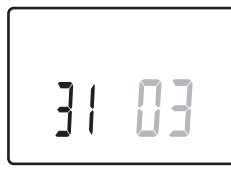

6. Nastavte mesiac.

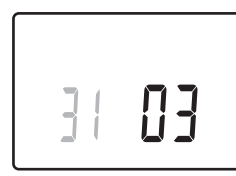

7. Nastavte rok.

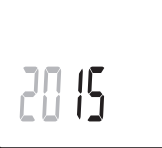

8. Stlačením **OK** sa vrátite do prevádzkového režimu.

Dátum a čas je možné nastaviť aj v menu nastavení.

*Viac informácií nájdete v časti 12.9 Nastavenia.*

## **12.5 Nastavenie teploty**

Teplota sa zmení po nastavení požadovanej teploty na termostate.

Na nastavenie teploty použite tlačidlá termostatu. Pri stlačení tlačidiel sa displej rozsvieti. Po pribl. 10 sekundách nečinnosti zhasne.

Na nasledovnom obrázku je znázornený spôsob nastavenia požadovanej teploty na termostate.

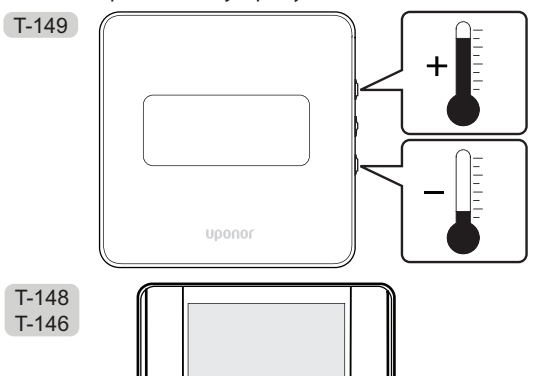

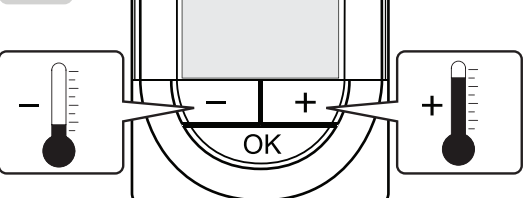

Nastavenie požadovanej teploty na termostate v aktuálnom ovládacom režime:

1. Stlačte jedenkrát tlačidlo **-** alebo **+** (T-149 = alebo  $\blacktriangle$ ).

Na obrázku bliká aktuálne nastavená hodnota.

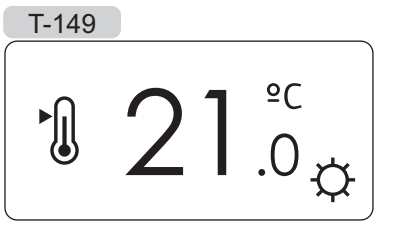

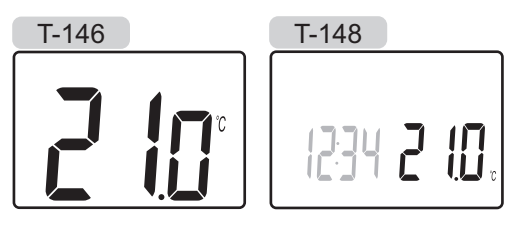

2. Opakovaným stláčaním tlačidla **-** alebo **+** (T-149  $=\nabla$  alebo  $\triangle$ ) môžete nastaviť teplotu nastavenia. Hodnota sa pritom mení o hodnotu 0,5. Po nastavení novej požadovanej teploty obrazovka po niekoľkých sekundách prepne do prevádzkového režimu a zobrazuje teplotu v miestnosti.

## **12.6 Prevádzkový režim**

Počas bežnej prevádzky je termostat v prevádzkovom režime.

V prevádzkovom režime sú na displeji zobrazené špeciálne informácie ovládacieho režimu.

## **12.7 Ovládací režim**

Termostat funguje v štyroch rôznych ovládacích režimoch, ktoré je možné nastaviť v menu nastavení.

Ovládacie režimy:

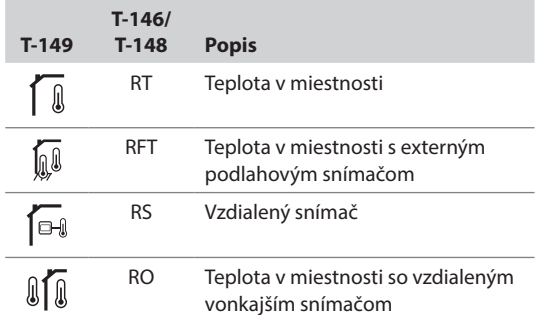

V ovládacom režime môžu byť na displeji zobrazené rôzne typy informácií. Digitálny termostat T-148 ukazuje aj čas a informácie o programe harmonogramu.

Na prepínanie medzi dostupnými informáciami použite tlačidlo **OK**.

#### **RT, Režim teploty <sup>v</sup> miestnosti**

- 1. Teplota v miestnosti (základné nastavenie)
- 2. Zoznam alarmov (zobrazuje sa len v prípade, že v termostate T-149 sa nachádza alarm)
- 3. Teplota miestnosti, aktuálny režim EKO/Komfort a aktuálna požiadavka na vykurovanie/chladenie (len T-149)
- 4. Relatívna vlhkosť (len T-148)

## **RFT, Režim teploty podlahy <sup>v</sup> miestnosti**

- 1. Teplota v miestnosti (základné nastavenie)
- 2. Zoznam alarmov (zobrazuje sa len v prípade, že v termostate T-149 sa nachádza alarm)
- 3. Teplota podlahy, aktuálny režim EKO/Komfort a aktuálna požiadavka na vykurovanie/chladenie (len T-149)
- 4. Relatívna vlhkosť (len T-148 a T-149)
- 5. Teplota podlahy (len T-146 a T-148)

## **RS, Režim vzdialeného snímaČa**

- 1. Teplota v miestnosti (základné nastavenie)
- 2. Zoznam alarmov (zobrazuje sa len v prípade, že v termostate T-149 sa nachádza alarm)
- 3. Vzdialený snímač, aktuálny režim EKO/Komfort a aktuálna požiadavka na vykurovanie/chladenie (len T-149)
- 4. Relatívna vlhkosť (len T-148 a T-149)

#### **RO, Režim vzdialeného vonkajšieho snímaČa**

- 1. Teplota v miestnosti (základné nastavenie)
- 2. Zoznam alarmov (zobrazuje sa len v prípade, že v termostate T-149 sa nachádza alarm)
- 3. Vonkajšia teplota, aktuálny režim EKO/Komfort a aktuálna požiadavka na vykurovanie/chladenie (len T-149)
- 4. Relatívna vlhkosť (len T-148 a T-149)
- 5. Vonkajšia teplota (len T-146 a T-148)

## **12.8 Zmena ovládacieho režimu**

Ak je k termostatu pripojený externý snímač, na zabezpečenie extra funkčnosti snímača sa musí zvoliť ovládací režim.

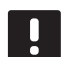

## **POZNÁMKA!**

Ak po dobu 8 sekúnd nestlačíte žiadne tlačidlo, kým sa nachádzate v podmenu, aktuálne hodnoty sa uložia a softvér sa vráti do menu nastavení. Asi o 60 sekúnd neskôr prepne do prevádzkového režimu.

- 1. Stlačte a podržte tlačidlo **OK**, kým sa v pravom hornom rohu displeja nezobrazia čísla menu a ikona nastavení (asi 3 sekundy).
- 2. Pomocou tlačidiel alebo +  $(T-149) = \nabla$  alebo  $\triangle$ zmeňte čísla na **04** a stlačte **OK**.
- 3. Zobrazí sa aktuálny regulačný režim (RT, RFT, RS alebo RO).
- 4. Pomocou tlačidiel a + (T-149 = ₹ alebo ▲) zmeňte ovládací režim (pozri zoznam nižšie) a stlačte **OK**.

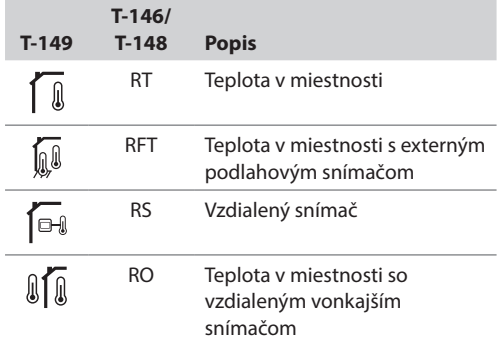

5. Na opustenie menu nastavení stlačte a podržte tlačidlo **OK** asi na 3 sekundy.

## **12.9 Nastavenia**

V tomto menu je možné zmeniť všetky nastavenia ohľadom prevádzky termostatu.

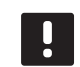

### **POZNÁMKA!**

Ak je na digitálnom termostate T-148 programovanie (program **00**) aktivované (nie je nastavené na stav **Off** (Vypnuté)), žiadna ďalšia jednotka (časovač, len Base) nemôže zmeniť (nadradené ovládanie) režim Komfort/ ECO v tejto miestnosti.

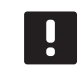

## **POZNÁMKA!**

Ak po dobu 8 sekúnd nestlačíte žiadne tlačidlo, kým sa nachádzate v podmenu, aktuálne hodnoty sa uložia a softvér sa vráti do menu nastavení. Asi o 60 sekúnd neskôr prepne do prevádzkového režimu.

Vstup do menu nastavení:

- 1. Stlačte a podržte tlačidlo **OK** asi na 3 sekundy.
- 2. Ikona nastavení a čísla menu sú zobrazené v pravom hornom rohu displeja.
- 3. Na zmenu čísiel na vybratie podmenu použite tlačidlá - alebo + (T-149 = **▼** alebo ▲) (pozrite si zoznam nižšie).
	- **00** = Program (len T-148)
	- **02** = Prepínanie vykurovania/chladenia\*
	- **03** = Hodnota zníženia teploty v režime EKO
	- **04** = Ovládací režim
	- **05** = Horný limit teploty podlahy
	- **06** = Dolný limit teploty podlahy
	- **07** = Chladenie povolené
	- **08** = Zobrazovaná jednotka
	- **10** = Čas a dátum (len T-148)
	- **11** = Kalibrácia teploty v miestnosti
	- **12** = Invertovať obrazovku (len T-149)
	- \* *Toto menu sa nezobrazí, ak je termostat registrovaný na regulátore.*
- 4. Stlačením tlačidla **OK** vstúpite do režimu úpravy parametrov. T-146 a T-148: parameter začne blikať.

T-149: číslo v menu je podčiarknuté.

- 5. Zmeňte parametre v podmenu.
- 6. Na opustenie menu nastavení stlačte a podržte tlačidlo **OK** asi na 3 sekundy.

## **00 Program (len T-148)**

V tomto menu môžete nastaviť jeden zo siedmych rôznych harmonogramov pre režim Komfort/ECO. Programy od 1 do 6 sú vopred naprogramované a siedmy môže byť naprogramovaný používateľom. Naplánované harmonogramy zobrazujú deň rozdelený do 30-minútových intervalov, ktoré sú nastavené na režim Komfort (čierny kurzor) alebo ECO (bez kurzora).

*Toto menu sa nezobrazí, ak je do systému zapojené rozhranie. Nastavenia sa vzťahujú na rozhranie (len Base PRO).*

Program Off (základné nastavenie):

Miestnosť je prepnutá do režimu Komfort. Ak je do systému zapojený časovač, v miestnosti sa použijú jeho harmonogramy, a nie vlastná **hodnota zníženia teploty v režime ECO termostatu**.

Program P1:

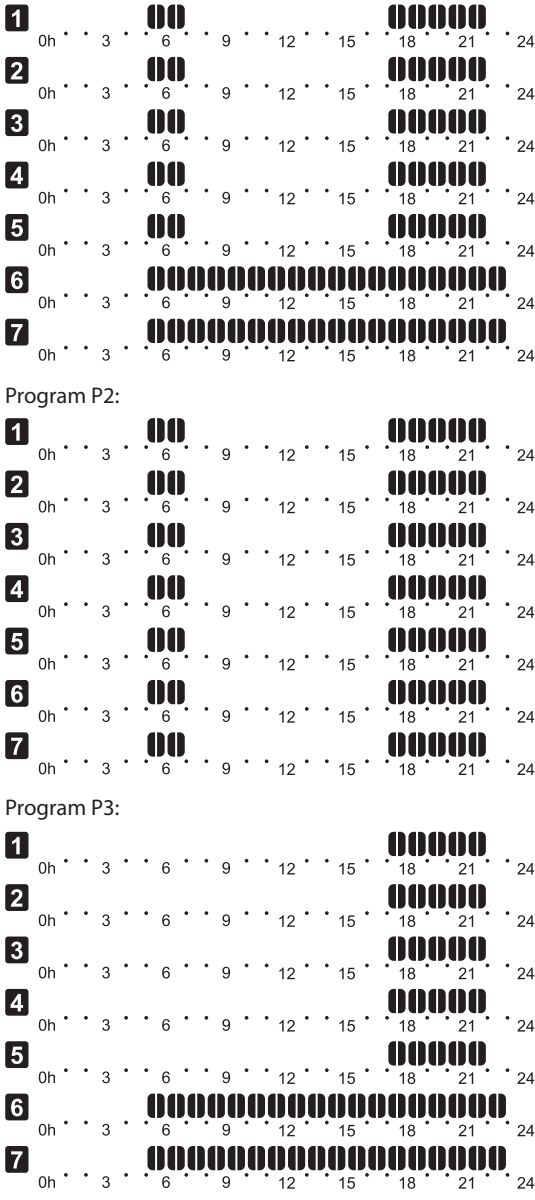

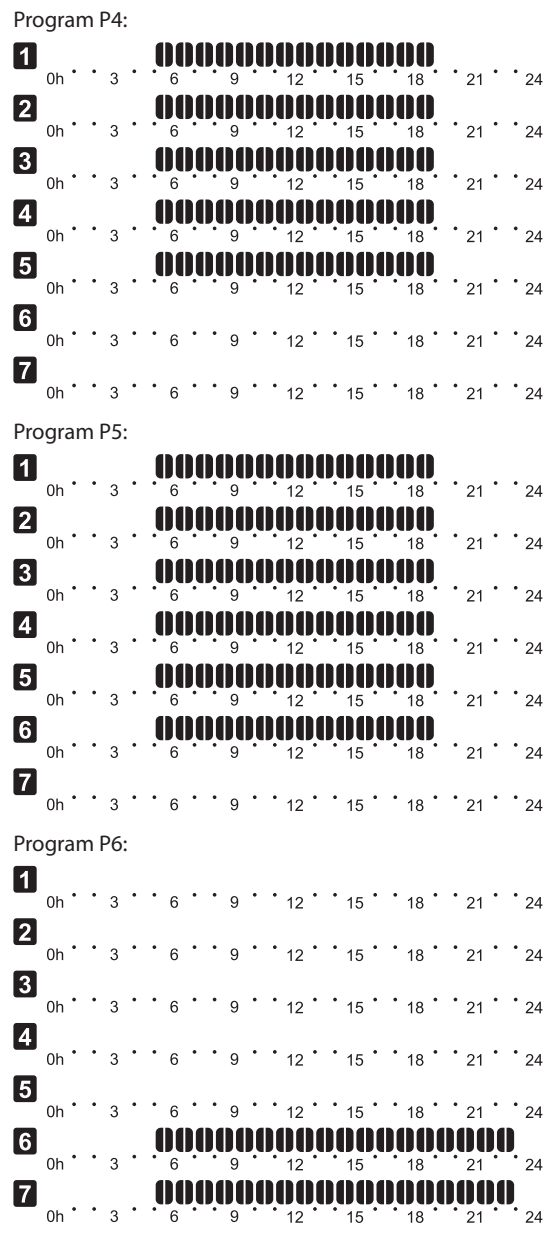

**Výber programu harmonogramu**

Výber programu harmonogramu:

- 1. Stlačením tlačidla **OK** vstúpite do režimu úpravy parametrov.
- 2. Na výber programu použite tlačidlá **-** alebo **+**.

Vyberte jednu z možností: **P1**–**P6**, **U** (program zadaný používateľom) a **Off (Vypnuté)**.

3. Na potvrdenie zmien a návrat do menu nastavení stlačte **OK**.

#### **Prispôsobenie programu zadaného používateľom na jeden deň**

Prispôsobenie programu zadaného používateľom na jeden deň:

- 1. Stlačením tlačidla **OK** vstúpite do režimu úpravy parametrov.
- 2. Na výber programu **U** použite tlačidlá **-** alebo **+**.
- 3. Na potvrdenie výberu programu stlačte **OK**. Aktuálny deň začne blikať.
- 4. Na výber dňa použite tlačidlá **-** alebo **+**.
- 5. Stlačte a podržte tlačidlo **OK**, kým sa na displeji nezobrazí **00:00** (trvá asi 2 sekundy).
- 6. Stlačením tlačidla **OK** môžete prepínať označené intervaly medzi režimom Komfort  $\langle \bigcirc \rangle$  alebo ECO (  $\langle \rangle$ .
- 7. Použite tlačidlo **-** alebo **+** na presunutie kurzora (v spodnej časti obrazovky). Pri pohybe kurzora z jedného intervalu na druhý uložte zvolený režim pre daný interval.
- 8. Opakujte kroky 6 a 7, kým displej nebude ukazovať **23:30**.
- 9. Stlačením tlačidla **+** dokončíte aktuálny deň a softvér sa vráti do ponuky nastavení.
- 10. Ak chcete prispôsobiť ďalší deň, opakujte postup od kroku 1.

#### **Prispôsobenie programu zadaného používateľom na celý týždeň**

POZNÁMKA! Tento postup vynuluje program zadaný používateľom na predvolené výrobné nastavenia.

Prispôsobenie programu zadaného používateľom na ieden deň:

- 1. Stlačením tlačidla **OK** vstúpite do režimu úpravy parametrov.
- 2. Na výber programu **U** použite tlačidlá **-** alebo **+**.
- 3. Stlačte a podržte tlačidlo **OK**, kým sa na displeji nezobrazí deň **1** a **00:00**.
- 6. Stlačením tlačidla **OK** môžete prepínať označené intervaly medzi režimom Komfort  $\langle \bigcirc \rangle$  alebo ECO (  $\langle \rangle$ .
- 7. Použite tlačidlo **-** alebo **+** na presunutie kurzora (v spodnej časti obrazovky). Pri pohybe kurzora z jedného intervalu na druhý uložte zvolený režim pre daný interval.
- 8. Opakujte kroky 6 a 7, kým displej nebude ukazovať **23:30**.
- 9. Stlačením tlačidla **+** dokončíte programovanie aktuálneho dňa.

Zobrazí sa text **Skopírovať Áno** (Áno bliká).

10. Pomocou tlačidiel **-** alebo **+** vyberte možnosť **Áno** alebo **Nie** a potvrďte stlačením tlačidla **OK**.

Ak chcete použiť nastavenie aktuálneho dňa pre nasledovný deň, zvoľte možnosť **Áno**. Opakujte pre každý deň, ktorý sa má zhodovať.

Ak chcete vytvoriť nový interval harmonogramu pre nasledovný deň, vyberte možnosť **Nie** a stlačte tlačidlo **OK**. Potom opakujte kroky 6 až 10, kým nie je naprogramovaný celý týždeň.

11. Po dokončení posledného dňa sa zobrazenie vráti do ponuky nastavení.

## **02 Prepínanie vykurovania/chladenia**

*Toto menu sa nezobrazí, ak je termostat registrovaný na regulátore. Prepínanie vykurovania/chladenia je ovládané fyzickým spínačom vykurovania/chladenia (Base alebo Base PRO) alebo rozhraním (len Base PRO), ak je pripojené.*

#### **03 Hodnota zníženia teploty <sup>v</sup> režime ECO**

V tomto menu sa môže nastaviť hodnota zníženia teploty pre prípad, keď sa kanál nachádza v režime ECO. Týmto nastavením sa aktuálne požadovaná teplota upraví o nastavenú hodnotu. V režime vykurovania požadovaná hodnota klesne, v režime chladenia vzrastie.

Ak je hodnota zníženia teploty nastavená na hodnotu 0, termostat zostane neovplyvnený, ak program prepne systém do režimu ECO.

*Toto menu sa nezobrazí, ak je do systému zapojené rozhranie. Nastavenie je možné vykonať na rozhraní (len Base PRO).*

Zmena nastavenia:

- 1. Stlačením tlačidla **OK** vstúpite do režimu úpravy parametrov.
- 2. Na zmenu parametra použite tlačidlá **-** alebo **+** (T- $149 =$  alebo  $\triangle$ ).

*Základné nastavenie: 4 ˚C Rozsah nastavenia: 0 – 11 ˚C, v krokoch 0,5 ˚C*

3. Na potvrdenie zmien a návrat do menu nastavení stlačte **OK**.

## **04 Ovládací režim**

V tomto menu sa nastavuje ovládací režim pre termostat.

Ak je k termostatu pripojený externý snímač, na zabezpečenie extra funkčnosti snímača sa musí zvoliť ovládací režim.

Zobrazí sa aktuálny regulačný režim (RT, RFT, RS alebo RO).

Zmena nastavenia:

- 1. Stlačením tlačidla **OK** vstúpite do režimu úpravy parametrov.
- 2. Pomocou tlačidiel a + (T-149 = ▼ alebo ▲) zmeňte ovládací režim (pozri zoznam nižšie).

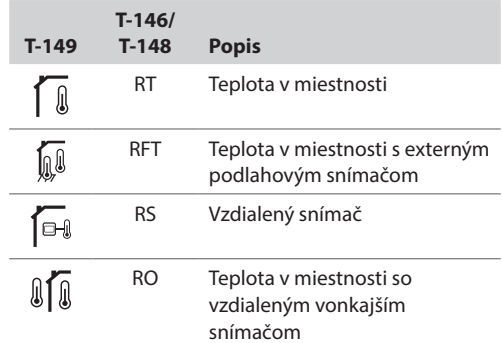

3. Na potvrdenie zmien a návrat do menu nastavení stlačte **OK**.

#### **05 Horný limit teploty podlahy**

V tomto menu sa nastavuje limit maximálnej možnej teploty podlahy.

*Táto ponuka sa zobrazuje iba vtedy, ak je v ponuka nastavení 04 aktivovaný režim RFT. U systémov s rozhraním táto ponuka zobrazuje nastavenú hodnotu, zmeny sa vykonávajú v rozhraní (iba Base PRO).*

Zmena nastavenia:

- 1. Stlačením tlačidla **OK** vstúpite do režimu úpravy parametrov.
- 2. Na zmenu parametra použite tlačidlá **-** alebo **+** (T- $149 = \nabla$  alebo  $\triangle$ ).

Základné nastavenie: 26 ˚C Rozsah nastavenia: 20 *–* 35 ˚C, v krokoch 0,5 ˚C

#### **POZNÁMKA!**

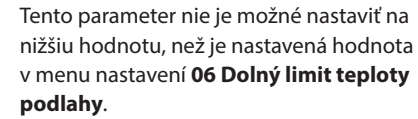

3. Na potvrdenie zmien a návrat do menu nastavení stlačte **OK**.

#### **06 Dolný limit teploty podlahy**

V tomto menu sa nastavuje limit minimálnej možnej teploty podlahy.

*Táto ponuka sa zobrazuje iba vtedy, ak je v ponuka nastavení 04 aktivovaný režim RFT. U systémov s rozhraním táto ponuka zobrazuje nastavenú hodnotu, zmeny sa vykonávajú v rozhraní (iba Base PRO).*

Zmena nastavenia:

- 1. Stlačením tlačidla **OK** vstúpite do režimu úpravy parametrov.
- 2. Na zmenu parametra použite tlačidlá **-** alebo **+** (T- $149 = \nabla$  alebo  $\triangle$ ).

*Základné nastavenie: 20 ˚C Rozsah nastavenia: 10 – 30 ˚C, v krokoch 0,5 ˚C*

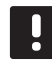

## **POZNÁMKA!**

Ak je nastavený parameter nižší ako 16 ˚C, ikona chladenia začne blikať, čím varuje pred rizikom kondenzácie v systéme.

## **POZNÁMKA!**

Tento parameter nie je možné nastaviť na vyššiu hodnotu, než je nastavená hodnota v menu nastavení **05 Horný limit teploty podlahy**.

3. Na potvrdenie zmien a návrat do menu nastavení stlačte **OK**.

#### **07 Chladenie povolené**

V tomto menu je možné nastaviť, či je chladenie v miestnosti povolené, alebo nie.

*Toto menu sa nezobrazí, ak je do systému zapojené rozhranie. Nastavenia sú v takomto prípade dostupné na rozhraní (len Base PRO).*

Zmena nastavenia:

- 1. Stlačením tlačidla **OK** vstúpite do režimu úpravy parametrov.
- 2. Použite tlačidlá alebo + (T-149 = ▼ alebo ▲) na prepínanie medzi tlačidlami **Áno** a **Nie**.

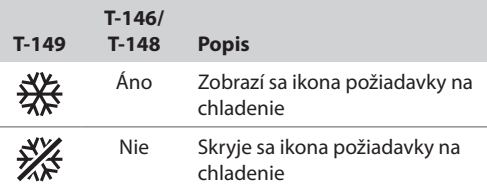

3. Na potvrdenie zmien a návrat do menu nastavení stlačte **OK**.

### **08 Zobrazovaná jednotka**

V tomto menu sa nastavuje zobrazovaná jednotka teploty.

Zmena nastavenia:

- 1. Stlačením tlačidla **OK** vstúpite do režimu úpravy parametrov.
- 2. Na prepínanie medzi možnosťami Celsius a Fahrenheit použite tlačidlá **-** alebo **+** (T-149 = alebo $\triangle$ ).

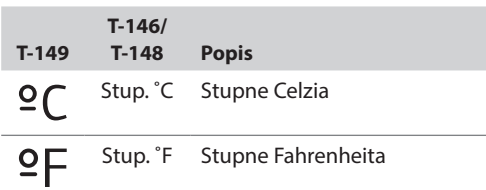

3. Na potvrdenie zmien a návrat do menu nastavení stlačte **OK**.

### **10 Čas <sup>a</sup> dátum (len T-148)**

V tomto menu sa nastavuje čas a dátum. Nastavenie je potrebné pri zostavení harmonogramov pre tento termostat.

*Ak je na regulátore registrované rozhranie, časovač alebo ďalší digitálny termostat T-148 (s nižším číslom kanála), odošlú nastavený čas a dátum termostatu. Potom je k dispozícii len 12/24-hodinové nastavenie.*

Na zmenu hodnoty použite tlačidlá **-** alebo **+**. Stlačením tlačidla **OK** nastavíte hodnotu a prejdete k ďalšej hodnote, ktorá môže byť nastavená.

## **POZNÁMKA!**

Počas krátkych výpadkov prúdu sa na uloženie nastavení času a dátumu použije interná pamäť.

Zmena nastavenia:

- 1. Stlačením tlačidla **OK** vstúpite do režimu úpravy parametrov.
- 2. Nastavte hodiny.
- 3. Nastavte minúty.
- 4. Nastavte 12 alebo 24 hodinový formát zobrazenia času.
- 5. Nastavte deň v týždni (1 = Pondelok, 7 = Nedeľa).
- 6. Nastavte deň v mesiaci.
- 7. Nastavte mesiac.
- 8. Nastavte rok.
- 9. Na potvrdenie zmien a návrat do menu nastavení stlačte **OK**.

### **11 Kalibrácia teploty <sup>v</sup> miestnosti**

V tejto ponuke možno nastaviť teplotu v miestnosti, ktorá sa zobrazuje na displeji termostatu.

#### Zmena nastavenia:

- 1. Stlačením tlačidla **OK** vstúpite do režimu úpravy parametrov.
- 2. Na zmenu parametra použite tlačidlá **-** alebo **+** (T- $149 =$  alebo  $\triangle$ ).

*Základné nastavenie: 0,0 ˚C Rozsah nastavenia: -6,0 – 6,0 ˚C, v krokoch 0,1 ˚C*

3. Na potvrdenie zmien a návrat do menu nastavení stlačte **OK**.

#### **12 Invertovať obrazovku (len T-149)**

V tomto menu je možné invertovať farbu na displeji.

Zmena nastavenia:

- 1. Stlačením tlačidla **OK** vstúpite do režimu úpravy parametrov.
- 2. Použite tlačidlá **V** alebo **A** na zmenu nastavenia obrazovky.
- 3. Na potvrdenie zmien a návrat do menu nastavení stlačte **OK**.

## **12.10Obnovenie výrobných nastavení**

Obnovením výrobných nastavení nastavíte všetky parametre na základné hodnoty.

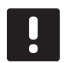

## **POZNÁMKA!**

Neobnovujte výrobné nastavenia termostatu, ak to nie je nevyhnutne potrebné.

## **POZNÁMKA!**

Pri obnovení výrobných nastavení sa z termostatu odstránia všetky registračné údaje.

## **Termostaty T-146 a T-148**

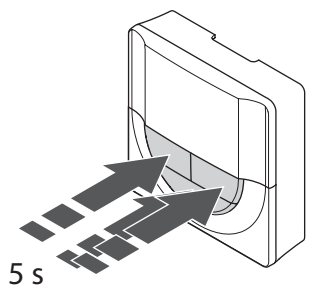

Obnovenie výrobných nastavení termostatu:

- 1. Stlačte súčasne tlačidlá **-**, **+** a **OK** a podržte ich na približne 5 sekúnd, kým displej nezostane prázdny.
- 2. Týmto ste obnovili výrobné nastavenia termostatu.

## **Termostat T-149**

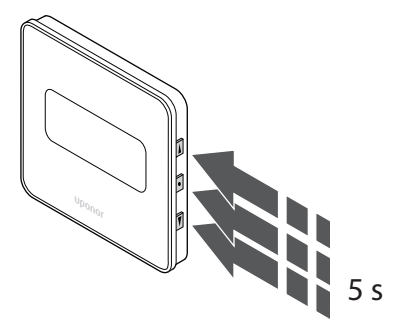

Obnovenie výrobných nastavení termostatu:

- 1. Stlačte súčasne tlačidlá **▼, ▲** a OK a podržte ich na približne 5 sekúnd, kým displej nezostane prázdny.
- 2. Týmto ste obnovili výrobné nastavenia termostatu.

## **13 Prevádzka časovača Uponor Smatrix Base**

Časovač (len Base) ponúka možnosť prepínania režimu Komfort a ECO vo vybratých miestnostiach pomocou 7-dňového programu. Je vybavený displejom na poskytovanie informácií používateľovi, ako aj tlačidlami na ovládanie.

## **Časovače:**

• Časovač Uponor Smatrix Base Timer I-143

## **13.1 Predstavenie časovača**

Na nasledovnom obrázku sú zobrazené časti časovača.

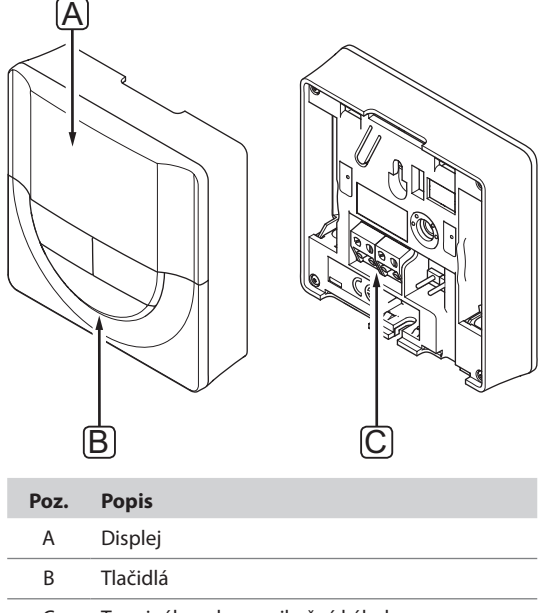

C Terminál pre komunikačný kábel

## **13.2 Predstavenie displeja**

Na nižšie uvedenom obrázku sú uvedené všetky možné symboly a znaky, ktoré sa môžu zobraziť na displeji:

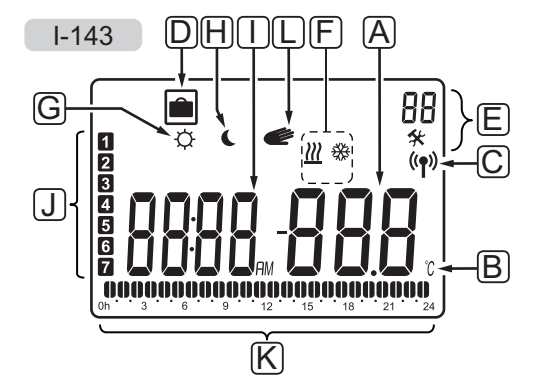

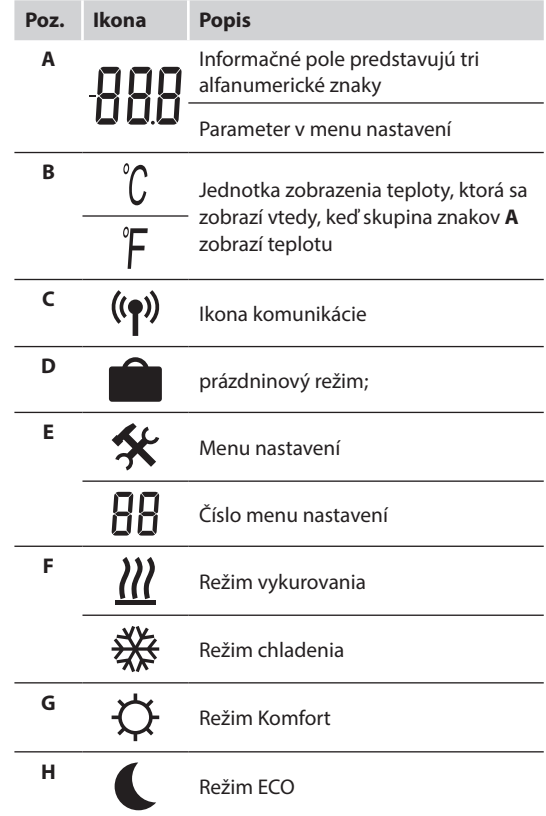

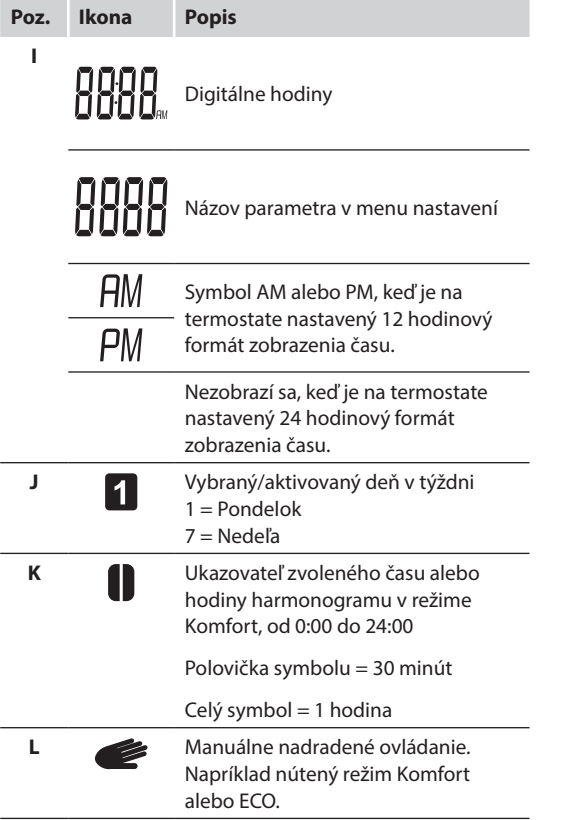

## **13.3 Ovládacie tlačidlá**

Na nižšie uvedenom obrázku sú zobrazené tlačidlá na ovládanie časovača.

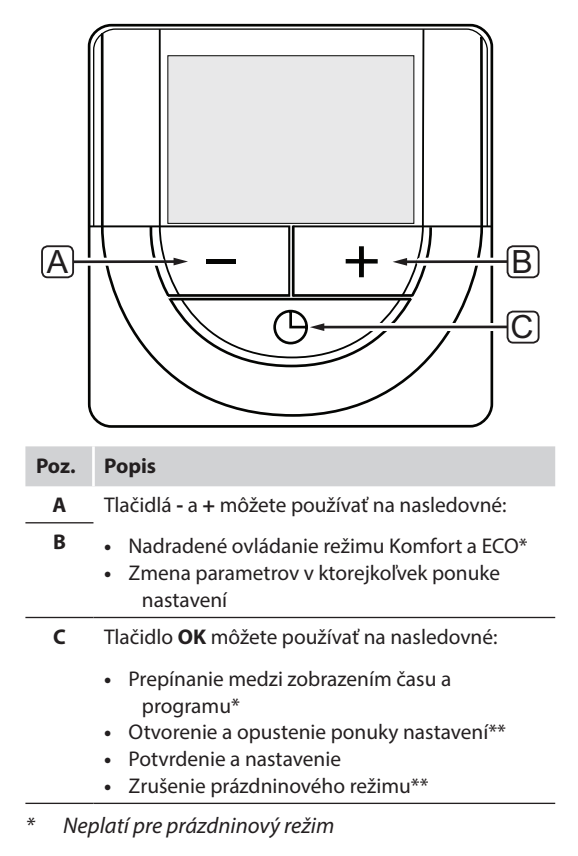

*\*\* Stlačte a podržte, kým sa nespustí prevádzkový režim*

## **13.4 Zapnutie**

Pri zapnutí sa na displeji zobrazí verzia softvéru na približne 3 sekundy. Potom časovač prepne do prevádzkového režimu.

Pri prvom zapnutí časovača, alebo po obnovení výrobných nastavení softvér požaduje nastavenie času a dátumu.

## **Verzia softvéru**

Aktuálna verzia softvéru sa zobrazí pri zapnutí časovača.

Príklad:

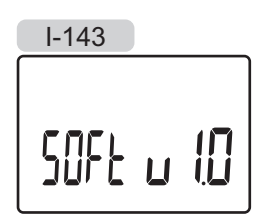

## **Nastavenie Času <sup>a</sup> dátumu**

Pri prvom zapnutí časovača, alebo po obnovení výrobných nastavení softvér požaduje nastavenie času a dátumu.

Tlačidlami **-** a **+** môžete zmeniť hodnoty, stlačením tlačidla OK nastavíte hodnotu a prejdete k ďalšej hodnote, ktorá môže byť nastavená.

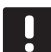

## **POZNÁMKA!**

Ak po dobu 8 sekúnd nestlačíte žiadne tlačidlo, aktuálne hodnoty sa uložia a softvér prepne do prevádzkového režimu.

1. Nastavte hodiny.

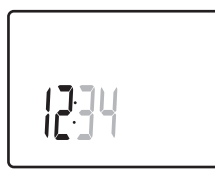

2. Nastavte minúty.

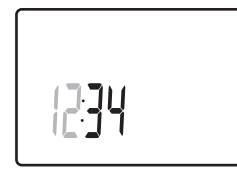

3. Nastavte 12 alebo 24 hodinový formát zobrazenia času.

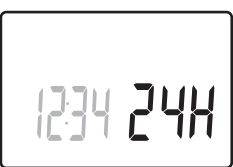

4. Nastavte deň v týždni (1 = Pondelok, 7 = Nedeľa).

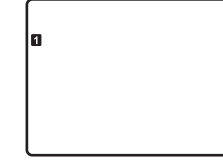

5. Nastavte deň v mesiaci.

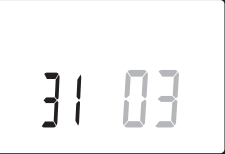

6. Nastavte mesiac.

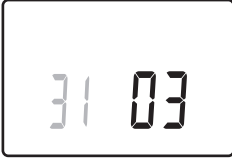

7. Nastavte rok.

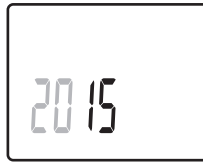

8. Stlačením **OK** sa vrátite do prevádzkového režimu. Dátum a čas je možné nastaviť aj v menu nastavení. *Viac informácií nájdete v časti 13.7 Nastavenia.*

## **13.5 Prevádzkový režim**

Na displeji časovača môžu byť zobrazené nasledovné informácie.

- Čas
- Aktivovaný režim Komfort/ECO
- prázdninový režim;
- Manuálne nadradené ovládanie

Na prepínanie medzi dostupnými informáciami a zobrazením nastavení aktuálneho programu použite tlačidlo **OK**.

## **13.6 Nútený režim Komfort/ECO**

Režim Komfort alebo ECO môže dočasne vynútiť prepnutie režimu systému, v závislosti od aktuálneho režimu. Nútený režim sa aktivuje dovtedy, kým sa buď neprepne manuálne na pôvodný režim, alebo kým režim neprepne program podľa harmonogramu.

Aktivácia núteného režimu:

- 1. Stlačte nejaké tlačidlo na aktiváciu displeja časovača.
- 2. Stláčajte tlačidlo **-** alebo **+**, kým sa nezobrazí ikona režimu Komfort alebo ECO spolu s ikonou manuálneho nadradeného ovládania.

 **= Manuálne nadradené ovládanie**

 **=** Režim Komfort

## $=$  režim ECO

- 3. Zmenu potvrďte stlačením tlačidla **OK**. Zobrazí sa upravený program a zostávajúci čas.
- 4. Na návrat do prevádzkového režimu stlačte opäť tlačidlo **OK**, alebo počkajte niekoľko sekúnd.

## **13.7 Nastavenia**

V tomto menu je možné zmeniť všetky nastavenia ohľadom prevádzky časovača.

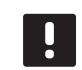

## **POZNÁMKA!**

Ak po dobu 8 sekúnd nestlačíte žiadne tlačidlo, kým sa nachádzate v podmenu, aktuálne hodnoty sa uložia a softvér sa vráti do menu nastavení. Asi o 60 sekúnd neskôr prepne do prevádzkového režimu.

Vstup do menu nastavení:

- 1. Stlačte a podržte tlačidlo **OK** asi na 3 sekundy.
- 2. Ikona nastavení a čísla **00** sú zobrazené v pravom hornom rohu displeja.
- 3. Na vybratie podmenu použite tlačidlá **-** a **+** (pozri zoznam nižšie) a stlačte **OK**.
	- **00** = Program
	- **01** = Prázdninový režim
	- **02** = Aktivácia automatického vyregulovania
	- **03** = Hodnota zníženia teploty v režime ECO
	- **08** = Zobrazovaná jednotka
	- **10** = Čas a dátum
- 4. Stlačte **OK**, aby ste vstúpili do režimu úpravy parametrov. Parameter začne blikať.
- 5. Zmeňte parametre v podmenu.
- 6. Na opustenie menu nastavení stlačte a podržte tlačidlo **OK** asi na 3 sekundy.

#### **00 Program**

V tomto menu môžete nastaviť jeden zo siedmych rôznych harmonogramov pre režim Komfort/ECO. Programy od 1 do 6 sú vopred naprogramované a siedmy môže byť naprogramovaný používateľom. Naplánované harmonogramy zobrazujú deň rozdelený do 30-minútových intervalov, ktoré sú nastavené na režim Komfort (čierny kurzor) alebo ECO (bez kurzora).

Program Off (základné nastavenie):

Kontrolované miestnosti sú vždy nastavené na režim Komfort.

## Program P1:

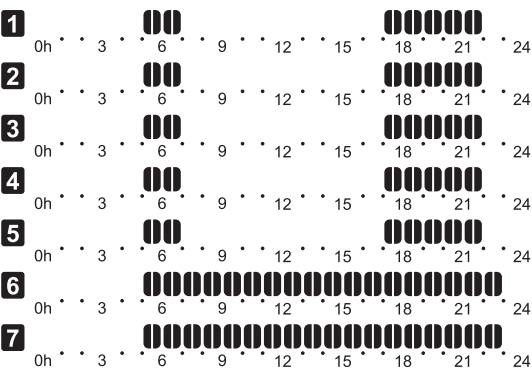

#### Program P2:

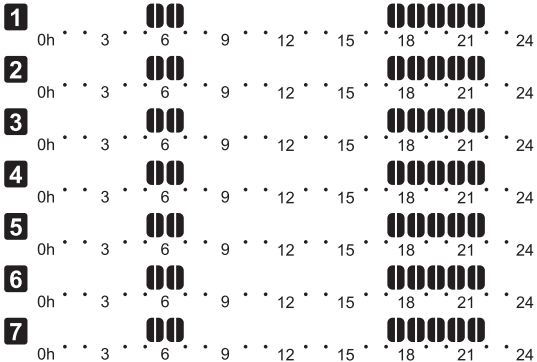

Program P3:

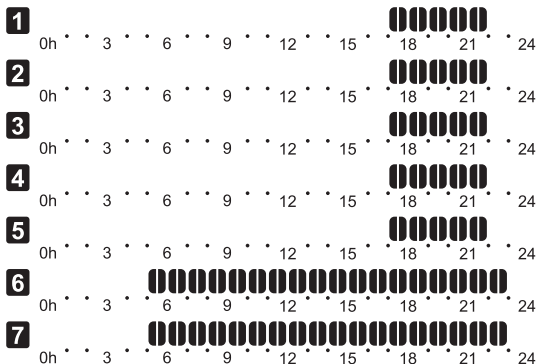

## Program P4:  $\blacksquare_{_{0n} \cdot \cdot \cdot \, {_{3}}} \, \cdot \, \, \mathop{ \mathsf{Nonoversion, 1200, 000, 000, 000}_{_{150,000,000}} \, \mathop{ \mathsf{0}}\limits_{_{18}} \, \cdot \, \mathop{_{24}} \, \cdot \, \cdot \, \mathop{_{24}}$  $\sum_{0}^{ }$  0h  $\cdots$  3  $\cdots$  6  $\cdots$  9  $\cdots$  12  $\cdots$  15  $\cdots$  18  $\cdots$  21  $\cdots$  24 Program P5:  $\boxed{\blacksquare}_{_{\sf 0n}}$  ,  $\frac{\blacksquare}{_{\sf 3}}$  ,  $\frac{\blacksquare}{_{\sf 6}}$  ,  $\frac{\blacksquare}{_{\sf 9}}$  ,  $\frac{\blacksquare}{_{\sf 12}}$  ,  $\frac{\blacksquare}{_{\sf 15}}$  ,  $\frac{\blacksquare}{_{\sf 18}}$  ,  $\frac{\blacksquare}{_{\sf 21}}$  ,  $\frac{\blacksquare}{_{\sf 24}}$  $\blacksquare$  0h · · 3 · · 6 · · 9 · · 12 · · 15 · · 18 · · 21 · · 24 Program P6:

## $\blacksquare$  0h · · 3 · · 6 · · 9 · · 12 · · 15 · · 18 · · 21 · · 24  $\sum_{0^{h}}^{}$  $\bullet$  0h · · 3 · · 6 · · 9 · · 12 · · 15 · · 18 · · 21 · · 24  $\sum_{0}$  0h  $\cdot$  3  $\cdot$  6  $\cdot$  9  $\cdot$  12  $\cdot$  15  $\cdot$  18  $\cdot$  21  $\cdot$  24  $\blacksquare_{_{\rm 0n}}\cdot\cdot\;{^3}\cdot\;{\mathsf{ubim}}^{\mathsf{b}}_{{\mathsf{a}}}\mathsf{inj}{\mathsf{b}}{\mathsf{b}}{\mathsf{$

#### **Výber programu harmonogramu**

Výber programu harmonogramu:

- 1. Stlačením tlačidla **OK** vstúpite do režimu úpravy parametrov.
- 2. Na výber programu použite tlačidlá **-** alebo **+**.

Vyberte jednu z možností: **P1**–**P6**, **U** (program zadaný používateľom) a **Off (Vypnuté)**.

3. Na potvrdenie zmien a návrat do menu nastavení stlačte **OK**.

#### **Prispôsobenie programu zadaného používateľom na jeden deň**

Prispôsobenie programu zadaného používateľom na jeden deň:

- 1. Stlačením tlačidla **OK** vstúpite do režimu úpravy parametrov.
- 2. Na výber programu **U** použite tlačidlá **-** alebo **+**.
- 3. Na potvrdenie výberu programu stlačte **OK**.

Aktuálny deň začne blikať.

- 4. Na výber dňa použite tlačidlá **-** alebo **+**.
- 5. Stlačte a podržte tlačidlo **OK**, kým sa na displeji nezobrazí **00:00** (trvá asi 2 sekundy).
- 6. Stlačením tlačidla **OK** môžete prepínať označené intervaly medzi režimom Komfort  $\langle \bigcirc \rangle$ ) alebo ECO (  $\langle \rangle$ .
- 7. Použite tlačidlo **-** alebo **+** na presunutie kurzora (v spodnej časti obrazovky). Pri pohybe kurzora z jedného intervalu na druhý uložte zvolený režim pre daný interval.
- 8. Opakujte kroky 6 a 7, kým displej nebude ukazovať **23:30**.
- 9. Stlačením tlačidla **+** dokončíte aktuálny deň a softvér sa vráti do ponuky nastavení.
- 10. Ak chcete prispôsobiť ďalší deň, opakujte postup od kroku 1.

#### **Prispôsobenie programu zadaného používateľom na celý týždeň**

POZNÁMKA! Tento postup vynuluje program zadaný používateľom na predvolené výrobné nastavenia.

Prispôsobenie programu zadaného používateľom na ieden deň:

- 1. Stlačením tlačidla **OK** vstúpite do režimu úpravy parametrov.
- 2. Na výber programu **U** použite tlačidlá **-** alebo **+**.
- 3. Stlačte a podržte tlačidlo **OK**, kým sa na displeji nezobrazí deň **1** a **00:00**.
- 6. Stlačením tlačidla **OK** môžete prepínať označené intervaly medzi režimom Komfort  $\langle \bigcirc \rangle$  alebo ECO (  $\langle \rangle$ .
- 7. Použite tlačidlo **-** alebo **+** na presunutie kurzora (v spodnej časti obrazovky). Pri pohybe kurzora z jedného intervalu na druhý uložte zvolený režim pre daný interval.
- 8. Opakujte kroky 6 a 7, kým displej nebude ukazovať **23:30**.
- 9. Stlačením tlačidla **+** dokončíte programovanie aktuálneho dňa.

Zobrazí sa text **Skopírovať Áno** (Áno bliká).

10. Pomocou tlačidiel **-** alebo **+** vyberte možnosť **Áno** alebo **Nie** a potvrďte stlačením tlačidla **OK**.

Ak chcete použiť nastavenie aktuálneho dňa pre nasledovný deň, zvoľte možnosť **Áno**. Opakujte pre každý deň, ktorý sa má zhodovať.

Ak chcete vytvoriť nový interval harmonogramu pre nasledovný deň, vyberte možnosť **Nie** a stlačte tlačidlo **OK**. Potom opakujte kroky 6 až 10, kým nie je naprogramovaný celý týždeň.

11. Po dokončení posledného dňa sa zobrazenie vráti do ponuky nastavení.

#### **01 Prázdninový režim**

V tomto menu je možné vopred nastaviť časový úsek dovolenky. Ak je tento režim aktivovaný, časovač sa pokúsi znížiť energetickú náročnosť systému nastavením inej požadovanej teploty

Zmena nastavenia:

- 1. Stlačením tlačidla **OK** vstúpite do režimu úpravy parametrov.
- 2. Na nastavenie počtu dní neprítomnosti použite tlačidlá **-** a **+**.

*Základné nastavenie: 0d (deň) Rozsah nastavenia: 1 – 44d (dní)*

- 3. Na potvrdenie počtu dní stlačte **OK**. Začne blikať nastavenie teploty.
- 4. Na nastavenie požadovanej teploty počas nastaveného časového úseku (dovolenky) použite tlačidlá **-** a **+**.

Základné nastavenie: 17 ˚C Rozsah nastavenia: 5 *–* 35 ˚C, v krokoch 0,5 ˚C

5. Na potvrdenie zmien a návrat do menu nastavení stlačte **OK**.

#### **02 Aktivácia automatického vyregulovania** V tomto menu je možné aktivovať automatické

vyregulovanie pre systém.

Zmena nastavenia:

- 1. Stlačením tlačidla **OK** vstúpite do režimu úpravy parametrov.
- 2. Na aktiváciu/deaktiváciu použite tlačidlá **-** alebo **+**.

**on (Zapnuté)** = Aktivované (predvolené) **OFF (VYPNUTÉ)** = Deaktivované

3. Na potvrdenie zmien a návrat do menu nastavení stlačte **OK**.

#### **03 Hodnota zníženia teploty <sup>v</sup> režime ECO**

V tomto menu je možné nastaviť hodnotu zníženia teploty v režime ECO pre analógové termostaty.

Nastavenie zmení hodnotu, ktorá je na termostatoch aktuálne nastavená (o nastavenú hodnotu ju zníži v režime vykurovania a zvýši v režime chladenia), keď systém prepne do režimu ECO.

Zmena nastavenia:

- 1. Stlačením tlačidla **OK** vstúpite do režimu úpravy parametrov.
- 2. Na zmenu parametra použite tlačidlá **-** alebo **+**. *Základné nastavenie: 4 ˚C Rozsah nastavenia: 0 – 11 ˚C, v krokoch 0,5 ˚C*
- 3. Na potvrdenie zmien a návrat do menu nastavení stlačte **OK**.

#### **08 Zobrazovaná jednotka**

V tomto menu sa nastavuje zobrazovaná jednotka teploty.

Zmena nastavenia:

- 1. Stlačením tlačidla **OK** vstúpite do režimu úpravy parametrov.
- 2. Na prepínanie medzi možnosťami Celsius a Fahrenheit použite tlačidlá **-** alebo **+**.

**DEg ˚C** – stupne Celsia **DEg ˚F** – stupne Fahrenheita

3. Na potvrdenie zmien a návrat do menu nastavení stlačte **OK**.

## **10 Čas <sup>a</sup> dátum**

V tomto menu sa nastavuje čas a dátum. Nastavenie je potrebné pri zostavení harmonogramov pre tento časovač.

Na zmenu hodnoty použite tlačidlá **-** alebo **+**. Stlačením tlačidla **OK** nastavíte hodnotu a prejdete k ďalšej hodnote, ktorá môže byť nastavená.

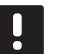

## **POZNÁMKA!**

Počas krátkych výpadkov prúdu sa na uloženie nastavení času a dátumu použije interná batéria.

Zmena nastavenia:

- 1. Stlačením tlačidla **OK** vstúpite do režimu úpravy parametrov.
- 2. Nastavte hodiny.
- 3. Nastavte minúty.
- 4. Nastavte 12 alebo 24 hodinový formát zobrazenia času.
- 5. Nastavte deň v týždni (1 = Pondelok, 7 = Nedeľa).
- 6. Nastavte deň v mesiaci.
- 7. Nastavte mesiac.
- 8. Nastavte rok.
- 9. Na potvrdenie zmien a návrat do menu nastavení stlačte **OK**.

## **13.8 Obnovenie výrobných nastavení**

Obnovením výrobných nastavení nastavíte všetky parametre na základné hodnoty.

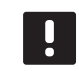

## **POZNÁMKA!**

Neobnovujte výrobné nastavenia časovača, ak to nie je nevyhnutne potrebné.

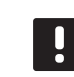

## **POZNÁMKA!**

Pri obnovení výrobných nastavení sa z časovača odstránia všetky registračné údaje.

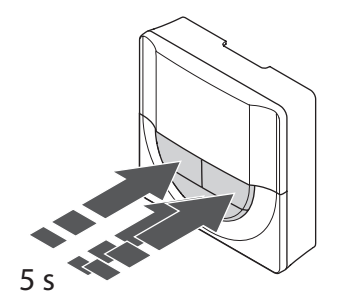

Obnovenie výrobných nastavení časovača:

- 1. Stlačte súčasne tlačidlá **-**, **+** a **OK** a podržte ich na približne 5 sekúnd, kým displej nezostane prázdny.
- 2. Týmto ste obnovili výrobné nastavenia časovača.

## **14 Prevádzka rozhrania Uponor Smatrix Base PRO**

Rozhranie umožňuje centralizované riadenie systému Uponor Smatrix Base PRO s priebežnou aktualizáciou informácií a s prístupom k systémovým nastaveniam.

## **Rozhranie:**

• Rozhranie Uponor Smatrix Base PRO I-147

Na nasledovnom obrázku je zobrazený zovňajšok rozhrania.

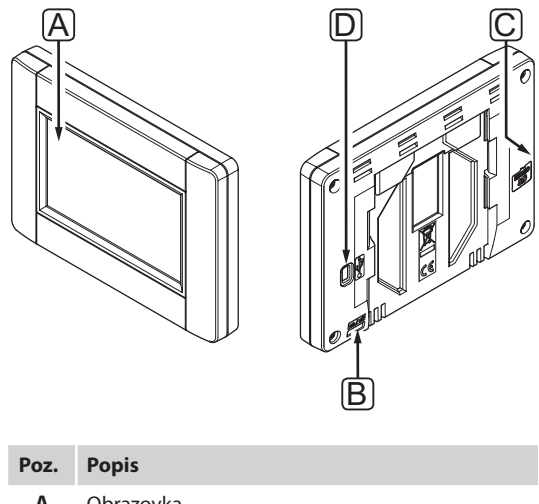

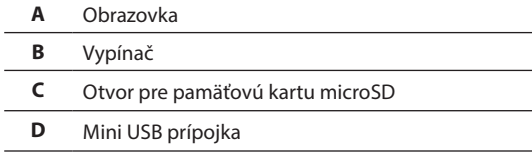

## **14.1 Dotykový displej**

Rozhranie je vybavené dotykovým displejom, ktorý predstavuje hlavnú formu komunikácie so systémom.

Grafické užívateľské rozhranie tvoria veľké ikony a tlačidlá, ktoré prispievajú k užívateľsky prístupnému vyhotoveniu systému.

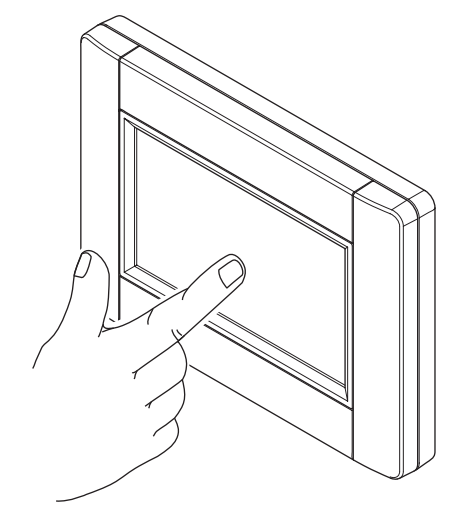

## **14.2 Základná obrazovka**

Základná obrazovka je východiskom systémového menu rozhrania. Sú tu zobrazené základné informácie o systéme a sú tu k dispozícii tlačidlá na posúvanie sa v systémovom menu.

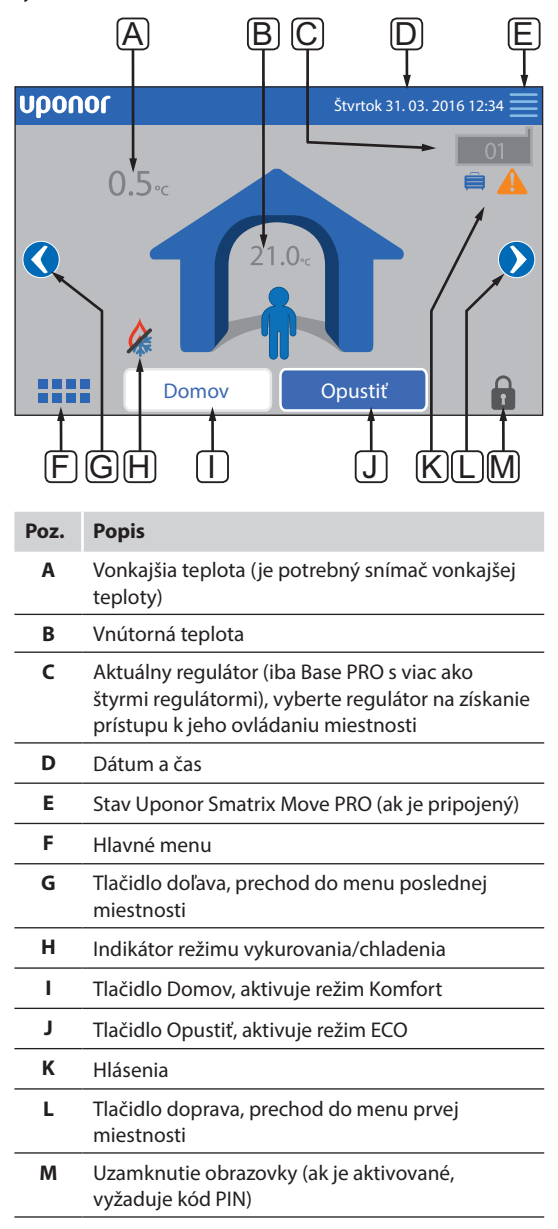

## **14.3 Navigácia v systémovom menu**

V systémovom menu sa môžete pohybovať pomocou dotykového displeja a súboru základných typov menu.

#### **Všeobecné navigačné tlačidlá**

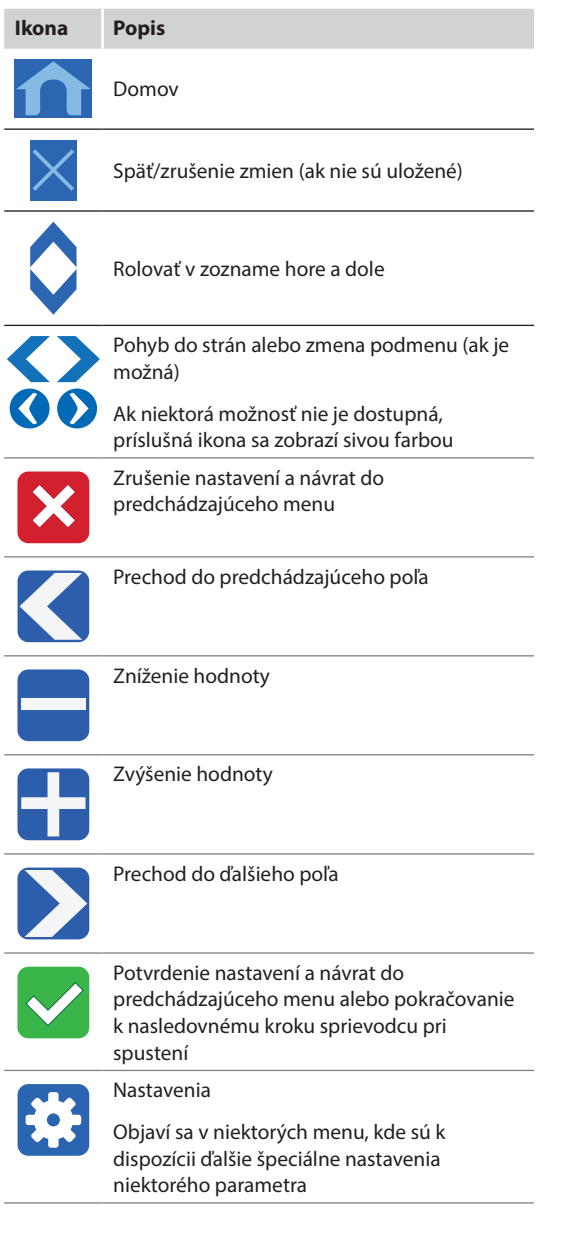

## **Ponuka ikon**

Najviac menu používa na navigáciu ikony. Na otvorenie podmenu ohľadom zmeny špeciálnych nastavení sa dotknite ikony.

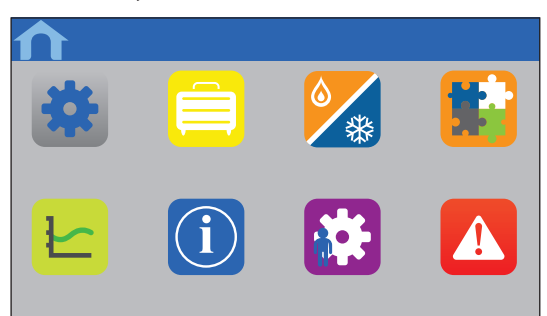

## **Zoznam nastavení**

Vo väčšine menu je zoznam nastavení, ktoré sú k dispozícii. Stlačte modré tlačidlo na aktiváciu, výber alebo nastavenie parametra.

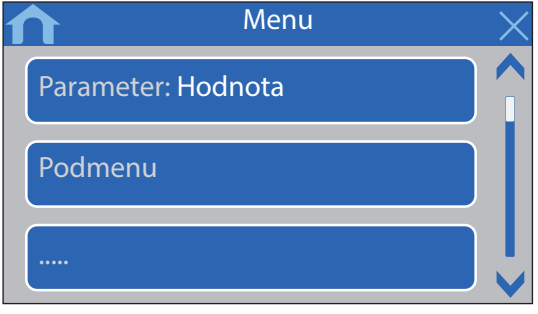

## **Výber parametra**

Stlačením tlačidla jedného z parametrov zmeníte nastavenie. Modré tlačidlo signalizuje vybratý a/alebo skôr uložený parameter. Biele tlačidlá predstavujú dostupné voľby.

Na uloženie parametra stlačte zelené tlačidlo potvrdenia, alebo na zrušenie výberu a návrat k predchádzajúcemu nastaveniu stlačte červené tlačidlo X.

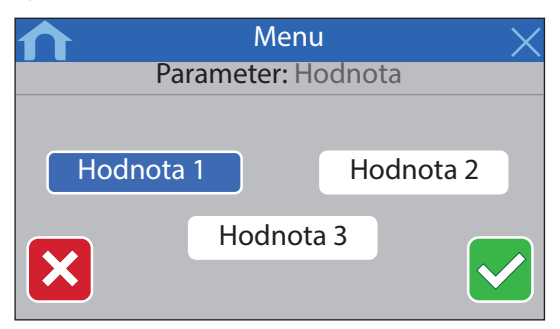

## **Nastavenie parametra**

Na pohyb kurzora medzi znakmi použite tlačidlá šípok **<** a **>**, a na zmenu skôr nastavenej hodnoty použite tlačidlá **-** a **+**.

Na uloženie parametra stlačte zelené tlačidlo potvrdenia, alebo na zrušenie výberu a návrat k predchádzajúcemu nastaveniu stlačte červené tlačidlo X.

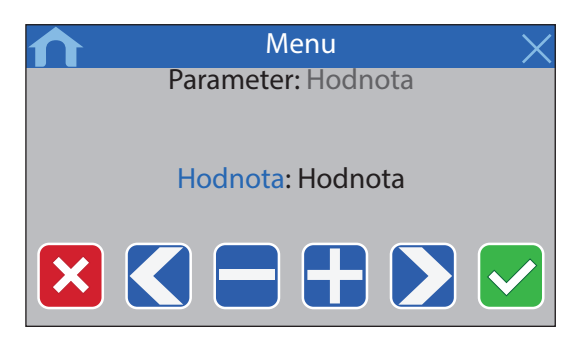

#### **Zoznam aktivácií**

Aktivujte alebo deaktivujte nastavenia podľa zoznamu stlačením modrého tlačidla vedľa názvu parametra. Aktivovaný parameter je označený zeleným znakom potvrdenia a deaktivované položky sú označené červeným X.

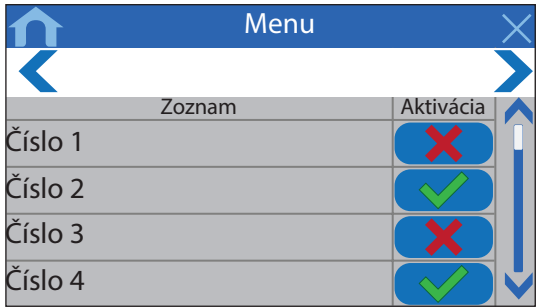

## **14.4 Nastavenie teploty**

Prostredníctvom rozhrania môžu byť monitorované a nastavované teploty všetkých miestností zapojených do systému.

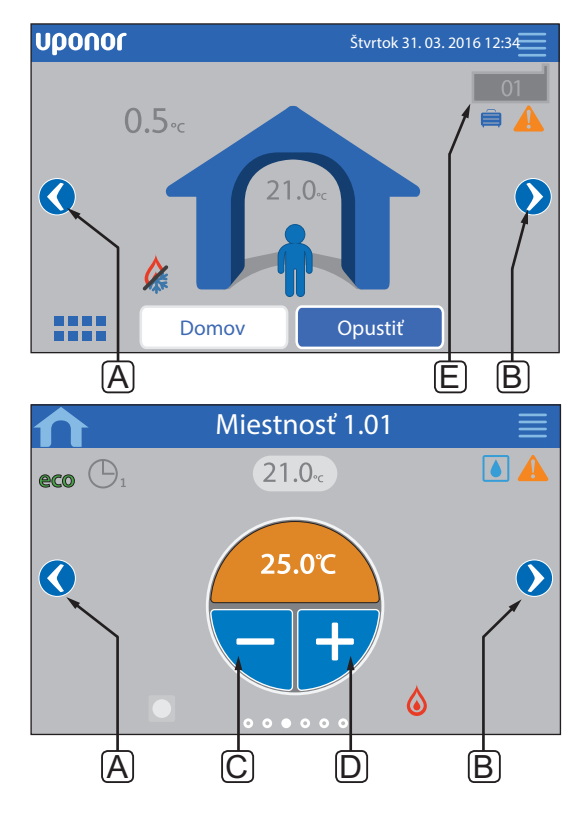

Nastavenie teploty v miestnosti:

- 1. Začnite na základnej obrazovke (ak sú k sebe navzájom pripojené viac než štyri regulátory).
- 2. Vyberte regulátor (E), ktorý ovláda miestnosť.
- 3. Stlačte šípku doľava alebo doprava (A alebo B), kým sa nezobrazí menu požadovanej miestnosti.
- 4. Na nastavenie požadovanej teploty v miestnosti použite tlačidlá **-** a **+** (C a D). Ak nie je dovolené **Nadradené ovládanie termostatu** (dostupné v **Nastaveniach miestnosti**), zobrazí sa sivá oblasť a požadovanú hodnotu nie je možné zmeniť z rozhrania (iba pre analógové termostaty).

## **14.5 Informácie o miestnosti**

V tomto menu je možné nastaviť požadovanú hodnotu pre všetky miestnosti bez toho, aby bolo potrebné nachádzať sa pri danom termostate.

Pokročilé informácie a nastavenia sú dostupné v jednotlivých podmenu.

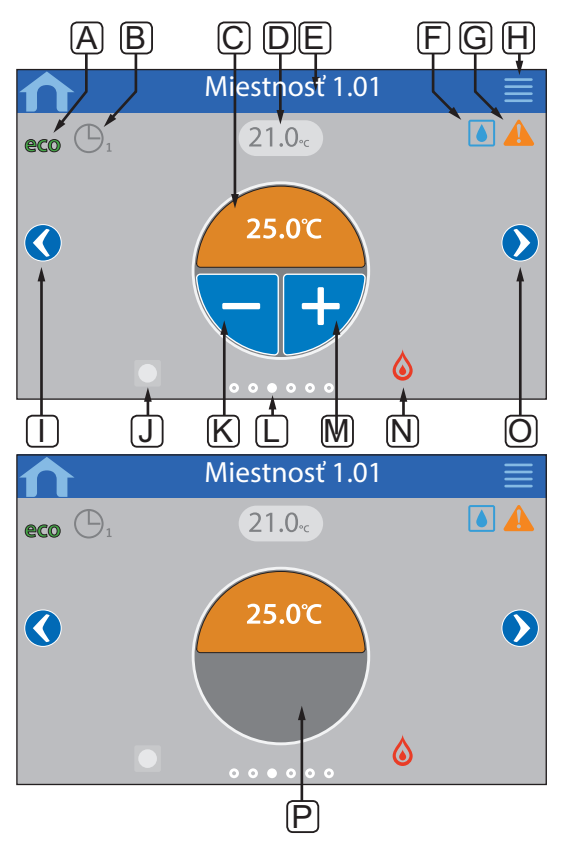

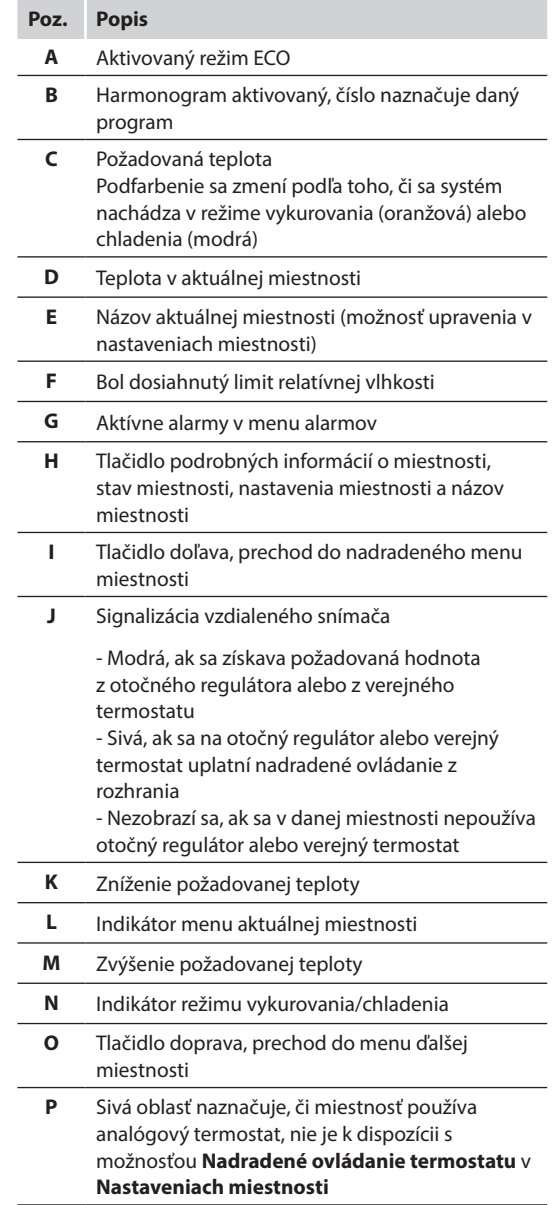

## **Stav miestnosti**

Toto menu zobrazuje podrobnejšie informácie, ktoré nie sú k dispozícii v informačnom menu miestnosti. Môže sa otvoriť stlačením tlačidla **H** v informačnom menu miestnosti.

V menu sú zobrazené nasledovné informácie:

- Názov aktuálnej miestnosti
- Kanály regulátorov priradené aktuálnej miestnosti
- Hodnota zníženia teploty v režime ECO
- Podlahový snímač, ak je namontovaný
- Stav batérií
- Stav rádiového signálu
- Požiadavka miestnosti, aktívna alebo neaktívna
- Stav termopohonu, otvorený alebo zatvorený
- Aktuálny prevádzkový režim, vykurovanie alebo chladenie
- Chladenie miestnosti, zapnuté alebo vypnuté
- Informácie o bypasse
- Hodnota na snímači relatívnej vlhkosti
- Regulácia relatívnej vlhkosti, aktivovaná alebo neaktivovaná
- Požadovaná hodnota relatívnej vlhkosti

#### **Nastavenia miestnosti**

V tomto menu je možné zmeniť pokročilé nastavenia na báze miestnosť za miestnosťou. Môže sa otvoriť stlačením tlačidla **H** v informačnom menu miestnosti.

#### **Chladenie**

*Základné nastavenie: Povolené Možnosti nastavenia: Povolené, Nepovolené* 

Nastavenie toho, či v miestnosti je alebo nie je povolené chladenie.

#### **Hodnota zníženia teploty ECO**

*Základné nastavenie: 4,0 ˚C Rozsah nastavenia: 0,0 – 11,0 ˚C, v krokoch 0,5 ˚C* 

Nastavenie hodnoty zníženia teploty, keď systém v danej miestnosti prepne do režimu ECO.

Týmto nastavením sa aktuálne požadovaná teplota upraví o nastavenú hodnotu. V režime vykurovania požadovaná hodnota klesne, v režime chladenia vzrastie.

Ak je hodnota zníženia nastavená na hodnotu 0, termostat zostane neovplyvnený, ak program prepne systém do režimu ECO.

#### **Profily ECO**

Možnosť nastavenia, zmeny alebo zobrazenia aktuálnych harmonogramov profilu ECO v danej miestnosti.

*Pre viac informácií pozri odsek 14.15 Profily ECO.*

#### **Maximálna požadovaná teplota**

*Základné nastavenie: 35,0 ˚C Rozsah nastavenia: minimálna požadovaná teplota – 35,0 ˚C, v krokoch 0,5 ˚C* 

Nastavenie maximálnej dostupnej požadovanej teploty pre termostat miestnosti.

Toto nastavenie obmedzuje termostat umiestnený v miestnosti.

#### **Minimálna požadovaná teplota**

*Základné nastavenie: 5,0 ˚C Rozsah nastavenia: 5,0 ˚C – maximálna požadovaná teplota, v krokoch 0,5 ˚C* 

Nastavenie minimálnej dostupnej požadovanej teploty pre termostat miestnosti.

Toto nastavenie obmedzuje termostat umiestnený v miestnosti.

#### **Obmedzenie maximálnej teploty podlahy**

*Základné nastavenie: 26,0 ˚C Rozsah nastavenia: obmedzenie minimálnej teploty podlahy – 35,0 ˚C, v krokoch 0,5 ˚C*

Toto nastavenie je dostupné len v prípade, keď je namontovaný podlahový snímač.

Nastavenie obmedzenia maximálnej teploty podlahy, ak je v miestnosti k dispozícii podlahový snímač a termostat je nastavený na ovládací režim RFT.

#### **Obmedzenie minimálnej teploty podlahy**

*Základné nastavenie: 20,0 ˚C Rozsah nastavenia: 5,0 ˚C – obmedzenie maximálnej teploty podlahy, v krokoch 0,5 ˚C* 

Toto nastavenie je dostupné len v prípade, keď je namontovaný podlahový snímač.

Nastavenie obmedzenia minimálnej teploty podlahy, ak je termostat nastavený na ovládací režim RFT.

#### **Nastavenie Komfort**

*Základné nastavenie: 0 % (Vypnuté) Rozsah nastavenia: Neaktívna, 5 – 12 %, prírastky o 1 %* 

Základná komfortná úroveň v miestnosti, keď neexistuje požiadavka na vykurovanie. Skráti sa tým čas na zahriatie miestnosti, čo je prospešné v miestnostiach, kde sú prítomné iné zdroje tepla, napríklad kozuby. Hodnota predstavuje percento času otvorenia termopohonov.

## **Nadradené ovládanie termostatu**

*Základné nastavenie: Nie Možnosti nastavenia: Áno, Nie*

Nastavenie, či má rozhranie povolenie na nadradené ovládanie a riadenie požadovanej teploty nastavenej na analógových termostatoch.

#### **Miestnosť používaná na kalkuláciu priemeru**

*Základné nastavenie: Áno Možnosti nastavenia: Áno, Nie*

Nastavenie, či sa má aktuálna miestnosť používať na výpočet priemerných teplôt pre celý systém. Táto hodnota je používaná len na zobrazenie hodnoty a neovplyvňuje prevádzku systému.

#### **Názov miestnosti**

Nastavenie názvu miestnosti. Tento názov bude používaný na identifikáciu systému na rozhraní.

## **14.6 Hlavné menu**

Hlavné menu je najvyššia úroveň menu a na navigáciu v ňom sa používajú ikony. Na otvorenie podmenu ohľadom zmeny špeciálnych nastavení sa dotknite ikony.

#### **Stromový prehľad menu**

#### **Hlavné menu**

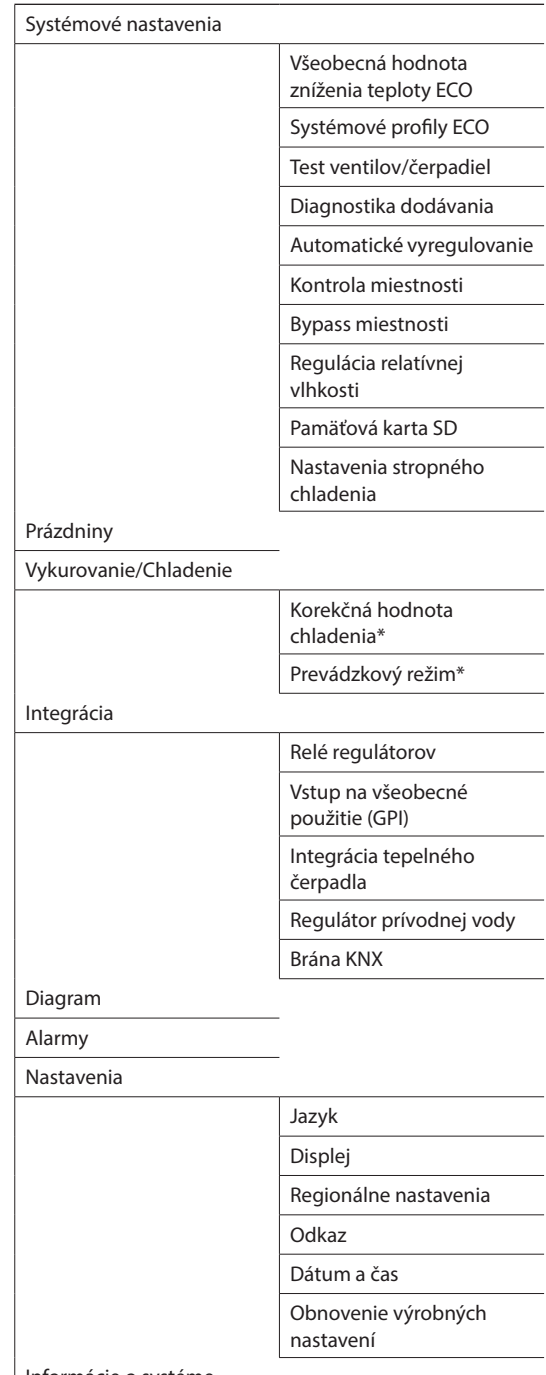

Informácie o systéme

*\* Je viditeľný len v prípade, ak je chladenie dostupné v menu vykurovania/Chladenia*

## **14.7 Systémové nastavenia**

V tomto menu je možné zmeniť špeciálne systémové nastavenia.

## **Všeobecná hodnota zníženia teploty ECO**

*Základné nastavenie: 4,0 ˚C Rozsah nastavenia: 0,0 – 11,0 ˚C, v krokoch 0,5 ˚C*

Nastavenie všeobecnej hodnoty zníženia teploty ECO, ktorá bude použitá na úpravu požadovanej teploty v miestnosti pre všetky termostaty v režime ECO. O túto hodnotu sa zníži požadovaná teplota v režime vykurovania a zvýši sa požadovaná teplota v režime chladenia.

### **POZNÁMKA!**

Zmenou tejto hodnoty sa vynulujú skôr nastavené hodnoty zníženia teploty jednotlivých miestností a nová hodnota sa prenesie na termostaty.

#### **Systémové profily ECO**

Možnosť nastavenia, zmeny alebo zobrazenia aktuálnych harmonogramov profilu ECO v celom systéme.

*Pre viac informácií pozri odsek 14.15 Profily ECO.*

## **POZNÁMKA!**

Nastavenie profilu ECO na úrovni celého systému prepíše všetky existujúce profily ECO nastavené alebo vytvorené pre všetky miestnosti systému.

#### **Test ventilov/Čerpadiel**

*Základné nastavenie: Ventil a čerpadlo Možnosti nastavenia: Neaktívne, Len čerpadlo, Ventil a čerpadlo*

Nastavenie testovacieho režimu pre ventily a/alebo čerpadlá v intervaloch jedenkrát týždenne počas zníženej aktivity za účelom zachovania ich funkčnosti.

Ak je režim aktivovaný, môže sa nastaviť deň a čas.

#### **Diagnostika dodávania**

*Základné nastavenie: Neaktívna Možnosti nastavenia: Aktívne, Neaktívne*

Aktivácia funkcie kontroly, či sú prívodné teploty príliš vysoké alebo príliš nízke. Výsledok sa zobrazí približne po 24 hodinách. Ak je to potrebné, zobrazia sa aj informácie o spôsobe optimalizácie systému.

#### **Automatické vyregulovanie**

*Základné nastavenie: Aktívna Možnosti nastavenia: Aktívne, Neaktívne*

Aktivuje funkciu automatického vyregulovania.

*Pre viac informácií pozri odsek 3.5 Funkcie > Automatické vyregulovanie.*

## **Kontrola miestnosti**

*Táto ponuka je dostupná iba pre systémy Base PRO s maximálne piatimi regulátormi.*

Je to diagnostická funkcia na zistenie, či izbový termostat je namontovaný v správnej miestnosti.

Kontrola miestností sa môže zastaviť kedykoľvek výberom možnosti **Neaktívna** pri nastavení **Kontrola miestností: Aktívna**.

- 1. Nastavte čas spustenia (pokiaľ možno v noci). *Predvolené: 22:00*
- 2. Nastavte čas ukončenia (pokiaľ možno v noci). *Predvolené: 07:00*
- 3. Nastavte, o koľko sa má zvýšiť aktuálna hodnota požadovanej teploty za účelom kontroly.

*Základné nastavenie: 1,0 °C Rozsah nastavenia: 0,0 – 5,5 ˚C, v krokoch 0,1 ˚C*

- 4. Nastavte, o koľko sa má znížiť aktuálna hodnota požadovanej teploty za účelom kontroly. *Základné nastavenie: 0,5 °C Rozsah nastavenia: 0,0 – 5,5 ˚C, v krokoch 0,1 ˚C*
- 5. Otvorte zoznam miestností a vyberte, ktoré miestnosti sa majú skontrolovať.

Funkcia skontroluje jeden termostat za 24 hodín.

6. Vráťte sa do ponuky kontroly miestností a vyberte možnosť **Aktívna** pri nastavení **Kontrola miestností: Neaktívna**.

Výsledok sa zobrazí pod možnosťou **Výsledky kontroly miestností** po dokončení priebehu kontroly miestností.

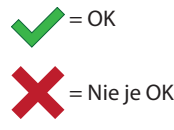

 $=$  Nekontrolovaná

#### **Bypass miestnosti**

Pre každý regulátor vyberte maximálne dve miestnosti na bypass v systéme.

Bypass zabezpečí, aby termopohony týchto miestností boli otvorené, keď neexistuje požiadavka na vykurovanie, aby sa tak udržiaval minimálny prietok v systéme.

Použite miestnosti s vysokou požiadavkou na vykurovanie (najchladnejšie miestnosti), aby ste sa vyhli príliš vysokým teplotám v miestnostiach s malou požiadavkou na vykurovanie.

## **Regulácia relatívnej vlhkosti**

Všeobecne nastavená hodnota relatívnej vlhkosti: *Základné nastavenie: 75 % Rozsah nastavenia: 0 – 100%, v krokoch 1%* 

Mŕtva zóna (hysteréza): *Základné nastavenie: 5 % Rozsah nastavenia: 0 – 50%, v krokoch 1%* 

Požadovaná hodnota relatívnej vlhkosti v miestnosti: *Základné nastavenie: 75 % Rozsah nastavenia: 0 – 100%, v krokoch 1%* 

Nastavenie všeobecnej požadovanej relatívnej vlhkosti a mŕtvej zóny vlhkosti (hysteréza). Systém vypne chladenie pre oblasť pri dosiahnutí nastavenej limitnej hodnoty a na základe hysterézy rozhodne, kedy môže byť chladenie opäť spustené.

Na zozname regulátora sú uvedené miestnosti so snímačom relatívnej vlhkosti. Ak sa používa viac regulátorov, potom to platí pre každý regulátor. Je možné aktivovať reguláciu relatívnej vlhkosti (√ pre aktiváciu, pre deaktiváciu) a nastaviť požadované hodnoty relatívnej vlhkosti pre jednotlivé miestnosti.

Tieto nastavenia sú dostupné len v prípade, keď je povolené chladenie a v systéme je zapojený snímač relatívnej vlhkosti.

#### **Pamäťová karta SD**

Na klonovanie nastavení rozhrania alebo na aktualizáciu softvéru rozhrania použite pamäťovú kartu microSD.

*Pre viac informácií si pozrite časť 14.16 Karta MicroSD.*

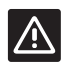

#### **Upozornenie!**

Počas aktualizácie pamäťovú kartu microSD neodstraňujte.

#### **Nastavenia stropného chladenia**

Nastavenie toho, či registrovaný kanál produkuje stropné chladenie (ak je k dispozícii) alebo podlahové vykurovanie/chladenie, a to pre každý regulátor v prípade, že ich je viac.

Tieto nastavenia sú aplikovateľné len v prípade, ak ide o systéme vykurovania/chladenia prostredníctvom 4 potrubí.

## **14.8 Prázdniny**

Pre prípad dovolenky môže byť systém vopred naprogramovaný na zníženie spotreby energie systému, a to nastavením požadovaných hodnôt na obdobie neprítomnosti.

Nastavte **Povolenie Prázdninového režimu** na **Áno** na aplikáciu prázdninového režimu počas nastaveného obdobia. Počas nastaveného obdobia je na základnej obrazovke zobrazená ikona prázdninového režimu.

Prázdninový režim môžete zrušiť tak, že znovu otvoríte menu Prázdniny a po otázke **Zrušiť Prázdninový režim?** stlačíte **Áno**.

*Táto ponuka nie je dostupná, keď je systém v režime chladenia.*

**Dátum zaČatia** *Základné nastavenie: Aktuálny čas a dátum*

Nastavte dátum a čas začatia dovolenky.

**Dátum ukonČenia** *Základné nastavenie: 24 hodín od nastaveného času začatia*

Nastavte dátum a čas ukončenia dovolenky.

**Požadovaná hodnota pre prázdninový režim** *Základné nastavenie: 17,0 ˚C*

*Rozsah nastavenia: 5,0 – 35,0 ˚C, v krokoch 0,5 ˚C*

Nastavte požadovanú hodnotu vnútornej teploty počas obdobia dovolenky.

**Povolenie Prázdninového režimu**

*Základné nastavenie: Nie Možnosti nastavenia: Áno, Nie*

Na povolenie prázdninového režimu počas nastaveného obdobia zvoľte **Áno** a voľbu potvrďte.

## **14.9 Vykurovanie/Chladenie**

V tomto menu je možné vykonať nastavenia ohľadom prepínania medzi vykurovaním a chladením.

Najprv vyberte, či je v systéme k dispozícii chladenie. Ak zvolíte odpoveď **Áno**, otvorí sa menu nastavení. V menu nastavení ( ) môžete nastaviť **Korekčnú hodnotu chladenia** a **Prevádzkový režim**.

#### **Korekčná hodnota chladenia**

*Základné nastavenie: 2,0 ˚C Rozsah nastavenia: 0,0 – 5,0 ˚C, v krokoch 0,5 ˚C*

Nastavte korekčnú hodnotu teploty, od ktorej sa má zapnúť chladenie.

Táto hodnota sa pridá k aktuálnej hodnote požadovanej teploty (požadovaná hodnota + korekčná hodnota chladenia), ak je aktivované chladenie.

Chladenie sa zapne vtedy, keď teplota v miestnosti dosiahne požadovanú hodnotu + korekčnú hodnotu chladenia.

## **Prevádzkový režim**

*Základné nastavenie: Druhotné K/Ch Možnosti nastavenia: Hlavné K/Ch, Druhotné K/Ch (Vstup K/ Ch)*

Teraz zvoľte, ako má systém rozhodnúť o tom, ako má prepínať medzi vykurovaním a chladením.

**Hlavné K/Ch** umožní používateľovi (nútený štart) alebo systému (vstup externého snímača) rozhodnúť o tom, kedy má prepnúť medzi vykurovaním a chladením. **Druhotné K/Ch** prepína medzi vykurovaním a chladením na základe signálu externého vstupu (zapnúť/vypnúť), ktorý je pripojený buď k regulátoru alebo k termostatu. Pri voľbe možnosti **Hlavné K/Ch** sa objaví ikona nastavení (**\*\***).

#### **Hlavné K/Ch:**

*Základné nastavenie: Vynútené vykurovania Možnosti nastavenia: Vynútenie chladenia, Vynútenie vykurovania, Snímač K/Ch*

Vyberte, či sa v systéme má vynútiť chladenie alebo vykurovanie, alebo či sa má prepínať medzi chladením a vykurovaním pomocou externého snímača na meranie prívodnej teploty.

Snímač K/Ch:

*Limit prepínania, základné nastavenie: 18,0 ˚C Limit prepínania, Rozsah nastavenia: 5,0 – 30,0 ˚C, v krokoch 0,5 ˚C*

*Hysteréza, základné nastavenie: 4,0 ˚C Hysteréza, Rozsah nastavenia: 1,0 – 10,0 ˚C, v krokoch 0,5 ˚C*

Nastavte limit a hysterézu prívodnej teploty, pri ktorej sa systém rozhodne, kedy má prepnúť medzi vykurovaním a chladením.

## **14.10Integrácia**

Toto menu slúži na vykonávanie nastavení pri integrácii systému s inými zariadeniami.

#### **Relé regulátorov**

*Základné nastavenie: Spoločné čerpadlo (Base PRO), Samostatné čerpadlo (Base) Možnosti nastavenia: Spoločné čerpadlo, Samostatné čerpadlo*

Nastavte režim relé regulátorov. Toto menu sa zobrazí len vtedy, ak je na rozhraní registrovaných viac regulátorov.

#### **Vlastné čerpadlo:**

Stav relé je nastavený na báze regulátorov. Pripojené je jedno čerpadlo na každý regulátor. Ak v jednej z miestností vybavených regulátorom vznikne požiadavka, zapne sa len čerpadlo pripojené k danému regulátoru.

#### **Spoločné čerpadlo:**

Stav relé je nastavený na báze celého systému. Do každého systému je zapojené jedno čerpadlo (len k hlavnému regulátoru). Ak v miestnosti niektorého regulátora vznikne požiadavka, čerpadlo sa zapne.

Pri nastavení **Spoločné** sú k dispozícii špeciálne nastavenia regulátora.

V prípade každého registrovaného regulátora, okrem hlavného regulátora, je možné nastaviť relé výstupu čerpadla buď na **spínač K/Ch** alebo na **Neaktívne** (predvolené). Tým bude relé schopné prepínať medzi vykurovaním a chladením alebo môže byť dočasne deaktivované.

#### **Vstup na všeobecné použitie (GPI)**

*Základné nastavenie: Spínač vykurovania/chladenia Možnosti nastavenia: Prepínanie vykurovania/chladenia, prepínanie ECO/Komfort, Všeobecný systémový alarm*

Toto menu je dostupné len v systéme Base PRO.

Nastavte, ktorý druh signálu sa má prijímať na vstupe na všeobecné účely.

#### **Integrácia tepelného Čerpadla**

*Základné nastavenie: Neaktívna Možnosti nastavenia: Aktívne, Neaktívne*

*Táto ponuka je skrytá a dostupná iba pre systémy Base PRO s maximálne piatimi regulátormi. Na prístup k menu sa dotknite nápisu "Integrácia" na vrchu obrazovky a podržte prst, kým sa nezobrazí podmenu.*

*Táto funkcia je k dispozícii len vo vybratých krajinách, ohľadom ďalších informácií kontaktujte miestneho zástupcu Uponor.*

## **Upozornenie!**

Ak je deaktivovaná možnosť **Integrácia tepelného čerpadla**, uistite sa, že je deaktivovaná aj v tepelnom čerpadle. V opačnom prípade to môže nepriaznivo ovplyvniť prevádzku tepelného čerpadla.

Ak je táto funkcia aktívna, systém poskytne tepelnému čerpadlu údaje snímačov teploty z termostatov systému Uponor na účely prispôsobenia prívodnej teploty. Zobrazia sa aj špeciálne nastavenia integrácie zariadenia.

### **Dynamická krivka vykurovania:**

*Základné nastavenie: Neaktívna Možnosti nastavenia: Aktívny, Neaktívny*

Aktivuje dynamické prispôsobenie systémovej krivky vykurovania.

#### **Odozva:**

*Základné nastavenie: Pomalé Možnosti nastavenia: Pomalá, Mierna, Rýchla*

Nastavte rýchlosť odozvy systému.

Pomalý systém potrebuje dlhší čas na dosiahnutie požadovanej teploty, rýchly systém je rýchlejší, avšak môže dôjsť k prekonaniu požadovanej teploty, mierny systém je niekde medzitým.

#### **Pulzový vstup:**

*Základné nastavenie: Neaktívna Možnosti nastavenia: Aktívny, Neaktívny*

Aktivujte pulz na regulátore.

#### **Hodnoty snímača:**

Aktivujte hodnoty snímača, ktoré budú posielané na tepelné čerpadlo za účelom kalkulácií prívodnej teploty. Vyberajte zo zoznam.

## **Regulátor prívodnej vody**

*Základné nastavenie: Neaktívna Možnosti nastavenia: Aktívny, Neaktívny*

Aktivujte, ak je regulátor úžitkovej vody pripojený k systému Base PRO.

*Ďalšie informácie získate v samostatnej dokumentácii.*

#### **Brána KNX**

*Základné nastavenie: Neaktívna Možnosti nastavenia: Aktívny, Neaktívny*

Aktivujte, ak je brána KNX pripojená k systému Base PRO.

*Ďalšie informácie získate v samostatnej dokumentácii.*

## **14.11Diagram**

Táto ponuka ukazuje diagram teploty a vyťaženia za posledných sedem dní až pre maximálne 12 miestností súčasne.

Vyberte z nasledovných možností:

- Krivky znázorňujúce priemernú systémovú teplotu, priemerné požadované teploty v systéme a vonkajšiu teplotu (ak je namontovaný vonkajší snímač).
- Krivky znázorňujúce vnútornú teplotu a požadovanú teplotu v miestnosti, ako aj vonkajšiu teplotu (ak je namontovaný vonkajší snímač).
- Stĺpce znázorňujúce faktor vyťaženia podľa miestností. Tento ukazovateľ predstavuje čas, keď bol termopohon otvorený, vyjadrený v percentách.

## **14.12Informácie o systéme**

Toto menu obsahuje informácie o aktuálnych verziách softvéru, počet pripojených regulátorov a ďalšie špeciálne informácie rozhrania.

## **14.13Nastavenia**

V tomto menu je možné vykonať špeciálne nastavenia rozhrania.

#### **Jazyk**

Výber jazyka. Aktuálny jazyk je zobrazený formou ikony pred otvorením nastavení.

Okrem jazykov uvedených na zozname môžu byť ďalšie jazyky pridané použitím pamäťovej karty microSD.

#### **Displej**

#### **Podsvietenie:**

*Základné nastavenie: 80 % Rozsah nastavenia: 10 – 100%, v krokoch 1%*

Nastavte intenzitu podsvietenia.

#### **Nastavenia obrazovky návratu:**

*Základné nastavenie: Dom Rozsah nastavenia: Dom, Alarmy, Diagram*

Vyberte, na ktorú základnú obrazovku prejsť po troch minútach nečinnosti.

#### **Šetrič obrazovky:**

*Základné nastavenie: Neaktívna Možnosti nastavenia: Aktívny, Neaktívny*

Aktivujte šetrič obrazovky. Zobrazenie sa po približne troch minútach nečinnosti vráti na základnú obrazovku a zníži jas na úroveň približne 10 %. Po dotyku sa opäť rozsvieti.

#### **Vypnúť podsvietenie počas noci?:**

*Základné nastavenie: Nie Možnosti nastavenia: Nie, Áno*

Po aktivovaní zobrazenie (v čase od 22:00 do 7:00) prejde na základnú obrazovku a po približne troch minútach neaktivity sa vypne. Po dotyku sa opäť rozsvieti.

#### **Uzamknutie obrazovky:**

*Základné nastavenie: Neaktívna Možnosti nastavenia: Aktívny, Neaktívny*

*Táto funkcia vyžaduje pri aktivácii kartu microSD. V prípade potreby ju môžete následne vybrať bez ovplyvnenia fungovania alebo kódu PIN.*

Aktivujte uzamknutie obrazovky a nastavte kód PIN v ponuke nastavení. Zobrazenie sa vráti na základnú obrazovku a po 3 minútach nečinnosti sa uzamkne. Na odomknutie stlačte a podržte ikonu zámku na základnej obrazovke a zadajte nastavený kód PIN. Ak zadáte trikrát nesprávny kód PIN, zobrazia sa na obrazovke pokyny na získanie kódu PIN.

Kód PIN možno zmeniť v ponuke nastavení, kde zadáte nový kód.

Kód PIN sa uloží v textovom súbore (TS\_Lock.txt) na karte microSD. Môžete ho jednoducho získať a pozrieť si na počítači. Úprava alebo odstránenie textového súboru kód PIN nezmení ani nedeaktivuje v rozhraní.

#### **Čistič obrazovky:**

Čistič obrazovky deaktivuje dotykový displej na približne 30 sekúnd, čím umožní používateľovi očistiť obrazovku bez stlačenia akéhokoľvek on-screen tlačidla.

#### **Regionálne nastavenia**

Nastavenie formátu času, dátumu a jednotky teploty pre použitie na rozhraní.

#### **Pripojenie**

Registrácia a/alebo zrušenie registrácie jedného alebo viacerých regulátorov na rozhraní.

#### **Pripojenie dotykového displeja k regulátoru:**

*Pre viac informácií pozri odsek 8.5 Sprievodca pri spustení > Registrácia rozhrania na regulátore.*

#### **Odpojenie dotykovej obrazovky od rozhrania:**

Vyberte regulátor, ktorého registrácia má byť zrušená na zozname, výber potvrďte stlačením zeleného symbolu schválenia.

## **Dátum a Čas**

Nastavenie času a dátumu pre systém.

#### **Obnovenie výrobných nastavení**

Obnovenie základných nastavení rozhrania.

## **14.14Alarmy**

Toto menu zobrazí zoznam aktuálnych alarmov systému.

Zoznam obsahuje informácie o druhu alarmu (**Typ**), mieste alarmu (**Miestnosť**) a čase alarmu (**Čas**).

V menu sa zobrazí len posledných desať alarmov. Skoršie alarmy sú automaticky vymazané, avšak všetky alarmy sú uložené aj s časovými údajmi na pamäťovej karte microSD regulátora.

Alarmy môžu byť potvrdené alebo vymazané (ak boli vyriešené) jednotlivo alebo naraz.

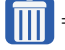

= Potvrdenie a vymazanie alarmu

**14.15Profily ECO (vytvorenie harmonogramov)**

Možnosť nastavenia, zmeny alebo zobrazenia aktuálnych harmonogramov profilu ECO v danej miestnosti alebo systéme.

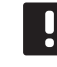

#### **POZNÁMKA!**

Nastavenie profilu ECO na úrovni celého systému prepíše všetky existujúce profily ECO nastavené alebo vytvorené pre všetky miestnosti systému.

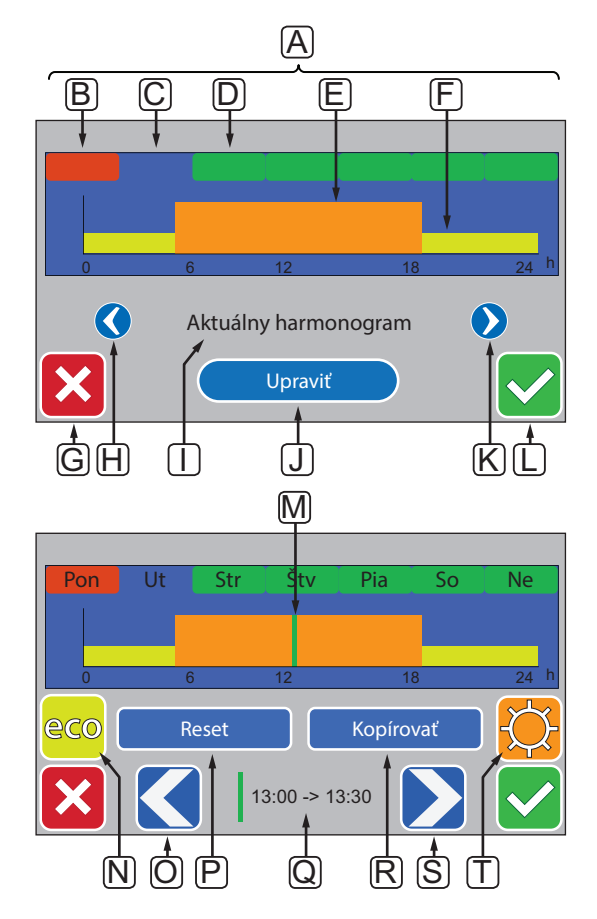

Táto ilustrácia je príklad na predstavenie väčšiny dostupných zobrazení v tomto menu.
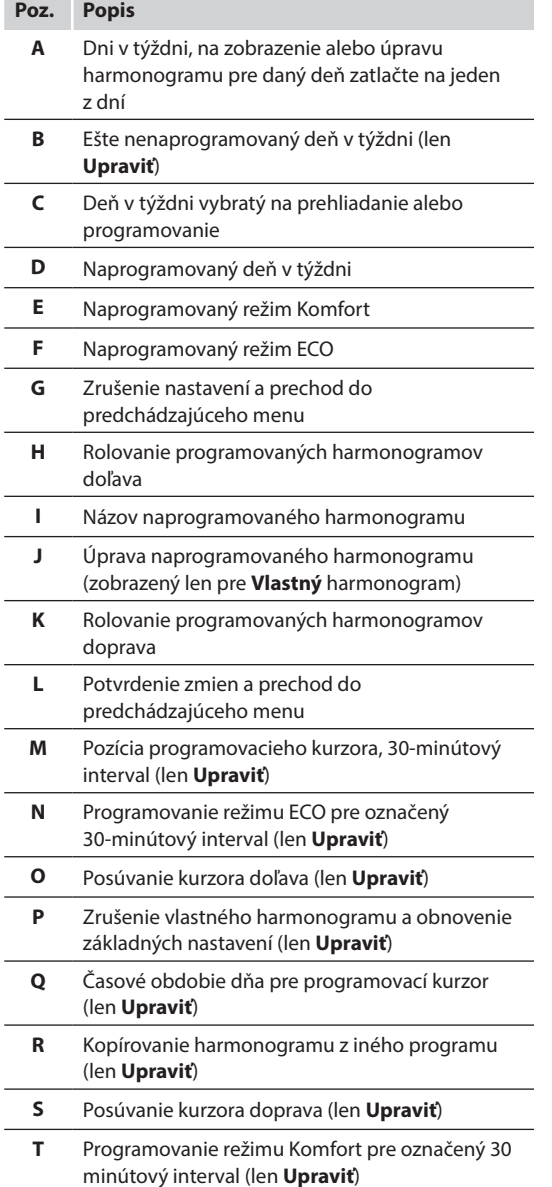

#### **Aktivácia naprogramovaného harmonogramu** Výber profilu ECO:

- 1. Prejdite do ponuky **profilu ECO**.
	- 1.1 Pre jednu miestnosť:

 **Základná obrazovka** > **Informácie o miestnosti** > **Nastavenia miestnosti** > **Profil ECO**.

1.2 Pre celý systém:

 **Základná obrazovka** > **Hlavná ponuka** > **Nastavenia systému** > **Profil ECO**.

- 2. Na výber profilu použite tlačidlá **<** a **>** [**H** a **K**]. Názov profilu sa zobrazí na pozícii **I**.
- 3. Zmenu potvrďte a uložte pomocou zeleného tlačidla potvrdenia [**L**].

**Úprava vlastného profilu**

Úprava vlastného profilu ECO pre miestnosť:

- 1. Prejdite do ponuky **profilu ECO**.
	- 1.1 Pre jednu miestnosť:

#### **Základná obrazovka** > **Informácie o miestnosti** > **Nastavenia miestnosti** > **Profil ECO**.

1.2 Pre celý systém:

 **Základná obrazovka** > **Hlavná ponuka** > **Nastavenia systému** > **Profil ECO**.

- 2. Na výber **Vlastného** profilu použite tlačidlá **<** a **>** [**H** a **K**]. Názov profilu sa zobrazí na pozícii **I**.
- 3. Stlačte **Upraviť** [**J**].
- 4. Vyberte (stlačte) deň v týždni [**C**].
- 5. Pomocou tlačidiel **<** a **>** [**O** a **S**] presuňte kurzor [**M]** na dobu dňa.
- 6. Stlačením tlačidla **N** alebo **T** nastavte vybraný 30-minútový interval pre režim ECO [**N**] alebo Komfort [**T**]. Kurzor sa automaticky presunie na nasledovných 30 minút.

TIP! Opakovaným stláčaním tlačidla môžete rýchlo nastaviť veľké časové obdobie.

- 7. Opakujte kroky 5 a 6, kým nie je zvolený deň nastavený.
- 8. Opakujte kroky 4 až 7, kým nie je naprogramovaný celý týždeň.
- 9. Zmenu potvrďte a uložte pomocou zeleného tlačidla potvrdenia [**L**].

#### **Resetovanie vlastného profilu**

Resetovanie a opätovné spustenie s vlastným ECO profilom:

- 1. Prejdite do ponuky **profilu ECO**.
	- 1.1 Pre jednu miestnosť:

 **Základná obrazovka** > **Informácie o miestnosti** > **Nastavenia miestnosti** > **Profil ECO**.

1.2 Pre celý systém:

 **Základná obrazovka** > **Hlavná ponuka** > **Nastavenia systému** > **Profil ECO**.

- 2. Na výber **Vlastného** profilu použite tlačidlá **<** a **>** [**H** a **K**]. Názov profilu sa zobrazí na pozícii **I**.
- 3. Stlačte **Upraviť** [**J**].
- 4. Stlačte **Reset** [**P**].
- 5. Začnite upravovať vlastný profil.

**Vytvorenie vlastného profilu kopírovaním** Vytvorenie vlastného profilu ECO pomocou existujúceho profilu vytvoreného pre inú miestnosť:

- 1. Prejdite do ponuky **profilu ECO**.
	- 1.1 Pre jednu miestnosť:

 **Základná obrazovka** > **Informácie o miestnosti** > **Nastavenia miestnosti** > **Profil ECO**.

1.2 Pre celý systém:

 **Základná obrazovka** > **Hlavná ponuka** > **Nastavenia systému** > **Profil ECO**.

- 2. Stláčajte tlačidlá **H** a **K**, kým nevyberiete **Vlastný**  profil. Názov profilu sa zobrazí na pozícii **I**.
- 3. Stlačte **Upraviť** [**J**].
- 4. Stlačte **Kopírovať** [**R**].
- 5. Vyberte miestnosť, z ktorej sa má skopírovať vlastný profil.
- 6. Zmenu potvrďte a uložte pomocou zeleného tlačidla potvrdenia [**L**].

#### **14.16Pamäťová karta microSD**

Pamäťová karta microSD má pre rozhranie rôzne funkcie. Môže sa používať na aktualizáciu softvéru rozhrania, na klonovanie nastavení rozhrania alebo na pridávanie jazykov displeja.

#### **Aktualizácia softvéru**

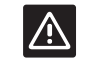

**Upozornenie!** Počas aktualizácie pamäťovú kartu microSD

neodstraňujte.

Aktualizácia softvéru rozhrania:

- 1. Stiahnite si softvérový balík z webovej stránky spoločnosti Uponor.
- 2. Vyberte pamäťovú kartu microSD z rozhrania a vložte ju do počítača.
- 3. Prekopírujte stiahnutý súbor na pamäťovú kartu microSD.

POZNÁMKA! Pri odstraňovaní z počítača použite funkciu "Bezpečne odstrániť hardvér a vysunúť médiá", aby ste nepoškodili kartu SD.

- 4. Vložte kartu microSD do rozhrania.
- 5. Otvorte menu **Karta SD**, **Hlavné menu > Systémové nastavenia > Karta SD**.
- 6. Stlačte **Aktualizácia pomocou karty SD**.
- 7. Potvrďte, že systémové nastavenia sa môžu zmeniť počas procesu.
- 8. Počkajte, kým počítadlo rozhrania dosiahne 100%, rozhranie sa reštartuje a opäť sa zobrazí základná obrazovka.
- 9. Aktualizácia softvéru je teraz dokončená.

#### **Zapísanie klonovaných nastavení**

#### **Upozornenie!**

Počas zapisovania klonovaných nastavení pamäťovú kartu microSD neodstraňujte.

Zapísanie klonovaných nastavení na pamäťovú kartu microSD:

- 1. Otvorte menu **Karta SD**, **Hlavné menu > Systémové nastavenia > Karta SD**.
- 2. Stlačte **Zapísanie klonovaných nastavení**.
- 3. Potvrďte, že existujúce klonované nastavenia na karte microSD sa stratia a budú nahradené údajmi rozhrania.
- 4. Počkajte, kým sa na rozhraní zobrazí obrazovka s informáciou, že klonované nastavenia boli uložené.
- 5. Klon nastavení rozhrania je teraz uložený na pamäťovej karte microSD.

#### **NaČítanie klonovaných nastavení**

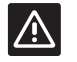

# **Upozornenie!**

Počas načítania klonovaných nastavení pamäťovú kartu microSD neodstraňujte.

Načítanie klonovaných nastavení do rozhrania:

- 1. Použite microSD kartu z rovnakého systému.
- 2. Nahraďte existujúcu microSD kartu rozhrania novou.
- 3. Otvorte menu **Karta SD**, **Hlavné menu > Systémové nastavenia > Karta SD**.
- 4. Stlačte **Načítanie klonovaných nastavení**.
- 5. Potvrďte, že existujúce nastavenia sa stratia a budú nahradené údajmi na pamäťovej karte microSD.
- 6. Počkajte, kým sa rozhranie reštartuje a zobrazí sa opäť základná obrazovka.
- 7. Vymeňte microSD kartu za starú.
- 8. Klonovanie nastavení je dokončené.

#### **Pridanie jazykov displeja**

Pridanie nového jazyka displeja:

- 1. Vložte kartu microSD, ktorá obsahuje jazykové balíčky (dodanú s rozhraním), do rozhrania.
- 2. Otvorte menu **Jazyk**, **Hlavné menu > Nastavenia > Jazyk**.
- 3. Na prehľadávanie medzi dostupnými jazykovými balíkmi použite tlačidlá **<** a **>**.
- 4. Vyberte nový jazyk a stlačte tlačidlo potvrdenia.

Aktuálny jazykový balík sa uloží na rozhranie, prepíše existujúci balík a nastaví sa vybraný jazyk. Pamäťovú kartu microSD je možné odstrániť bez zrušenia jazykových nastavení.

#### **14.17Obnovenie výrobných nastavení rozhrania**

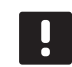

#### **POZNÁMKA!**

Neobnovujte výrobné nastavenia rozhrania, ak to nie je nevyhnutne potrebné.

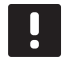

#### **POZNÁMKA!**

Pri obnovení výrobných nastavení sa z rozhrania odstránia všetky registračné údaje.

Obnovenie výrobných nastavení rozhrania:

- 1. Otvorte menu **Nastavenia**, **Hlavné menu > Nastavenia**.
- 2. Stlačte **Obnovenie výrobných nastavení**.
- 3. Stlačte a podržte tlačidlo potvrdenia na spustenie obnovenia výrobných nastavení. Všetky existujúce nastavenia sa stratia a nastavia sa na výrobné hodnoty.
- 4. Počkajte, kým sa rozhranie reštartuje a zobrazí sa návod na spustenie.
- 5. Proces obnovenia výrobných nastavení rozhrania je dokončený.

# **15 Údržba**

Údržba systému Uponor Smatrix Base/Base PRO zahŕňa nasledovné:

- Manuálna preventívna údržba
- Automatická preventívna údržba
- Korekčná údržba
- Kontrolné LED diódy

#### **15.1 Manuálna preventívna údržba**

Systém Uponor Smatrix Base nevyžaduje preventívnu údržbu, len čistenie:

1. Na čistenie komponentov použite suchú a mäkkú utierku.

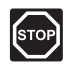

#### **Výstraha!**

Na čistenie komponentov Uponor Smatrix Base nepoužívajte detergenty.

#### **15.2 Automatická preventívna údržba**

Systém Uponor Smatrix Base/Base PRO je vybavený funkciou automatického testu. Táto funkcia predstavuje testovaciu prevádzku na ochranu čerpadla a termopohonov pred upchatím v dôsledku nečinnosti.

Tento test sa vykonáva náhodným spôsobom každých 6 dní ±24 hodín:

- Test čerpadla sa vykonáva len v prípade, ak čerpadlo od posledného testu nebolo aktivované. Čerpadlo je počas testu aktivované na 3 minúty.
- Test termopohonov sa vykonáva len v prípade, ak termopohony od posledného testu neboli aktivované. Test pozostáva z opakovaného otvorenia a úplného zatvorenia termopohonov.

Ak je súčasťou systému aj rozhranie Uponor Smatrix Base PRO, testovacia funkcia sa môže spustiť kedykoľvek.

#### **15.3 Korekčná údržba**

#### **Záložný režim**

V prípade poruchy termostatu alebo ak ho systém nevie rozpoznať, regulátor prepne do záložného režimu na udržanie teploty v miestnosti (iba režim vykurovania), kým sa problém neodstráni.

#### **Resetovanie regulátora**

Ak regulátor nefunguje podľa očakávaní, napríklad kvôli zablokovaniu, môže byť resetovaný za účelom vyriešenia problému:

1. Odpojte a znovu pripojte napájanie AC regulátora.

#### **15.4 Kontrolné LED diódy**

Ak k systému nie je pripojené rozhranie Uponor Smatrix Base PRO, odporúča sa občas skontrolovať LED diódu napájania na regulátore ohľadom alarmov. LED dióda napájania bliká permanentne v prípade všeobecných alarmov. Odstráňte kryt, aby ste zistili, ktoré termostaty hlásia alarm. Ak LED dióda niektorého kanála signalizuje poruchu, skontrolujte funkčnosť registrovaného termostatu.

LED dióda napájania regulátora svieti počas bežnej prevádzky.

LED diódy všetkých kanálov sú zhasnuté, keď neexistuje aktuálna alebo čakajúca aktivita termopohonov. LED diódy sa rozsvietia, keď sú príslušné termopohony aktivované, alebo začnú blikať, keď čakajú na aktiváciu.

Súčasne môže byť v procese otvorenia až osem termopohonov v šiestich miestnostiach. Ak je pripojený druhotný modul, LED diódy siedmeho termopohonu a ďalších termopohonov blikajú, kým čakajú na to, aby sa predchádzajúce termopohony úplne otvorili.

Na nasledovnom obrázku je zobrazená pozícia kontrolných LED diód.

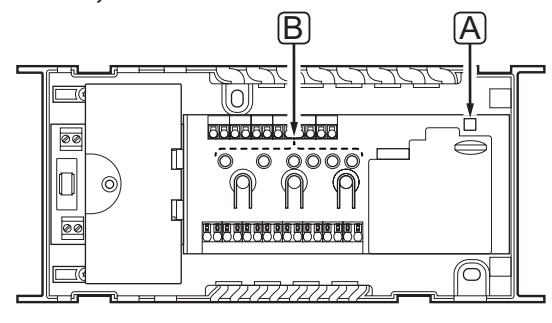

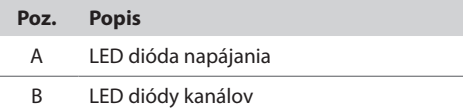

V nasledovnej tabuľke sú popísané stavy kontrolných LED diód.

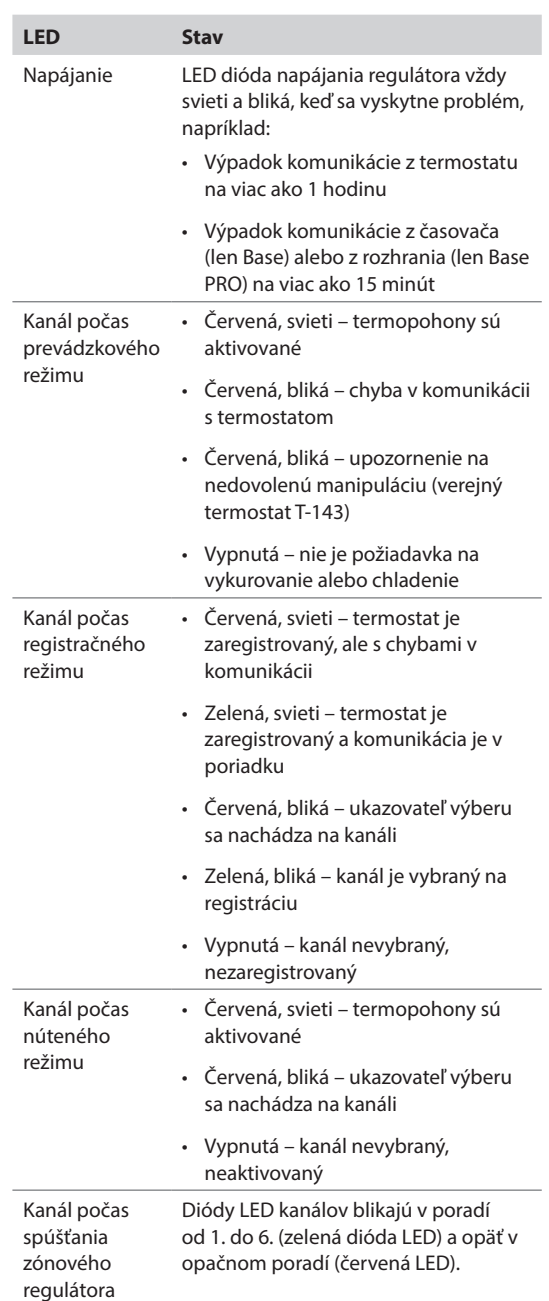

#### **15.5 Obnovenie zo zálohy (len Base PRO)**

Ak došlo k výmene regulátora Uponor Smatrix Base PRO, inštalačné údaje (vrátane registračných údajov termostatu) vymeneného regulátora môžu byť použité na nastavenie nového regulátora.

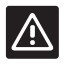

#### **Upozornenie!**

Pred výberom microSD karty sa uistite, že regulátor je odpojený od napájania.

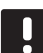

#### **POZNÁMKA!**

Pri výmene regulátora sa karta microSD nahradenej jednotky musí použiť v novom regulátore. V opačnom prípade sa musia vykonať všetky registrácie znovu.

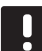

#### **POZNÁMKA!**

Po výmene regulátora nemôžu byť pridané ďalšie jednotky do systému bez zopakovania celej inštalácie. Nahraďte microSD kartu opäť novou alebo sformátujte existujúcu kartu a znova vykonajte inštalačný proces s prídavnými jednotkami.

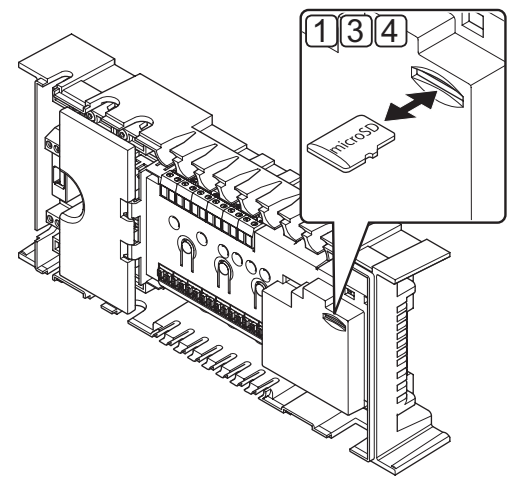

#### **Príprava**

1. Vyberte kartu microSD z pokazeného regulátora.

#### **Obnovenie zo zálohy na novom regulátore**

- 2. Vypnite nový regulátor.
- 3. Vyberte existujúcu kartu microSD z nového regulátora.
- 4. Do nového regulátora vložte kartu microSD s inštalačnými údajmi pokazeného regulátora.
- 5. Zapnite nový regulátor.

Na novom regulátore teraz prebehne nastavenie s inštalačnými údajmi pokazeného regulátora.

# **16 Riešenie problémov**

V nasledovnej tabuľke sú uvedené problémy a alarmy, ktoré sa môžu vyskytnúť u systému Uponor Smatrix Base/Base PRO, ako aj popisy riešení. Príčinou väčšiny problémov však môžu byť zle namontované okruhy alebo pomiešané termostaty.

*V prípade pomiešaných termostatov v systéme Uponor Smatrix Base PRO použite funkciu kontroly miestností. Viac informácií nájdete v časti 14.7 Nastavenia systému.*

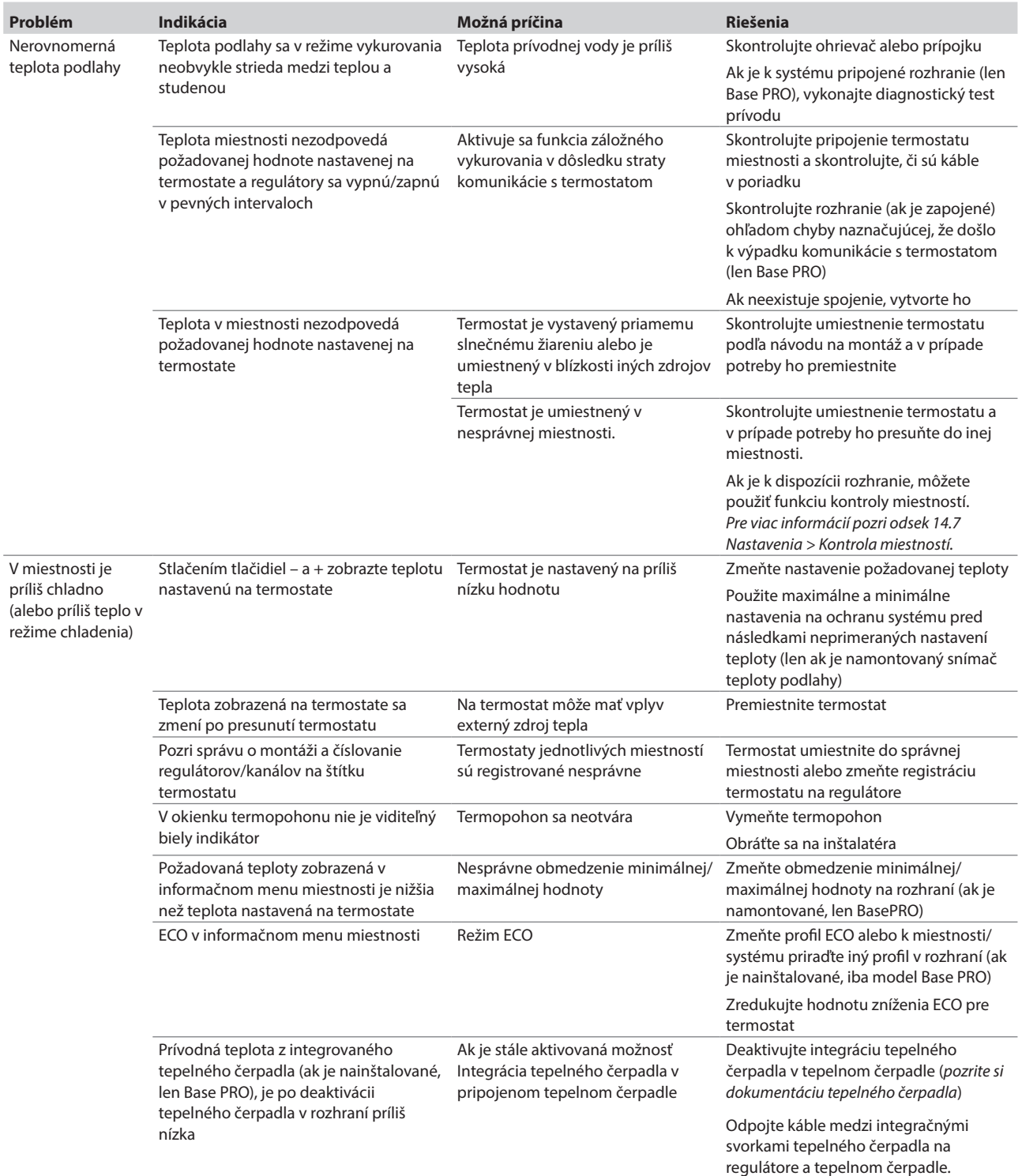

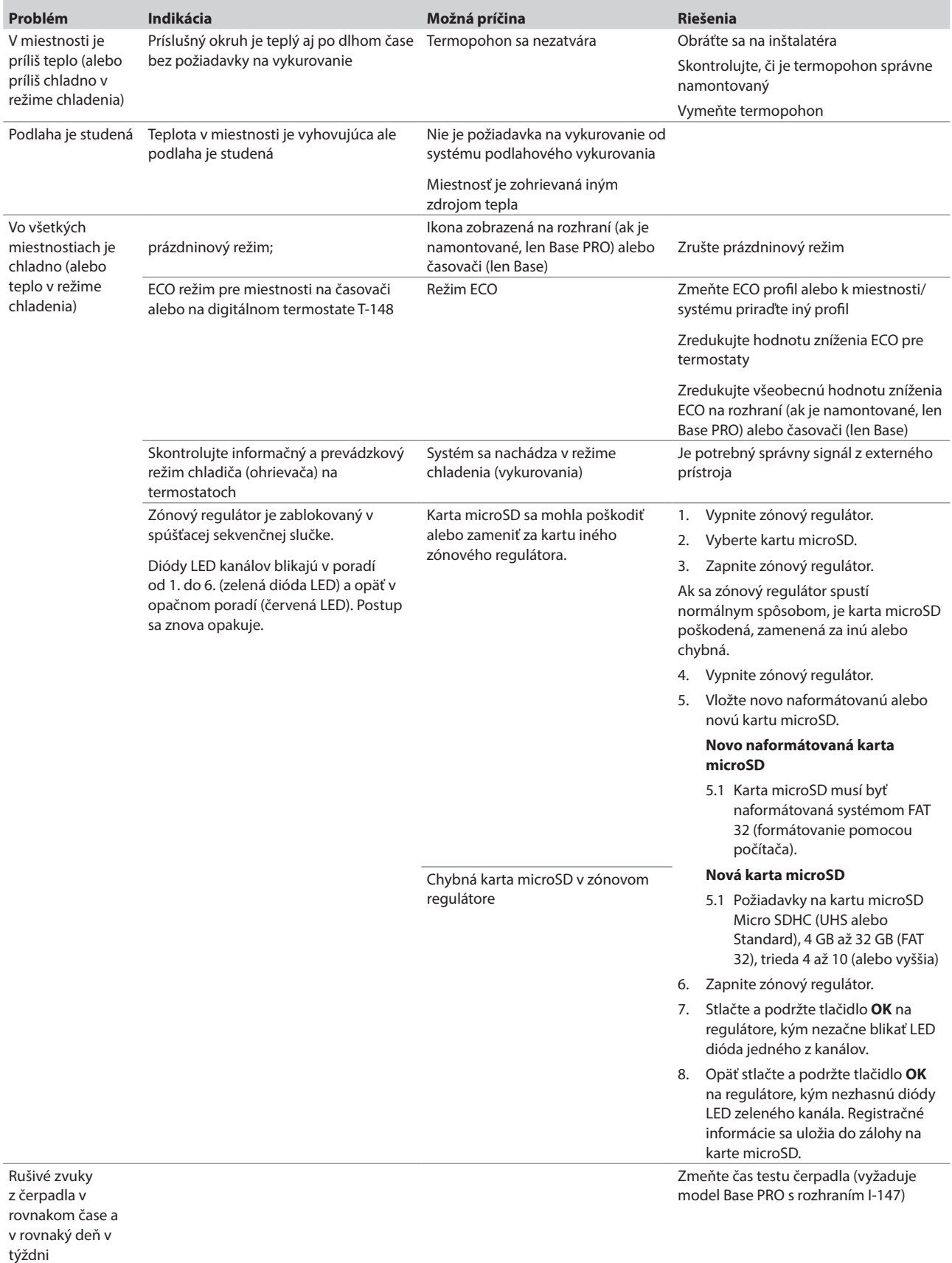

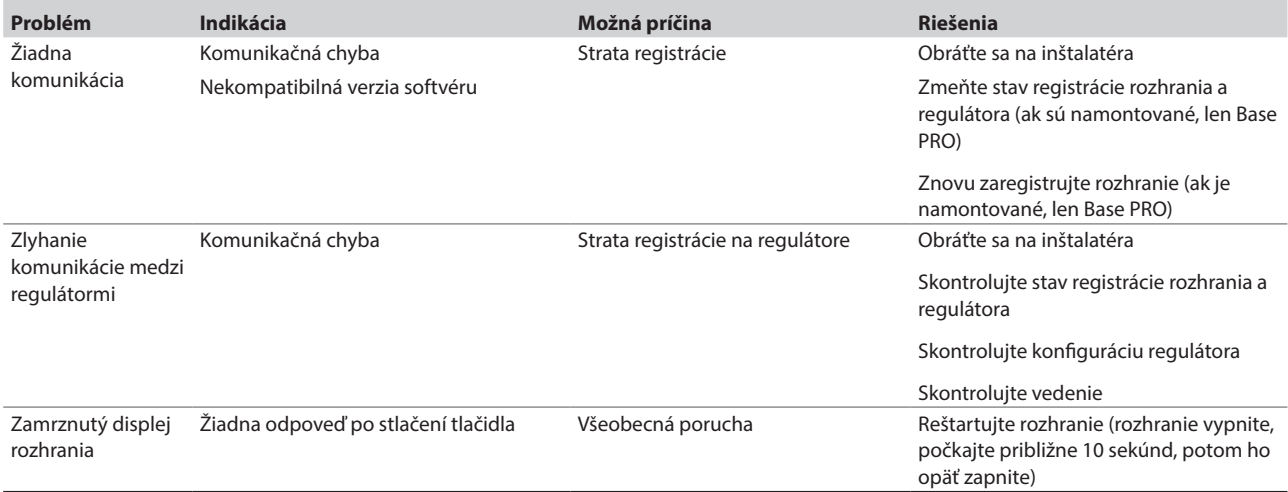

## **16.1 Riešenie problémov po montáži**

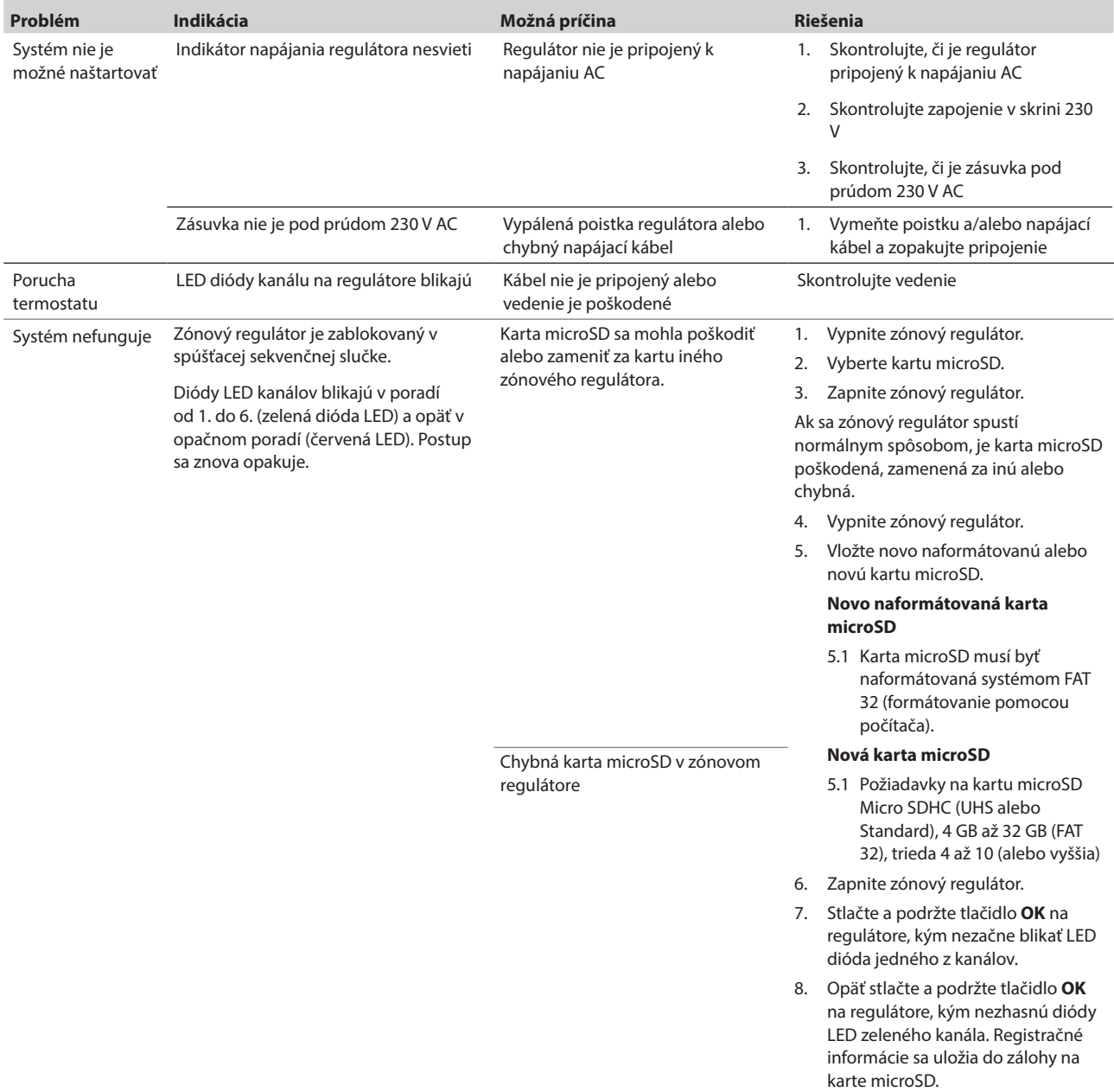

#### **16.2 Alarmy/problémy digitálnych termostatov T-146, T-148 a T-149**

Alarm sa vyšle v prípade, keď od prijatia poslednej komunikácie termostatu na regulátore uplynie viac ako 1 hodina.

V nasledovnej tabuľke sú uvedené problémy, ktoré sa môžu vyskytnúť u digitálnych termostatov T-146 a T-148.

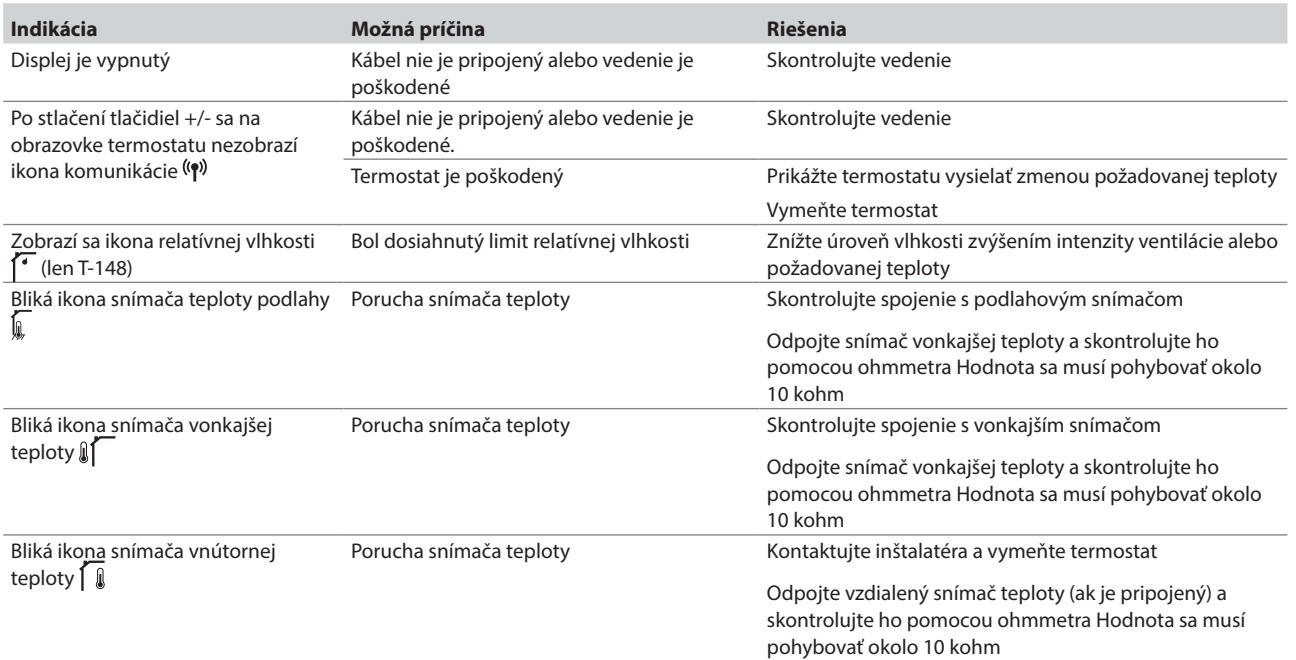

V nasledovnej tabuľke sú uvedené problémy, ktoré sa môžu vyskytnúť na digitálnom termostate T-149.

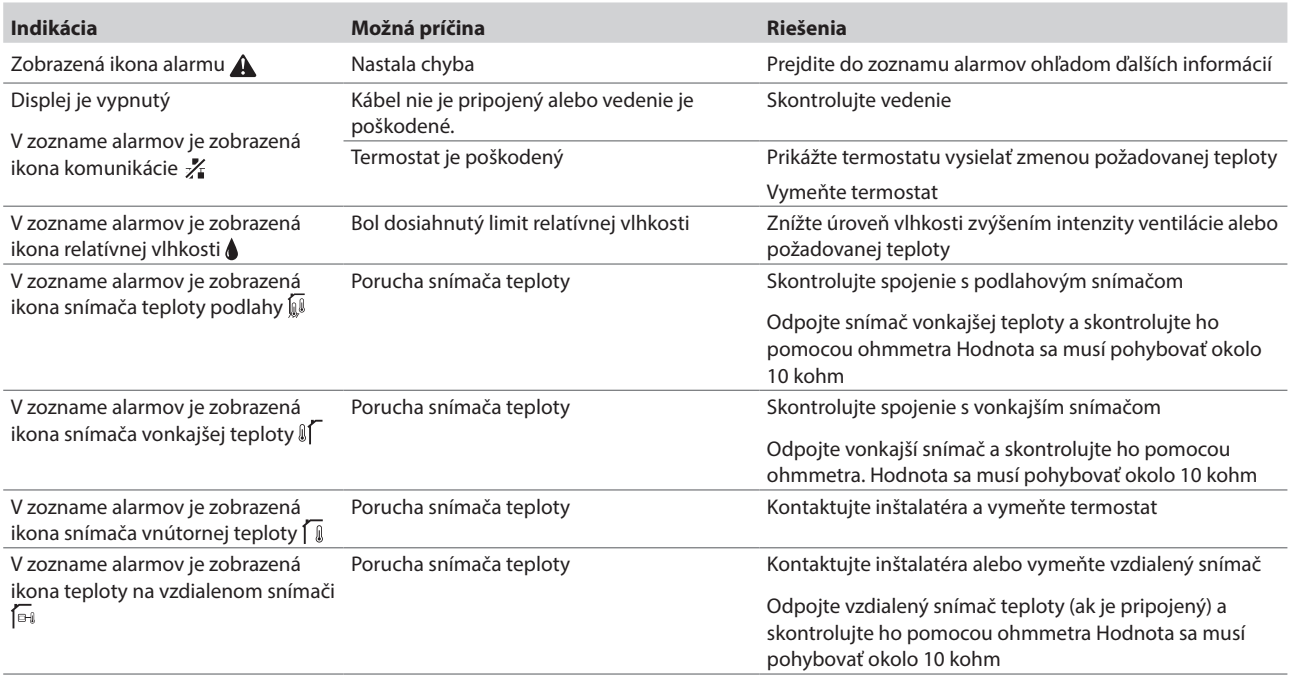

#### **16.3 Alarmy/problémy s analógovým termostatom T-143**

Alarm sa vyšle v prípade, keď od prijatia poslednej komunikácie termostatu na regulátore uplynie viac ako 1 hodina.

V nasledovnej tabuľke sú uvedené problémy, ktoré sa môžu vyskytnúť na termostatoch T-143.

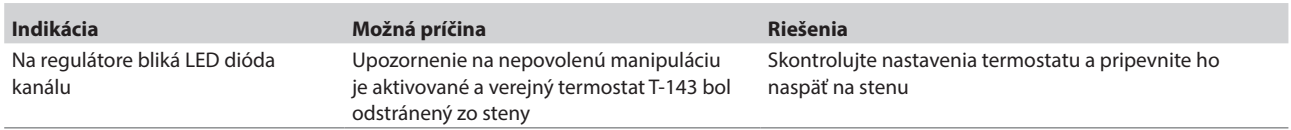

#### **16.4 Obráťte sa na inštalatéra**

Kontaktné informácie inštalatéra nájdete v správe o montáži na konci tohto dokumentu. Pred kontaktovaním inštalatéra pripravte nasledovné informácie:

- Správa o montáži
- Výkresy systému podlahového vykurovania (ak sú k dispozícii)
- Zoznam alarmov, vrátane času a dátumu

#### **16.5 Pokyny pre inštalatéra**

Na zistenie toho, či je problém spôsobený primárnym okruhom alebo reguláciou, uvoľnite termopohony na danom okruhu, počkajte niekoľko minút a skontrolujte, či sa zvýši teplota v okruhu podlahového vykurovania.

Ak sa vedenie nezohreje, problém je v systéme vykurovania. Pokiaľ sa okruh zahreje, príčinou môže byť regulácia miestnosti.

Porucha v prívodnom systéme môže byť indikovaná neprítomnosťou teplej vody v rozvodoch. Skontrolujte ohrievač a obehové čerpadlo.

# **17 Technické údaje**

## **17.1 Technické údaje**

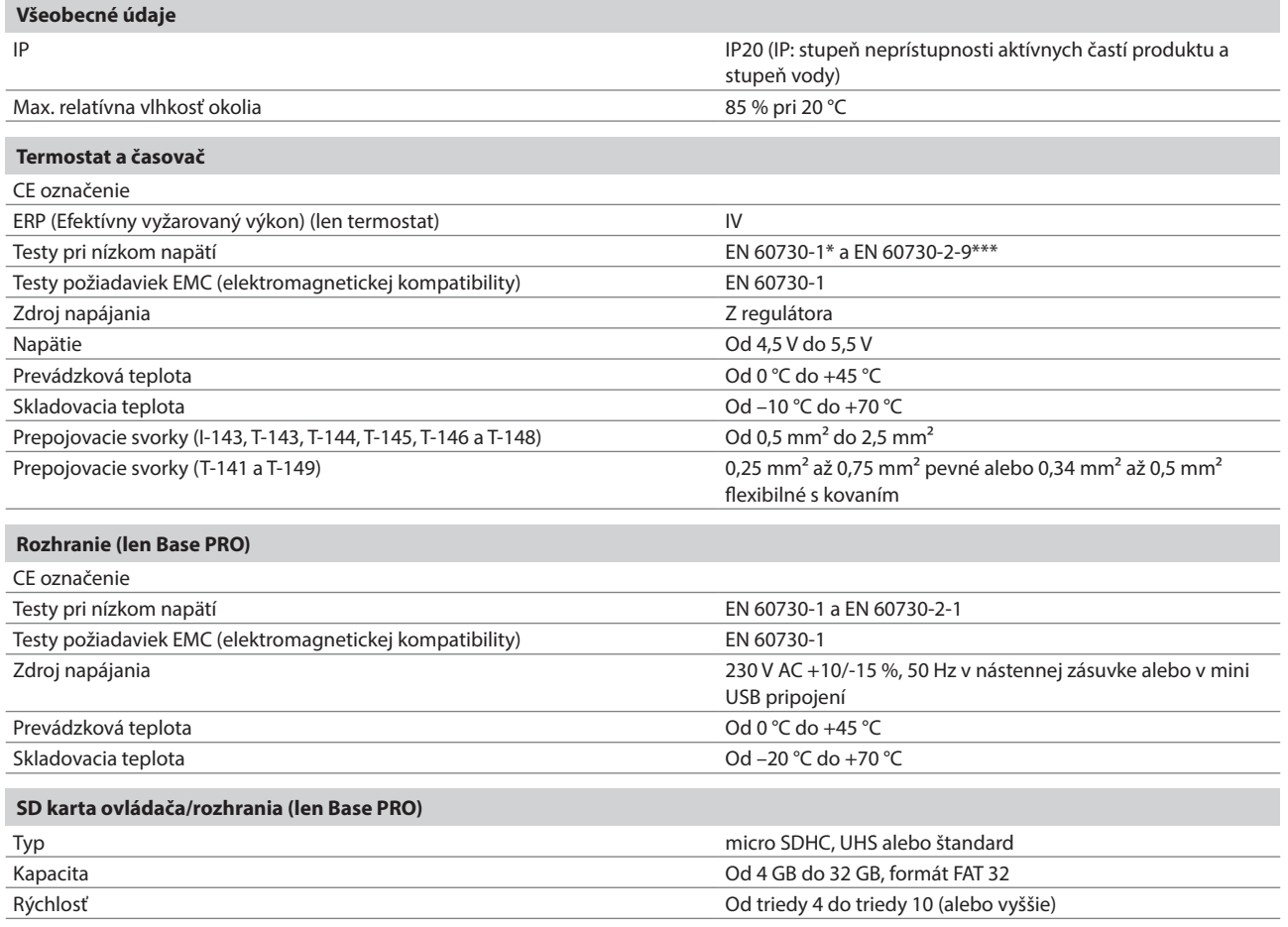

#### **Regulátor**

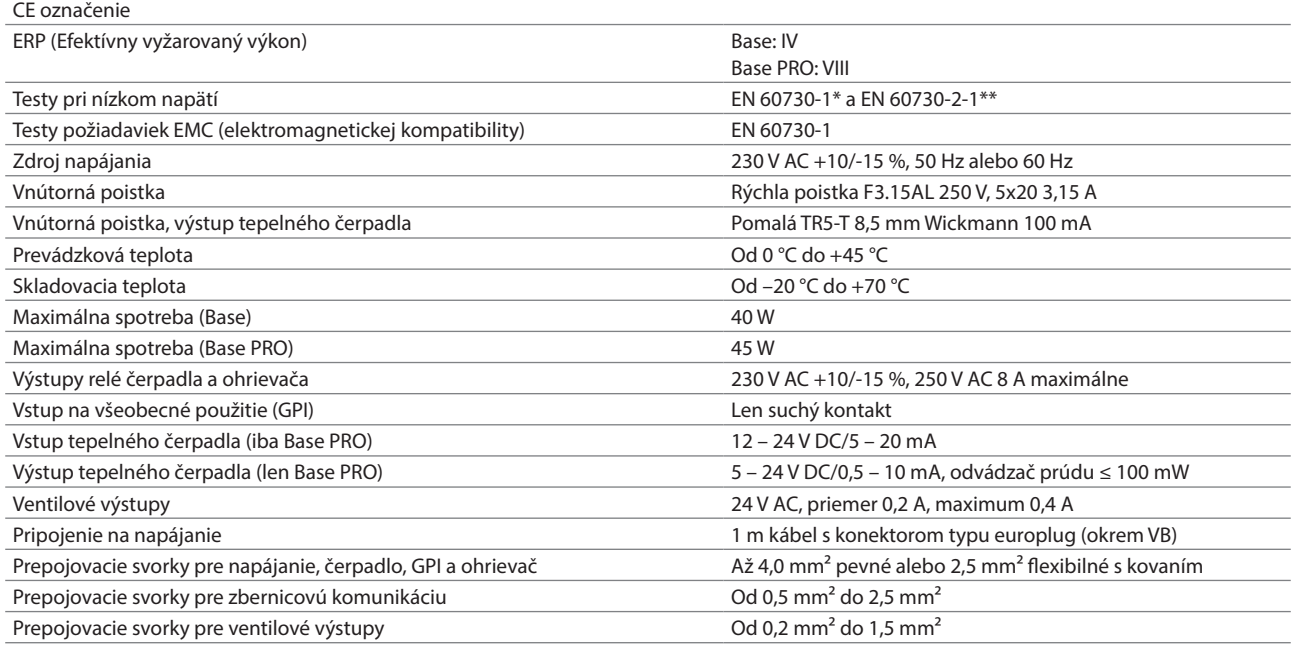

EAC

Platí v celej Európe Vyhlásenie o zhode:

Prehlasujeme na vlastnú zodpovednosť, že výrobky spĺňajú všetky požiadavky a pokyny uvedené v bezpečnostnej príručke.

 $\overline{c}$ 

*\*) EN 60730-1 Automatické elektrické systémy na ovládanie pre domácnosť a na podobné účely*

 *– Časť 1: Všeobecné požiadavky*

*\*\*) EN 60730-2-1 Automatické elektrické systémy na ovládanie pre domácnosť a na podobné účely -- Časť 2-1: Osobitné požiadavky na elektrické riadiace zariadenia pre* 

*elektrické* 

*domáce spotrebiče*

*\*\*\*) EN 60730-2-9 Automatické elektrické riadiace zariadenia pre domácnosť a na podobné účely*

*-- Časť 2-9: Osobitné požiadavky na riadiace zariadenia so snímaním teploty*

#### **17.2 Technické špecifikácie**

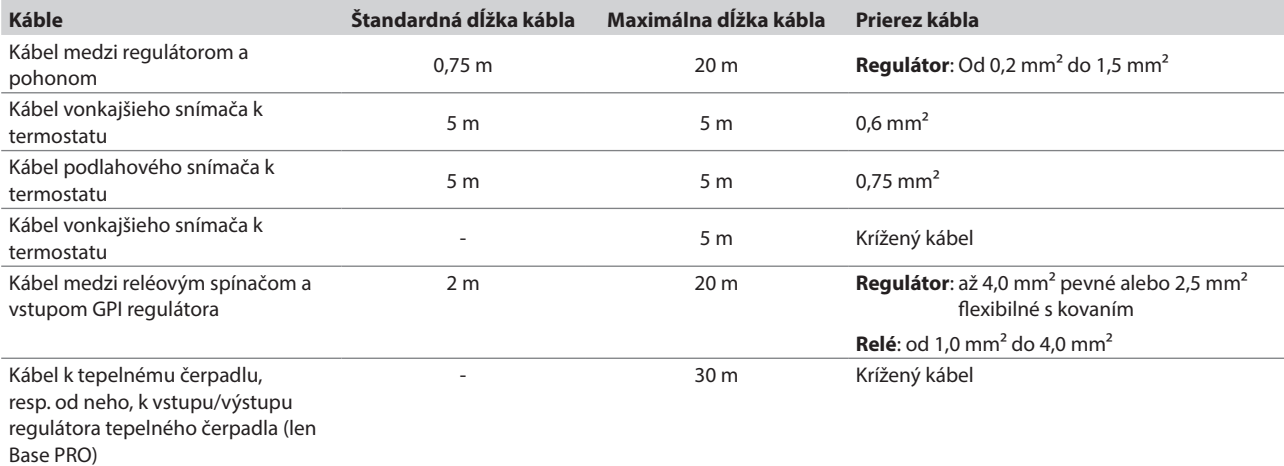

#### **17.3 Nákres regulátora**

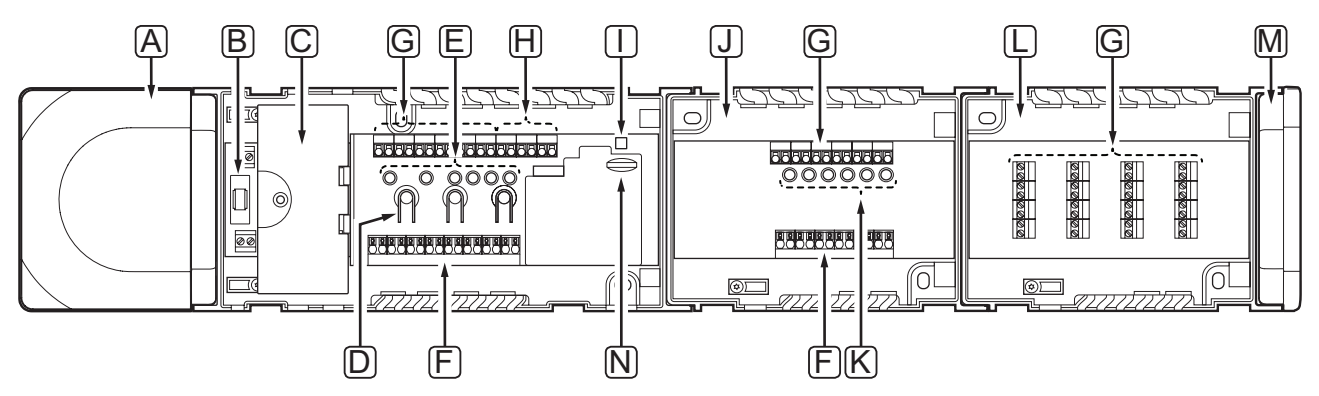

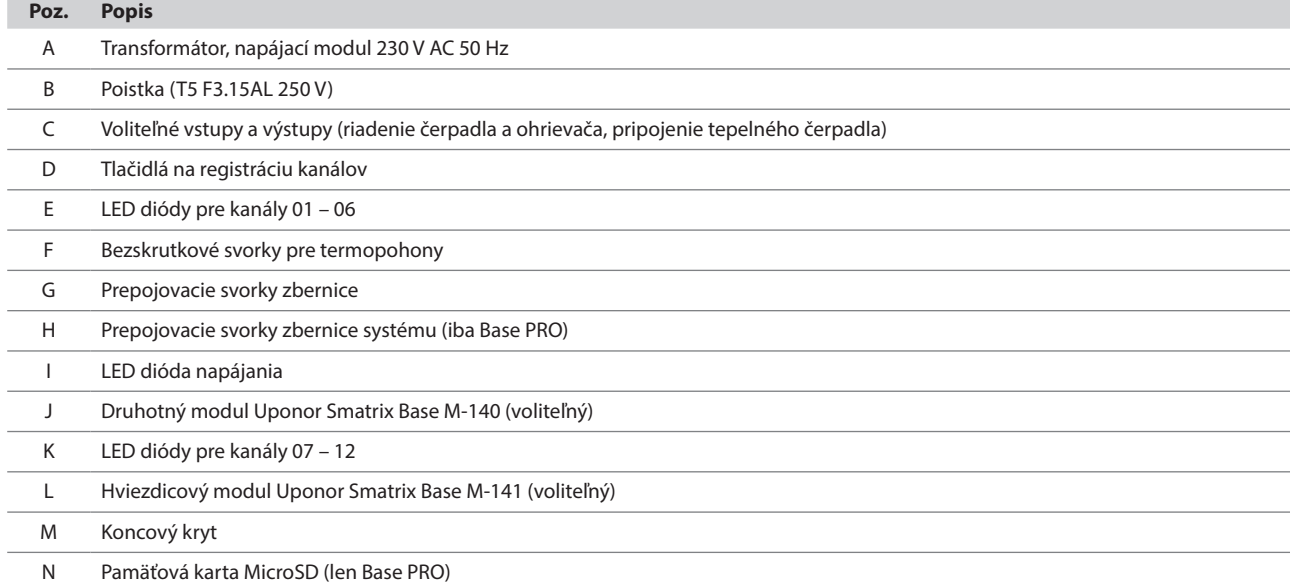

#### **17.4 Schémy zapojení**

#### **Regulátor Uponor Smatrix Base PRO**

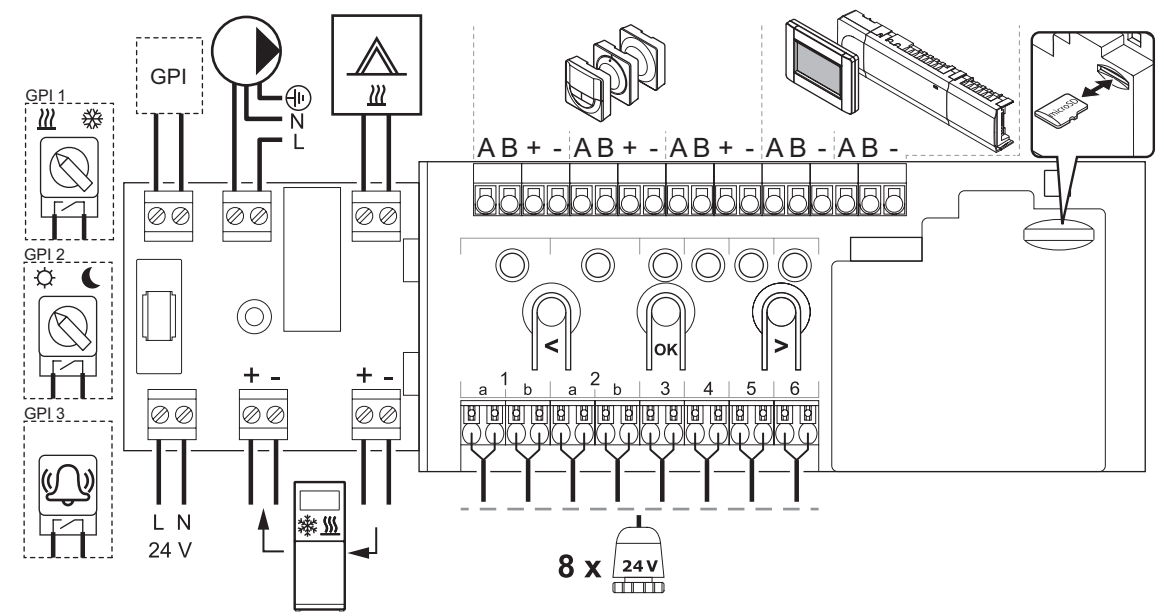

#### **Regulátor Uponor Smatrix Base**

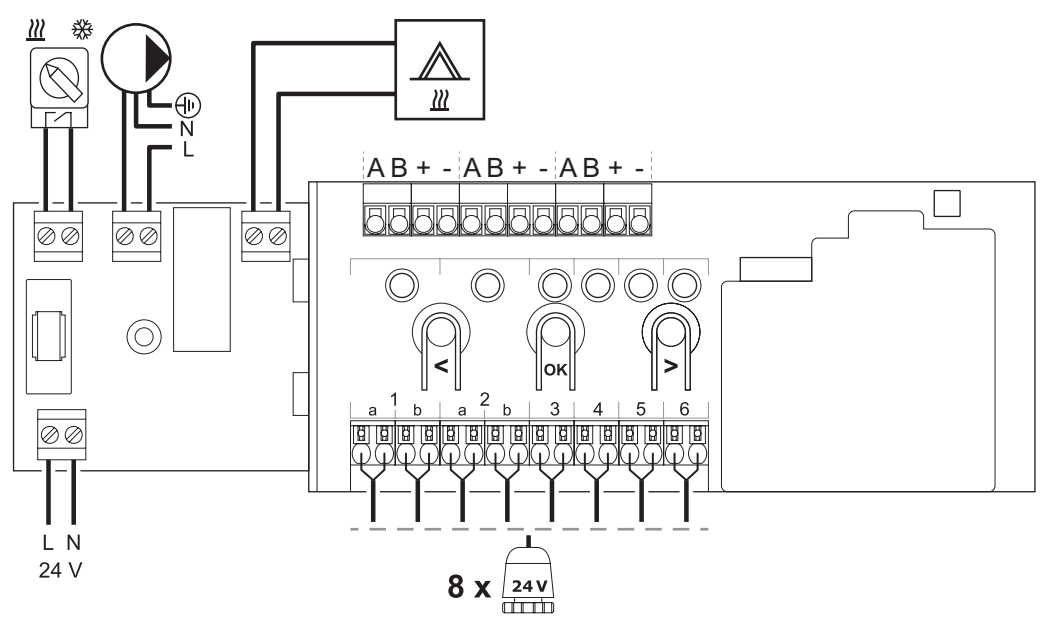

#### **Druhotný modul**

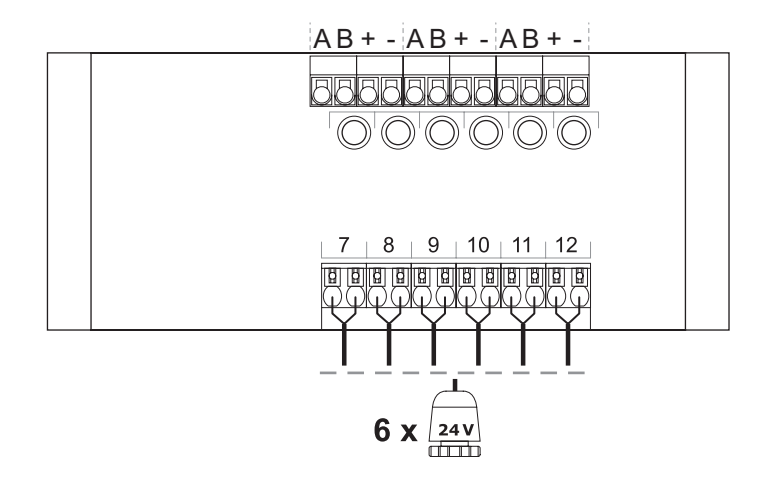

#### **Hviezdicový modul**

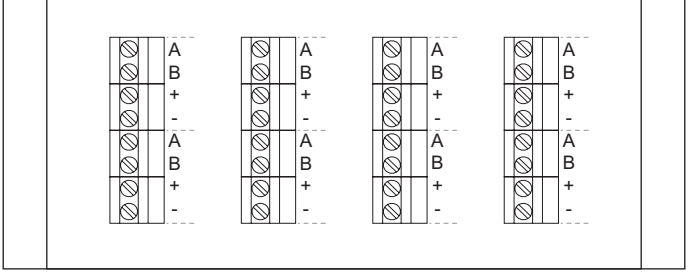

#### **17.5 Rozmery**

**Regulátor (s transformátorom <sup>a</sup> koncovým krytom)**

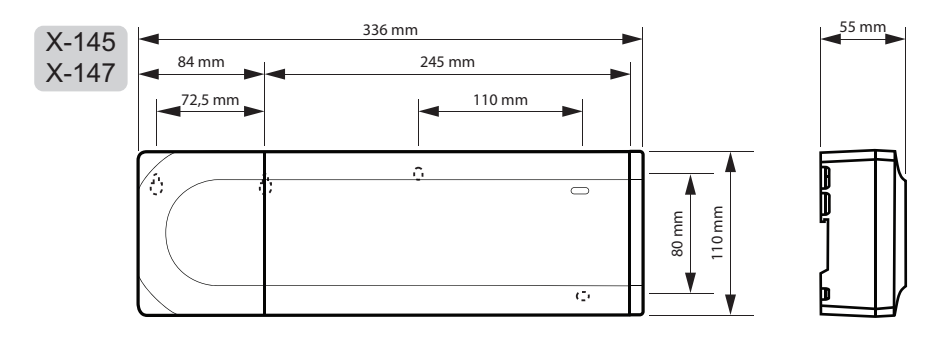

**Regulátor (s druhotným modulom, transformátorom <sup>a</sup> koncovým krytom)**

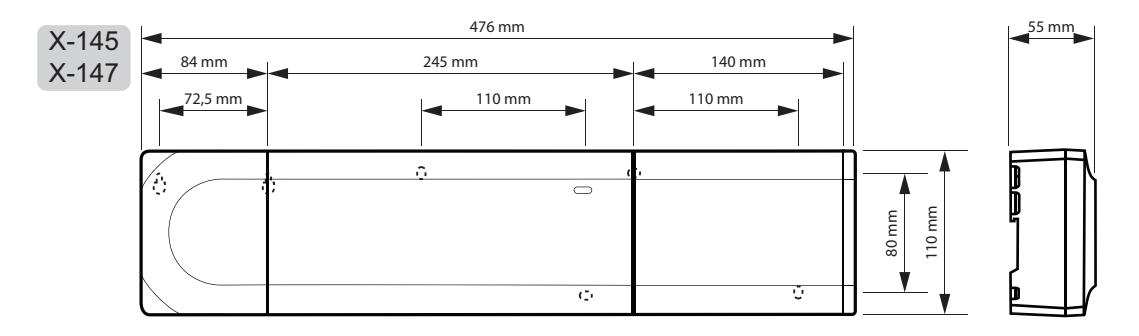

#### **Regulátor (s druhotným modulom, transformátorom, hviezdicovým modulom <sup>a</sup> koncovým krytom)**

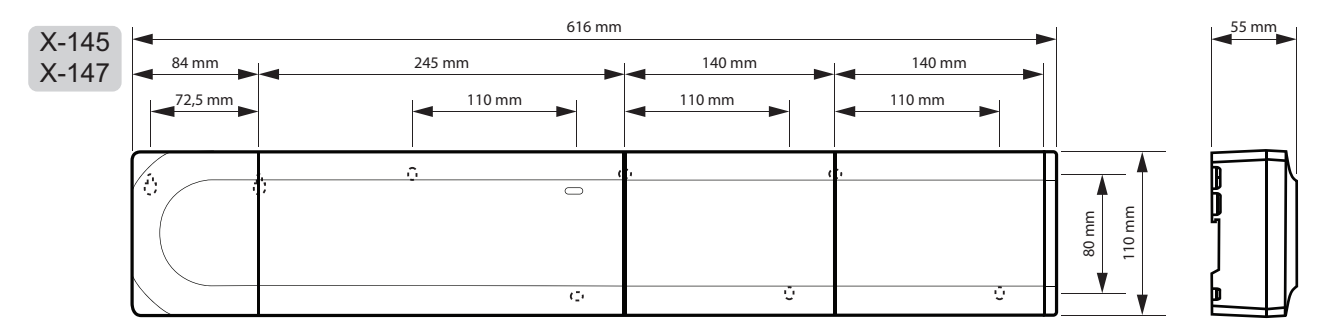

#### **Rozhranie**

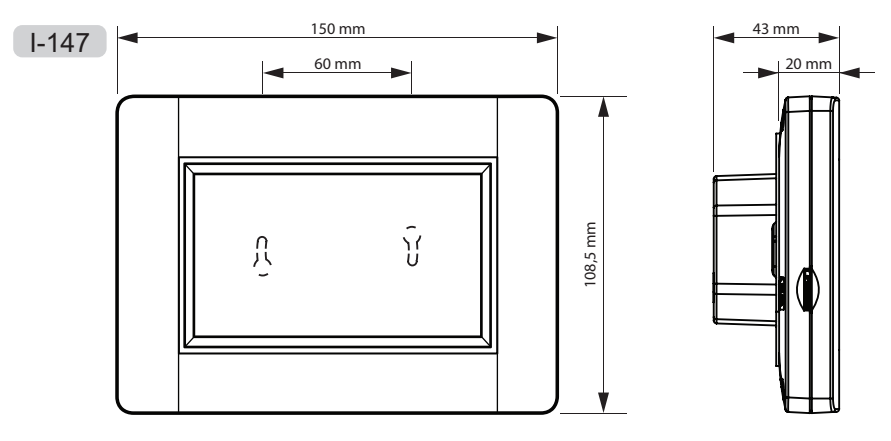

#### **Termostaty**

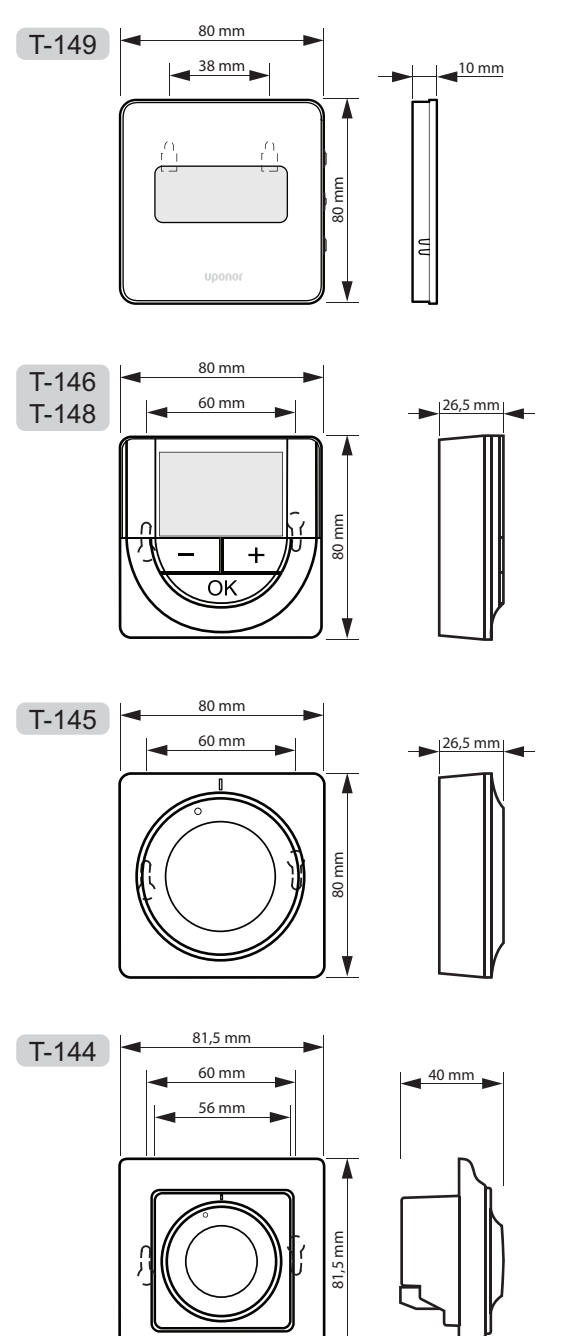

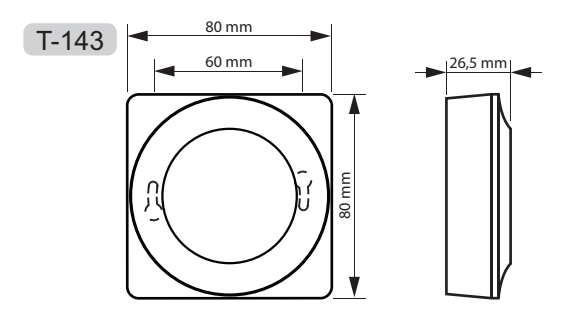

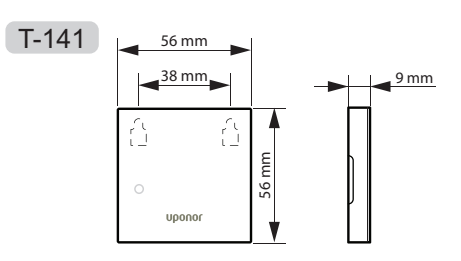

**ČasovaČ**

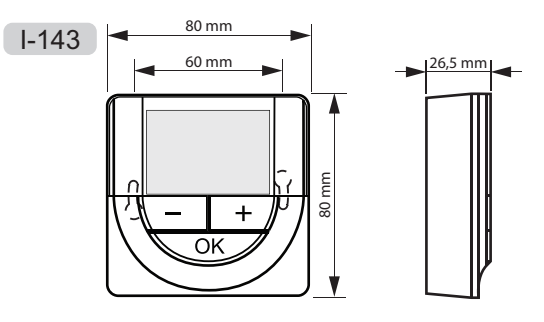

**Povrchový adaptér termostatu Style (T-141 <sup>a</sup> T-149)**

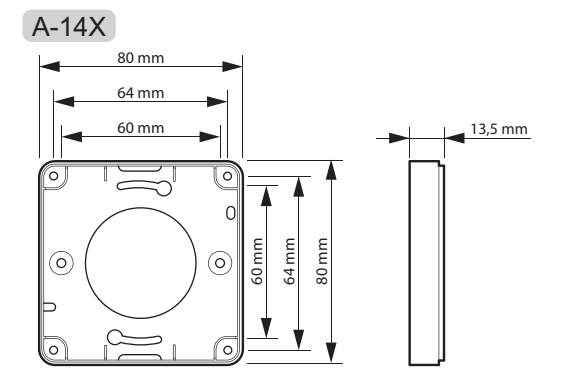

# **18 Správa o montáži**

Ē

Ė

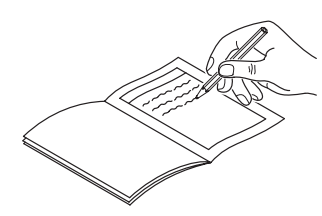

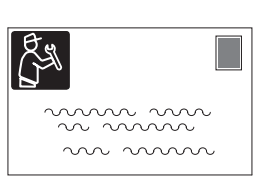

 $\overline{\mathbf{r}}$ 

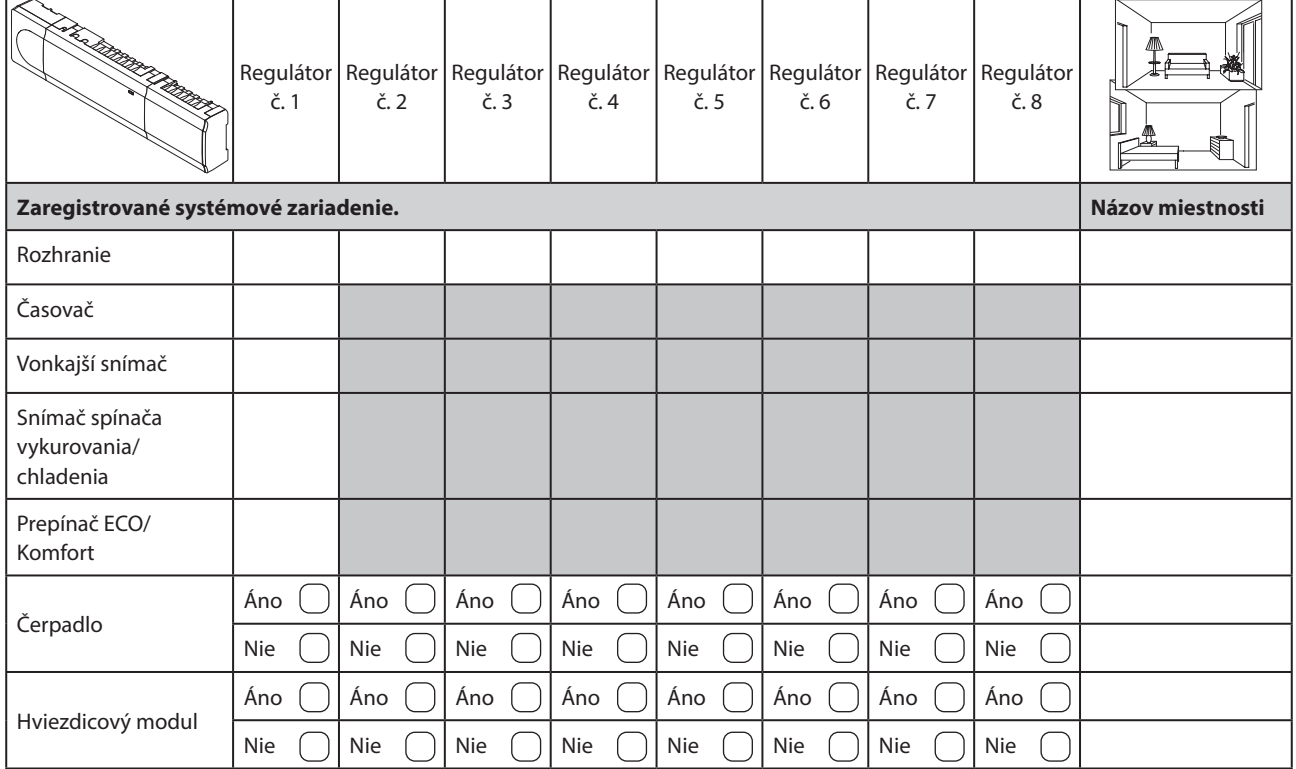

T

T

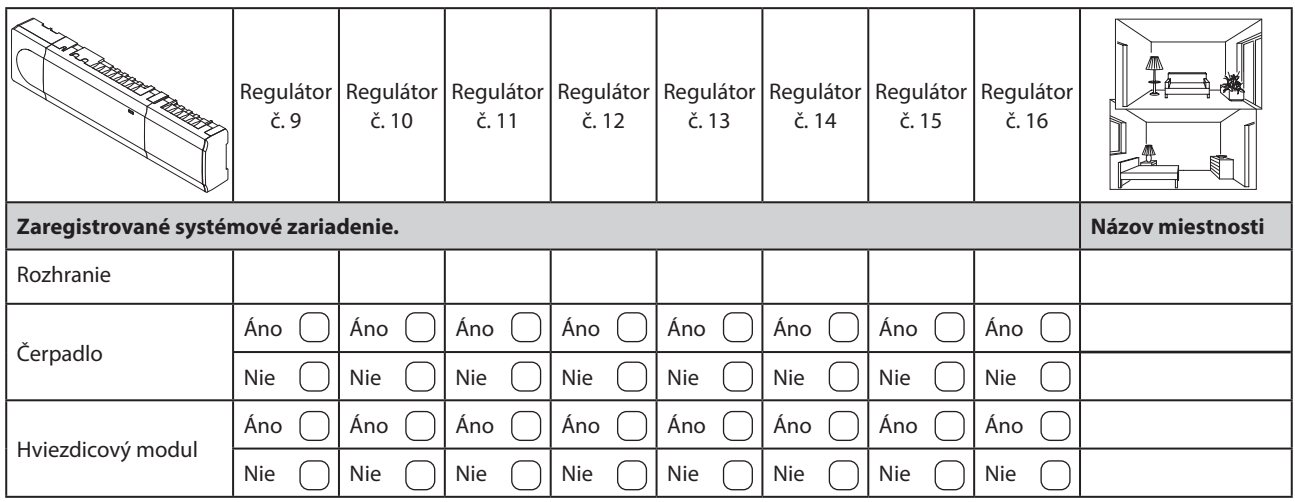

 $\mathbf{r}$ 

Ė

# **18.1 Regulátor 1**

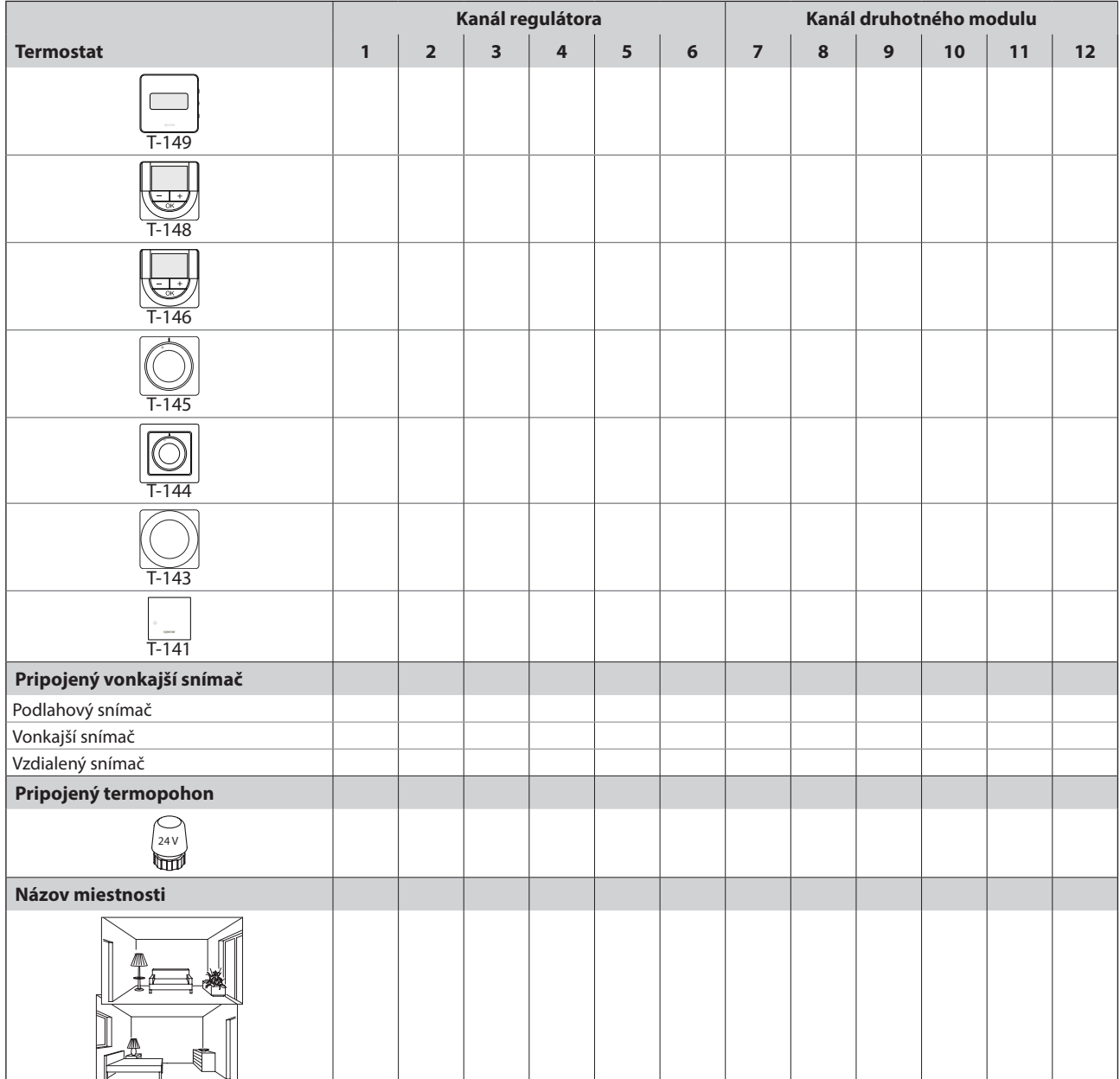

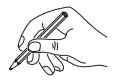

## **18.2 Regulátor 2**

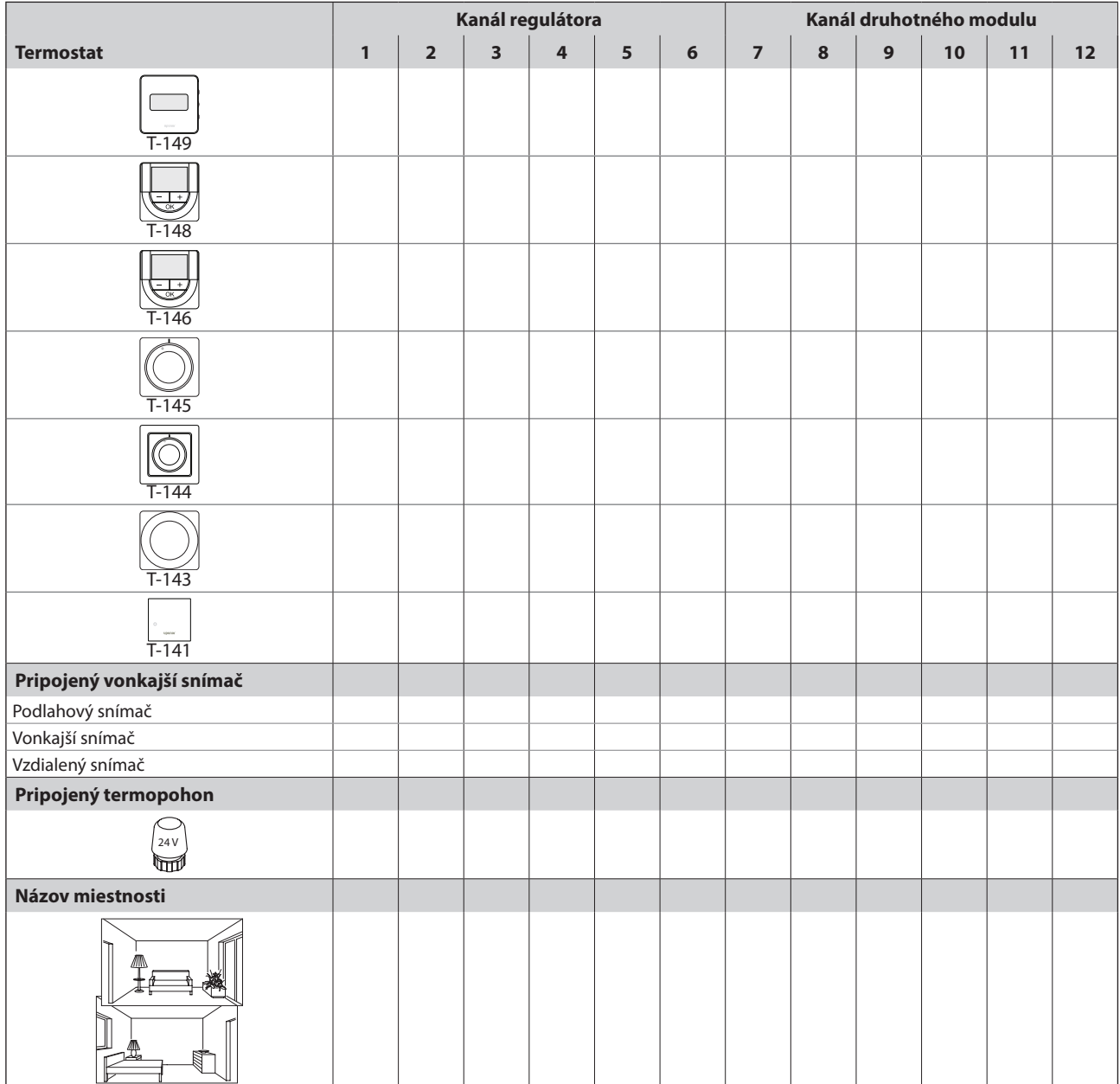

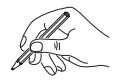

# **18.3 Regulátor 3**

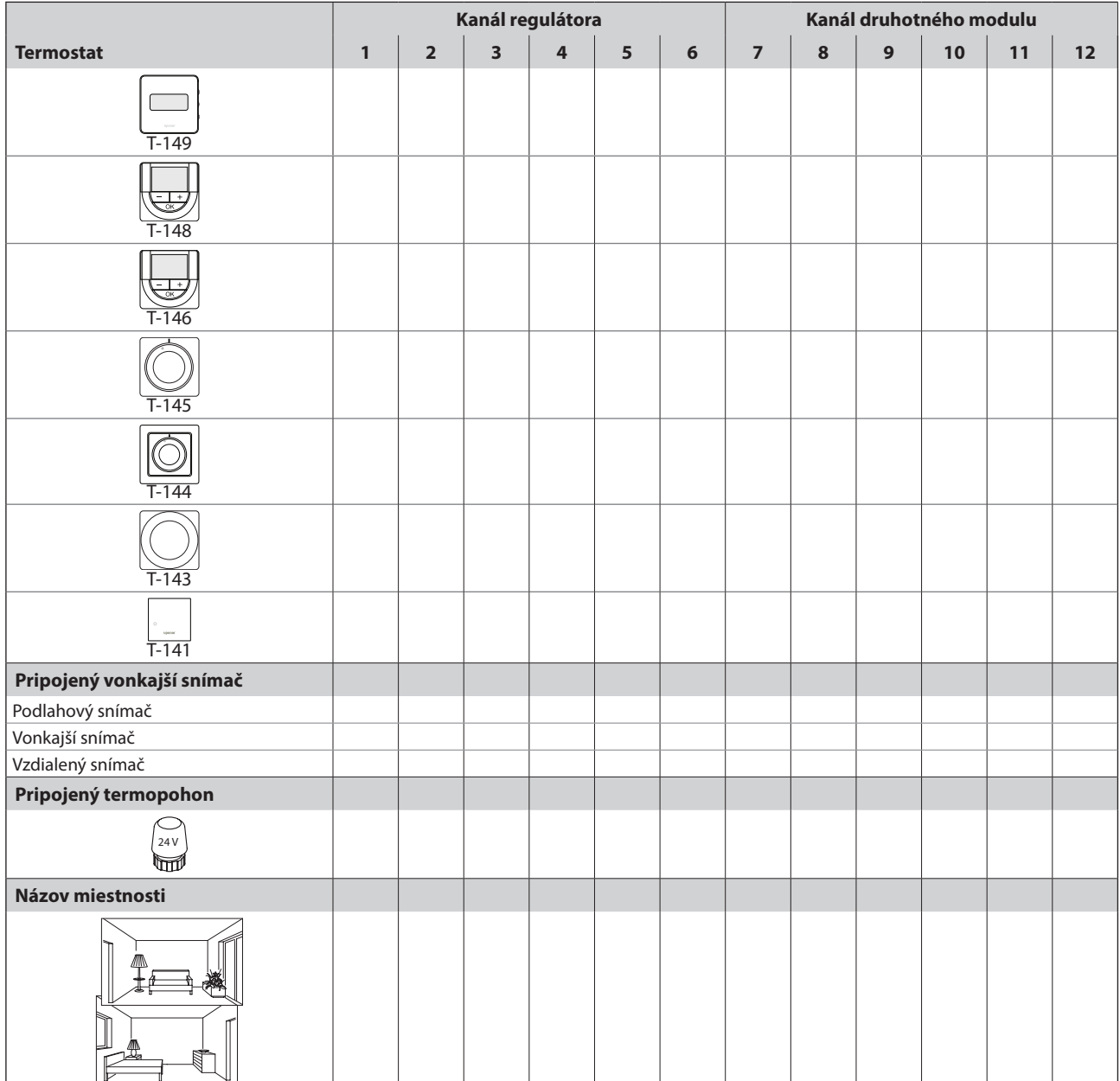

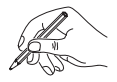

## **18.4 Regulátor 4**

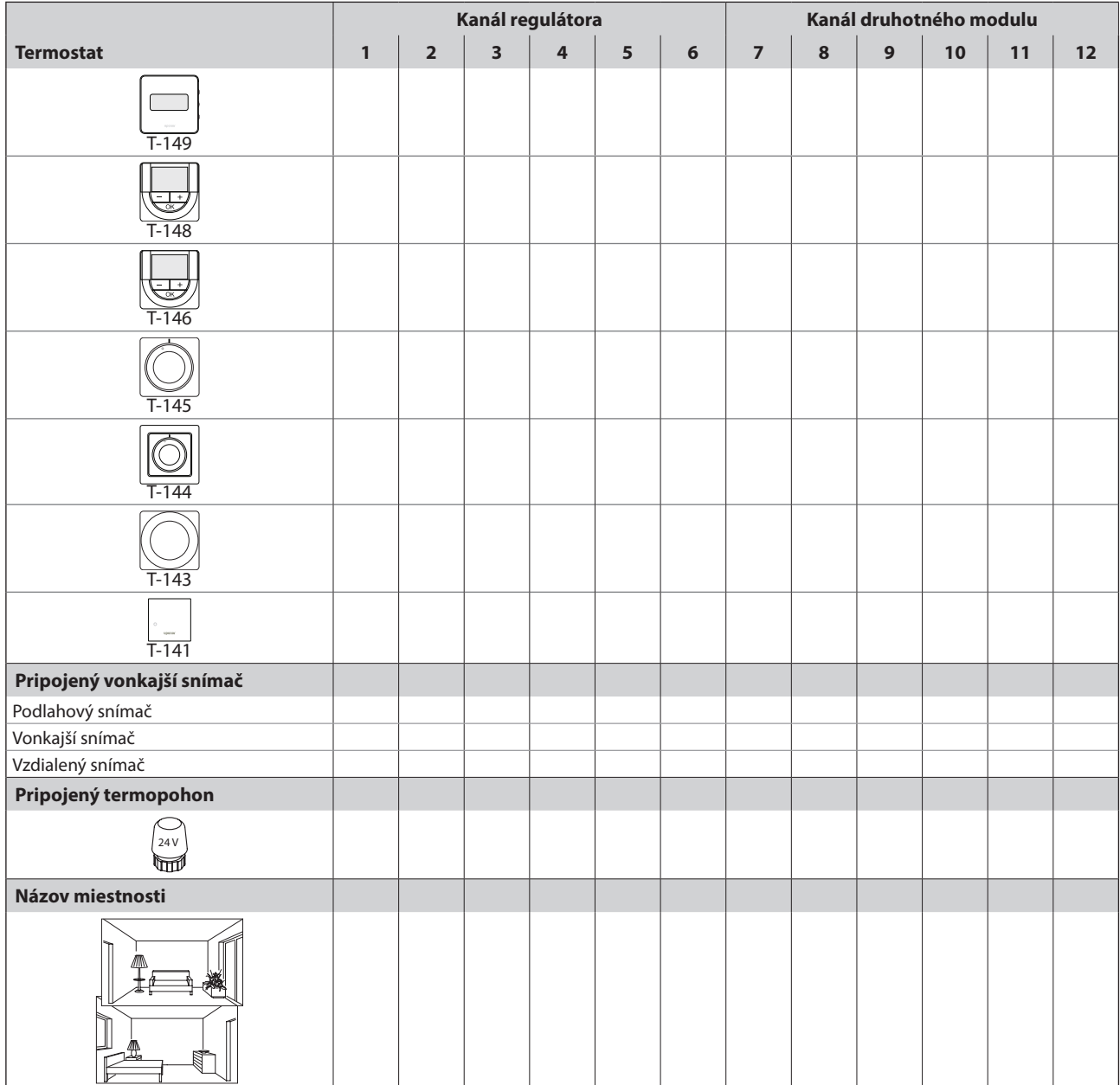

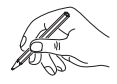

## **18.5 Regulátor 5 – 16**

#### **Túto stránku použite ako šablónu pre regulátory Base PRO 5 – 16**

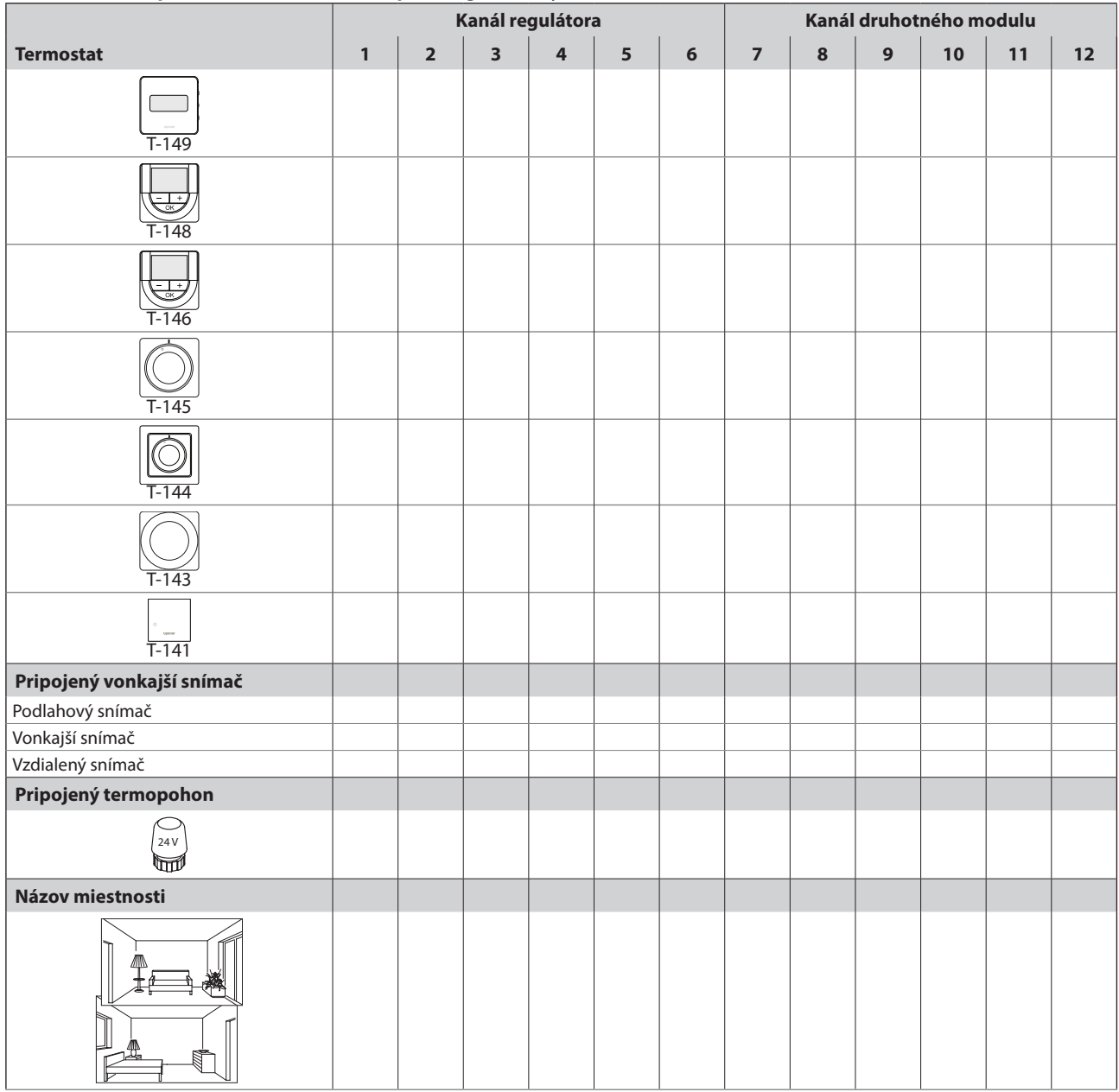

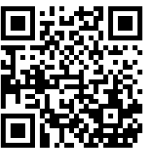

**Uponor GmbH, organizačná zložka** www.uponor.sk

Spoločnosť Uponor si vyhradzuje právo na zmenu príslušných komponentov bez predbežného oznámenia, v súlade s jej politikou stáleho rastu a rozvoja.

# uponor